<span id="page-0-0"></span>**[Hilfe](#page-0-0)** 

**Smartphone** Xperia 1 IV XQ-CT54/XQ-CT62/XQ-CT72

# **Beliebte Themen**

**[Änderungen nach dem Aktualisieren der Software auf Android 14](#page-7-0) [Änderungen nach dem Aktualisieren der Software auf Android 13](#page-12-0) [Aufnehmen eines Screenshots](#page-39-0) [Startbildschirm](#page-36-0)**

# **Themen zur Inbetriebnahme Ihres Gerätes**

**[Einsetzen von SIM-Karte und Speicherkarte](#page-19-0) [Konfigurieren einer eSIM \(nur XQ-CT54\)](#page-21-0) [Laden Ihres Geräts](#page-27-0)**

**Externe Webseiten zu Referenzzwecken**

**[Informationen über den Xperia 1 IV-Support](https://www.sony.net/support/xperia-1-iv/?source=hg) [Android-Hilfe](https://support.google.com/android/)**

Merkmale der Softwareaktualisierung

[Änderungen nach dem Aktualisieren der Software auf Android 14](#page-7-0)

[Änderungen nach dem Aktualisieren der Software auf Android 13](#page-12-0)

Erste Schritte

**[Überblick](#page-16-0)** 

[Einsetzen von SIM-Karte und Speicherkarte](#page-19-0)

[Konfigurieren einer eSIM \(nur XQ-CT54\)](#page-21-0)

[Einstellen von SIM-Karten](#page-22-0)

[Einschalten Ihres Gerätes](#page-24-0)

[Ein- oder Ausschalten des Bildschirms](#page-25-0)

[Einrichten eines Google-Kontos auf Ihrem Gerät](#page-26-0)

[Laden Ihres Geräts](#page-27-0)

[Aufladen Ihres Geräts mit einem kabellosen Ladegerät](#page-30-0)

Übertragen von Inhalten

[Synchronisieren von Daten über ein Google-Konto](#page-32-0)

[Übertragen von Inhalten mit einem Computer](#page-34-0) [Übertragen von Inhalten mit einer SD-Karte](#page-35-0) Erlernen der Grundlagen **[Startbildschirm](#page-36-0)** [Aufnehmen eines Screenshots](#page-39-0) [Aufnehmen des Gerätebildschirms](#page-42-0) [Scannen von QR-Codes](#page-43-0) [Einstellen der Zeit bis zum Ausschalten des Bildschirms](#page-44-0) [Intelligente Hintergrundbeleuchtung](#page-45-0) [Side Sense verwenden](#page-46-0) [Einstellen anderer Optionen für Side Sense](#page-49-0) [Modus "Bildschirm teilen"](#page-50-0) [Popup-Fenster-Modus](#page-54-0) **[Einhandmodus](#page-58-0)** [Alarm](#page-59-0) **[Benachrichtigungsleuchte](#page-60-0)** Symbole in der Statusleiste [Statusleiste und Benachrichtigungsfeld](#page-61-0) **[Statussymbole](#page-62-0)** [Benachrichtigungssymbole](#page-64-0) Photo Pro (Photography Pro) [Entdecken Sie Photo Pro](#page-65-0) Modus BASIC (Grundfunktionen) [Überblick über den Modus BASIC \(Grundfunktionen\)](#page-67-0) [Aufnehmen eines Fotos oder eines Videos](#page-70-0) [Anzeigen von Fotos und Videos](#page-72-0) [Scannen von QR-Codes](#page-43-0) [Häufig benutzte Funktionen im Modus BASIC \(Grundfunktionen\)](#page-75-0)

Selfies

[Aufnehmen eines Selfies](#page-77-0)

[Aufnehmen eines Selfies mit dem Handverschluss](#page-78-0)

### Einstellungen im Modus BASIC (Grundfunktionen)

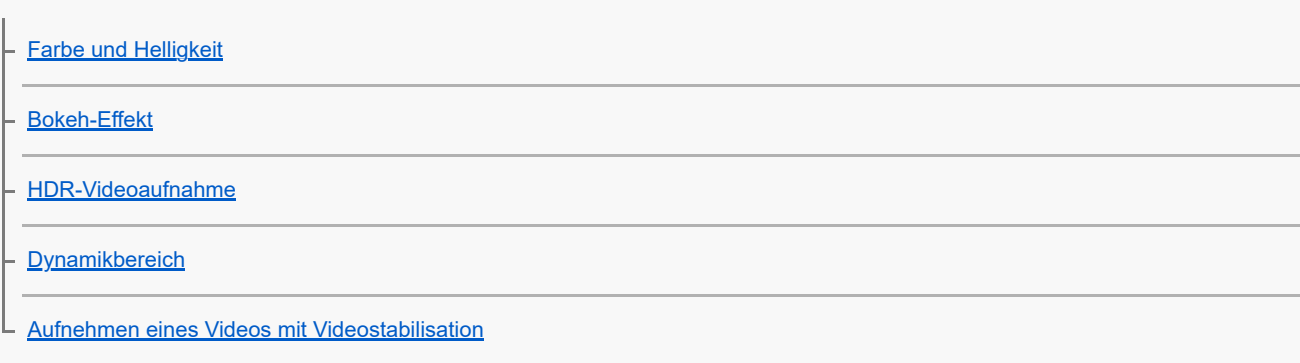

#### Verwenden von verschiedenen Aufnahmemodi

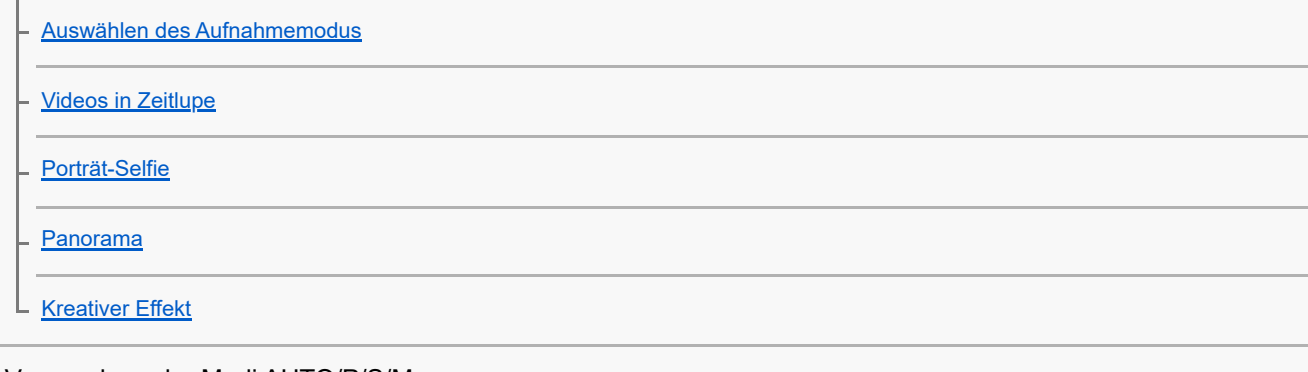

#### Verwendung der Modi AUTO/P/S/M

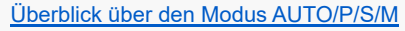

**[Funktionsmenü](#page-91-0)** 

[Aufnehmen von Standbildern](#page-94-0)

### Auswählen eines Aufnahmemodus

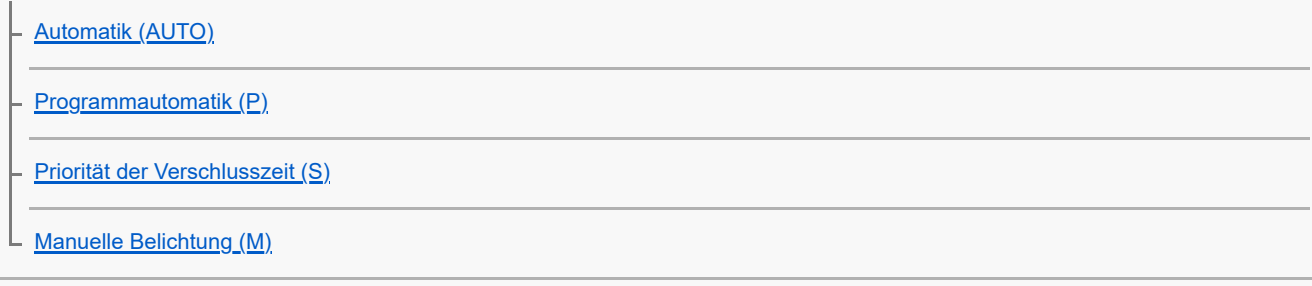

### Registrieren und Aufrufen von Kameraeinstellungen

[Kameraeinstellungsspeicher](#page-100-0)

[Speicherabruf \(MR\)](#page-101-0)

### Auswählen eines Bildfolgemodus (Serienaufnahme/Selbstauslöser)

**[Serienaufnahme](#page-102-0)** 

**[Selbstauslöser](#page-104-0)** 

[Verwenden des Blitzes](#page-105-0)

#### Zusätzliche Kameraeinstellungen

[Einstellen des Fokus durch Berühren des Suchers](#page-108-0)

[Gesichts/Augen-AF \(Standbild/Video\)](#page-109-0)

[Weichzeichnen des Hauttons](#page-110-0)

[Verfolgen eines Objekts](#page-111-0)

["Transfer & Tagging"-Modus einrichten](#page-112-0)

**[Datenspeicher](#page-113-0)** 

**[Georeferenzierung](#page-114-0)** 

**[Gitterlinien](#page-115-0)** 

[Verschiedene Methoden für die Verwendung der Lautstärketaste](#page-116-0)

**[Audiosignale](#page-117-0)** 

### Video Pro (Videography Pro)

[Starten von Video Pro](#page-118-0)

[Video Pro Menü](#page-120-0)

[Video Pro Einstellungen](#page-122-0)

[Video Pro Streaming-Modus](#page-124-0)

Cinema Pro (Cinematography Pro)

[Starten der Cinema Pro-App](#page-126-0)

[Kombinieren von Clips und Betrachten eines Films](#page-129-0)

Music Pro

[Music Pro](#page-130-0)

Musik

[Übertragen von Musik von einem Computer auf Ihr Gerät](#page-131-0)

[Hören von Musik](#page-132-0)

[Funktionen der Musik-App](#page-134-0)

Spieloptimierer

[Starten der Spieloptimierer-App](#page-135-0)

[Verwendung des Menüs "Spieloptimierer"](#page-137-0) [Einstellen der Bildqualität und des Tons im Spieloptimierer-Menü](#page-141-0) [Live-Streaming mit Spieloptimierer](#page-142-0) Externer Monitor [Verwenden der Externer Monitor-App](#page-144-0) [Externer Monitor Streaming-Modus](#page-146-0) [Externer Monitor Audioeinstellungen](#page-148-0) [Aufnehmen eines Videos, das Sie auf Ihrem Gerät überwachen](#page-150-0) [Monitor-Dauermodus](#page-152-0) Support-App [Info zur Support-App](#page-153-0) Einstellungen [Menü Einstellungen](#page-154-0) Lautstärke, Vibration und Ton [Lautstärke und Vibration](#page-157-0) [Klänge und Töne](#page-158-0) [Anzeigeeinstellungen](#page-160-0) [Verwenden von Ortungsdiensten](#page-162-0) [Datum und Uhrzeit](#page-163-0) Energieverwaltung **[Batteriepflege](#page-164-0)** [STAMINA-Modus](#page-165-0) **[Akku und Energieoptionen](#page-166-0)** [Überprüfen des Akkuverbrauchs von Anwendungen](#page-168-0) Sound verbessern [Verbessern der Soundausgabe mit Dolby Sound](#page-169-0) [Personalisierung der Tonqualität mit 360 Reality Audio](#page-170-0) [Verbessern der Tonausgabe mit 360 Upmix](#page-171-0)

[Verbessern der Tonqualität von komprimierten Musikdateien \(DSEE Ultimate\)](#page-172-0)

[Reduzieren von Windgeräuschen beim Aufnehmen](#page-173-0)

#### Dynamische Vibration

[Verwendung der Dynamischen Vibration](#page-174-0)

[Anpassen der Einstellungen für Dynamische Vibration](#page-175-0)

**[Inaktivitätsdisplay](#page-176-0)** 

[Intelligente Anrufverwaltung](#page-178-0)

#### Wartung

#### Aktualisieren Ihres Geräts

[Bevor Sie Ihr Gerät aktualisieren](#page-179-0)

L [Drahtloses Aktualisieren Ihres Geräts](#page-180-0)

[Updates für Anwendungen](#page-181-0)

#### Neustart, Zurücksetzen und Reparieren

[Neustarten und Zurücksetzen Ihres Gerätes](#page-182-0)

[Reparieren der Gerätesoftware mit Xperia Companion](#page-184-0)

[Zurücksetzen von Anwendungen](#page-185-0)

#### Verbessern der Speicherleistung

[Anzeigen des Speicherstatus](#page-186-0)

[Freigeben von Speicherplatz im internen Speicher](#page-187-0)

[Beenden von Anwendungen und Diensten](#page-188-0)

[Formatieren der Speicherkarte](#page-189-0)

### Internet und Netzwerke

[Mobile Datenverbindung](#page-190-0)

[Erhöhen der WLAN-Signalstärke](#page-191-0)

[Kontrollieren der Datennutzung](#page-192-0)

### Verbindungen

Bluetooth®-Funktechnologie

[Ein- und Ausschalten der Bluetooth-Funktion](#page-194-0)

[Benennen Ihres Geräts](#page-195-0)

[Kopplung mit einem anderen Bluetooth-Gerät](#page-196-0)

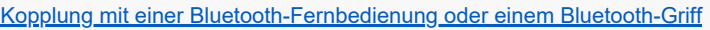

[Senden von Objekten mit Hilfe der Bluetooth-Technologie](#page-200-0)

[Empfangen von Objekten per Bluetooth-Technologie](#page-201-0)

[Freigeben von Audio mit mehreren Geräten \(Bluetooth LE Audio\)](#page-202-0)

[NFC \(Near Field Communication\)](#page-205-0)

[Verwenden Ihres Geräts als Brieftasche](#page-206-0)

[Kabelloses Spiegeln des Bildschirms Ihres Gerätes auf einem Fernsehgerät](#page-207-0)

[Anschließen des USB-Zubehörs an Ihr Gerät](#page-209-0)

Gerätesicherheit

[Maßnahmen zum Schutz Ihres Geräts](#page-211-0)

[Finden der IMEI-Nummer\(n\) Ihres Geräts](#page-212-0)

[Suchen, Sperren oder Löschen eines verloren gegangenen Geräts](#page-213-0)

Hinweise zur Verwendung, Eingabehilfen und rechtliche Informationen

[Info zu dieser Hilfe](#page-214-0)

**[Eingabehilfen](#page-215-0)** 

[Nutzung des Geräts in feuchten und staubigen Umgebungen](#page-216-0)

[Rechtliche Informationen](#page-218-0)

[Garantie, SAR und Nutzungsrichtlinien](#page-219-0)

# <span id="page-7-0"></span>**Änderungen nach dem Aktualisieren der Software auf Android 14**

Neben dem Aktualisieren der Software auf Android 14 werden auch einige Änderungen an den vorhandenen Funktionen vorgenommen. Nachfolgend sind einige der wichtigsten Änderungen aufgeführt, die wirksam werden, wenn Sie Ihr Gerät auf Android 14 aktualisiert haben.

In dieser Hilfe werden nicht alle Merkmale und Funktionen von Android 14 beschrieben. Einige Merkmale, Funktionen, Einstellungen und Elemente des Bildschirmdesigns können vom Inhalt dieser Hilfe abweichen, nachdem Ihr Gerät auf Android 14 aktualisiert wurde.

# **Neue Funktionen des Sperrbildschirms**

Sie können jetzt Verknüpfungssymbole wie [Taschenlampe] oder [Bitte nicht stören] anzeigen, um vom Sperrbildschirm aus schnell auf die einzelnen Funktionen zuzugreifen.

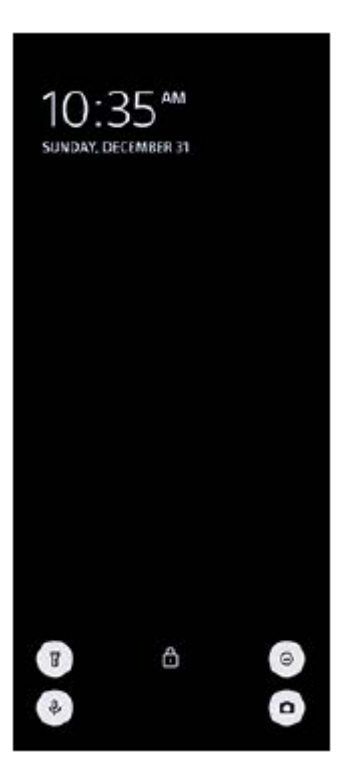

**1.** Berühren und halten Sie einen leeren Bereich auf dem Bildschirm, und tippen Sie dann auf [Hintergrund und Stil].

**2.** Tippen Sie auf [Sperrbildschirm] > [Verknüpfungen].

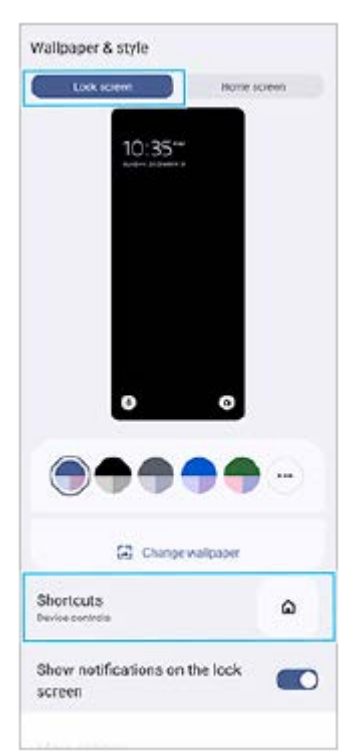

Tippen Sie auf [Linke Verknüpfung] oder [Rechte Verknüpfung], und wählen Sie dann das Symbol, das Sie auf dem **3.** Sperrbildschirm anzeigen möchten.

### **Hinweis**

Der Schalter [Geldbörse anzeigen] und der Schalter [Gerätesteuerung anzeigen] unter [Einstellungen] > [Display] > [Einstellungen für Sperrbildschirm] sind entfernt worden.

# **Änderungen an Side Sense**

- Sie können jetzt zwischen dem Side Sense-Menü und dem Multi-Fenster-Menü wechseln, indem Sie auf dem Bildschirm nach links oder rechts wischen oder auf die einzelnen Registerkarten tippen.
- Die Einstellung [Side Sense] wurde unter die Einstellung [Bedienung & Ansicht] verschoben. Um die Einstellung [Side Sense] anzuzeigen, tippen Sie auf [Einstellungen] > [Bedienung & Ansicht] > [Side Sense].

# **Neue Funktionen von Video Pro**

### **Support für den Vertikalstil**

Die Benutzeroberfläche passt sich jetzt automatisch der Ausrichtung Ihres Gerätes an, sodass Sie Video Pro sowohl vertikal als auch horizontal verwenden können.

# **Zusätzlich [Tipps] im Menü "Einstellungen"**

Tippen Sie auf  $\equiv$  (Einstellungen-Symbol) > [Tipps], um die Website mit den Video Pro-Tipps aufzurufen.

### **Streaming-Modus**

- Falls Sie mehrere Kanäle registriert haben und das Streaming-Ziel angeben möchten, können Sie jetzt einen Kanal für das Streaming auswählen, selbst wenn Sie [YouTube™] für [Verbinden mit] wählen.
- Sie können nun die Live-URL von YouTube teilen. Tippen Sie auf (Einstellungen-Symbol) > [Live-Ereignis-URL] > (Freigeben-Symbol), und folgen Sie dann den Anweisungen auf dem Bildschirm. Wenn Sie ein neues Ereignis erstellen, wird (Freigeben-Symbol) im Dialogfeld zu den Erstellungsergebnissen für den YouTube-Live-Event angezeigt.
- Sie können nun während des Streamings zwischen der Front- und der Hauptkamera umschalten und Objektive wechseln.
- Tippen Sie auf die Live Chat-Taste **(A)**, um den Live Chat im Live Chat-Fenster von YouTube zu sehen.

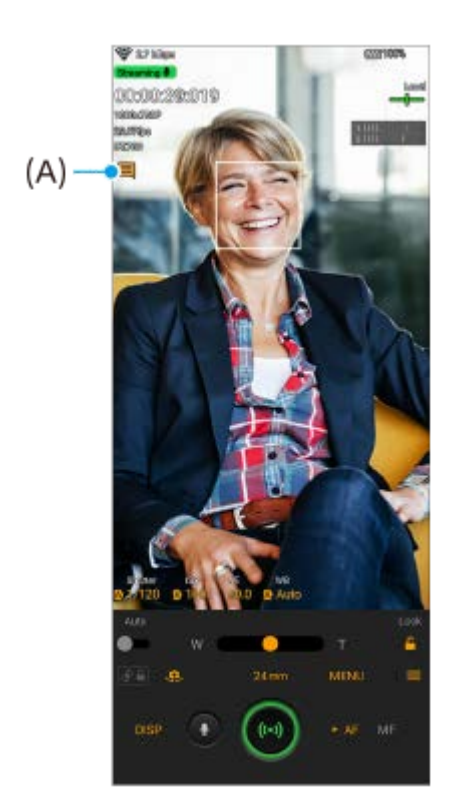

# **Neue Funktionen von "Externer Monitor"**

Wenn Sie die App "Externer Monitor" verwenden, schließen Sie ein Videogerät, das die USB Video Class (UVC)-Ausgabe unterstützt, an Ihr Xperia Gerät an.

#### **Hinweis**

Videos werden auf Ihrem Xperia Gerät unabhängig vom Eingangsbereich des angeschlossenen Videogeräts in begrenzter Reichweite angezeigt. Die Leuchtdichte und Farbe des auf Ihrem Xperia Gerät angezeigten Videos kann je nach dem eingegebenen Video und seinem Videoformat von dem Original-Video abweichen.

### **Tipp**

- Wenn 4K-Video vom angeschlossenen Videogerät eingegeben wird, ist die Bildfrequenz auf 30 Bilder pro Sekunde begrenzt.
- Falls die Verbindung mit dem angeschlossenen Videogerät instabil ist, versuchen Sie, eine Bildfrequenz von 30 BpS zu verwenden. Tippen Sie auf (Einstellungen-Symbol) > [Monitoreinstellungen] > [Bildrate].

### **Monitormodus**

Sie können die Belichtung und den Fokus des Eingangsvideos überprüfen, indem Sie Informationen zu Wellenform, Falschfarben und Zebra anzeigen lassen.

Sie können das Video, das Sie auf Xperia überwachen, aufzeichnen und bei Bedarf als Sicherung verwenden. Einzelheiten finden Sie unter dem in "Verwandtes Thema" aufgelisteten entsprechenden Thema.

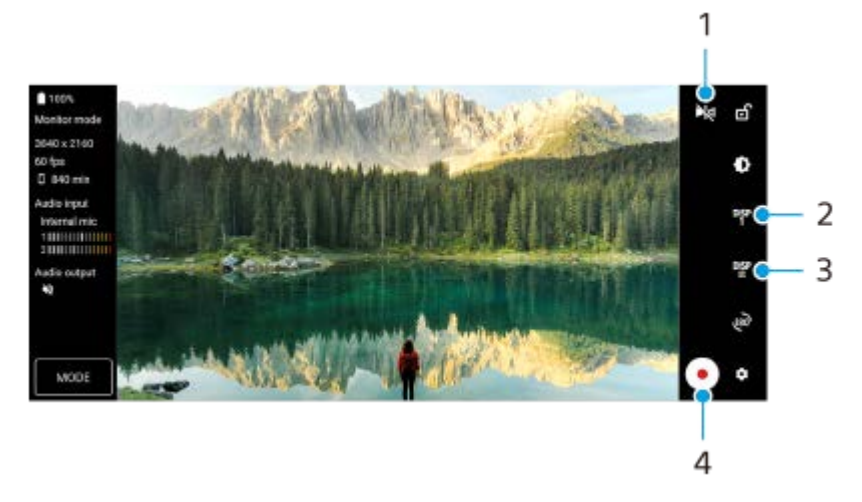

- Tippen Sie hier, um auf den Spiegelmodus umzuschalten. **1.** Videos werden gestreamt und selbst im Spiegelmodus in normaler Ansicht aufgenommen.
- Tippen Sie hier, um die Anzeige der Aufnahmehilfsoptionen unter DISP1, DISP2 und OFF auszuwählen. **2.** Sie können häufig benutzte Kombinationen von Aufnahmehilfsoptionen als DISP1 oder DISP2 durch Tippen auf DEP (Symbol für Aufnahmehilfeoptionen anzeigen) einstellen.
- Tippen Sie hier, um die Aufnahmehilfsoptionen für DISP1 bzw. DISP2 einzustellen. **3.** Tippen Sie auf die Registerkarte DISP1 oder DISP2 in dem sich öffnend Menü, und tippen Sie dann auf jeden Schalter, um Optionen ein- oder auszublenden. Um Details einzustellen, tippen Sie auf <sub>王</sub> (Bearbeiten-Symbol).
	- [Gitterlinien]: Wählen Sie eine Art von Gitternetz aus.
	- [Rahmenlinien]: Wählen Sie aus verschiedenen Seitenverhältnissen aus.
	- [Wellenform]: Wählen Sie aus verschiedenen Wellenformstilen aus.
	- Falsche Farbe]: Passen Sie Falschfarben und ihre Bereiche durch Tippen auf **be** (Einstellungen-Symbol)an. Sie können bis zu 3 Einstellungen anpassen.
	- [Zebra]: Ändern Sie die Zebra-Stufe mit dem Schieberegler für die Zebrahelligkeit.
- **4.** Tippen, um die Aufnahme zu starten oder zu stoppen.

# **Streaming-Modus**

Falls Sie mehrere Kanäle registriert haben und das Streaming-Ziel angeben möchten, können Sie jetzt einen Kanal für das Streaming auswählen, selbst wenn Sie [YouTube™] für [Verbinden mit] wählen.

# **Neue Funktionen des Spieloptimierers**

# **Auswählen des Spielmodusstils**

Sie können den Spielmodusstil auswählen, während Sie im Spiel sind.

Während Sie ein Spiel spielen, tippen Sie erst auf (Schwebendes Symbol), dann auf (Symbol für Spieloptimierer-Einstellungen) > [Spielmodusstil], und wählen Sie eine Option aus.

Um die Einstellung [Spielmodusstil] für alle vorher hinzugefügten Spiele zu ändern, tippen Sie auf dem Hauptbildschirm nach dem Starten der Spieloptimierer-App auf (Symbol für Spieloptimierer-Einstellungen) > [Standard-Spielmodusstil], wählen Sie dann eine Option aus, und tippen Sie auf [ANWENDEN].

# **Aufnehmen eines Screenshots mit der Verschlusstaste**

Sie können mit der Verschlusstaste einen Screenshot aufnehmen.

Um ein Spiel so einzustellen, dass mit der Verschlusstaste ein Screenshot aufgenommen wird, tippen Sie während des Spielens erst auf (Schwebendes Symbol) und dann auf **(Stander für Spieloptimierer-Einstellungen)** > [HWB-Verknüpfung] > [Verschlusstaste drücken] > [Schneller Screenshot].

Um alle vorher hinzugefügten Spiele so einzustellen, dass sie mit der Verschlusstaste einen Screenshot aufnehmen, tippen Sie auf dem Hauptbildschirm nach dem Starten der Spieloptimierer-App erst auf **33** (Symbol für Spieloptimierer-Einstellungen) > [Standard-HWB-Verknüpfung] > [Verschlusstaste drücken] > [Schneller Screenshot] und dann auf [ANWENDEN].

### **Verwandtes Thema**

[Aufnehmen eines Videos, das Sie auf Ihrem Gerät überwachen](#page-150-0)

# <span id="page-12-0"></span>**Änderungen nach dem Aktualisieren der Software auf Android 13**

Neben dem Aktualisieren der Software auf Android 13 werden auch einige Änderungen an den vorhandenen Funktionen vorgenommen. Nachfolgend sind einige der wichtigsten Änderungen aufgeführt, die wirksam werden, wenn Sie Ihr Gerät auf Android 13 aktualisiert haben.

In dieser Hilfe werden nicht alle Merkmale und Funktionen von Android 13 beschrieben. Einige Merkmale, Funktionen, Einstellungen und Elemente des Bildschirmdesigns können vom Inhalt dieser Hilfe abweichen, nachdem Ihr Gerät auf Android 13 aktualisiert wurde.

# **Freigeben von Audio mit mehreren Geräten (Bluetooth LE Audio)**

Die Funktion [Audiofreigabe] von Bluetooth LE Audio ermöglicht es Ihnen, Audio gleichzeitig auf mehrere Kopfhörer zu übertragen.

Einzelheiten finden Sie unter dem in "Verwandtes Thema" aufgelisteten entsprechenden Thema.

LE Audio wird durch ein weiteres Software-Update nach dem Android 13-Update in einigen Regionen und Ländern verfügbar gemacht.

# **Neuer Sperrbildschirm**

Die folgenden Symbole werden auf dem Sperrbildschirm angezeigt. Sie können vom Sperrbildschirm aus schnell auf jede Funktion zugreifen, indem Sie die Symbole berühren und halten.

 (Wallet-Symbol) wird angezeigt, wenn Sie eine NFC-Zahlungs-App installieren und die entsprechenden Einstellungen vornehmen.

Sie können (a) (Wallet-Symbol) auf dem Sperrbildschirm ein- oder ausblenden. Tippen Sie auf [Einstellungen] > [Display] > [Einstellungen für Sperrbildschirm] und dann auf den Schalter [Geldbörse anzeigen].

 (Gerätesteuerungssymbol) wird auf dem Sperrbildschirm angezeigt, wenn Sie eine App zur Gerätesteuerung installieren und die entsprechenden Einstellungen vornehmen.

Sie können (Gerätesteuerungssymbol) auf dem Sperrbildschirm ein- oder ausblenden. Tippen Sie auf [Einstellungen] > [Display] > [Einstellungen für Sperrbildschirm] und dann auf den Schalter [Gerätesteuerung anzeigen].

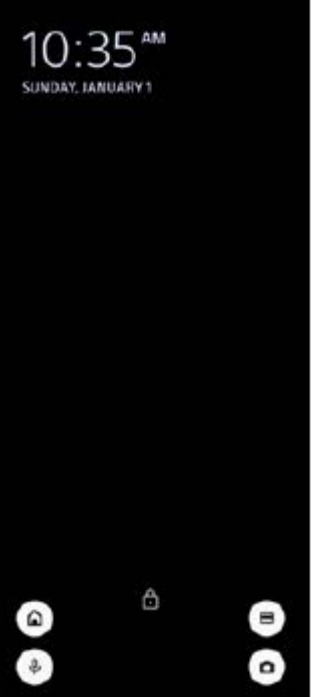

### **Tipp**

Sie können ein angeschlossenes externes Gerät steuern, ohne Ihr Gerät zu entsperren. Tippen Sie auf [Einstellungen] > [Display] > [Einstellungen für Sperrbildschirm] und dann auf den Schalter [Über gesperrtes Gerät steuern], um die Funktion zu aktivieren.

# **Neues Fenster "Schnelleinstellungen"**

 $(A)$ 

Wischen Sie vom oberen Bildschirmrand aus zweimal nach unten, um das Fenster "Schnelleinstellungen" zu öffnen.

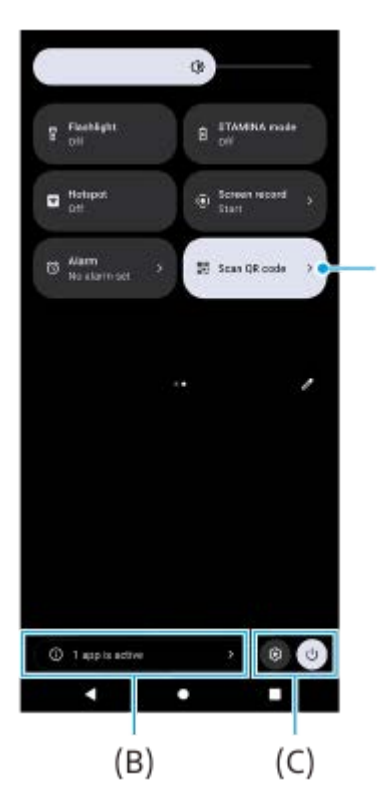

# Öffnen des QR-Code-Scanners über das Fenster "Schnelleinstellungen"

1. Wischen Sie im Fenster "Schnelleinstellungen" nach links oder rechts, um **HH** (QR-Code scannen) **(A)** zu suchen, und tippen Sie dann darauf.

# **Überprüfen der aktiven Apps (B)**

Tippen Sie hier, um aktive Apps anzuzeigen, die die Akkulaufzeit beeinträchtigen könnten, auch wenn Sie sie nicht verwenden. Sie können eine laufende App auswählen und sie anhalten. Nicht alle Apps können angehalten werden.

# **Änderung der Symbolpositionen (C)**

Tippen Sie auf (3) (Einstellungen-Symbol), um das Menü Einstellungen zu öffnen. Tippen Sie auf (<sup>I</sup>) (Ein/Aus-Menü-Taste), um das Ein-/Aus-Menü zu öffnen.

# **Hintergrund & Stil**

Sie können die Akzentfarbe des Systems an das ausgewählte Hintergrundbild anpassen.

Berühren und halten Sie einen leeren Bereich auf dem Bildschirm, und tippen Sie dann auf [Hintergrund & Stil]. **1.** Sie können die gewünschten Farben oder Einstellungen auf dem Bildschirm [Hintergrund & Stil] Einstellungen auswählen.

### **Hinweis**

[Dynamische Farbe] unter [Einstellungen] > [Display] ist nicht mehr verfügbar.

# **Neue Funktionen von Photo Pro**

### **Nahtloses Zoomen im Modus BASIC (Basic)**

Sie können nahtlos ein- und auszoomen, ohne zwischen Objektiven umschalten zu müssen, und zwar nicht nur während der Videoaufzeichnung, sondern auch während der Aufnahme eines Fotos.

### **Änderung des Anzeigeverfahrens der QR-Code-Scanergebnisse**

Das Anzeigeverfahren für QR-Code-Scanergebnisse ist von einer Benachrichtigung zu einem Banner geändert worden. Richten Sie die Kamera auf den QR-Code, und tippen Sie dann auf das Banner, das im Sucher erscheint.

#### **Hinweis**

QR-Code-Benachrichtigungen werden nicht mehr im Benachrichtigungsfeld angezeigt.

# **Neue Funktionen des Spieloptimierers**

### **Spielmodus**

Auf dem Bildschirm [Spielmodus] können Sie Ihr Gerät für Spiele optimieren und den Zustand Ihres Gerätes überprüfen, damit Sie Ihr Spielerlebnis verbessern können.

- Wischen Sie oben auf dem Bildschirm [Spielmodus] nach links oder rechts, um eine der Optionen [Leistung **1.** bevorzugt], [Ausgeglichen], [Akkulaufzeit bevorzugt] oder [Benutzerdefiniert] auszuwählen.
- Nachdem Sie eine Option ausgewählt haben, scrollen Sie den Bildschirm nach unten, um die Werte der einzelnen **2.** Einstellungen zu überprüfen.

#### **Tipp**

- Im Modus [Leistung bevorzugt], [Ausgeglichen] oder [Akkulaufzeit bevorzugt] werden ausgegraute Einstellungen automatisch als angepasste Werte angewendet und können nicht geändert werden. Um durch Feinabstimmung aller Einstellungen Ihre idealen Spielbedingungen zu schaffen, wählen Sie [Benutzerdefiniert].
- Tippen Sie auf (i) (Taste "Details anzeigen") in der oberen rechten Ecke des Bildschirms [Spielmodus], um Beschreibungen von Modi und Einstellungen anzuzeigen.
- Die Einstellungen für [H.S.-Leistungssteuerung], [RAM freigeben] und [Berührungsbereich optimier.] werden unter den Modi gemeinsam genutzt. Sie können die Einstellungen für jedes Spiel ändern.
- Änderungen an den Xperia Stream-Einstellungen werden wirksam, wenn der Xperia Stream mit Ihrem Gerät verbunden ist. Das Xperia Stream kann nur in bestimmten Ländern und Regionen erworben werden.

# **Neue Funktionen von "Externer Monitor"**

Die folgenden Funktionen sind im Monitormodus hinzugefügt worden.

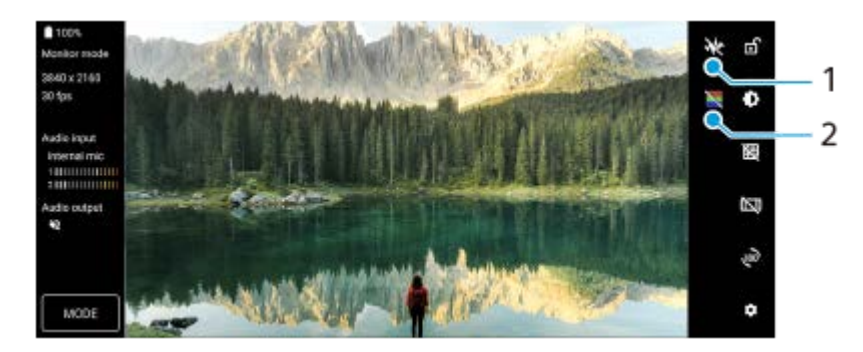

- Tippen Sie hier, um verschiedene Arten von Wellenformen anzuzeigen und auszuwählen. **1.** Sie können Belichtung und Farbbalance des Eingangsvideos anhand der angezeigten Luminanz- und Farbtonwellenformen überprüfen.
- 2. Tippen Sie hier, um Falschfarben ein- oder auszublenden. Sie können Falschfarben verwenden, um die Belichtung des Eingangsvideos über das farbige Bild zu überprüfen, das die Helligkeit des Eingangssignals anzeigt.

# **Andere aktualisierte Funktionen**

# **Auswählen, welche SIM-Karte den Datenverkehr abwickelt, falls Sie zwei SIM-Karten verwenden**

Das Einstellverfahren hat sich geändert.

- **1.** Tippen Sie auf [Einstellungen] > [Netzwerk & Internet] > [SIM-Karten].
- **2.** Wählen Sie die SIM-Karte aus, die Sie für den Datenverkehr verwenden möchten.
- **3.** Tippen Sie auf den Schalter [Mobile Daten], um die Funktion zu aktivieren.
- Folgen Sie bei entsprechender Aufforderung den Anweisungen auf dem Bildschirm, um das Verfahren **4.** abzuschließen.

# **Verhindern, dass Ihr Gerät unbeabsichtigt entsperrt wird (Zum Entsperren per Fingerabdruck drücken)**

Wenn Sie Ihr Gerät mittels Fingerabdruck schützen, können Sie die Funktion [Zum Entsperren per Fingerabdruck drücken] verwenden, um zu verhindern, dass Ihr Gerät im Ruhemodus ungewollt entsperrt wird.

Tippen Sie auf [Einstellungen] > [Sicherheit], und tippen Sie dann auf den Schalter [Zum Entsperren per **1.** Fingerabdruck drücken], um die Funktion zu aktivieren. Das Gerät erkennt Ihren Fingerabdruck nicht, falls Ihr Finger im Ruhemodus die Ein/Aus-Taste berührt. Um Ihr Gerät zu entsperren, drücken Sie die Ein/Aus-Taste und halten Sie Ihren Finger darauf.

#### **Verwandtes Thema**

[Freigeben von Audio mit mehreren Geräten \(Bluetooth LE Audio\)](#page-202-0)

# <span id="page-16-0"></span>**SONY**

Smartphone Xperia 1 IV XQ-CT54/XQ-CT62/XQ-CT72

# **Überblick**

### **Hinweis**

Displayabdeckungen und -schutzfolien können dazu beitragen, Ihr Gerät vor Beschädigungen zu schützen. Wir empfehlen Ihnen, nur speziell für Ihr Xperia-Gerät bestimmte Displayabdeckungen zu verwenden. Wenn Sie Displayschutzzubehör von Drittanbietern verwenden, funktioniert Ihr Gerät möglicherweise nicht mehr richtig, da Sensoren, Objektive, Lautsprecher oder Mikrofone abgedeckt werden können. Außerdem erlischt dadurch ggf. die Garantie.

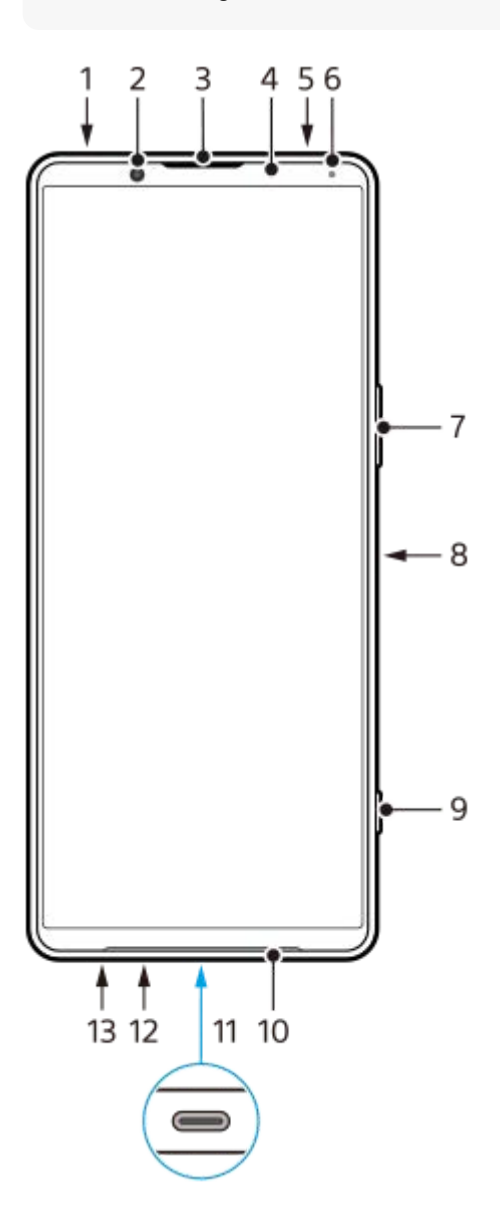

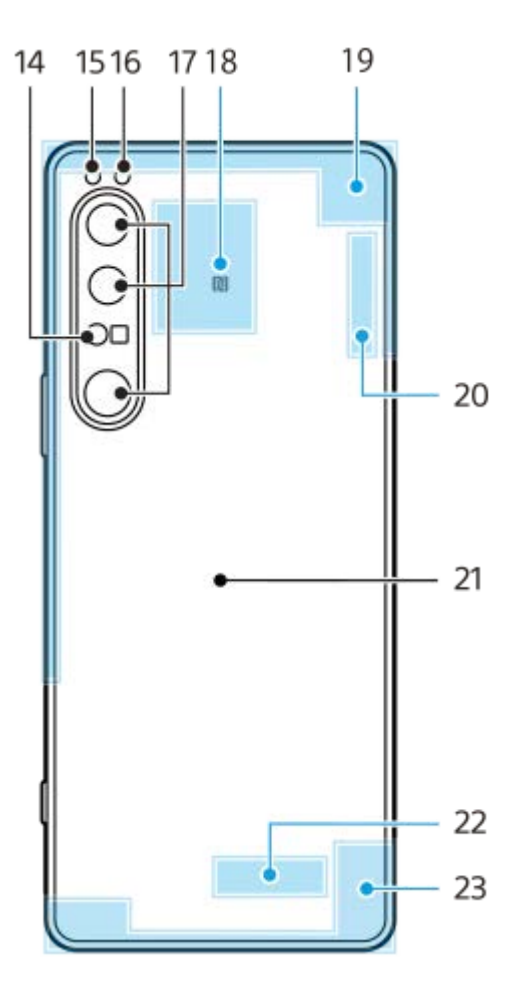

- **1.** 3,5-mm-Audiobuchse
- **2.** Frontkamera
- **3.** Hörmuschel/Zweiter Lautsprecher
- **4.** Abstands-/Lichtsensor
- **5.** Zweites Mikrofon
- **6.** Lade-/Benachrichtigungsleuchte
- **7.** Lautstärke/Zoom-Taste
- **8.** Ein/Aus-Taste/Fingerabdrucksensor
- **9.** Verschlusstaste
- **10.** Hauptlautsprecher
- USB-Anschluss/Ladegerät **11.**

Sie können das Display Ihres Geräts mithilfe eines USB Type-C<sup>®</sup>-Kabels auf einem TV-Gerät oder einem anderen großen Anzeigegerät anzeigen.

Sie können auch über ein LAN-Kabel auf das Internet zugreifen, indem Sie einen im Handel erhältlichen USB-LAN-Adapter verwenden.

### **Hinweis**

- Wenn Sie Ihr Gerät mit einem USB Type-C-Kabel an ein Fernsehgerät oder ein anderes großes Anzeigegerät anschließen, muss das Kabel mit dem DisplayPort-Standard kompatibel sein. Beachten Sie, dass manche Funktionen oder Inhalte auf Ihrem Xperia-Gerät möglicherweise nicht auf dem Fernsehgerät oder dem Anzeigegerät wiedergegeben werden können.
- Manche USB-LAN-Adapter funktionieren möglicherweise nicht einwandfrei.
- **12.** Hauptmikrofon
- **13.** Nano-SIM-/Speicherkarteneinschub
- **14.** 3D-iToF-Sensor
- **15.** LED-Blitz
- **16.** RGB-IR-Sensor
- **17.** Hauptkamera
- **18.** NFC-Erkennungsbereich
- **19.** Mobilfunkantenne
- **20.** WLAN/Bluetooth/GPS/Mobilfunk-Antenne
- **21.** Kabellose Ladespule
- **22.** WLAN/Bluetooth-Antenne
- **23.** Mobilfunkantenne

# **5G mmWave-Antennenbereich (nur XQ-CT62)**

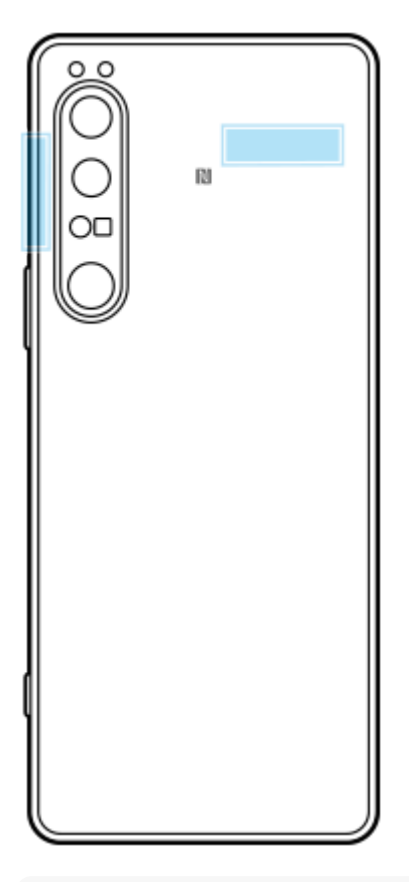

#### **Hinweis**

Verdecken Sie den Antennenbereich Ihres Geräts nicht mit Ihrer Hand oder einer Halterung. Dies kann die Qualität der Netzwerkkommunikation verringern.

# <span id="page-19-0"></span>**Einsetzen von SIM-Karte und Speicherkarte**

### Ihr Gerät unterstützt Nano-SIM-Karten.

Die Option XQ-CT54 unterstützt die Verwendung einer Nano-SIM-Karte und einer Speicherkarte. Sie können das Gerät als Dual-SIM-Gerät verwenden, indem Sie eine Nano-SIM-Karte einstecken und eine eSIM konfigurieren. Die Option XQ-CT62/XQ-CT72 unterstützt die Verwendung entweder von zwei Nano-SIM-Karten oder von einer Nano-SIM-Karte und einer Speicherkarte.

### **Hinweis**

- Selbst wenn Sie zwei SIM-Karten verwenden, die 5G unterstützen, können Sie 5G nur auf der für den Datenverkehr eingestellten SIM-Karte verwenden. Es ist nicht möglich, 5G auf zwei SIM-Karten gleichzeitig zu nutzen.
- XQ-CT54: Sie brauchen keine Nano-SIM-Karte einzustecken, wenn Sie nur eine eSIM verwenden wollen.
- Trennen Sie die Speicherkarte, bevor Sie sie entfernen, um einen Datenverlust zu verhindern. Um die Speicherkarte sicher zu entfernen, tippen Sie auf [Einstellungen] > [Speicher], anschließend auf [Dieses Gerät] zur Wahl von [SD-Karte], und tippen Sie dann auf : (Symbol für Weitere) > [Auswerfen].

# **Zusammenbau – XQ-CT54**

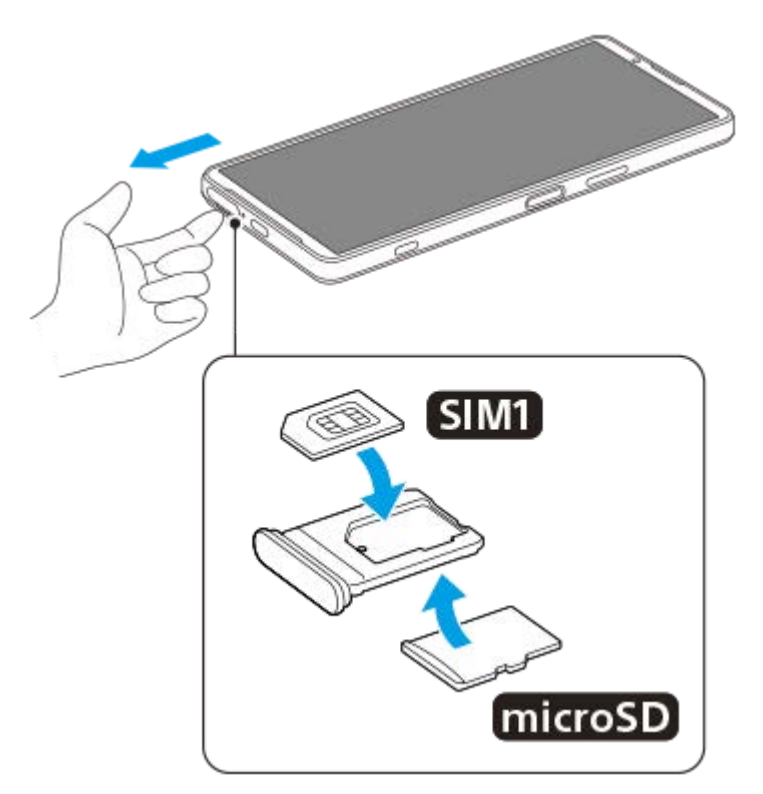

**Zusammenbau – XQ-CT62/XQ-CT72**

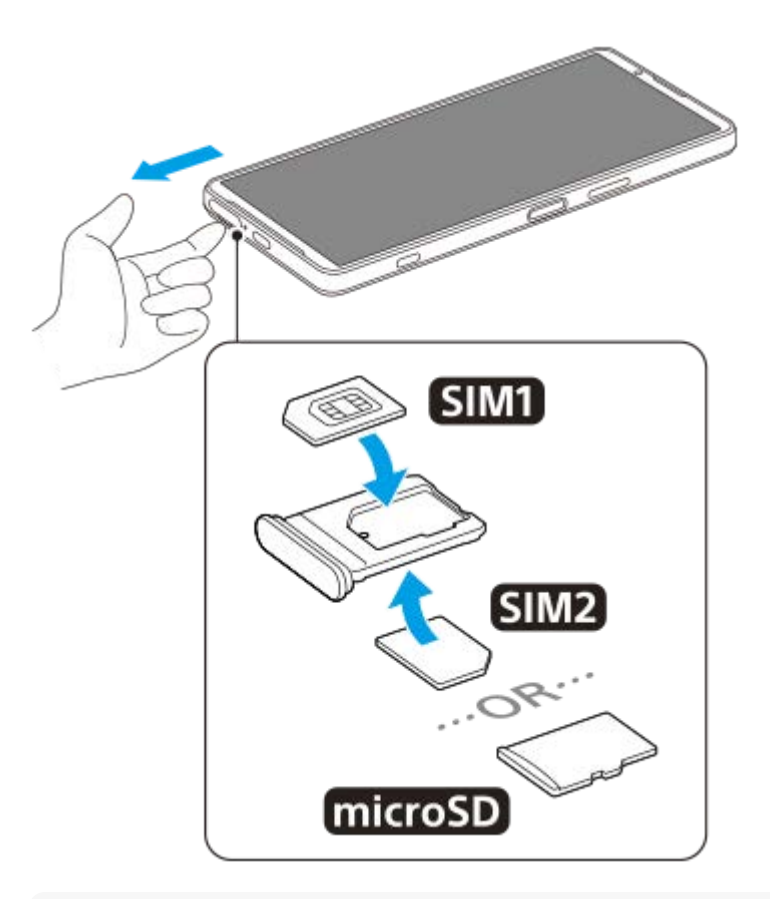

### **Hinweis**

**3**

Schneiden Sie Ihre SIM-Karte nicht zurecht, da dadurch Ihr Gerät beschädigt werden könnte.

**1 Ziehen Sie die Halterung der SIM-Karte heraus.**

**2 Stecken Sie die Haupt-SIM-Karte fest in die Position für SIM1.**

**Stecken Sie die zweite SIM-Karte (SIM2) oder die Speicherkarte fest in die Halterung. Achten Sie dabei auf die korrekte Ausrichtung.**

**4 Drücken Sie die SIM-Kartenhalterung vorsichtig wieder zurück in den Einschub, bis sie einrastet.**

#### **Verwandtes Thema**

[Menü Einstellungen](#page-154-0)

# <span id="page-21-0"></span>**Konfigurieren einer eSIM (nur XQ-CT54)**

Ihr Gerät unterstützt eSIMs (heruntergeladene SIMs). Um eine eSIM zu verwenden, führen Sie die Einrichtung über das Menü "Einstellungen" durch.

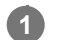

**2**

### **Tippen Sie auf [Einstellungen] > [Netzwerk & Internet] > [SIM-Karten].**

Wenn bereits eine SIM-Karte eingelegt oder eine eSIM heruntergeladen wurde, tippen Sie auf + (Hinzufügen-Symbol).

**Befolgen Sie die Anweisungen auf dem Bildschirm, um den von Ihrem Netzbetreiber bereitgestellten QR-Code zu scannen.**

### **Hinweis**

Das Verfahren zum Einstellen einer eSIM hängt vom Netzbetreiber ab. Falls die Einstellung nicht mit dem hier beschriebenen Verfahren abgeschlossen werden kann, nehmen Sie auf das von Ihrem Netzbetreiber bereitgestellte Einstellverfahren Bezug.

#### **Verwandtes Thema**

**[Menü Einstellungen](#page-154-0)** 

# <span id="page-22-0"></span>**SONY [Hilfe](#page-0-0)**

**Smartphone** Xperia 1 IV XQ-CT54/XQ-CT62/XQ-CT72

# **Einstellen von SIM-Karten**

Wenn Sie zwei SIM-Karten verwenden, ist Folgendes verfügbar:

- Empfangen von eingehenden Mitteilungen über beide SIM-Karten.
- Wählen der Nummer, von der aus ausgehende Mitteilungen gesendet werden sollen, oder Verfügbarkeit der Option, bei jedem Anruf eine SIM-Karte auszuwählen.
- Weiterleiten von Anrufen an die andere SIM-Karte, wenn eine SIM-Karte nicht erreichbar ist (Intelligente Weiterleitung). Sie müssen die Funktion [Intelligente Weiterleitung] manuell aktivieren.

Bevor Sie mehrere SIM-Karten nutzen können, müssen Sie diese aktivieren und auswählen, welche SIM-Karte den Datenverkehr handhaben soll.

# **Tipp**

**Ihr Gerät funktioniert auch, wenn nur eine SIM-Karte eingesetzt ist.** 

# **Aktivieren oder Deaktivieren der Verwendung von zwei SIM-Karten**

- **1.** Tippen Sie auf [Einstellungen] > [Netzwerk & Internet] > [SIM-Karten].
- **2.** Wählen Sie eine SIM-Karte aus.
- **3.** Tippen Sie auf den Schalter [SIM verwenden], um die SIM-Karte zu aktivieren oder zu deaktivieren.
- 4. Tippen Sie auf  $\leftarrow$  (Zurück-Schaltfläche), um die andere SIM-Karte einzurichten.

# **Umbenennen einer SIM-Karte**

- **1.** Tippen Sie auf [Einstellungen] > [Netzwerk & Internet] > [SIM-Karten].
- **2.** Wählen Sie eine SIM-Karte aus.
- **3.** Tippen Sie auf (Bearbeiten-Symbol), und geben Sie dann einen neuen Namen ein.
- **4.** Tippen Sie auf [Speichern].

# **Auswählen der SIM-Karte für den Datenverkehr**

- **1.** Tippen Sie auf [Einstellungen] > [Netzwerk & Internet] > [SIM-Karten].
- **2.** Wählen Sie eine SIM-Karte aus.
- **3.** Tippen Sie auf [Datenvoreinstellung].
- **4.** Wählen Sie die SIM-Karte aus, die Sie für den Datenverkehr verwenden möchten.

# **Einstellen der Standard-SIM-Karte für abgehende Anrufe**

- **1.** Tippen Sie auf [Einstellungen] > [Netzwerk & Internet] > [SIM-Karten].
- **2.** Wählen Sie eine SIM-Karte aus.
- **3.** Tippen Sie auf [Anrufeinstellung].
- **4.** Wählen Sie die SIM-Karte aus, die Sie für abgehende Anrufe verwenden möchten.

# **Aktivieren der Funktion [Intelligente Weiterleitung]**

- **1.** Starten Sie die Telefon-App.
- **2.** Tippen Sie auf (Symbol für Weitere) > [Einstellungen] > [Anrufkonten] > [Intelligente Weiterleitung].
- **3.** Tippen Sie auf den Schalter, um die Funktion zu aktivieren.
- **4.** Folgen Sie den Anweisungen auf dem Bildschirm, um den Vorgang abzuschließen.

#### **Hinweis**

- Je nach Kombination der Netzbetreiber, die die SIM-Karten ausgegeben haben, ist die Funktion [Intelligente Weiterleitung] möglicherweise nicht verfügbar.
- Die Funktion [Intelligente Weiterleitung] ist nicht verfügbar, wenn die Funktion [Immer weiterleiten] in der Telefon-App aktiviert ist.

#### **Tipp**

- Wenn Sie eine SIM-Karte für Anrufe und eine andere SIM-Karte für die Datenübertragung einrichten, können Sie möglicherweise nicht auf das Internet zugreifen, während Sie telefonieren. Schalten Sie in diesem Fall den Schalter [Daten während Anrufen] der SIM-Karte für Anrufe ein. Sie können nun auch während der Anrufe Daten übertragen.
- Falls die Funktion [Intelligente Weiterleitung] nach dem Aktivieren nicht wirksam ist, überprüfen Sie, ob Sie die Rufnummern für jede SIM-Karte korrekt eingegeben haben. In einigen Fällen werden die Nummern automatisch während der Einrichtung erkannt. Wenn nicht, werden Sie dazu aufgefordert, Sie manuell einzugeben.

#### **Verwandtes Thema**

- [Menü Einstellungen](#page-154-0)
- **[Einsetzen von SIM-Karte und Speicherkarte](#page-19-0)**

# <span id="page-24-0"></span>**Einschalten Ihres Gerätes**

Es empfiehlt sich, den Akku mindestens 30 Minuten lang zu laden, bevor Sie Ihr Gerät zum ersten Mal einschalten. Sie können das Gerät auch während des Ladevorgangs verwenden.

Wenn Sie das Gerät zum ersten Mal einschalten, hilft ein Setup-Assistent bei der Konfiguration grundlegender Einstellungen, der Personalisierung des Geräts und der Anmeldung bei Ihren Konten, z. B. Ihrem Google-Konto.

# **1 Drücken Sie lange auf die Ein/Aus-Taste, bis Ihr Gerät vibriert.**

# **So schalten Sie das Gerät aus**

- **1.** Drücken Sie die Lautstärke-Erhöhungstaste und die Ein/Aus-Taste gleichzeitig.
- **2.** Tippen Sie in dem sich öffnenden Menü auf [Ausschalten].

#### **Hinweis**

Es kann einige Momente dauern, bis das Gerät ausgeschaltet wird.

#### **Tipp**

- Sie können das Gerät über das Fenster mit den Schnelleinstellungen ausschalten. Wischen Sie vom oberen Bildschirmrand aus zweimal nach unten, und tippen Sie dann auf  $(1)$  (Ein/Aus-Menü-Taste) > [Ausschalten].
- In einigen Ländern/Regionen wird der Assistent standardmäßig durch langes Drücken der Ein/Aus-Taste gestartet. Um das Gerät durch langes Drücken der Ein/Aus-Taste auszuschalten, tippen Sie auf [Einstellungen] > [System] > [Gesten und Bewegungen] > [Ein-/Aus-Menü] und dann auf den Schalter [Zum Aktivieren von Assistant gedrückt halten], um die Funktion zu deaktivieren.

#### **Verwandtes Thema**

- **[Laden Ihres Geräts](#page-27-0)**
- **[Menü Einstellungen](#page-154-0)**

# <span id="page-25-0"></span>**Ein- oder Ausschalten des Bildschirms**

Wenn der Bildschirm ausgeschaltet ist, kann das Gerät je nach Einstellung der Bildschirmsperre gesperrt oder entsperrt werden.

Die Funktion "Inaktivitätsdisplay" ermöglicht Ihnen, Informationen wie Uhrzeit und Benachrichtigungen anzuzeigen, ohne die Ein/Aus-Taste zu drücken.

**1 Drücken Sie kurz auf die Ein/Aus-Taste.**

#### **Tipp**

Um den Bildschirm durch Drücken der Verschlusstaste oder der Lautstärketaste einzuschalten, tippen Sie auf [Einstellungen] > [System] > [Gesten und Bewegungen] und dann auf den Schalter [Display aktivieren bei Tastendruck], damit die Funktion aktiviert wird.

#### **Verwandtes Thema**

- [Inaktivitätsdisplay](#page-176-0)
- **[Menü Einstellungen](#page-154-0)**

# <span id="page-26-0"></span>**Einrichten eines Google-Kontos auf Ihrem Gerät**

Ihr Gerät von Sony wird mit Android, dem von Google entwickelten Betriebssystem, ausgeführt. Beim Erwerb des Geräts sind bereits verschiedene Google-Anwendungen und -Dienste auf dem Gerät vorinstalliert, z. B. Gmail, Google Maps, YouTube und die Anwendung Google Play. Damit Sie diese Dienste optimal nutzen können, benötigen Sie ein Google-Konto. Mit einem Google-Konto können Sie beispielsweise Folgendes tun:

- Laden Sie Anwendungen bei Google Play herunter und installieren Sie sie.
- E-Mails, Kontaktdaten und den Kalender über Gmail synchronisieren.
- Sie können Ihre Daten sichern, wiederherstellen und übertragen.
- Mithilfe der Anwendung Google Duo mit Freunden chatten.
- Ihren Browserverlauf und Ihre Lesezeichen mithilfe des Browsers Chrome synchronisieren.
- Sich nach einer Softwarereparatur über Xperia Companion als autorisierter Benutzer identifizieren.
- **Mithilfe der Dienste "Mein Gerät finden" können Sie ein verloren gegangenes oder gestohlenes Gerät suchen,** sperren oder löschen.

Weitere Informationen finden Sie unter [support.google.com/](https://support.google.com/).

# **1 Tippen Sie auf [Einstellungen] > [Konten] > [Konto hinzufügen] > [Google].**

**Folgen Sie den Anweisungen auf dem Bildschirm, um ein Google-Konto zu erstellen, oder melden Sie sich an, wenn Sie bereits ein Konto besitzen.**

### **Verwandtes Thema**

**2**

- [Synchronisieren von Daten über ein Google-Konto](#page-32-0)
- **[Menü Einstellungen](#page-154-0)**

# <span id="page-27-0"></span>**Laden Ihres Geräts**

Sie können das Gerät über eine Steckdose oder einen Computer aufladen. Sie können das Gerät auch während des Ladevorgangs verwenden.

Wenn der Akku entladen ist, kann es bis zu 10 Minuten dauern, bis das Gerät auf das Aufladen reagiert. Währenddessen bleibt der Bildschirm möglicherweise komplett schwarz und zeigt kein Ladesymbol an. Es kann einige Stunden dauern, bis ein vollkommen entladener Akku wieder vollständig aufgeladen ist. Die Ladegeschwindigkeit kann durch die Umgebungstemperatur beeinflusst werden.

Verwenden Sie immer das Ladegerät und das USB-Kabel von Sony, da andere Ladegeräte und USB-Kabel erhöhte Sicherheitsrisiken darstellen können.

### **Hinweis**

Ihr Gerät verfügt über einen integrierten, wiederaufladbaren Akku, der nur von einem autorisierten Sony-Kundendienstpartner ausgetauscht werden darf. Versuchen Sie nicht, das Gerät zu öffnen oder es selbst auseinanderzunehmen. Dadurch könnte das Gerät beschädigt werden, wodurch Ihre Garantie automatisch erlischt.

### **Tipp**

Über ein Ladegerät, dass an einer Steckdose angeschlossen ist, wird Ihr Gerät schneller geladen als beim Aufladen über den Computer. Sie können das Gerät auch während des Ladevorgangs verwenden.

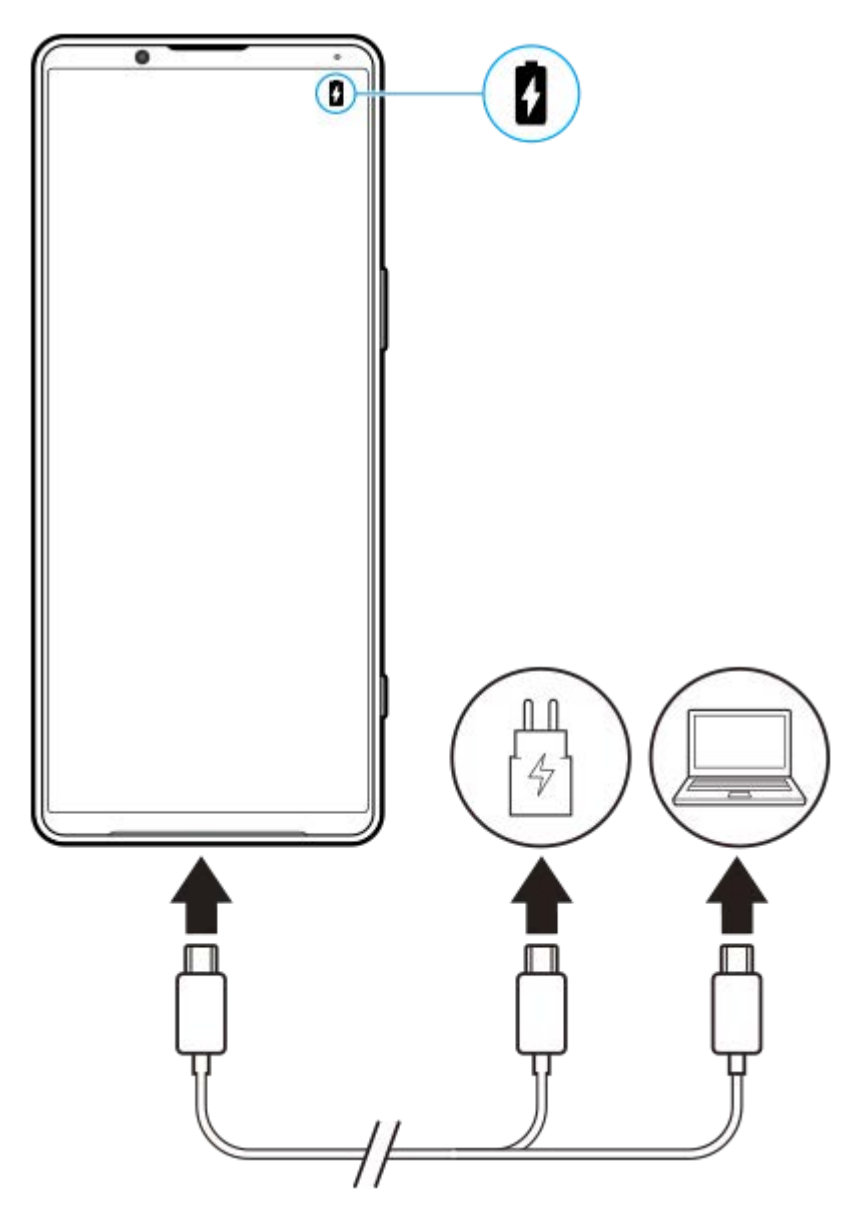

**1 Verbinden Sie ein Ende des Kabels mit dem Ladegerät (oder dem USB-Anschluss eines Computers).**

#### **Verbinden Sie das andere Ende des Kabels mit dem USB-Anschluss Ihres Geräts. 2**

Die Benachrichtigungsleuchte leuchtet auf, wenn der Ladevorgang beginnt.

### **Ziehen Sie das Kabel vom Gerät geradlinig ab, wenn der Akku vollständig geladen ist.**

Achten Sie dabei darauf, den Stecker nicht zu verbiegen.

### **Benachrichtigungsleuchte zum Akkuladestand**

- Grün: Akku wird gerade geladen; der Akkuladestand beträgt mehr als 90 %
- Orange: Akku wird gerade geladen; der Akkuladestand beträgt 15–90 %
- Rot: Akku wird gerade geladen; der Akkuladestand beträgt weniger als 15 %

#### **Hinweis**

**3**

Falls die folgende Meldung auf Ihrem Gerät erscheint, ist eine Ladestörung aufgetreten. Bitte verwenden Sie Ihr Gerät nicht mehr und wenden Sie sich zur Reparatur an einen autorisierten Sony-Kundendienstpartner.

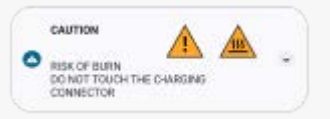

### **Verwandtes Thema**

[Akku und Energieoptionen](#page-166-0)

# <span id="page-30-0"></span>**Aufladen Ihres Geräts mit einem kabellosen Ladegerät**

Sie können ein Qi-zertifiziertes kabelloses Ladegerät erwerben, um Ihr Gerät kabellos zu laden. Wenn Sie Ihr Gerät während des Ladevorgangs verwenden, kann sich die Ladegeschwindigkeit verlangsamen oder das Laden wird zum Schutz des Akkus ganz angehalten. Bei Nutzung einiger Anwendungen während des Ladevorgangs kann der Ladevorgang deaktiviert oder die Ladefunktion beeinträchtigt werden. Wenn Sie beispielsweise die Kamera während des kabellosen Ladens verwenden, kann dies zu statischem Rauschen auf dem Bild führen. Entfernen Sie bei Verwendung der kabellosen Ladefunktion unbedingt alle Display- und Telefon-Cover. Beachten Sie Folgendes:

- Legen Sie keine Metallteile zwischen das Gerät und das Ladegerät, da die Gefahr von Hitzeschäden besteht.
- Legen Sie keine Kreditkarten auf das Ladegerät, da diese entmagnetisiert oder beschädigt werden können.

### **Hinweis**

**1**

**2**

Wenn Ihr Gerät falsch auf das kabellose Ladegerät gelegt wird, verlängert sich die Ladezeit erheblich.

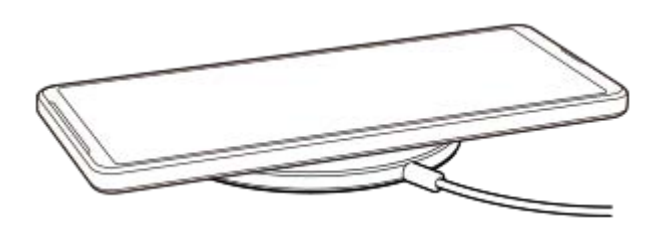

**Platzieren Sie Ihr Gerät gemäß den entsprechenden Anweisungen auf dem kabellosen Ladegerät.**

Die Spule für kabelloses Laden auf der Rückseite Ihres Geräts muss mit dem Ladegerät in Kontakt sein, damit das Laden funktioniert.

**Wenn der Ladevorgang beginnt, leuchtet die Benachrichtigungsleuchte auf und das Ladesymbol erscheint auf dem Bildschirm.**

**3 Entfernen Sie das Gerät vom kabellosen Ladegerät, wenn es vollständig aufgeladen ist.**

# **So laden Sie ein weiteres Gerät kabellos über den Akku Ihres Gerätes auf ("Akku teilen"-Funktion)**

- **1.** Tippen Sie auf [Einstellungen] > [Akku] > ["Akku teilen"-Funktion].
- 2. Tippen Sie auf den Schalter, um die Funktion zu aktivieren. Ein Symbol zeigt an, wo das andere Gerät auf der Rückseite Ihres Gerätes platziert werden soll. Um die Freigabe des Akkus gemäß der verbleibenden Akkuladung oder Akku-Freigabezeit zu stoppen, tippen Sie auf [Verbleibendes Akkulimit] oder [Ladezeitlimit], und wählen Sie dann eine Option aus.
- Platzieren Sie das andere Gerät auf der Rückseite Ihres Gerätes, und richten Sie es auf das Symbol aus. **3.** Wenn Sie ein Mobiltelefon aufladen, ordnen Sie Ihr Gerät und das Mobiltelefon in einer Kreuzform an.

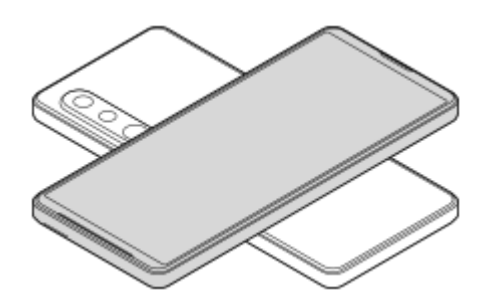

### **Hinweis**

- Die "Akku teilen"-Funktion kann nicht verwendet werden, während Ihr Gerät kabellos geladen wird.
- Die Akkuladung kann auf ein Gerät übertragen werden, das Qi unterstützt. Die Fähigkeit, die Akkuladung auf alle Geräte, die Qi unterstützen, zu übertragen, kann jedoch nicht garantiert werden.

### **Tipp**

Die "Akku teilen"-Funktion kann verwendet werden, während Sie Ihr Gerät mit einem USB-Kabel laden.

### **Verwandtes Thema**

- [Überblick](#page-16-0)
- **[Menü Einstellungen](#page-154-0)**

# <span id="page-32-0"></span>**Synchronisieren von Daten über ein Google-Konto**

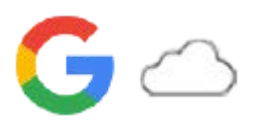

Sie können Daten durch Synchronisierung der Daten mit Ihrem Konto übertragen. Es gibt verschiedene Möglichkeiten zum Synchronisieren von Daten je nach Art des Gerätes oder der Inhalte, die Sie sichern und synchronisieren möchten. Sie können Daten automatisch synchronisieren, wenn Sie Ihr neues Gerät starten, oder manuell über die App, in der sich die Inhalte befinden.

# **Synchronisieren von Daten beim Start des neuen Gerätes**

Wenn Sie Ihr neues Gerät zum ersten Mal einschalten, richten Sie Ihr Google-Konto ein und befolgen Sie die Anweisungen auf dem Bildschirm, um Inhalte von Ihrem alten Gerät zu synchronisieren. Weitere Informationen finden Sie unter [support.google.com/android/answer/6193424.](https://support.google.com/android/answer/6193424)

#### **Hinweis**

- Wenn Sie Ihre Daten beim ersten Einschalten Ihres neuen Gerätes nicht synchronisiert haben, können Sie Daten von Ihrem alten Gerät übertragen, indem Sie auf die Benachrichtigung in der Statusleiste Ihres neuen Gerätes tippen. Ziehen Sie die Statusleiste nach unten, tippen Sie auf die Benachrichtigung zum Beenden der Einrichtung, und befolgen Sie dann die Anweisungen auf dem Bildschirm.
- Apps, Einstellungen, die Anrufliste oder SMS/MMS können nicht manuell übertragen werden. Befolgen Sie die Anweisungen auf dem Bildschirm, wenn Sie Ihr neues Gerät zur Übertragung zum ersten Mal einschalten.
- Die Art der Daten, die übertragen werden können, hängt vom Gerätetyp und der Methode der Datenübertragung ab.

# **Gmail, Kalender und Kontakte**

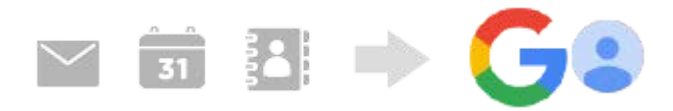

- **1.** Tippen Sie auf [Einstellungen] > [Konten].
- Wenn noch kein Google-Konto eingerichtet ist, tippen Sie auf [Konto hinzufügen], und befolgen Sie dann die **2.** Anweisungen auf dem Bildschirm, um ein Konto hinzuzufügen.
- Tippen Sie auf den Schalter [App-Daten automatisch synchronisieren], um die Funktion zu aktivieren. **3.** Ihre Gmails, Kalender und Kontakte werden automatisch gesichert. Weitere Informationen finden Sie in der Hilfe für die App.

# **Bilder (Fotos) und Videos**

Sie können Fotos und Videos übertragen, indem Sie sie von einem anderen Gerät mit Google Fotos sichern.

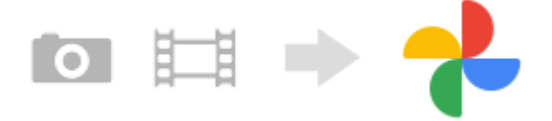

- Sichern Sie auf Ihrem alten Gerät Fotos und Videos mit Google Fotos auf dem Google-Server und aktivieren Sie **1.** dann die Synchronisierungseinstellungen.
- **2.** Melden Sie sich auf Ihrem neuen Gerät mit demselben Google-Konto an, das Sie auf Ihrem alten Gerät verwenden.

3. Starten Sie die App "Google Fotos".

Die von dem anderen Gerät gesicherten Fotos und Videos können angezeigt und bearbeitet werden. Wenn Sie Dateien im internen Speicher Ihres neuen Gerätes speichern möchten, können Sie diese herunterladen. Weitere Informationen finden Sie in der Hilfe für die App.

# **Musik und andere Dokumentdateien**

Musik- und andere Dokumentdateien werden übertragen, indem Sie sie manuell von Ihrem alten Gerät auf Google Drive sichern.

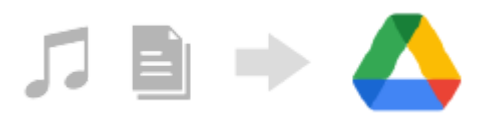

- **1.** Starten Sie auf Ihrem alten Gerät die Musik-App oder die Datei-App.
- Wählen Sie die Datei, die Sie nach Google Drive hochladen wollen, aus, und speichern Sie sie mit der **2.** Freigabefunktion in Google Drive.
- **3.** Melden Sie sich auf Ihrem neuen Gerät mit demselben Google-Konto an, das Sie auf Ihrem alten Gerät verwenden.
- 4. Starten Sie die App "Google Drive".

Die von Ihrem alten Gerät gesicherten Dateien werden angezeigt oder heruntergeladen. Weitere Informationen finden Sie in der Hilfe für die App.

### **Tipp**

Um Musik und andere Dokumentdateien von Ihrem neuen Gerät zu sichern, berühren und halten Sie die zu sichernde Datei, und tippen Sie dann auf <<<a>
(Freigeben-Symbol), um sie in Google Drive zu speichern.

### **Verwandtes Thema**

- **[Menü Einstellungen](#page-154-0)**
- [Einrichten eines Google-Kontos auf Ihrem Gerät](#page-26-0)

# <span id="page-34-0"></span>**Übertragen von Inhalten mit einem Computer**

Mithilfe eines Computers können Sie große Datenmengen von Ihrem alten Gerät auf Ihr neues Gerät übertragen.

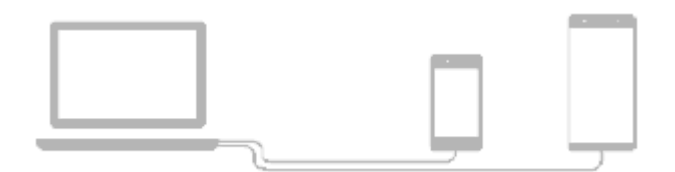

#### **Verbinden Sie Ihr neues Gerät und das alte Gerät über ein USB-Kabel mit einem Computer. 1**

Ziehen Sie auf Android-Geräten die Statusleiste nach unten, tippen Sie auf die Benachrichtigung zur Einstellung der USB-Verbindung und dann auf [Für weitere Optionen tippen.] > [Dateiübertragung]. Handelt es sich bei Ihrem alten Gerät um ein iOS-Gerät, befolgen Sie die Anweisungen auf dem Bildschirm.

**Wählen Sie auf dem Computer aus, welche Dateien von Ihrem alten Gerät übertragen werden sollen. Kopieren Sie dann die Dateien durch Ziehen und Ablegen an einen Ort auf Ihrem neuen Gerät.**

Wenn Sie Dateien von Ihrem alten Gerät auf Ihr neues Gerät kopieren, vergewissern Sie sich, dass die Ordnernamen auf beiden Geräten identisch sind.

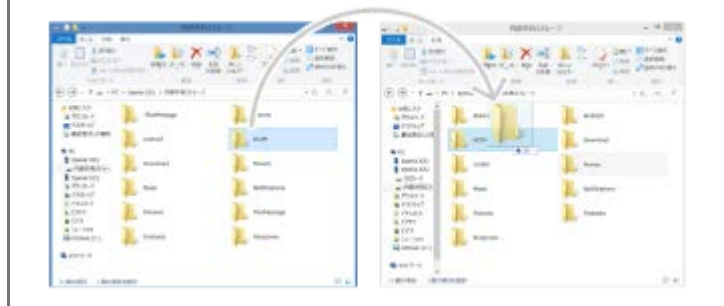

#### **Hinweis**

**2**

- Verwenden Sie immer ein USB-Kabel von Sony, da andere USB-Kabeltypen erhöhte Sicherheitsrisiken darstellen können.
- Vergewissern Sie sich, dass das USB-Kabel vollkommen trocken ist.

# <span id="page-35-0"></span>**Übertragen von Inhalten mit einer SD-Karte**

Sie können Fotos, Videos, Musik und andere Dokumentdateien von Ihrem alten Gerät mithilfe einer SD-Karte übertragen.

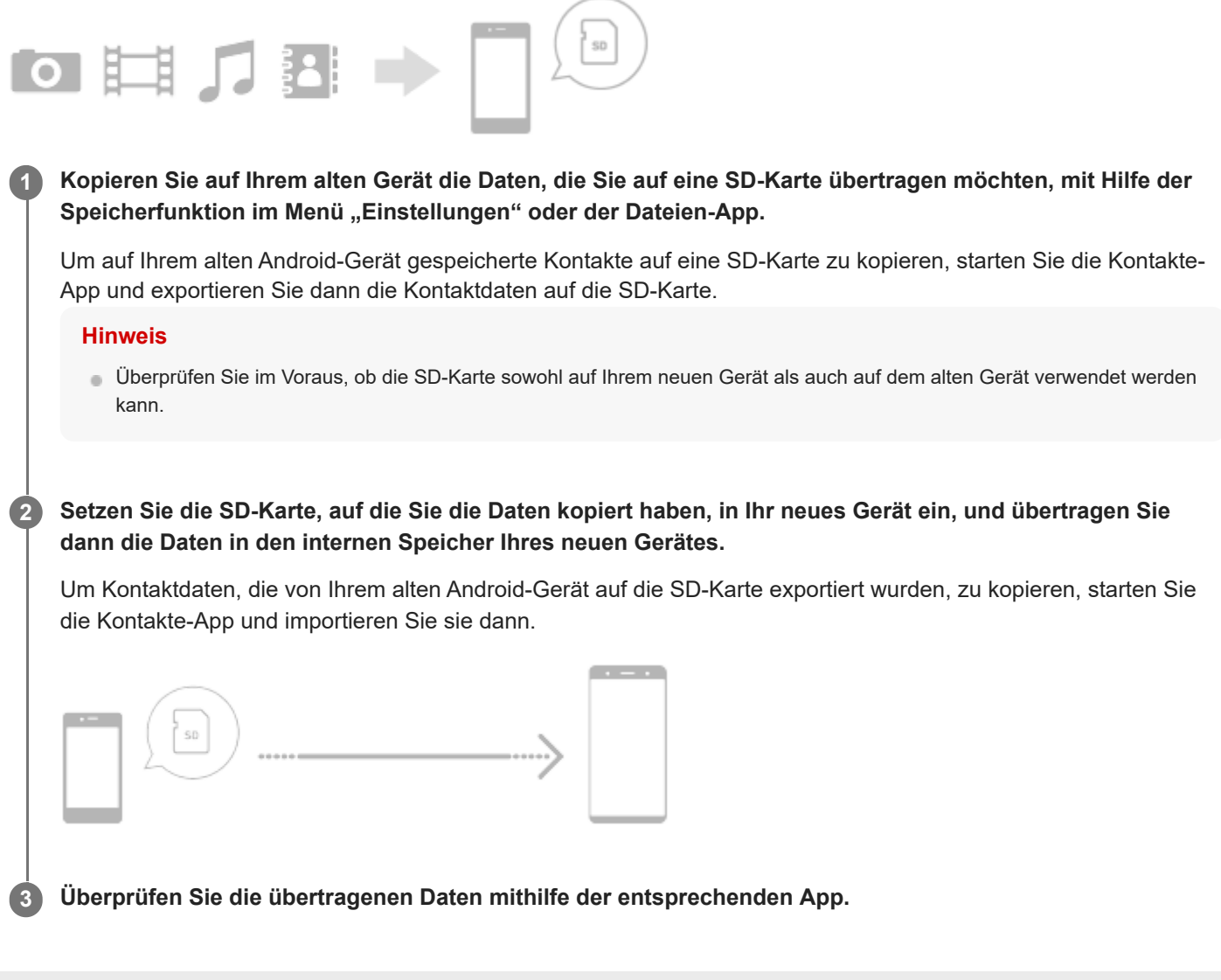
# <span id="page-36-0"></span>**SONY**

**[Hilfe](#page-0-0)** 

**Smartphone** Xperia 1 IV XQ-CT54/XQ-CT62/XQ-CT72

# **Startbildschirm**

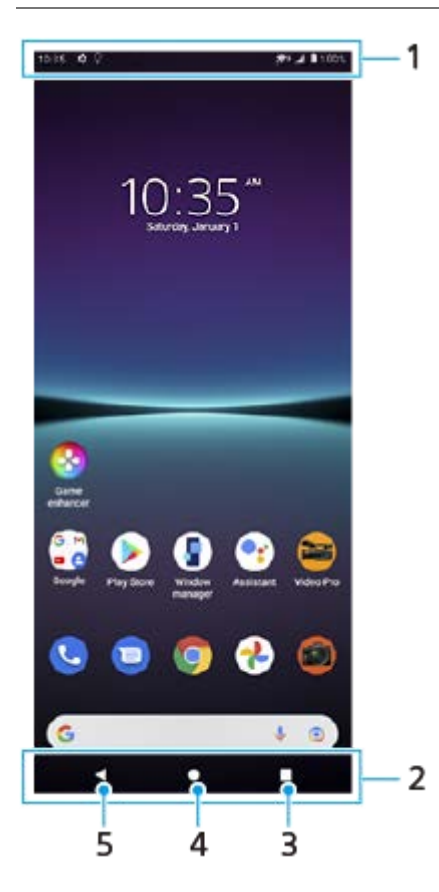

**1.** Statusleiste

**2.** Navigationsleiste

- Übersichtstaste Tippen, um alle offenen Apps zu suchen. **3.**
	- Um eine andere App zu öffnen, tippen Sie auf die Übersichtstaste, wischen Sie nach links oder rechts, um die App auszuwählen, die Sie öffnen möchten, und tippen Sie dann auf die App.
	- Um eine App zu schließen, tippen Sie auf die Übersichtstaste, wischen Sie nach links oder rechts, um die App auszuwählen, die Sie schließen möchten, und wischen Sie dann in der App nach oben.
- **4.** Startseitentaste Tippen Sie hier, um eine App zu beenden und zum Startbildschirm zurückzukehren.
- 5. Zurück-Taste Tippen Sie hier, um zum vorherigen Bildschirm innerhalb einer App zurückzukehren oder die App zu schließen.

#### **Tipp**

Wenn die 3 Tasten für Startbildschirm, Zurück und Übersicht nicht am unteren Bildschirmrand angezeigt werden, tippen Sie auf [Einstellungen] > [System] > [Gesten und Bewegungen] > [Systemsteuerung] > [Bedienung über 3 Schaltflächen].

### So öffnen Sie das Fenster "Schnelleinstellungen"

**1.** Wischen Sie vom oberen Bildschirmrand zweimal nach unten.

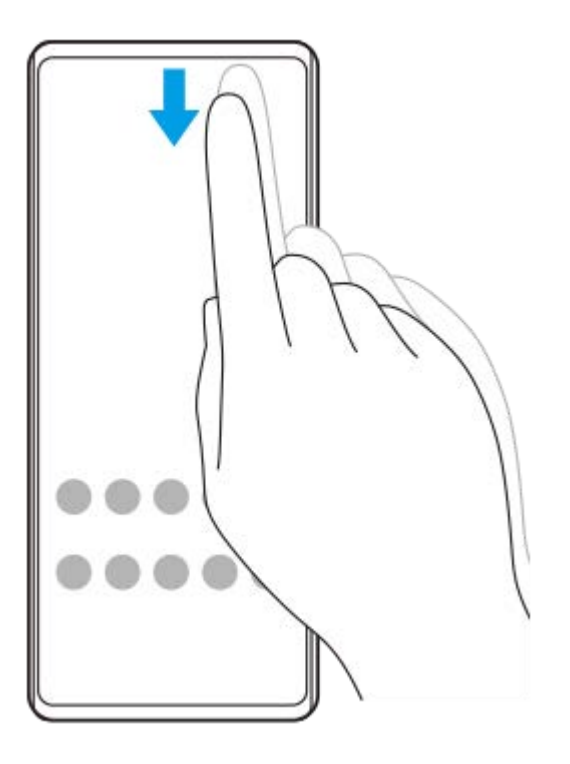

### **So zeigen Sie alle Apps im App-Drawer an und öffnen eine App**

**1.** Wischen Sie vom unteren Bildschirmrand nach oben, um den App-Drawer zu öffnen.

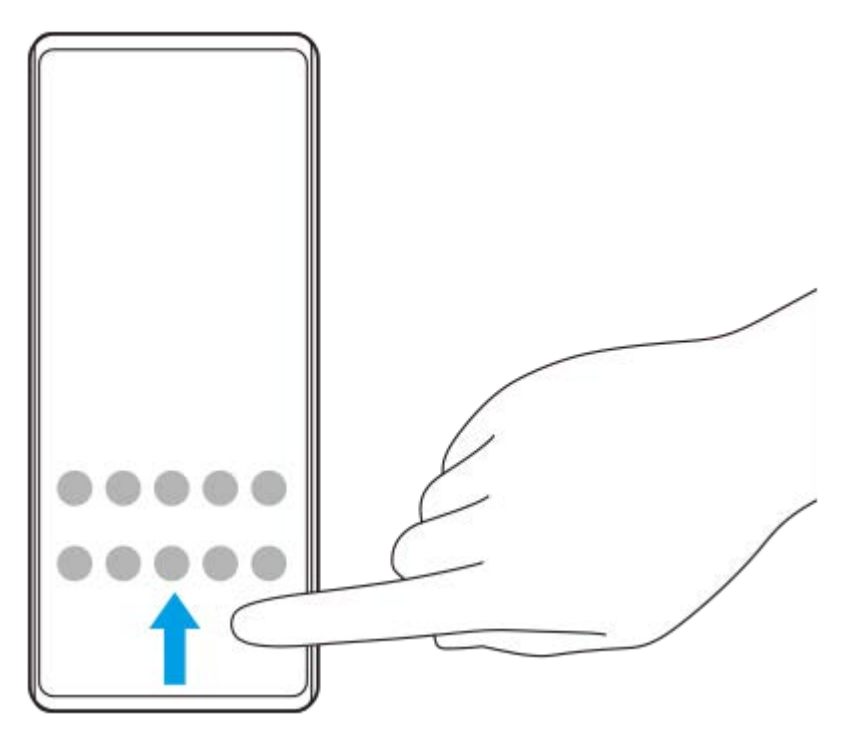

**2.** Tippen Sie auf die App, die Sie öffnen möchten.

### **So ändern Sie den Hintergrund**

Sie können Ihr Hintergrundbild in ein voreingestelltes Bild oder Ihr Lieblingsfoto ändern.

**1.** Berühren und halten Sie einen leeren Bereich auf dem Bildschirm, und tippen Sie dann auf [Hintergründe].

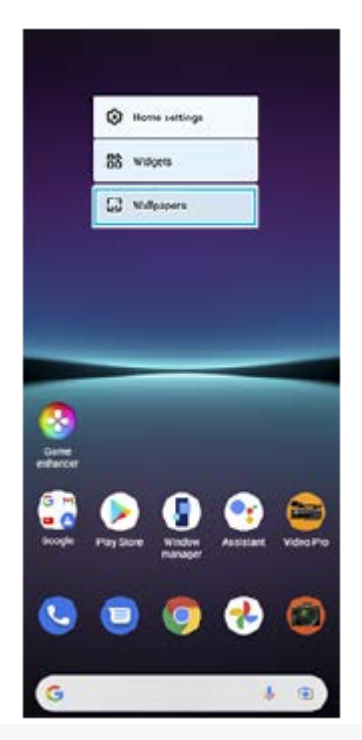

### **Tipp**

Um ein Widget zum Startbildschirm hinzuzufügen, berühren und halten Sie einen leeren Bereich auf dem Startbildschirm, und tippen Sie dann auf [Widgets].

#### **Verwandtes Thema**

- [Menü Einstellungen](#page-154-0)
- [Anzeigeeinstellungen](#page-160-0)

# **Aufnehmen eines Screenshots**

Sie können von jedem Bildschirm auf Ihrem Gerät ein Standbild als Screenshot aufnehmen. Nachdem Sie einen Screenshot aufgenommen haben, können Sie das Bild anzeigen, bearbeiten und freigeben. Die aufgenommenen Screenshots werden automatisch im internen Speicher des Geräts abgelegt.

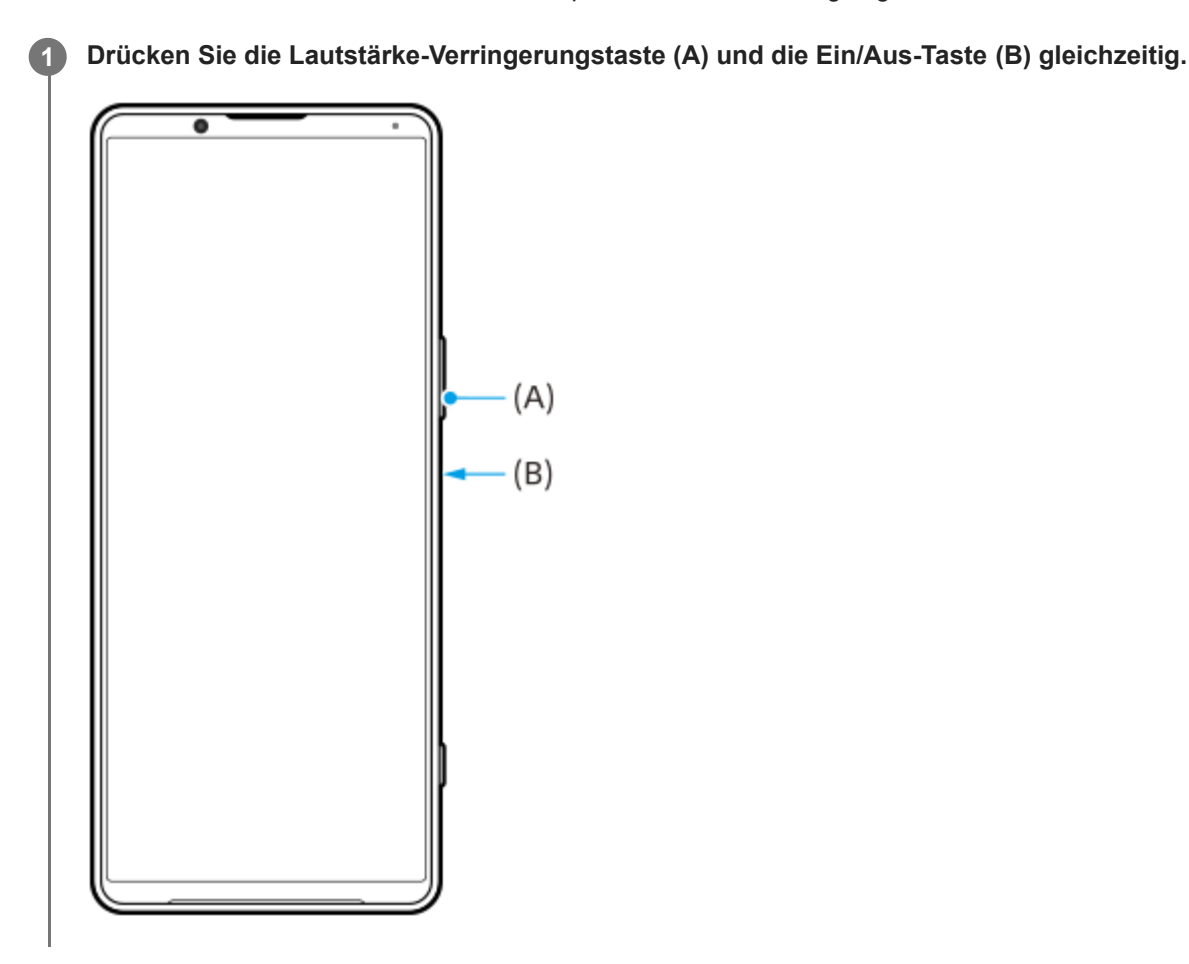

#### **Tipp**

- Mithilfe des Side Sense-Menüs können Sie einen Screenshot aufnehmen. Tippen Sie zweimal auf die Side Sense-Leiste oder den Kreis, und tippen Sie dann auf [Screenshot erstellen].
- Sie können die Aufnahme von Screenshots einer Geste auf der Side Sense-Leiste zuweisen. Um einen Screenshot mit Hilfe der Side Sense-Leiste aufzunehmen, tippen Sie auf [Einstellungen] > [Display] > [Side Sense] > [Gestenfunktionszuweisungen], wählen Sie eine Geste unter [Zweimal tippen], [Nach oben wischen] und [Nach unten wischen] aus und tippen Sie dann auf [Screenshot erstellen].

### **So nehmen Sie einen Screenshot mit Scrollen auf**

Sie können einen Screenshot eines Bildschirms aufnehmen, der gescrollt werden kann.

#### **Hinweis**

- Scrollende Screenshots sind verfügbar, wenn die App die Funktion unterstützt.
- **1.** Drücken Sie die Lautstärke-Verringerungstaste und die Ein/Aus-Taste gleichzeitig.

**2.** Tippen Sie auf [Mehr aufnehmen].

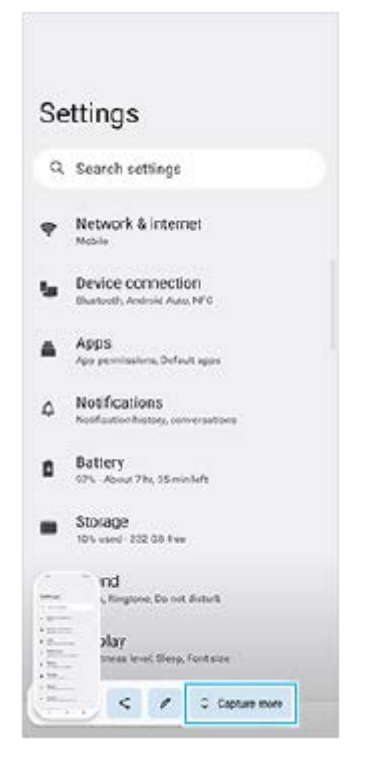

**3.** Ziehen Sie eine Linie, um den Screenshot-Bereich einzustellen, und tippen Sie dann auf [Speichern].

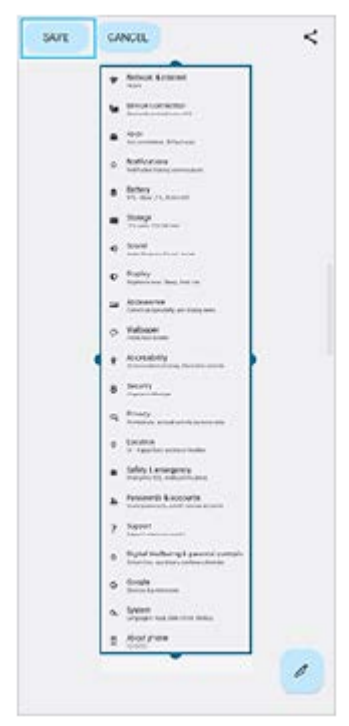

### **So nehmen Sie einen Screenshot einer kürzlich verwendeten App auf**

1. Tippen Sie auf **(Taste "Übersicht") in der Navigationsleiste.** 

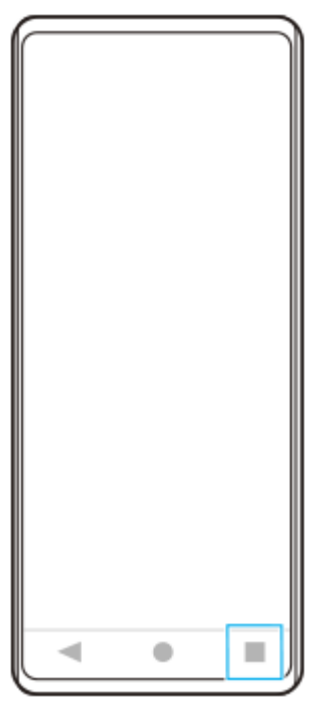

Wischen Sie nach links oder rechts, um die App auszuwählen, von der Sie einen Screenshot aufnehmen möchten, **2.** und tippen Sie dann auf [Screenshot].

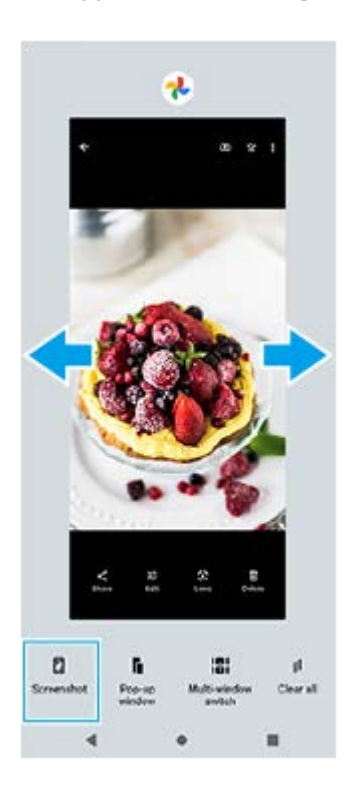

#### **Verwandtes Thema**

- [Einstellen anderer Optionen für Side Sense](#page-49-0)
- [Menü Einstellungen](#page-154-0)

**1**

**2**

**3**

**Smartphone** Xperia 1 IV XQ-CT54/XQ-CT62/XQ-CT72

### **Aufnehmen des Gerätebildschirms**

Sie können ein Video von dem Bildschirm Ihres Gerätes aufnehmen. Aufgenommene Videos werden automatisch im internen Speicher Ihres Gerätes gespeichert.

Wischen Sie vom oberen Bildschirmrand aus zweimal nach unten, um das Fenster "Schnelleinstellungen" **zu öffnen.**

Wischen Sie nach links oder rechts, um (e) (Symbol für Bildschirmaufzeichnung) zu suchen, und tippen Sie **dann darauf.**

Wenn Sie das Symbol im Fenster mit den Schnelleinstellungen nicht finden, tippen Sie auf / (Bearbeiten-Symbol), ziehen Sie dann das Symbol (3) (Symbol für Bildschirmaufzeichnung) in den oberen Bereich des Bildschirms und legen Sie es dort ab.

**Befolgen Sie die Anweisungen auf dem Bildschirm, um die Aufnahme des Bildschirms zu starten.**

Zum Beenden der Aufnahme ziehen Sie die Statusleiste nach unten, um das Benachrichtigungsfeld zu öffnen, und tippen Sie dann auf die Benachrichtigung der Bildschirmaufnahme.

#### **Hinweis**

- Diese Bildschirmaufnahme und ähnliche Funktionen, die von anderen Apps bereitgestellt werden, können nicht gleichzeitig mit der Funktion [Screenshot] oder [Aufnehmen] der App "Spieloptimierer" verwendet werden.
- Je nach dem Design der App ist es eventuell nicht möglich, den Gerätebildschirm aufzuzeichnen.

#### **Verwandtes Thema**

[Startbildschirm](#page-36-0)

**1**

**2**

<span id="page-43-0"></span>**Smartphone** Xperia 1 IV XQ-CT54/XQ-CT62/XQ-CT72

# **Scannen von QR-Codes**

Sie können QR-Codes mit Photo Pro scannen.

**Tippen Sie auf (Symbol für Photo Pro), und schalten Sie dann den Aufnahmemodus auf [BASIC] (Grundfunktionen) um.**

**Richten Sie die Kamera auf den QR-Code, und tippen Sie dann auf die angezeigte Benachrichtigung.**

Falls die Benachrichtigung nicht erscheint, ziehen Sie die Statusleiste nach unten, um das Benachrichtigungsfeld zu öffnen, und bestätigen Sie sie dann.

### **Um die Funktion [QR Code-Scanner] einzuschalten**

- Tippen Sie auf (Symbol für Photo Pro), und schalten Sie dann den Aufnahmemodus auf [BASIC] **1.** (Grundfunktionen) um.
- **2.** Tippen Sie auf [MENU].
- **3.** Tippen Sie auf [QR Code-Scanner] > [Ein].
- 4. Schließen Sie das Menü. Die Einstellung wird gespeichert.

#### **Tipp**

Um die QR-Code-Benachrichtigung auf dem Bildschirm der Photo Pro-App anzuzeigen, tippen Sie auf [Einstellungen] > [Apps] > [Photography Pro] > [Benachrichtigungen] > [QR Code-Scanner] und dann auf die Taste [Auf Bildschirm aufpoppen], um die Funktion bei Wahl von [Standard] zu aktivieren.

#### **Verwandtes Thema**

- [Aufnehmen eines Fotos oder eines Videos](#page-70-0)
- **[Menü Einstellungen](#page-154-0)**

### <span id="page-44-0"></span>**Einstellen der Zeit bis zum Ausschalten des Bildschirms**

Wenn das Gerät eingeschaltet, aber für eine bestimmte Zeit inaktiv ist, wird der Bildschirm zum Energiesparen abgeblendet und ausgeschaltet. Sie können ändern, wie lange der Bildschirm aktiv bleibt, bevor er sich ausschaltet.

**1 Tippen Sie auf [Einstellungen] > [Display] > [Ruhezustand].**

**2 Wählen Sie eine Option.**

#### **Verwandtes Thema**

**[Menü Einstellungen](#page-154-0)** 

### **Intelligente Hintergrundbeleuchtung**

Mit der intelligenten Hintergrundbeleuchtung bleibt der Bildschirm eingeschaltet, solange das Gerät in der Hand gehalten wird. Wenn Sie das Gerät ablegen, schaltet sich der Bildschirm entsprechend der gewählten Ruhezustandseinstellung aus.

**1 Tippen Sie auf [Einstellungen] > [Display] > [Hintergrundbeleuchtung].**

**2 Tippen Sie auf den Schalter, um die Funktion zu aktivieren oder zu deaktivieren.**

#### **Verwandtes Thema**

- [Menü Einstellungen](#page-154-0)
- [Einstellen der Zeit bis zum Ausschalten des Bildschirms](#page-44-0)

### <span id="page-46-0"></span>**Side Sense verwenden**

Sie können auf die Side Sense-Leiste am Bildschirmrand tippen oder sie mit einer Hand verschieben, um Ihr Gerät einfacher zu bedienen.

Sie können das Side Sense-Menü mit Verknüpfungen zu Anwendungen und Einstellungen anzeigen, oder Sie können das Multi-Fenster-Menü anzeigen, um zwei Anwendungen im Modus "Geteilter Bildschirm" auszuwählen. Das Side Sense-Menü und das Multi-Fenster-Menü können durch Tippen auf die jeweilige Registerkarte umgeschaltet werden. Sie können auch zum vorherigen Bildschirm zurückkehren, indem Sie den Finger über die Side Sense-Leiste am Bildschirmrand nach unten schieben.

Achten Sie darauf, dass Sie innerhalb der Side Sense-Leiste tippen oder Ihren Finger verschieben.

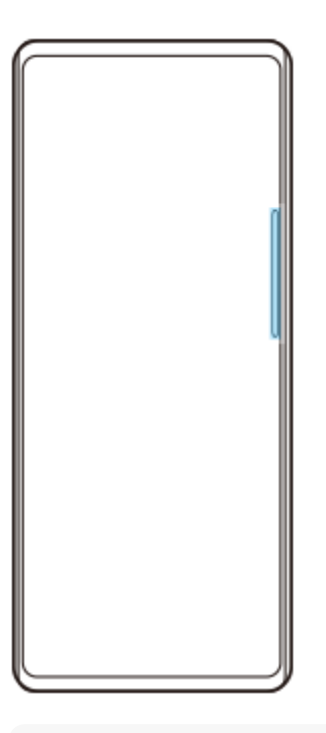

#### **Hinweis**

Je nach den Apps und den Funktionen, die Sie verwenden, ist Side Sense eventuell nicht verfügbar.

# **Anpassen der Side Sense-Leiste**

Um die Side Sense-Leiste nach oben oder unten zu verschieben, berühren und halten Sie die Side Sense-Leiste, und ziehen Sie diese dann nach oben oder unten.

Um die Berührungsposition an einer beliebigen Stelle auf dem Bildschirm zu platzieren, berühren und halten Sie die Side Sense-Leiste und ziehen Sie sie dann zur Mitte des Bildschirms. Die Form der Side Sense-Leiste ändert sich zu einem Kreis. Sie können sie an eine beliebige Stelle auf dem Bildschirm ziehen und dort ablegen.

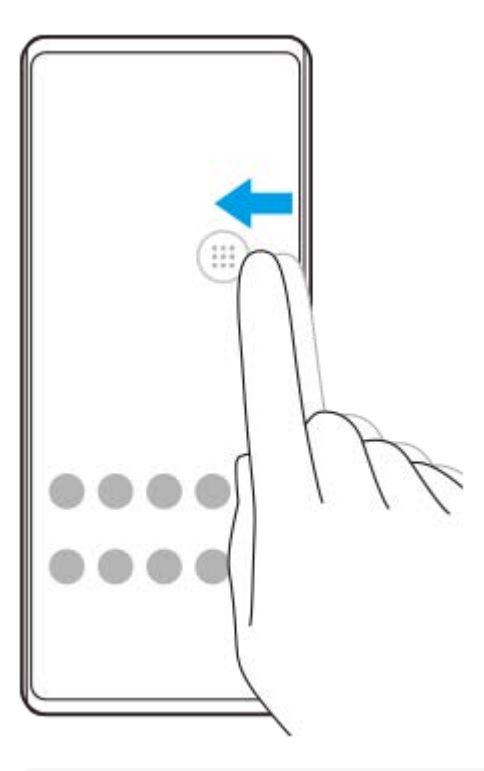

#### **Tipp**

Um die Side Sense-Leiste in ihre ursprüngliche Form zurückzusetzen, ziehen Sie den Kreis zum Rand des Bildschirms zurück.

### **Side Sense-Menü anzeigen**

Um das Side Sense-Menü zu aktivieren, doppeltippen Sie auf die Side Sense-Leiste oder den Kreis. Befolgen Sie die Anweisungen auf dem Bildschirm, um eine App auszuwählen. Sie können eine App auch in einem Popup-Fenster starten.

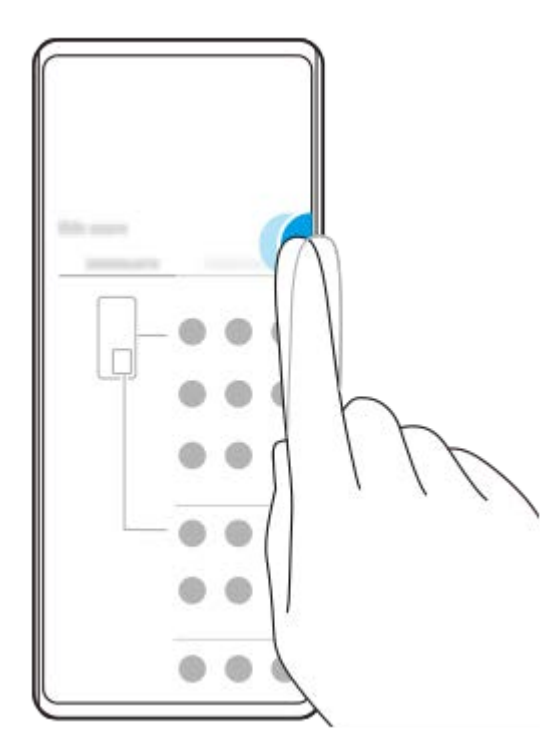

#### **Tipp**

Um das Side Sense-Menü zu beenden, doppeltippen Sie auf die Side Sense-Leiste oder tippen Sie auf einen leeren Bereich des Bildschirms.

### **Anzeigen des Multi-Fenster-Menüs**

Schieben Sie die Side Sense-Leiste oder den Kreis nach oben, um das Multi-Fenster-Menü anzuzeigen. Befolgen Sie die Anweisungen auf dem Bildschirm, um Apps zu einem Teilbildschirm hinzuzufügen.

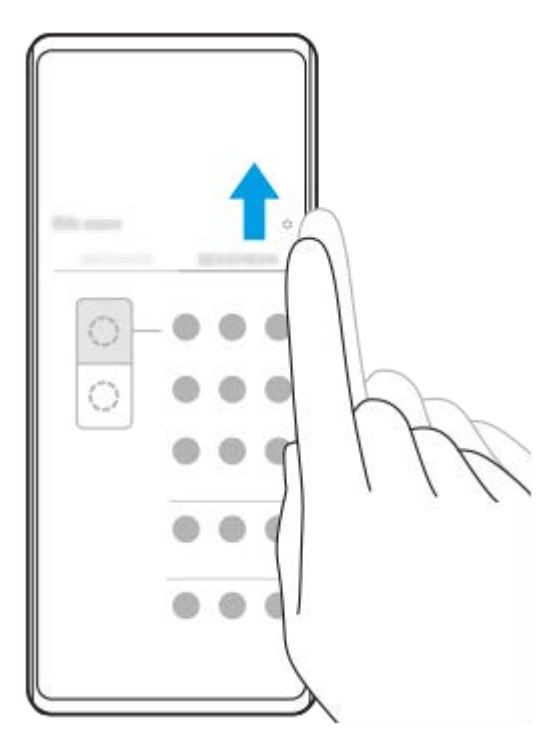

### **Zurückkehren zum vorherigen Bildschirm mithilfe der Side Sense-Leiste**

Schieben Sie die Side Sense-Leiste oder den Kreis nach unten, um zum vorherigen Bildschirm zurückzukehren.

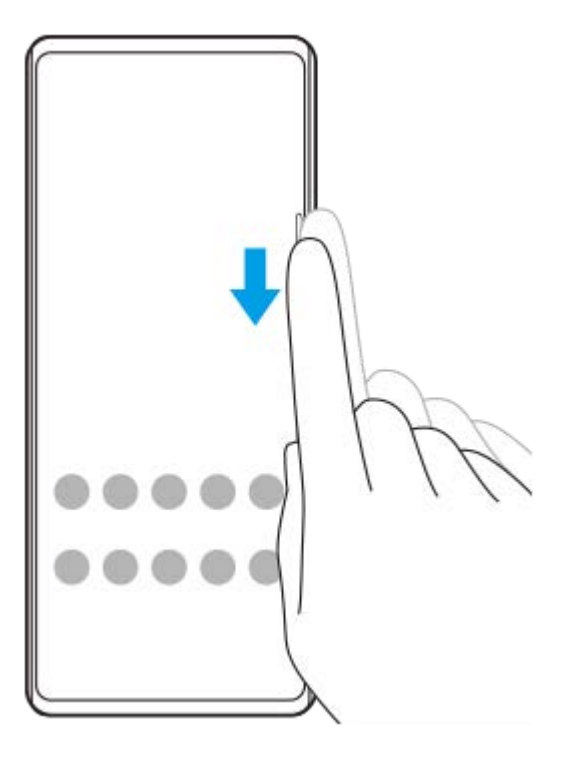

#### **Verwandtes Thema**

- [Einstellen anderer Optionen für Side Sense](#page-49-0)
- **Modus** "Bildschirm teilen"
- [Popup-Fenster-Modus](#page-54-0)

### <span id="page-49-0"></span>**Einstellen anderer Optionen für Side Sense**

Sie können konfigurieren, wie sich die Funktion Side Sense verhält oder das Menü anpassen usw. Für Side Sense sind z. B. die folgenden Optionen verfügbar:

- Ob die Side Sense-Leiste auf einer oder beiden Seiten des Bildschirms angezeigt werden soll
- Die Bildschirmaktionen für Gesten

**1 Tippen Sie auf [Einstellungen] > [Display] > [Side Sense].**

**Um weitere Side Sense-Optionen zu bearbeiten, befolgen Sie die Anweisungen auf dem Bildschirm im unteren Teil des Displays.**

#### **Tipp**

**2**

- Um eine Bildschirmaktion, wie z. B. die Aufnahme eines Screenshots, einer Geste zuzuweisen, tippen Sie auf [Einstellungen] > [Display] > [Side Sense] > [Gestenfunktionszuweisungen], wählen Sie eine Geste unter [Zweimal tippen], [Nach oben wischen] und [Nach unten wischen] aus, und wählen Sie dann eine Option aus.
- Sie können die Side Sense-Leiste verbergen, indem Sie auf den Schalter [Side Sense-Leiste verwenden] tippen. Auch wenn die Side Sense-Leiste verborgen ist, können Sie das Side Sense-Menü anzeigen, indem Sie (F) (Fenstermanager-Symbol) auf dem Startbildschirm antippen.

#### **Verwandtes Thema**

- **[Menü Einstellungen](#page-154-0)**
- [Side Sense verwenden](#page-46-0)

<span id="page-50-0"></span>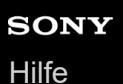

# **Modus** "Bildschirm teilen"

Der Modus "Geteilter Bildschirm" ermöglicht es Ihnen, zwei Anwendungen gleichzeitig anzuzeigen, z. B. wenn Sie Ihre Fotos und den Kalender gleichzeitig anzeigen möchten.

### Anzeigen von Apps im Modus "Geteilter Bildschirm" mit ( $\blacksquare$ ) (Fenstermanager-Symbol)

- Tippen Sie auf (Fenstermanager-Symbol), und tippen Sie dann auf die Registerkarte [21:9-Multi-Fenster]. **1.** Das Multi-Fenster-Menü wird angezeigt. Sie können das Multi-Fenster-Menü auch anzeigen, indem Sie die Side Sense-Leiste oder den Kreis nach oben schieben.
- **2.** Wählen Sie die Apps aus, die in der oberen und unteren Hälfte des Bildschirms angezeigt werden sollen.

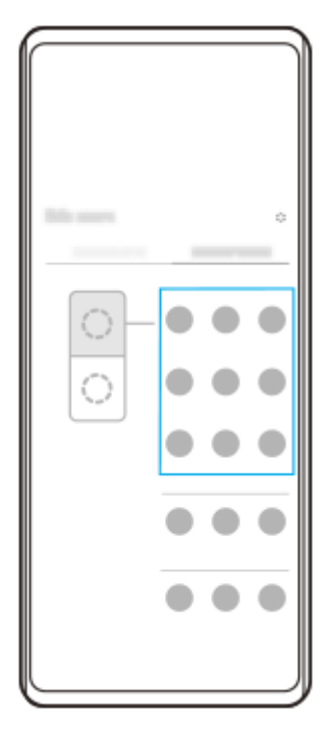

Anzeigen von Apps im Modus "Geteilter Bildschirm" mit **[44]** (Taste "Übersicht")

**1. Tippen Sie auf (Taste "Übersicht") in der Navigationsleiste.** 

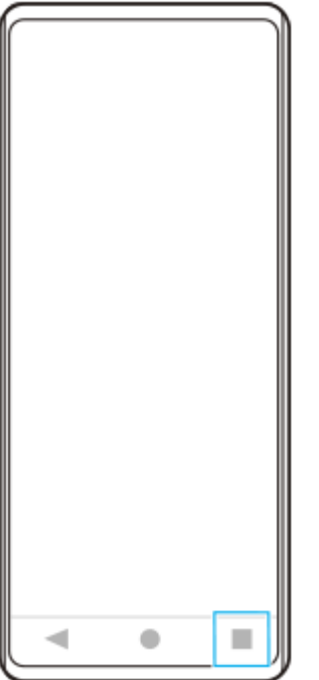

**2.** Tippen Sie auf [Multi-Fenster-Wechsel].

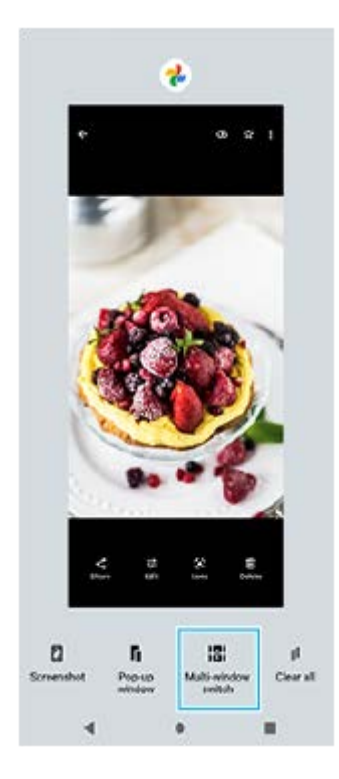

**3.** Wischen Sie nach links oder rechts, um die gewünschten Apps auszuwählen, und tippen Sie dann auf [Fertig].

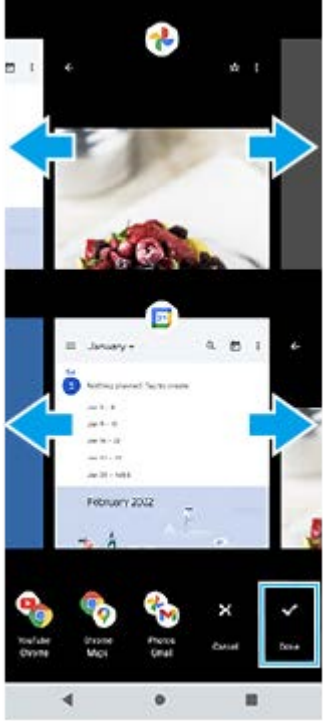

**"Bildschirm teilen" im Überblick**

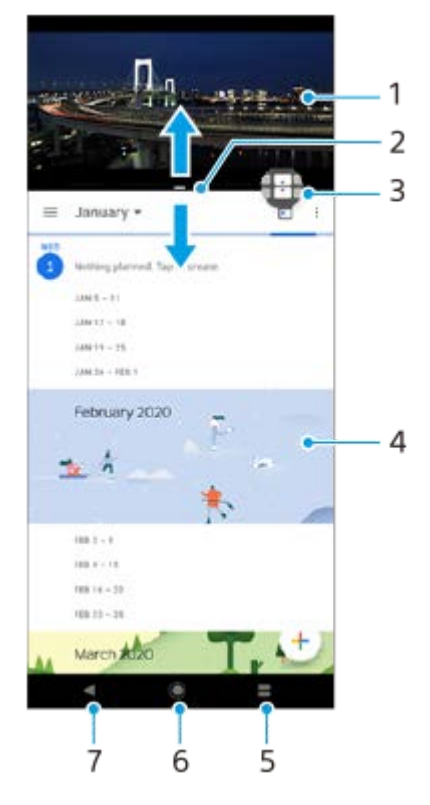

- **1.** Anwendung 1
- **2.** Rahmen des geteilten Bildschirms ziehen, um die Größe der Fenster zu ändern
- Symbol für Multi-Fenster-Wechsel Tippen Sie auf (Symbol für Multi-Fenster-Wechsel), um Anwendungen **3.** auszuwählen. **(A)** (Symbol für Multi-Fenster-Wechsel) wird angezeigt, wenn Sie den Rand des geteilten Bildschirms ziehen.
- **4.** Anwendung 2
- **5.** Übersichtstaste Wählen Sie eine kürzlich verwendete Anwendung für das untere Fenster aus
- **6.** Startbildschirm-Schaltfläche zum Startbildschirm zurückkehren
- Zurück-Schaltfläche zum vorherigen Bildschirm innerhalb einer Anwendung zurückkehren oder die Anwendung **7.** schließen

Nicht alle Anwendungen unterstützen den Modus "Bildschirm teilen".

#### So ändern Sie die Größe des Fensters "Bildschirm teilen"

**1.** Ziehen Sie den Rand des geteilten Bildschirms in die Mitte.

### So beenden Sie den Modus "Bildschirm teilen"

**1.** Ziehen Sie den Rand des geteilten Bildschirms zum oberen oder unteren Rand des Displays.

#### **Verwandtes Thema**

[Side Sense verwenden](#page-46-0)

<span id="page-54-0"></span>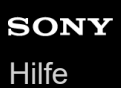

# **Popup-Fenster-Modus**

Sie können eine andere App in einem kleinen Fenster anzeigen, das auf einer App, die im Vollbildmodus ausgeführt wird, überlagert ist. Sie können auch eine dritte Anwendung im Popup-Fenster anzeigen, während Sie zwei Apps im Modus "Geteilter Bildschirm" anzeigen.

### **Verwendung des Popup-Fenster-Modus**

- 1. Tippen Sie auf (D) (Fenstermanager-Symbol). Das Side Sense-Menü wird angezeigt. Sie können das Side Sense-Menü auch durch Doppeltippen auf die Side Sense-Leiste oder den Kreis anzeigen.
- **2.** Tippen Sie auf die App, die Sie in einem kleinen Fenster anzeigen möchten.

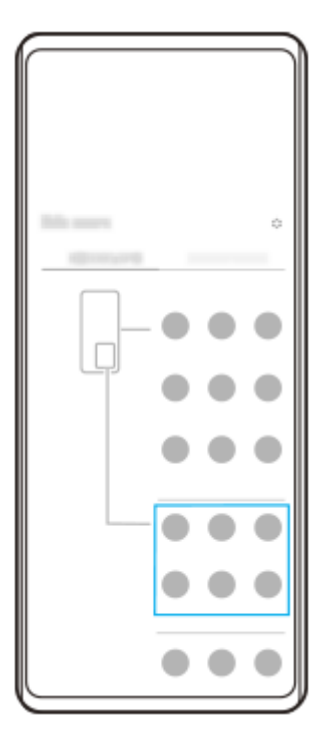

### **Anzeigen einer kürzlich verwendeten App im Popup-Fenster-Modus**

**1. Tippen Sie auf (Taste "Übersicht") in der Navigationsleiste.** 

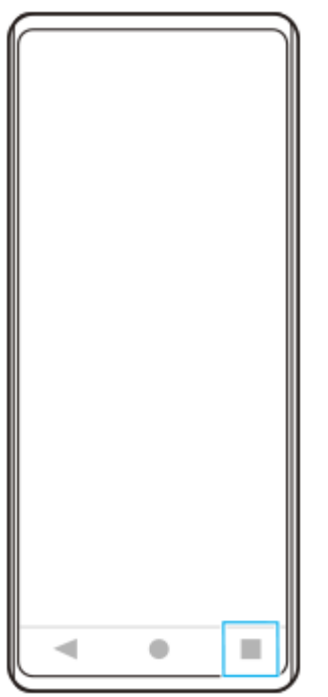

Wischen Sie nach links oder rechts, um die App auszuwählen, die Sie in einem kleinen Fenster anzeigen möchten, **2.** und tippen Sie dann auf [Popup-Fenster].

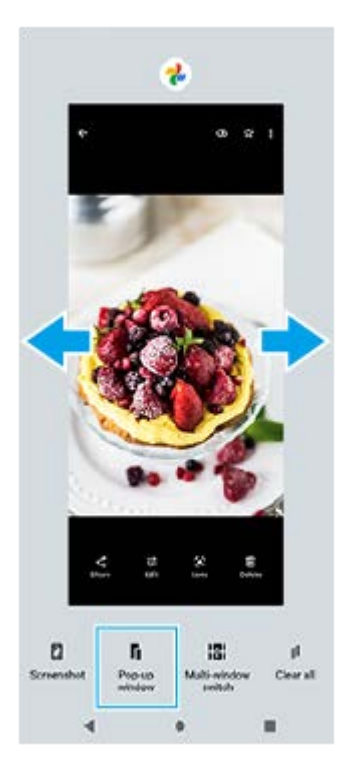

3. Wischen Sie nach links oder rechts, um die App auszuwählen, die Im Vollbildmodus angezeigt werden soll, und tippen Sie dann darauf.

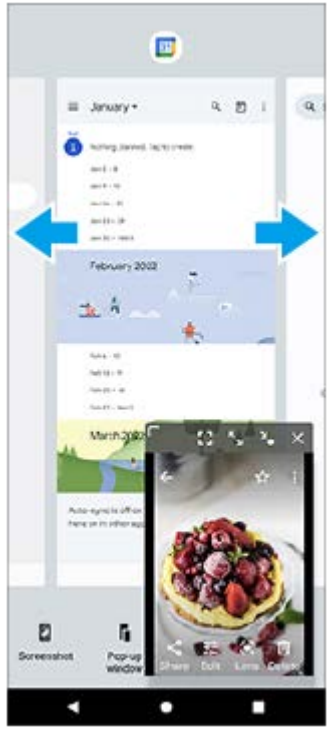

**Popup-Fenster im Überblick**

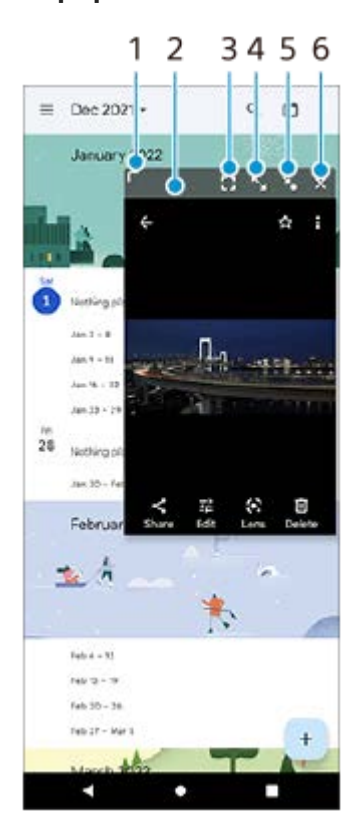

- **1.** Ziehen Sie dieses Element, um die Größe des Fensters zu ändern.
- **2.** Ziehen Sie dieses Element, um das Fenster zu verschieben.
- **3.** Tippen Sie hier, um den Popup-Fenster-Modus zu beenden und den Vollbildmodus anzuzeigen.
- **4.** Tippen Sie hier, um das Fenster zu maximieren.
- **5.** Tippen Sie hier, um das Fenster als Symbol darzustellen.
- **6.** Tippen Sie hier, um das Fenster zu schließen.

#### **Hinweis**

- Nicht alle Apps unterstützen den Popup-Fenster-Modus.
- Je nach der Funktion oder App, die Sie verwenden, ist der Popup-Fenster-Modus eventuell nicht verfügbar, z. B. bei Verwendung von Photo Pro.

#### **Verwandtes Thema**

[Side Sense verwenden](#page-46-0)

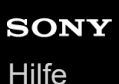

**1**

**3**

**Smartphone** Xperia 1 IV XQ-CT54/XQ-CT62/XQ-CT72

# **Einhandmodus**

Aktivieren Sie den Einhandmodus, um den gesamten Bildschirm zu verkleinern, damit Sie ihn leichter mit einer Hand bedienen können.

**Tippen Sie auf [Einstellungen] > [Display] > [Einhandmodus] und dann auf den Schalter [Einhandmodus verwenden], um die Funktion zu aktivieren.**

Um andere Optionen einzustellen, folgen Sie den Anweisungen auf dem Bildschirm.

2<sup>2</sup> Um den Einhandmodus zu verwenden, tippen Sie zweimal auf (Startbildschirm-Schaltfläche).

Um den Einhandmodus zu beenden, tippen Sie erneut zweimal auf **(Gtartbildschirm-Schaltfläche)**, oder **tippen Sie auf eine beliebige Stelle oberhalb der App.**

#### **Verwandtes Thema**

**[Menü Einstellungen](#page-154-0)** 

# <span id="page-59-0"></span>**SONY**

**[Hilfe](#page-0-0)** 

### **Smartphone** Xperia 1 IV XQ-CT54/XQ-CT62/XQ-CT72

### **Alarm**

Sie können einen oder mehrere Wecker einstellen und eine beliebige auf Ihrem Gerät gespeicherte Audiodatei als Alarmsignal verwenden. Der Wecker ertönt nicht, wenn Ihr Gerät ausgeschaltet ist.

### **1 Tippen Sie auf [Uhr] > [Wecker].** Alarm ×,

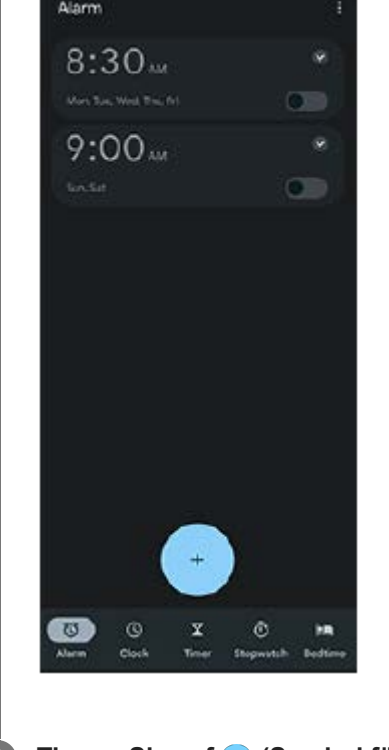

**2** Tippen Sie auf (Symbol für Objekt hinzufügen).

**3 Legen Sie die Uhrzeit fest, und tippen Sie dann auf [OK].**

**4 Wählen Sie die gewünschte Uhrzeit.**

#### **Tipp**

Um ein Uhr-Widget zum Startbildschirm hinzuzufügen, berühren und halten Sie einen leeren Bereich auf dem Startbildschirm, tippen Sie auf [Widgets], und berühren und halten Sie dann die gewünschte Uhr.

#### **Verwandtes Thema**

**[Datum und Uhrzeit](#page-163-0)** 

**[Hilfe](#page-0-0)** 

Smartphone Xperia 1 IV XQ-CT54/XQ-CT62/XQ-CT72

# **Benachrichtigungsleuchte**

Anhand der Benachrichtigungsleuchte werden Sie über den Akkustatus und einige andere Ereignisse informiert. Die Benachrichtigungsleuchte ist standardmäßig aktiviert, kann aber manuell deaktiviert werden.

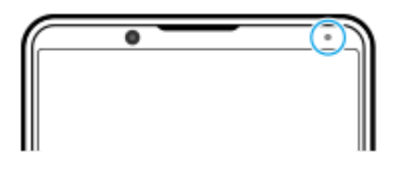

**Hinweis**

**2**

Wenn die Benachrichtigungsleuchte deaktiviert ist, leuchtet oder blinkt sie nur bei einer Akkustatus-Warnung, z. B. wenn der Akkustand unter 15 Prozent fällt.

**1 Tippen Sie auf [Einstellungen] > [Benachrichtigungen].**

**Tippen Sie auf den Schalter [LED-Licht bei eingehender Benachrichtigung], um die Funktion zu aktivieren oder zu deaktivieren.**

#### **Verwandtes Thema**

**[Menü Einstellungen](#page-154-0)** 

# **Statusleiste und Benachrichtigungsfeld**

Benachrichtigungssymbole und Statussymbole werden in der Statusleiste oben auf dem Bildschirm angezeigt. Benachrichtigungssymbole informieren Sie über Ereignisse, wie z. B. neue Nachrichten. Statussymbole informieren Sie über Status, wie z. B. den Zustand des Akkus und die Signalstärke von Mobilfunk- oder WLAN-Netzwerkverbindungen.

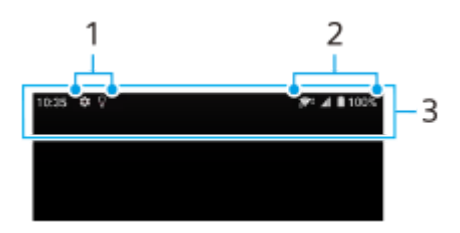

- **1.** Benachrichtigungssymbole
- **2.** Statussymbole
- **3.** Statusleiste

### **So zeigen Sie Benachrichtigungsinhalte an**

Wenn Sie das Benachrichtigungsfeld öffnen, können Sie den Inhalt der angezeigten Benachrichtigungssymbole anzeigen.

**1.** Ziehen Sie die Statusleiste nach unten, um auf das Benachrichtigungsfeld zuzugreifen.

#### **Tipp**

- Um sie zu erweitern und weitere Informationen über eine Benachrichtigung anzeigen zu können, tippen Sie auf ↓ (Symbol für Mehr erweitern). Nicht alle Benachrichtigungen sind erweiterbar.
- Um die App im Popup-Fenster der Benachrichtigung zu öffnen, tippen Sie auf [ (Symbol für Popup-Fenster). Nicht alle Apps können im Popup-Fenster geöffnet werden.
- Um eine Benachrichtigung aus dem Benachrichtigungsfeld zu entfernen, wischen Sie die Benachrichtigung nach links oder rechts. Nicht alle Benachrichtigungen können geschlossen werden.
- Um die Benachrichtigungseinstellungen zu ändern, berühren und halten Sie die Benachrichtigung, um (3) (Einstellungen-Symbol) anzuzeigen, und tippen Sie dann darauf.

#### **Verwandtes Thema**

- **[Benachrichtigungssymbole](#page-64-0)**
- [Statussymbole](#page-62-0)

### <span id="page-62-0"></span>**Statussymbole**

- **If** (Signalstärke-Symbol): Der Mobilfunkmodus wird auch beim Senden und Herunterladen von mobilen Daten angezeigt.
- $\bullet$   $\mathcal{A}$  (Symbol für kein Signal)
- $R_{\text{d}}$  (Symbol für Daten-Roaming): Internationales Roaming ist in Gebrauch.  $\qquad \qquad \blacksquare$
- (Symbol für WLAN-Signal): Eine WLAN-Verbindung wurde aktiviert und es werden Daten übertragen.  $\alpha$ Die links neben dem Symbol angezeigte Zahl variiert je nach WLAN-Standard der aktuellen Verbindung.
- (Symbol für WLAN-Verbindungsfehler): Eine WLAN-Verbindung wurde aktiviert, es besteht allerdings keine Internetverbindung.

Dieses Symbol wird ebenfalls angezeigt, wenn Sie versuchen, sich mit einem Captive-Portal-Netzwerk zu verbinden. Nach erfolgreicher Anmeldung wird das Kreuz nicht mehr angezeigt.

Wenn Google in Ihrem Gebiet blockiert ist, wird das Kreuz ggf. selbst dann angezeigt, wenn das Gerät mit einem Netzwerk verbunden und eine funktionierende WLAN-Internetverbindung vorhanden ist.

- (Akkustatus-Symbol)  $\blacksquare$
- **(4)** (Symbol für Akku laden)
- <mark>F</mark> (Symbol für STAMINA-Modus)
- (+) (Symbol für "Datenverbrauch reduzieren")
- ★ (Symbol für Flugmodus)
- ※ (Bluetooth-Symbol): Ihr Gerät ist mit einem Bluetooth-kompatiblen Gerät verbunden.
- $\mathcal{S}$ . (Symbol für Mikrofon stummschalten)
- (Freisprecheinrichtung-Symbol)
- $\bullet$   $\Theta$  (Symbol für "Bitte nicht stören")
- $\mathbf{\hat{N}}$  (Symbol für Stummschalten)
- (Vibrieren-Symbol)  $\circ$
- (Wecker-Symbol)  $\blacksquare$
- **Q** (GPS-Symbol)

### **Hinweis**

Hier sind nicht alle Symbole, die unter Umständen auf Ihrem Gerät angezeigt werden, aufgeführt. Diese Liste dient lediglich Referenzzwecken. Änderungen sind ohne vorherige Ankündigung möglich.

- **[Laden Ihres Geräts](#page-27-0)**
- [STAMINA-Modus](#page-165-0)
- [Kontrollieren der Datennutzung](#page-192-0)
- [Ein- und Ausschalten der Bluetooth-Funktion](#page-194-0)
- [Lautstärke und Vibration](#page-157-0)
- [Alarm](#page-59-0)
- [Verwenden von Ortungsdiensten](#page-162-0)
- **[Benachrichtigungssymbole](#page-64-0)**

# <span id="page-64-0"></span>**Benachrichtigungssymbole**

- (Symbol für neue SMS)
- **C** (Symbol für Aktiver Anruf)
- **S** (Symbol für unbeantworteter Anruf)
- **(Symbol für Gehaltener Anruf)**
- $\bullet$   $\bullet$   $\bullet$  (Symbol für Anrufweiterleitung): Anrufweiterleitung aktiviert
- ↓ (Symbol für Daten werden heruntergeladen)
- **1** (Symbol für Daten werden hochgeladen)
- (Softwaresetup-Symbol): Grundlegendes Setup des Gerätes verfügbar
- $\Box$  (Symbol für Aktuelle Software installieren): Softwareupdate verfügbar
- (Systemupdate-Symbol): Systemupdates verfügbar
- 圖 (Symbol für Systemupdates werden heruntergeladen)
- **h** (Symbol für Heruntergeladenes Systemupdate wird installiert)
- **S** (Symbol für Batteriepflege)
- A+ (Symbol für Akkufreigabe)
- $\bullet$   $\mathsf{N}'$  (Symbol für dynamische Vibration)
- (Symbol für Weitere Benachrichtigungen): Weitere nicht angezeigte Benachrichtigungen

#### **Hinweis**

Hier sind nicht alle Symbole, die unter Umständen auf Ihrem Gerät angezeigt werden, aufgeführt. Diese Liste dient lediglich Referenzzwecken. Änderungen sind ohne vorherige Ankündigung möglich.

#### **Verwandtes Thema**

- [Batteriepflege](#page-164-0)
- [Aufladen Ihres Geräts mit einem kabellosen Ladegerät](#page-30-0)
- [Verwendung der Dynamischen Vibration](#page-174-0)
- [Statussymbole](#page-62-0)

# **Entdecken Sie Photo Pro**

Photo Pro verfügt über zwei Hauptfunktionen: den Modus BASIC (Grundfunktionen) und die Modi AUTO/P/S/M. Mit dem Modus BASIC (Grundfunktionen) können Sie bequem Fotos und Videos auf eine Weise aufnehmen, die einer normalen Smartphone-Kamera ähnlich ist. Mit den Modi AUTO/P/S/M können Sie Ihre idealen Bilder wie mit einer professionellen Kamera fotografieren.

# **Modus BASIC (Grundfunktionen)**

Unter Ausnutzung der Bedienbarkeit von Smartphones können Sie durch Antippen des Bildschirms ganz einfach Fotos und Videos aufnehmen. Die Linsen können reibungslos von Ultra-Weitwinkel auf Tele umgeschaltet werden. Neben der Aufnahme von Fotos mit automatischen Einstellungen, die von der Kamera entsprechend der Szene und den Bedingungen angepasst werden, können Sie auch den Serienaufnahmemodus, den Bokeh-Effekt, Helligkeit und Farbeinstellung verwenden und mehr.

Die Benutzeroberfläche wird automatisch umgeschaltet, so dass Sie die Kamera sowohl vertikal als auch horizontal benutzen können.

Verwenden Sie die Verschlusstaste auf dem Bildschirm oder die Verschlusstaste am Gerät, um Fotos und Videos im BASIC-Modus (Grundfunktionen) aufzunehmen.

### **Vertikaler Stil**

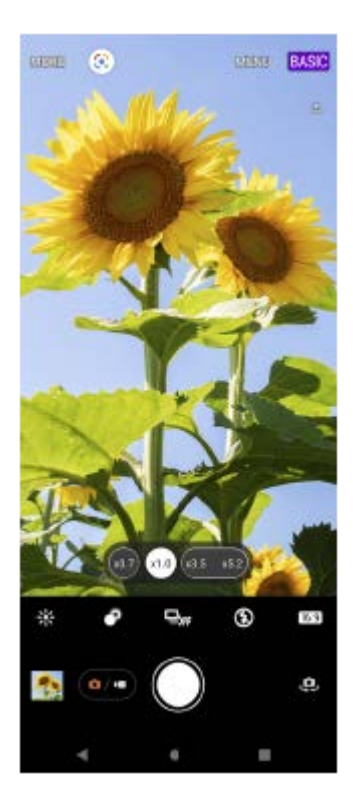

**Horizontaler Stil**

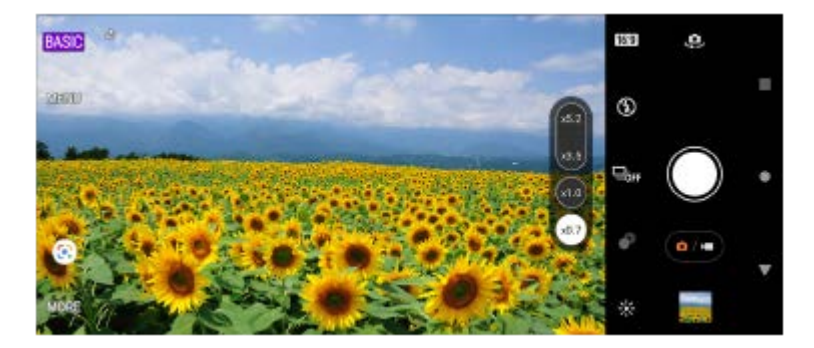

### **Modi AUTO/P/S/M**

Die Modi AUTO/P/S/M verfügen über Bedienelemente, die normalerweise auf professionellen Kameras zu finden sind. Sie können automatische Einstellungen wählen oder ISO, Verschlusszeit, Weißabgleich und mehr manuell steuern. Bilddaten können auch im RAW-Format ausgegeben werden.

Verwenden Sie die Verschlusstaste am Gerät, um Standbilder in den Modi AUTO/P/S/M aufzunehmen.

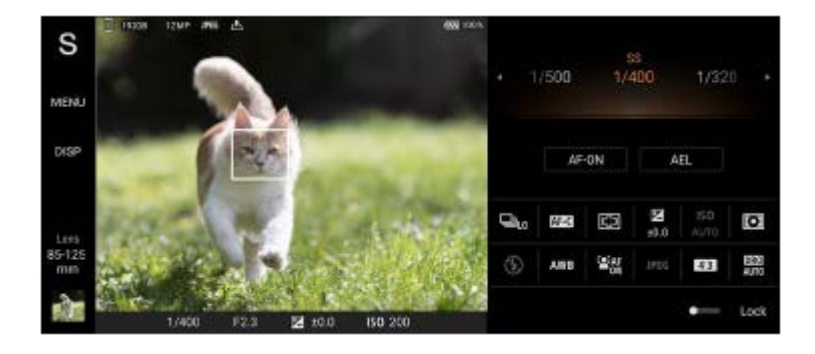

#### **Verwandtes Thema**

- [Überblick über den Modus BASIC \(Grundfunktionen\)](#page-67-0)
- [Überblick über den Modus AUTO/P/S/M](#page-89-0)

### <span id="page-67-0"></span>**SONY [Hilfe](#page-0-0)**

**Smartphone** Xperia 1 IV XQ-CT54/XQ-CT62/XQ-CT72

# **Überblick über den Modus BASIC (Grundfunktionen)**

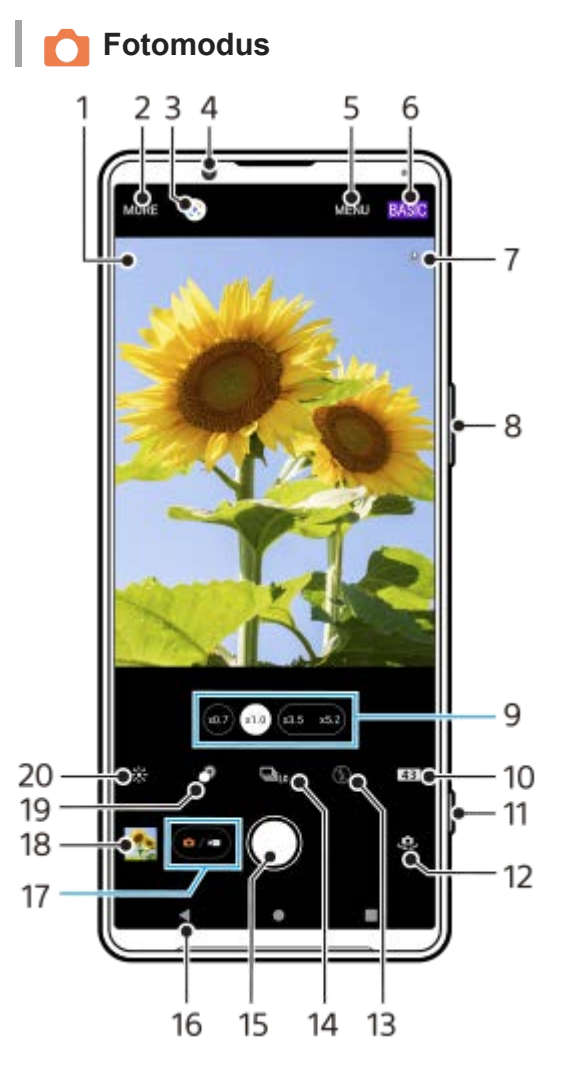

- Szenenerkennungssymbol und Bedingungssymbol **1.** Diese Symbole erscheinen, wenn Photo Pro eine Szene oder Bedingung automatisch erkennt.
- **2.** Wählen Sie einen Aufnahmemodus aus.
- **3.** Google Lens
- **4.** Frontkameraobjektiv
- **5.** Menü Photo Pro-Einstellungen
- **6.** Umschalten des Aufnahmemodus
- **7.** Georeferenzierung-Status
- **8.** Verwenden Sie die Lautstärketaste, um ein- oder auszuzoomen.
- **9.** Tippen Sie zum Wechseln der Objektive auf eine der Winkel-Schaltflächen.
- **10.** Wählen Sie ein Seitenverhältnis.
- **11.** Verwenden Sie die Verschlusstaste, um Photo Pro zu starten oder Fotos aufzunehmen.
- **12.** Wechseln zwischen Front- und Hauptkamera
- Wählen Sie eine Blitzeinstellung. Die Farbe des Symbols ändert sich, wenn der Blitz oder die Taschenlampe aktiviert **13.** wird.
- 14. Bildfolgemodus-Taste

Wählen Sie eine Selbstauslöser-Einstellung oder einen Einzelaufnahme-, Serienaufnahme- oder HDR-Serienaufnahmemodus.

- **15.** Verwenden Sie die Verschlusstaste, um Fotos aufzunehmen.
- **16.** Zurückgehen oder Photo Pro beenden.
- **17.** Wechseln zwischen Foto- und Videoaufnahme
- **18.** Tippen Sie auf das Miniaturbild, um Fotos anzuzeigen, freizugeben oder zu bearbeiten.
- **19.** Tippen, um den Bokeh-Effekt einzustellen.
- **20.** Tippen, um Farbe und Helligkeit einzustellen.

### **Videomodus**

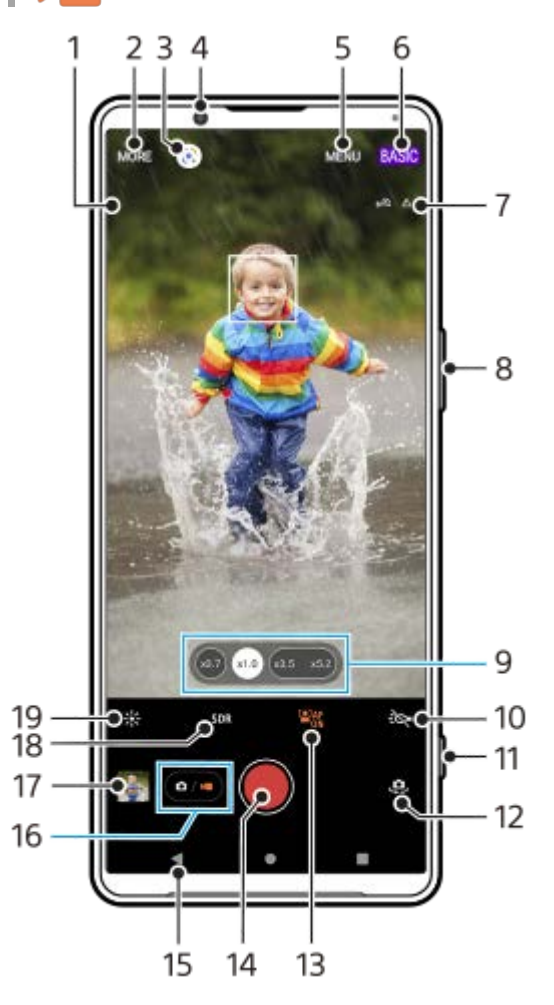

Ausgewähltes Mikrofon **1.**

Bei Verwendung des Gerätemikrofons wird nichts angezeigt.

- **2.** Wählen Sie einen Aufnahmemodus aus.
- **3.** Google Lens
- **4.** Frontkameraobjektiv
- **5.** Menü Photo Pro-Einstellungen
- **6.** Umschalten des Aufnahmemodus
- **7.** Georeferenzierung-Status
- **8.** Verwenden Sie die Lautstärketaste, um ein- oder auszuzoomen.
- **9.** Tippen Sie zum Wechseln der Objektive auf eine der Winkel-Schaltflächen.
- **10.** Tippen Sie hier, um das Blitzlicht zu aktivieren. Die Farbe des Symbols ändert sich, wenn das Blitzlicht aktiviert wird.
- **11.** Verwenden Sie die Verschlusstaste, um Photo Pro zu starten oder Videos aufzunehmen.
- **12.** Wechseln zwischen Front- und Hauptkamera
- **13.** Tippen Sie hier, um die Funktion [Gesichts/Augen-AF] zu aktivieren.
- **14.** Verwenden Sie die Verschlusstaste, um Videos aufzunehmen.
- **15.** Zurückgehen oder Photo Pro beenden.
- **16.** Wechseln zwischen Foto- und Videoaufnahme
- **17.** Tippen Sie auf das Miniaturbild, um Videos anzuzeigen, freizugeben oder zu bearbeiten.
- **18.** Tippen Sie hier, um HDR (High Dynamic Range) oder SDR (Standard Dynamikbereich) zu wählen.
- **19.** Tippen, um Farbe und Helligkeit einzustellen.
- [Auswählen des Aufnahmemodus](#page-84-0)
- [Aufnehmen eines Fotos oder eines Videos](#page-70-0)
- [Georeferenzierung](#page-114-0)
- [Häufig benutzte Funktionen im Modus BASIC \(Grundfunktionen\)](#page-75-0)
- [Verwenden des Blitzes](#page-105-0)
- [Serienaufnahme](#page-102-0)
- [Selbstauslöser](#page-104-0)
- [Anzeigen von Fotos und Videos](#page-72-0)
- [Bokeh-Effekt](#page-80-0)
- **[Farbe und Helligkeit](#page-79-0)**
- [HDR-Videoaufnahme](#page-81-0)
- [Scannen von QR-Codes](#page-43-0)
- [Gesichts/Augen-AF \(Standbild/Video\)](#page-109-0)

### <span id="page-70-0"></span>**Aufnehmen eines Fotos oder eines Videos**

In diesem Abschnitt werden grundlegende Kamerafunktionen im Modus BASIC (Grundfunktionen) erläutert.

#### **Starten Sie Photo Pro. 1**

- Drücken Sie die Verschlusstaste des Gerätes ganz nieder.
- **Halten Sie 1 (Kamera-Symbol) vom Sperrbildschirm aus berührt.**
- **Tippen Sie auf (Symbol für Photo Pro) im App-Drawer.**
- Drücken Sie die Ein/Aus-Taste zweimal. Tippen Sie auf [Einstellungen] > [System] > [Gesten und Bewegungen]
	- > [Zur Kamera wechseln] und dann auf den Schalter, um diese Funktion zu aktivieren.

**2 Schalten Sie den Aufnahmemodus auf [BASIC] (Grundfunktionen) um.**

**3 Tippen Sie auf (Foto-/Videomodus-Umschalttaste), um zwischen Foto- und Videomodus umschalten.**

#### **Tippen Sie auf die Verschlusstaste des Bildschirms, oder drücken Sie die Verschlusstaste des Gerätes.**

Um während der Aufnahme eines Videos ein Foto aufzunehmen, tippen Sie auf (a) (Kamera-Symbol).

#### **Hinweis**

**4**

Beachten Sie, dass manche Funktionen je nach den Einstellungen eventuell nicht verfügbar sind.

#### **Tipp**

- Vergewissern Sie sich, dass die Objektive sauber sind. Ein Fingerabdruck oder selbst nur wenig Schmutz können die Fotoqualität verringern.
- Verwenden Sie den Selbstauslöser, wenn Sie zusätzliche Zeit für die Vorbereitung benötigen oder um verwackelte Aufnahmen zu vermeiden.
- Prüfen Sie häufig den Speicherstatus Ihres Geräts. Fotos und Videos mit einer hohen Auflösung benötigen mehr Speicherplatz.
- Sie können QR-Codes scannen.

#### **Verschlusstaste des Bildschirms**

Die Verschlusstaste des Bildschirms wird je nach Aufnahmemodus und aktivierten Funktionen unterschiedlich verwendet.

- (Auslöser): Aufnahme eines Fotos
- (Taste "Videoaufnahme starten"): Aufnahme eines Videos
- $\bullet$  (iii) (Taste "Videoaufnahme anhalten"): Anhalten eines Videos
- $\bullet$  (Taste "Videoaufnahme fortsetzen"): Fortsetzen der Aufnahme
- $\widehat{\mathcal{C}}$  (Taste "Videoaufnahme stoppen"): Aufnahme eines Videos stoppen
- Sie können verhindern, dass Photo Pro versehentlich gestartet wird, wenn die Verschlusstaste des Gerätes gedrückt gehalten wird. Tippen Sie im Modus BASIC (Grundfunktionen) auf [MENU] > [Mit Verschlusstaste starten] > [Aus].
- Sie können festlegen, ob beim Starten von Photo Pro automatisch auf den Modus BASIC (Grundfunktionen) oder den zuletzt gewählten Modus umgeschaltet wird. Um die Einstellung im Modus BASIC (Grundfunktionen) zu ändern, tippen Sie auf [MENU] > [Aufnahmemodus beim Start] > [Immer Basismodus verwenden].

#### **Verwandtes Thema**

- [Menü Einstellungen](#page-154-0)
- [Scannen von QR-Codes](#page-43-0)
- **[Szenen- und Bedingungserkennung](#page-106-0)**
- [Häufig benutzte Funktionen im Modus BASIC \(Grundfunktionen\)](#page-75-0)
- [Anzeigen von Fotos und Videos](#page-72-0)
- [Selbstauslöser](#page-104-0)
# **Anzeigen von Fotos und Videos**

Sie können Fotos und Videos in der App Google Fotos nach dem Fotografieren bzw. Aufnehmen von Videos anzeigen oder freigeben.

### **Anzeigen von Fotos und Videos während der Verwendung von Photo Pro**

Sie können Fotos oder Videos auch bearbeiten, z. B. durch Einstellen der Farben oder Zuschneiden von Fotos.

**1.** Tippen Sie während der Verwendung von Photo Pro auf das Miniaturbild **(A)**, um ein Foto oder Video zu öffnen.

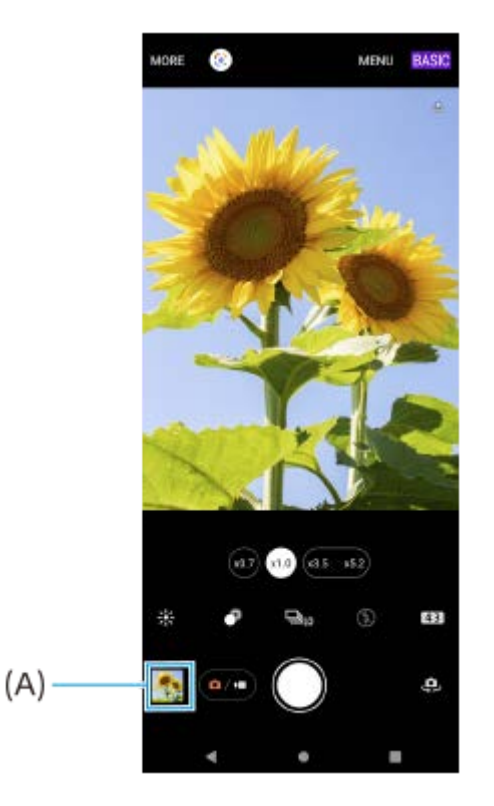

**2.** Streichen Sie nach links oder rechts, um durch Ihre Fotos und Videos zu blättern.

#### **Tipp**

■ Tippen Sie auf < (Freigeben-Symbol), um ein Foto oder Video freizugeben, oder auf  $\pm$  (Bearbeiten-Symbol), um es zu bearbeiten. Tippen Sie auf den Bildschirm, um Symbole auszublenden oder anzuzeigen.

## **Anzeigen von zuvor aufgenommenen Fotos oder aufgezeichneten Videos**

1. Starten Sie die App "Google Fotos".

#### **Tipp**

Weitere Informationen zur App "Google Fotos" finden Sie unter [support.google.com/photos.](https://support.google.com/photos)

**1**

**2**

**Smartphone** Xperia 1 IV XQ-CT54/XQ-CT62/XQ-CT72

# **Scannen von QR-Codes**

Sie können QR-Codes mit Photo Pro scannen.

**Tippen Sie auf (Symbol für Photo Pro), und schalten Sie dann den Aufnahmemodus auf [BASIC] (Grundfunktionen) um.**

#### **Richten Sie die Kamera auf den QR-Code, und tippen Sie dann auf die angezeigte Benachrichtigung.**

Falls die Benachrichtigung nicht erscheint, ziehen Sie die Statusleiste nach unten, um das Benachrichtigungsfeld zu öffnen, und bestätigen Sie sie dann.

### **Um die Funktion [QR Code-Scanner] einzuschalten**

- Tippen Sie auf (Symbol für Photo Pro), und schalten Sie dann den Aufnahmemodus auf [BASIC] **1.** (Grundfunktionen) um.
- **2.** Tippen Sie auf [MENU].
- **3.** Tippen Sie auf [QR Code-Scanner] > [Ein].
- 4. Schließen Sie das Menü. Die Einstellung wird gespeichert.

#### **Tipp**

Um die QR-Code-Benachrichtigung auf dem Bildschirm der Photo Pro-App anzuzeigen, tippen Sie auf [Einstellungen] > [Apps] > [Photography Pro] > [Benachrichtigungen] > [QR Code-Scanner] und dann auf die Taste [Auf Bildschirm aufpoppen], um die Funktion bei Wahl von [Standard] zu aktivieren.

#### **Verwandtes Thema**

- [Aufnehmen eines Fotos oder eines Videos](#page-70-0)
- **[Menü Einstellungen](#page-154-0)**

**[Hilfe](#page-0-0)** 

**Smartphone** Xperia 1 IV XQ-CT54/XQ-CT62/XQ-CT72

# **Häufig benutzte Funktionen im Modus BASIC (Grundfunktionen)**

### **Ändern des Seitenverhältnisses**

- 1. Tippen Sie im Modus BASIC (Grundfunktionen) auf **[4:3]** (Symbol für Seitenverhältnis).
- **2.** Wählen Sie eine Einstellung aus.

#### **Tipp**

Die Anzahl der Fotos und Videos, die Sie speichern können, hängt von der Auflösung bzw. dem verwendeten MP-Wert (Megapixel) und der Länge der Videos ab. Da Fotos und Videos mit einer höheren Auflösung mehr Speicherplatz verbrauchen, ist eine niedrigere Auflösung für den täglichen Gebrauch möglicherweise besser geeignet.

### **Anpassen der Kameraeinstellungen**

- **1.** Tippen Sie im Modus BASIC (Grundfunktionen) auf [MENU].
- **2.** Wischen Sie über die Liste, um die verfügbaren Einstellungen anzuzeigen, und wählen Sie eine Einstellung.

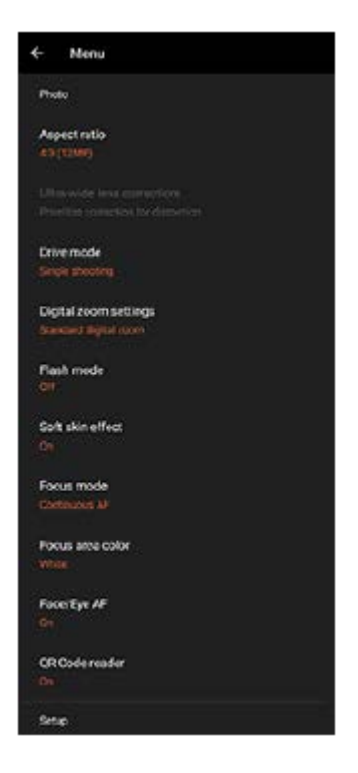

#### **Hinweis**

Die verfügbaren Einstellungen sind je nach Foto- und Videomodus unterschiedlich.

#### **Tipp**

- Tippen Sie auf [Funktionen im Überblick], um Informationen zu verschiedenen Funktionen zu überprüfen.
- Tippen Sie auf [Tipps], um die Website "Photo Pro-Tipps" aufzurufen.

#### **Wechseln zwischen Haupt- und Frontkamera**

Tippen Sie im Modus BASIC (Grundfunktionen) auf (Symbol für Kamerawechsel), um zwischen Haupt- und **1.** Frontkamera umzuschalten.

### **Wechseln von Objektiven und Zoomen**

Sie können Objektive während der Benutzung der Hauptkamera wechseln.

- Tippen Sie bei Verwendung der Hauptkamera im Modus BASIC (Grundfunktionen) auf eine der Winkeltasten. **1.**
	- (war) (Ultra-Weitwinkeltaste)
	- (xio) (Weitwinkeltaste)
	- $(x_3, x_5)$  (Tele-Schaltfläche)
- 2. Zoomen Sie auf das Bild ein.
	- Ziehen Sie die Bildwinkeltaste nach links und rechts (im Hochformat) oder nach oben und unten (im Querformat).
	- Drücken Sie den Kamerabildschirm zusammen oder ziehen Sie ihn auseinander.
	- Verwenden Sie die Lautstärketaste.

#### **Tipp**

- Sie können während der Aufnahme eines Videos nahtlos ein- und auszoomen, ohne Objektive zu wechseln.
- Um mit digitaler Verarbeitung zu zoomen, die mehr von der ursprünglichen Bildqualität erhält, tippen Sie auf [MENU] > [Einstellungen für digitalen Zoom] > [AI-Super-Resolution-Zoom].

### **Reduzieren von Windgeräuschen beim Aufnehmen**

- 1. Tippen Sie im Modus BASIC (Grundfunktionen) auf ( $\bullet\rightarrow$ ) (Foto-/Videomodus-Umschalttaste), um einen Videomodus auszuwählen.
- **2.** Tippen Sie auf [MENU] > [Intelligenter Windfilter].
- **3.** Tippen Sie auf den Schalter, um die Funktion zu aktivieren.

#### **Verwandtes Thema**

- [Aufnehmen eines Fotos oder eines Videos](#page-70-0)
- [Scannen von QR-Codes](#page-43-0)
- [Kopplung mit einer Bluetooth-Fernbedienung oder einem Bluetooth-Griff](#page-197-0)

# **Aufnehmen eines Selfies**

Wechseln Sie zur Frontkamera, um ein Foto von sich aufzunehmen. Um bei schlechten Lichtverhältnissen unscharfe Fotos zu vermeiden, stellen Sie das Gerät auf eine feste Oberfläche und verwenden Sie den Selbstauslöser, um das Gerät stabil zu halten.

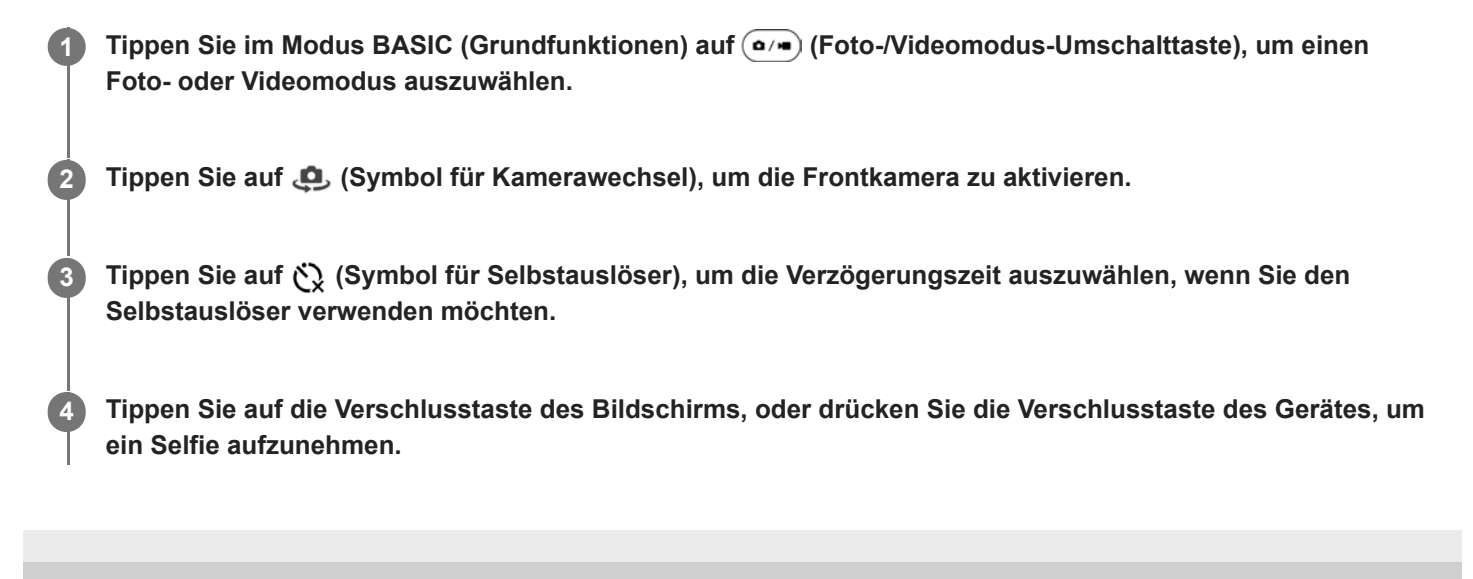

# **Aufnehmen eines Selfies mit dem Handverschluss**

Verwenden Sie den Handverschluss, um eine bestimmte Zeit, nachdem die Kamera Ihre Hand erkannt hat, automatisch ein Foto aufzunehmen. Die Funktion Handverschluss ist nur bei Verwendung der Frontkamera verfügbar.

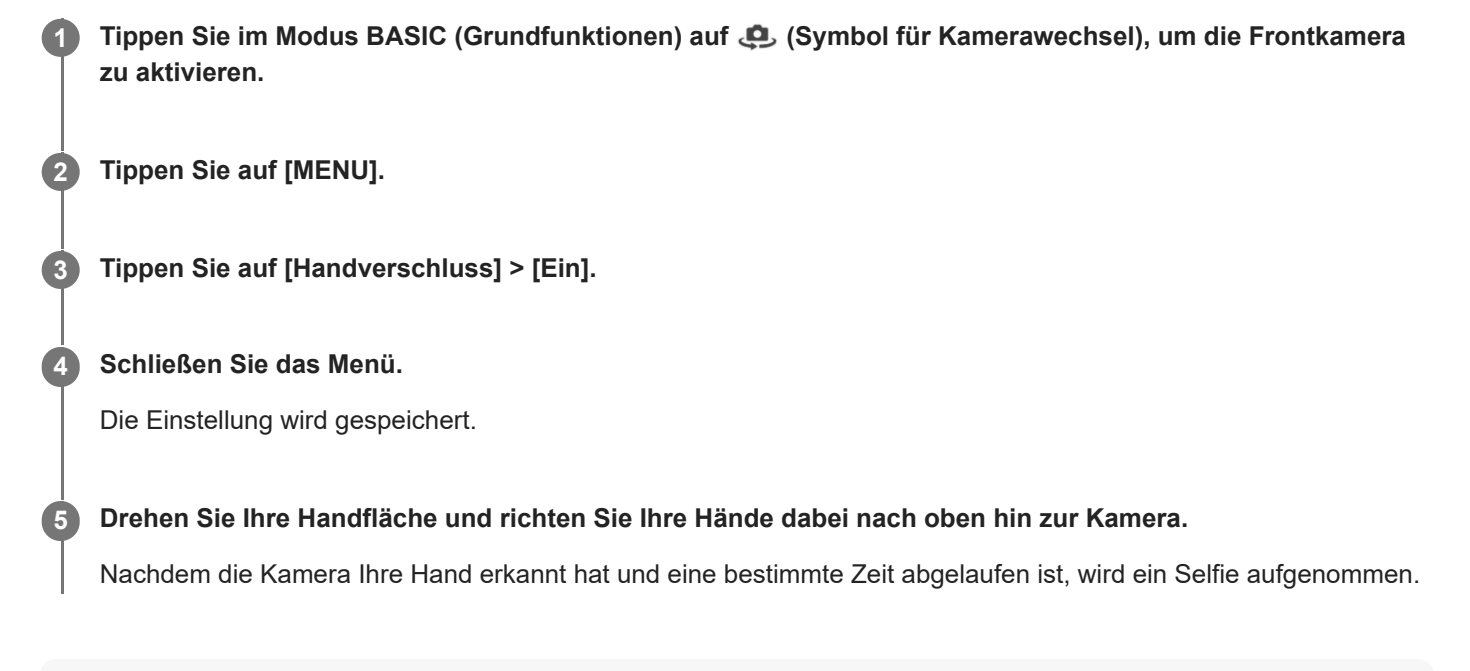

#### **Tipp**

Bei eingestelltem Selbstauslöser startet der Timer, nachdem die Kamera Ihre Hand erkennt.

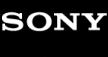

# **Farbe und Helligkeit**

Ihre Kamera passt durch Erkennung der Lichtverhältnisse und Schätzung der Farbtemperatur des Umgebungslichts automatisch die Werte für Farbe und Helligkeit an. Digitalkameras können die Farbtemperatur nur schätzen, Sie müssen die Einstellungen also bei Bedarf anpassen, um sie zu korrigieren.

Wenn Ihre Fotos bei Aufnahmen in Innenbereichen eine gelbe Färbung oder bei Verwendung des Blitzes eine blaue Färbung aufweisen, versuchen Sie die Farbe einzustellen.

**1** Tippen Sie im Modus BASIC (Grundfunktionen) auf  $\frac{1}{2}$  (Symbol für Farbe und Helligkeit).

#### **Ziehen Sie die Schieber, um Farbe und Helligkeit anzupassen.**

Die Farbe des Symbols ändert sich, wenn die Einstellungen geändert werden. Um die Schieber auszublenden, tippen Sie auf  $\bigtimes$  (Taste "Schließen") oder den Sucher. Um die Einstellungen zurückzusetzen, tippen Sie auf [Rücks.].

**Tippen Sie auf die Verschlusstaste des Bildschirms, oder drücken Sie die Verschlusstaste des Gerätes, um ein Foto oder ein Video aufzunehmen.**

#### **Tipp**

**2**

**3**

Wählen Sie das Licht mit der geeigneten Einfallsrichtung und Farbe, um Ihren Bildern Form und Tiefe zu verleihen. Diese Art Licht tritt kurz vor Sonnenaufgang und bei Sonnenuntergang auf. Natürliches Licht durch ein Fenster ist ebenfalls gut.

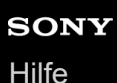

# **Bokeh-Effekt**

Mit der Hauptkamera Ihres Geräts können Sie Bilder mit Bokeh-Effekt aufnehmen. Der Bokeh-Effekt macht den Hintergrund eines Fotos unscharf, um Objekte im Vordergrund mit künstlerischem Effekt hervorzuheben.

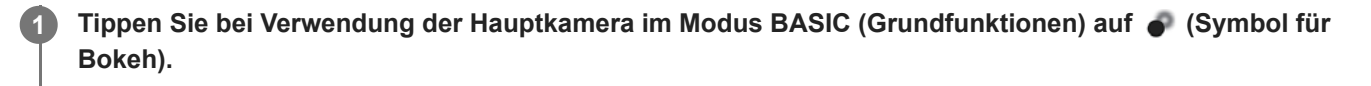

**Tippen Sie auf die Taste [Bokeh] neben dem Schieber, um den Bokeh-Effekt zu aktivieren. 2**

Die Taste [Bokeh] wird orangefarben.

**Ziehen Sie den Schieberegler, um die gewünschte Einstellung vorzunehmen.**

Um den Schieber auszublenden, tippen Sie auf  $\bigtimes$  (Taste "Schließen") oder den Sucher. Um den Bokeh-Effekt ein- oder auszuschalten, tippen Sie auf die Taste [Bokeh] neben dem Schieber.

**Tippen Sie auf die Verschlusstaste des Bildschirms, oder drücken Sie die Verschlusstaste des Gerätes, um ein Foto aufzunehmen.**

#### **Hinweis**

**3**

**4**

- Der Bokeh-Effekt ist bei Wahl von (a) (Ultra-Weitwinkeltaste) nicht verfügbar.
- Zoomen ist bei Verwendung des Bokeh-Effekts nicht möglich.

#### **Tipp**

Wenn Sie beim Verwenden des Bokeh-Effekts zu nahe an ein Objekt herankommen oder zu weit entfernt sind, erscheint eine Warnmeldung. Vergrößern bzw. verkleinern Sie in diesem Fall den Abstand zwischen Ihrer Kamera und dem Objekt, das Sie mit dem Bokeh-Effekt aufnehmen möchten.

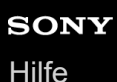

# **HDR-Videoaufnahme**

Aktivieren Sie HDR (High Dynamic Range), um Ihre Videos dramatischer wirken zu lassen und realistischer darzustellen. Wenn [HDR(HLG/BT.2020)] ausgewählt ist, wird das Video mit einer Kombination aus HLG für die Gammakurve und BT.2020 für den Farbraum aufgezeichnet.

Wenn [SDR(BT.709)] ausgewählt ist, wird das Video mit einer Kombination der Standard-Gammakurve und BT.709 für den Farbraum aufgezeichnet.

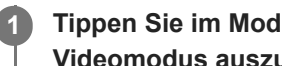

**Tippen Sie im Modus BASIC (Grundfunktionen) auf (Foto-/Videomodus-Umschalttaste), um einen Videomodus auszuwählen.**

**2 Tippen Sie auf [MENU] > [HDR-/SDR-Format].**

#### **Wählen Sie das Format HDR oder SDR.**

Sie können ein Format auch auswählen, indem Sie auf **HDR** oder **SDR** auf dem Vorschaubildschirm tippen.

#### **Hinweis**

**3**

Die Einstellung [HDR-/SDR-Format] ist je nach der Einstellung [Videogröße] nicht verfügbar.

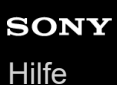

**1**

Smartphone Xperia 1 IV XQ-CT54/XQ-CT62/XQ-CT72

# **Dynamikbereich**

Durch die Verwendung einer Bildverarbeitung, die mehrere Bilder kombiniert, können Sie Videos mit einem breiten Dynamikbereich aufnehmen.

**Tippen Sie im Modus BASIC (Grundfunktionen) auf (Foto-/Videomodus-Umschalttaste), um einen Videomodus auszuwählen.**

**2 Tippen Sie auf [MENU] > [Dynamikbereich].**

**3 Wählen Sie einen Dynamikbereich.**

#### **Hinweis**

Die Einstellung [Dynamikbereich] ist je nach der Einstellung [Videogröße] nicht verfügbar.

# **Aufnehmen eines Videos mit Videostabilisation**

Bei der Aufnahme von Videos können Sie die Videostabilisierung verwenden, um Kamerabewegungen auszugleichen und das Bild zu stabilisieren.

**Tippen Sie im Modus BASIC (Grundfunktionen) auf (Foto-/Videomodus-Umschalttaste), um einen Videomodus auszuwählen. 1 2 Tippen Sie auf [MENU]. 3 Tippen Sie auf [Videostabilisation] > [Ein]. Schließen Sie das Menü.** Die Einstellung wird gespeichert. **4 Tippen Sie auf die Verschlusstaste des Bildschirms, oder drücken Sie die Verschlusstaste des Gerätes, um ein Video aufzunehmen. 5**

**1**

**Smartphone** Xperia 1 IV XQ-CT54/XQ-CT62/XQ-CT72

# **Auswählen des Aufnahmemodus**

Sie können den Aufnahmemodus entsprechend dem Motiv oder Ihrem Zweck auswählen.

**Tippen Sie im Modus BASIC (Grundfunktionen) auf [Mehr], und wählen Sie dann einen Aufnahmemodus aus.**

#### **Aufnahmemodi im Überblick**

Im Folgenden sind einige der wichtigsten Aufnahmemodi aufgeführt.

- (Symbol für Zeitlupe): Nach der Aufnahme eines Videos einen Zeitlupeneffekt hinzufügen
- (Symbol für Porträt-Selfie): Selfies kreativer gestalten
- (Panorama-Symbol): Weitwinkel- und Panoramafotos aufnehmen
- (Symbol für kreative Effekte): Fotos mit Effekten und Farbfiltern aufnehmen

#### **Hinweis**

Die verfügbaren Einstellungen hängen vom ausgewählten Aufnahmemodus ab.

#### **Verwandtes Thema**

- [Videos in Zeitlupe](#page-85-0)
- [Porträt-Selfie](#page-86-0)
- [Panorama](#page-87-0)
- **[Kreativer Effekt](#page-88-0)**

# <span id="page-85-0"></span>**SONY**

**[Hilfe](#page-0-0)** 

**Smartphone** Xperia 1 IV XQ-CT54/XQ-CT62/XQ-CT72

# **Videos in Zeitlupe**

Mit dem Videomodus "Zeitlupe" können Sie Ihren Videos beeindruckende Effekte hinzufügen. Der Effekt "Zeitlupe" wird hinzugefügt, nachdem ein Video bei normaler Geschwindigkeit aufgenommen wurde.

#### **Hinweis**

Gute Lichtverhältnisse sind bei der Aufnahme von Videos in Zeitlupe äußerst wichtig.

## **Nach der Aufnahme eines Videos einen Zeitlupeneffekt hinzufügen**

- **1.** Tippen Sie im Modus BASIC (Grundfunktionen) auf [Mehr] > ( $\bullet$ ) (Symbol für Zeitlupe).
- Tippen Sie auf die Verschlusstaste des Bildschirms, oder drücken Sie die Verschlusstaste des Gerätes, um ein Video **2.** aufzunehmen.
- **3.** Tippen Sie auf (a) (Taste "Videoaufnahme stoppen"), um die Aufnahme zu beenden.
- **4.** Tippen Sie auf das Miniaturbild, um das Video zu öffnen.
- 5. Ziehen Sie die Ziehpunkte in der Zeitlupen-Zeitleiste an die Positionen, an denen der Zeitlupeneffekt erscheinen soll. **(A)**: Ziehpunkte
	- **(B)**: Zeitlupen-Zeitleiste
	- **(C)**: Tippen Sie hier, um den Ton ein- oder auszuschalten.

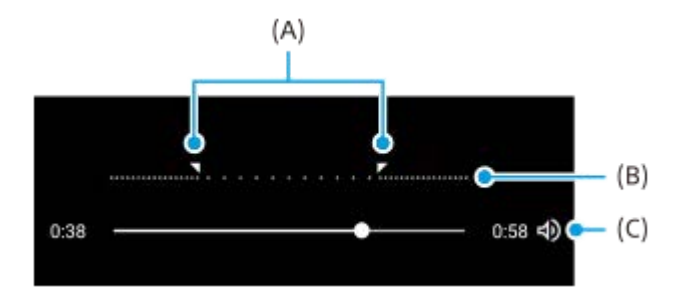

<span id="page-86-0"></span>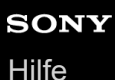

# **Porträt-Selfie**

Mit Porträt-Selfies können Sie besser aussehende Selfies aufnehmen.

**1** Tippen Sie im Modus BASIC (Grundfunktionen) auf [Mehr] > (a) (Symbol für Porträt-Selfie). **Tippen Sie auf das Symbol für den Effekt, den Sie anwenden möchten, und ziehen Sie den Schieber, um den Effekt wunschgemäß anzupassen.** Bei Bedarf passen Sie die anderen Effekte auf die gleiche Weise an. **2 Tippen Sie auf die Verschlusstaste des Bildschirms, oder drücken Sie die Verschlusstaste des Gerätes, um ein Foto aufzunehmen. 3**

### **Porträt-Selfie im Überblick**

- (Symbol für Bokeh): Lässt den Bereich um eine Person herum unscharf erscheinen
- \* (Symbol für Soft Skin): Lässt Hauttöne weicher erscheinen
- 米 (Symbol für Helligkeit der Haut): Lässt Hauttöne heller erscheinen
- (Symbol für Vergrößerung der Augen): Vergrößert die Augen
- (Symbol für Schmales Gesicht): Verschlankt das Gesicht

#### **Tipp**

- Sie können Ihr Porträt in der gleichen Ausrichtung wie in der Vorschau speichern, indem Sie auf (Mirroring-Symbol) > [Ein] tippen.
- Sie können ein Foto aufnehmen, indem Sie auf eine beliebige Stelle des Bildschirms tippen. Tippen Sie auf  $\frac{1}{N}$  (Touch-Aufnahme-Symbol) > [Ein].

<span id="page-87-0"></span>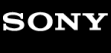

### **Panorama**

Verwenden Sie die App "Panorama", um Weitwinkel- und Panoramafotos aufzunehmen.

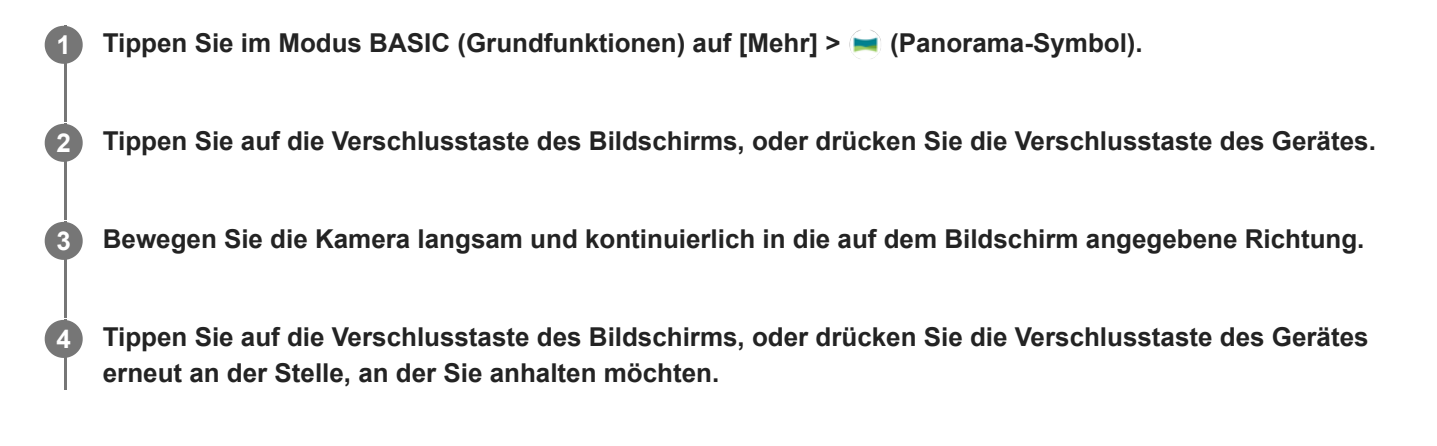

<span id="page-88-0"></span>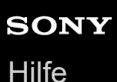

# **Kreativer Effekt**

Mit der App "Kreativer Effekt" können Sie Effekte und Farbfilter vorab einstellen, bevor Sie ein Foto oder ein Video aufnehmen.

**1 Tippen Sie im Modus BASIC (Grundfunktionen) auf [Mehr] > (B) (Symbol für kreative Effekte). Wischen Sie, um alle Filter zu durchsuchen, oder tippen Sie auf einen Filter, um eine Vorschau des Effekts anzuzeigen. 2 3 Tippen Sie auf**  $\Rightarrow$  **(Symbol für kreative Effekte anwenden), um den Filter anzuwenden. Tippen Sie auf die Verschlusstaste des Bildschirms, oder drücken Sie die Verschlusstaste des Gerätes, um ein Foto oder ein Video aufzunehmen. 4**

#### **Tipp**

■ Tippen Sie auf (√) (Symbol für Filter wechseln), um zwischen Filtern zu wechseln.

<span id="page-89-0"></span>**Smartphone** 

Xperia 1 IV XQ-CT54/XQ-CT62/XQ-CT72

# **Überblick über den Modus AUTO/P/S/M**

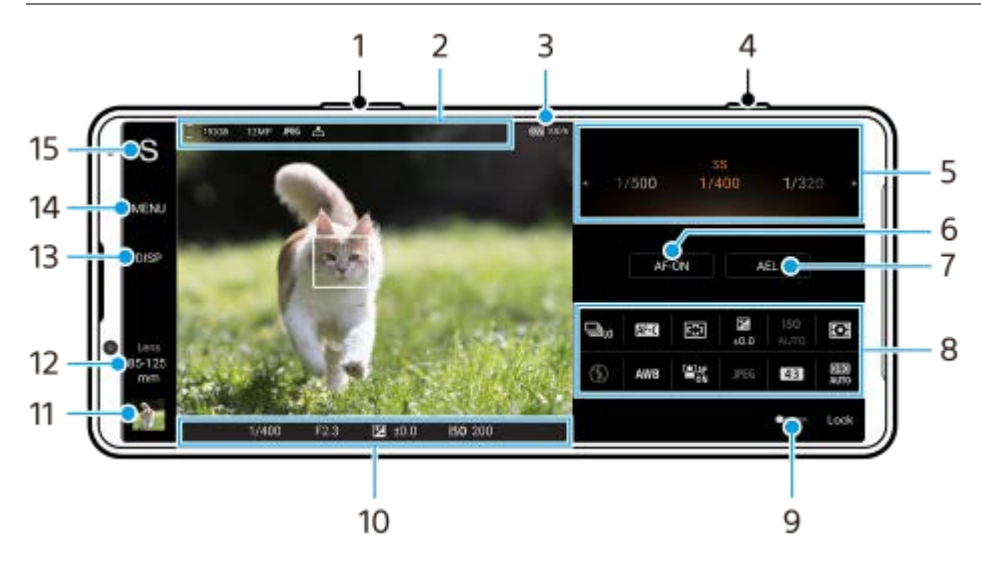

- **1.** Verwenden Sie die Lautstärketaste, um ein- oder auszuzoomen.
- Datenspeicher-Symbol/Menge an freiem Platz/Bildgröße/Dateiformat/Georeferenzierungsstatus **2.** Das Szenensymbol oder das Bedingungssymbol wird ebenfalls angezeigt, wenn der AUTO-Modus ausgewählt ist.
- **3.** Akkustatus
- **4.** Verwenden Sie die Verschlusstaste, um Photo Pro zu starten oder Bilder aufzunehmen.
- Moduswahlrad **5.**
	- Stellen Sie den Belichtungswert ein, wenn der Programmautomatik-Modus (P) gewählt ist.
	- Stellen Sie die Verschlusszeit ein, wenn der Verschlusszeitpriorität-Modus (S) oder Manuelle Belichtung (M) gewählt ist.
- **6.** Tippen Sie hier, um den Fokus zu fixieren. Die Schaltfläche wird orange, wenn der Fokus fixiert ist. Tippen Sie erneut auf die Schaltfläche, um den Fokus wieder freizugeben.
- 7. Tippen Sie hier, um die Belichtung zu fixieren. Die Schaltfläche wird orange, wenn die Belichtung fixiert ist. Tippen Sie erneut auf die Schaltfläche, um die Belichtung wieder freizugeben. Um der Taste AEL eine andere Funktion zuzuweisen, tippen Sie auf [MENU] > [Setup] > [Anpassung der Taste AEL].
- Funktionsmenü **8.**

Tippen Sie hier, um die Einstellungen anzupassen. Um die Einstellungselemente im Funktionsmenü neu zuzuweisen oder neu zu ordnen, tippen Sie auf [MENU] > [Setup] > [Anpassung des Funktionsmenüs].

- 9. Ziehen Sie den Schalter nach rechts, um die Elemente auf der linken Seite des Suchers und das Funktionsmenü zu sperren und eine versehentliche Bedienung zu verhindern.
- Fokusanzeige/Belichtungseinstellungen **10.**

 $($   $)$  (Symbol für "Nachführ-AF") zeigt an, dass die Fokussierung im Gange ist, wenn [Nachführ-AF] ausgewählt ist.

 (Symbol für "Nachführ-AF") zeigt an, dass das Motiv scharf ist, wenn [Nachführ-AF] ausgewählt ist. Der Fokus wird entsprechend den Bewegungen des Motivs nachgeführt.

(Autofokus-Symbol) zeigt an, dass das Motiv scharf ist.

(AE-Lock-Symbol) zeigt an, dass die Belichtung fixiert ist.

- 11. Tippen Sie auf das Miniaturbild, um Fotos anzuzeigen, freizugeben oder zu bearbeiten. Tippen Sie auf (Zurück-Schaltfläche), um zum Standby-Bildschirm von Photo Pro zurückzukehren.
- 12. Tippen Sie hier, um Objektive zu wechseln. Um den Zoom zu verwenden, tippen Sie auf > (Symbol für Zoom-Wahlrad öffnen), drücken Sie den Bereich im Sucher mit zwei Fingern zusammen bzw. ziehen Sie ihn auseinander, oder verwenden Sie dazu die Lautstärketaste.
- Tippen Sie hier, um die im Sucher angezeigten Informationen anzuzeigen bzw. zu verbergen. **13.** Das Histogramm repräsentiert die Leuchtdichteverteilung grafisch. Mit der Level-Anzeige können Sie den Winkel des Gerätes messen und das Bild horizontal halten. Wenn Ihr Gerät die horizontale Ausrichtung erkennt, wird die Level-Anzeige grün. Um die Elemente anzupassen, die beim Tippen auf [DISP] angezeigt werden, tippen Sie auf [MENU] > [Setup] > [Anpassung der Taste DISP].
- **14.** Tippen Sie hier, um detailliertere Einstellungen vorzunehmen.
- 15. Tippen Sie hier, um den Aufnahmemodus umzuschalten. Um beim Starten von Photo Pro den Standardaufnahmemodus auszuwählen, tippen Sie auf [MENU] > [Setup] > [Aufnahmemodus beim Start], und wählen Sie dann eine Option aus.

#### **Verwandtes Thema**

- [Funktionsmenü](#page-91-0)
- [Aufnehmen von Standbildern](#page-94-0)
- [Automatik \(AUTO\)](#page-96-0)
- [Programmautomatik \(P\)](#page-97-0)
- [Priorität der Verschlusszeit \(S\)](#page-98-0)
- [Manuelle Belichtung \(M\)](#page-99-0)
- [Kameraeinstellungsspeicher](#page-100-0)
- [Speicherabruf \(MR\)](#page-101-0)
- [Kopplung mit einer Bluetooth-Fernbedienung oder einem Bluetooth-Griff](#page-197-0)

# <span id="page-91-0"></span>**SONY**

**[Hilfe](#page-0-0)** 

**Smartphone** Xperia 1 IV XQ-CT54/XQ-CT62/XQ-CT72

# **Funktionsmenü**

Die veränderbaren Einstellungen hängen vom Aufnahmemodus ab.

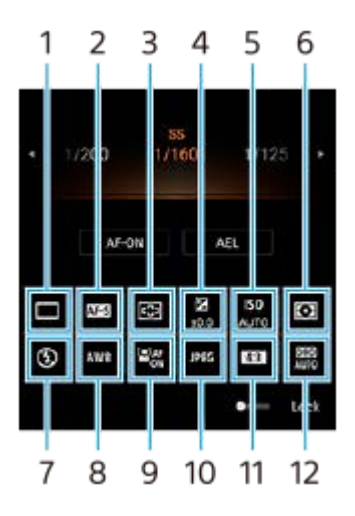

### **Bildfolgemodus 1.**

#### **Einzelaufnahme**

**Serienaufnahme: Hi**: Bilder werden fortlaufend aufgenommen, während Sie die Verschlusstaste gedrückt halten. Die Geschwindigkeit erreicht maximal 20 Bilder pro Sekunde.

**Serienaufnahme: Lo**: Bilder werden fortlaufend aufgenommen, während Sie die Verschlusstaste gedrückt halten. Die Geschwindigkeit erreicht maximal 10 Bilder pro Sekunde.

#### **Selbstauslöser: 3 Sek.** / **Selbstauslöser: 10 Sek.**

**HDR-Serienaufn.: Hi**: HDR-Bilder werden fortlaufend aufgenommen, während Sie die Verschlusstaste gedrückt halten. Die Geschwindigkeit erreicht maximal 20 Bilder pro Sekunde.

**HDR-Serienaufn.: Lo**: HDR-Bilder werden fortlaufend aufgenommen, während Sie die Verschlusstaste gedrückt halten. Die Geschwindigkeit erreicht maximal 10 Bilder pro Sekunde.

#### **Tipp**

Die Serienaufnahmegeschwindigkeit verringert sich, wenn der Pufferspeicher Ihres Gerätes voll wird.

#### **Fokusmodus 2.**

**Einzelbild-AF**: Wenn Sie die Verschlusstaste halb niederdrücken und die Kamera auf ein Motiv fokussiert, bleibt der Fokus gespeichert, bis Sie die halb niedergedrückte Verschlusstaste loslassen. Benutzen Sie [Einzelbild-AF], wenn das Motiv bewegungslos ist.

**Nachführ-AF**: Die Kamera führt den Fokus nach, während die Verschlusstaste halb niedergedrückt gehalten wird. Verwenden Sie [Nachführ-AF], wenn das Motiv sich bewegt.

**Manuellfokus**: Stellen Sie den Fokus mit Hilfe des Schiebers, der unterhalb des Funktionsmenüs angezeigt wird, manuell ein. Wenn Sie mit dem Autofokus nicht auf das beabsichtigte Motiv fokussieren können, benutzen Sie den Manuellfokus.

#### **Fokusbereich 3.**

**Breit**: Die Kamera fokussiert automatisch auf den gesamten Bereich des Bildschirms. **Mitte**: Die Kamera fokussiert automatisch auf ein Motiv in der Mitte des Bilds.

#### **Belichtungswert 4.**

Der Belichtungswert wird im Modus Priorität der Verschlusszeit (S) und im Modus Manuelle Belichtung (M) mit dem Drehrad eingestellt.

#### **ISO-Empfindlichkeit 5.**

Die ISO-Empfindlichkeit wird automatisch (AUTO) oder manuell eingestellt. Die Lichtempfindlichkeit wird durch den ISO-Wert (empfohlener Belichtungsindex) mit dem Drehrad ausgedrückt. Je höher die Zahl ist, desto höher ist die Empfindlichkeit.

#### **Messmodus 6.**

**Multi**: Das Licht wird in jedem Bereich gemessen, nachdem die gesamte Fläche in mehrere Bereiche eingeteilt wurde, und die korrekte Belichtung für den gesamten Bildschirm wird ermittelt (Mehrfeldmessung). **Mitte**: Die durchschnittliche Helligkeit des gesamten Bildschirms wird unter Betonung des mittleren Bereichs des Bildschirms gemessen (Mittenbetonte Messung).

**Spot**: Es wird nur innerhalb des Messkreises gemessen.

#### **Blitzmodus 7.**

Automatisch / Aufhellblitz / Rote-Augen-Korrektur / Aus / Taschenlampe

#### **Weißabgleich 8.**

Automatisch / Bewölkung / Tageslicht / Leuchtstofflampe / Glühlampe / Schatten: Damit können Sie die Farbtöne entsprechend der gewählten Lichtquelle einstellen, die das Motiv beleuchtet (voreingestellter Weißabgleich). Um die Farbtöne fein einzustellen, tippen Sie auf [Anp.], um den Feineinstellungsbildschirm anzuzeigen, und verschieben Sie dann den orangefarbenen Punkt zu der gewünschten Position. Tippen Sie nach der Einstellung auf  $\bigtimes$  (Taste "Schließen").

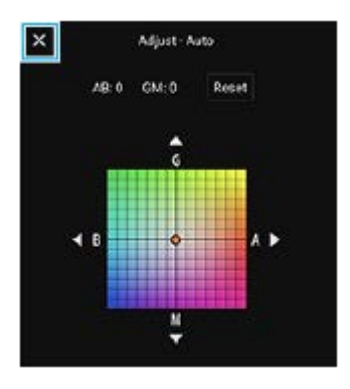

**Temp. 1 / Temp. 2 / Temp. 3**: Speichert Weißabgleichseinstellungen, die in Bezug auf die Farbtemperatur definiert sind. Tippen Sie auf [Anp.], um die Farbtemperatur mit dem Moduswahlrad einzustellen, und dann auf [Anp.], um den Farbton mithilfe des Feineinstellungsbildschirms präzise einzustellen. Tippen Sie nach der Einstellung auf  $\bigtimes$  (Taste "Schließen").

**Anpassung 1 / Anpassung 2 / Anpassung 3**: Die Grundfarbe Weiß wird unter Lichtverhältnissen für die Aufnahmeumgebung gespeichert. Um die Grundfarbe Weiß einzustellen, wählen Sie eines der Elemente aus, tippen Sie auf [Anw.], und folgen Sie dann den Anweisungen auf dem Bildschirm.

#### **Gesichts/Augen-AF 9.**

Ein / Aus

Die Kamera erkennt die Gesichter oder Augen von Personen und Tieren und fokussiert automatisch auf diese.

#### **Dateiformat 10.**

**RAW**: Bei diesem Dateiformat erfolgt keine digitale Verarbeitung. Wählen Sie dieses Format, um Bilder auf einem Computer für professionelle Zwecke zu verarbeiten.

**RAW und JPEG**: Ein RAW-Bild und ein JPEG-Bild werden gleichzeitig erzeugt. Diese Funktion ist geeignet, wenn Sie zwei Bilddateien benötigen: eine JPEG-Datei zum Betrachten und eine RAW-Datei zum Bearbeiten. **JPEG**: Das Bild wird im JPEG-Format aufgezeichnet.

#### **Seitenverhältnis (Bildgröße) 11.**

Die Bildgröße wird entsprechend dem Seitenverhältnis angezeigt. 4:3 / 16:9 / 1:1 / 3:2

## **D-Range Optimizer (DRO)/Auto HDR 12.**

**Dynamikbereichoptimierer**: Optimiert Helligkeit und Abstufung durch Analyse des Kontrasts zwischen Motiv und Hintergrund von einem einzigen Bild.

**Auto HDR**: Optimiert Helligkeit und Abstufung durch Überlagern mehrerer Bilder, die mit unterschiedlicher Belichtung aufgenommen wurden.

#### **Um Einstellungselemente im Funktionsmenü neu zuzuweisen oder umzuordnen**

- **1.** Tippen Sie auf [MENU] > [Setup] > [Anpassung des Funktionsmenüs].
- **2.** Folgen Sie den Anweisungen auf dem Bildschirm.

#### **Verwandtes Thema**

- [Überblick über den Modus AUTO/P/S/M](#page-89-0)
- [Aufnehmen von Standbildern](#page-94-0)
- [Programmautomatik \(P\)](#page-97-0)
- [Priorität der Verschlusszeit \(S\)](#page-98-0)
- [Manuelle Belichtung \(M\)](#page-99-0)
- [Serienaufnahme](#page-102-0)
- [Selbstauslöser](#page-104-0)
- [Einstellen des Fokus durch Berühren des Suchers](#page-108-0)
- [Verwenden des Blitzes](#page-105-0)
- [Gesichts/Augen-AF \(Standbild/Video\)](#page-109-0)

# <span id="page-94-0"></span>**SONY**

**Smartphone** Xperia 1 IV XQ-CT54/XQ-CT62/XQ-CT72

# **Aufnehmen von Standbildern**

#### **Starten Sie Photo Pro. 1**

- **Tippen Sie auf (Symbol für Photo Pro).**
- **Drücken Sie die Verschlusstaste ganz nieder.**
- Halten Sie (Kamera-Symbol) vom Sperrbildschirm aus berührt.
- Drücken Sie die Ein/Aus-Taste zweimal. Tippen Sie auf [Einstellungen] > [System] > [Gesten und Bewegungen] > [Zur Kamera wechseln] und dann auf den Schalter, um die Funktion zu aktivieren.

#### **Wählen Sie einen Aufnahmemodus. 2**

- AUTO (Automatik): Die Einstellungswerte werden von Photo Pro in geeigneter Weise festgelegt, so dass Sie Fotos von beliebigen Motiven unter allen Bedingungen mit guten Ergebnissen aufnehmen können.
- P (Programmautomatik): Sie können Fotos mit einer automatisch eingestellten Belichtung (sowohl Verschlusszeit als auch Blendenwert) aufnehmen.
- S (Priorität der Verschlusszeit): Sie können Fotos von sich schnell bewegenden Motiven usw. mit einer manuell eingestellten Auslösegeschwindigkeit aufnehmen. (Der ISO-Wert wird automatisch eingestellt.)
- M (Manuelle Belichtung): Sie können Fotos mit der gewünschten Auslösegeschwindigkeit und dem gewünschten ISO-Wert aufnehmen.
- MR (Speicherabruf): Sie können häufig genutzte Modi oder Einstellungen im Voraus registrieren und während der Aufnahme abrufen. Wählen Sie [MR] und tippen Sie dann auf [Anw.], um die unter [KameraeinstellAbruf] angezeigten Einstellungen anzuwenden.

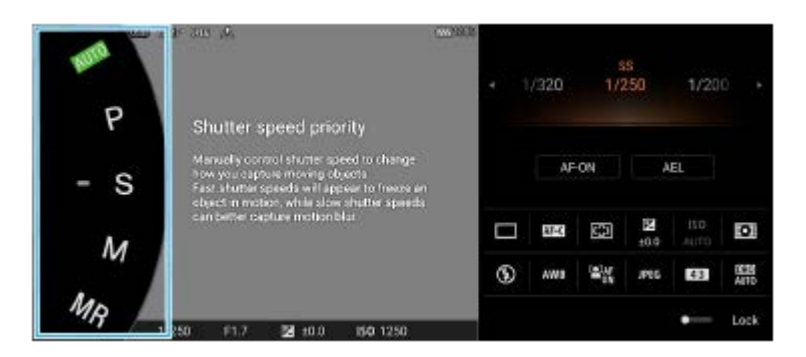

**3 Passen Sie die Einstellungen an.**

**4 Drücken Sie die Verschlusstaste halb nieder, um zu fokussieren.**

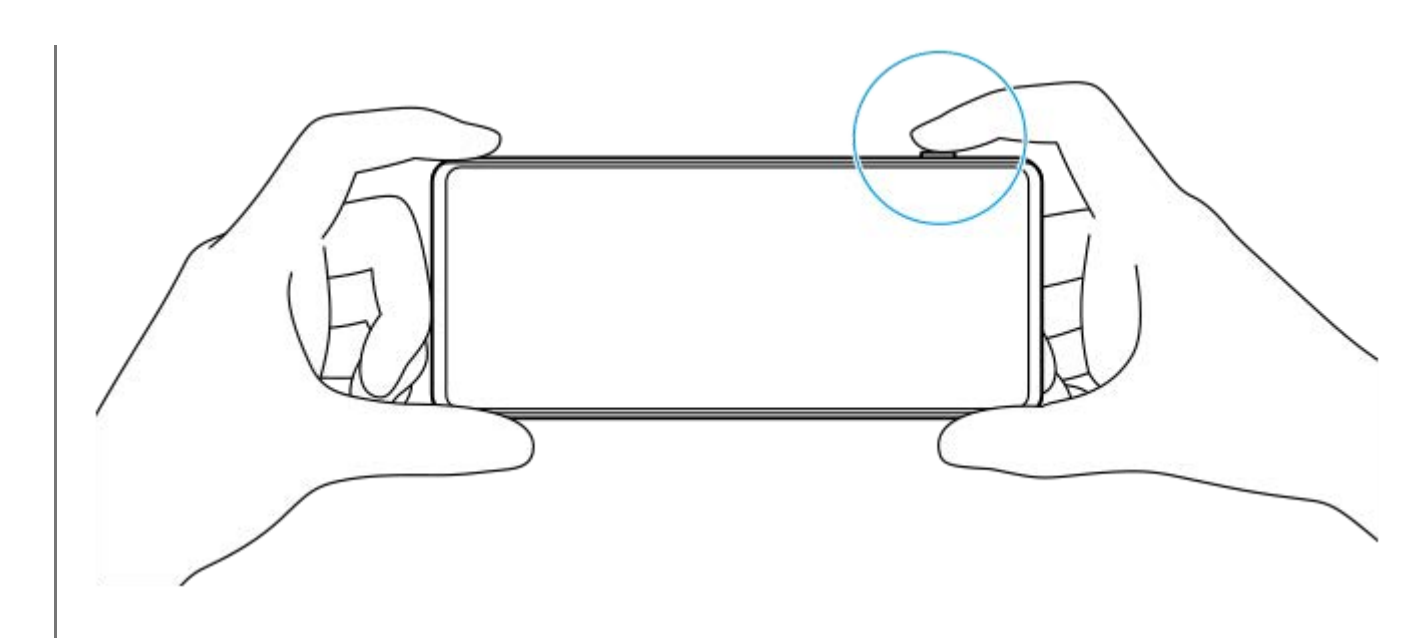

**5 Drücken Sie die Verschlusstaste ganz nieder.**

#### **Hinweis**

Es befindet sich keine Verschlusstaste auf dem Photo Pro-Standby-Bildschirm, wenn der Aufnahmemodus auf einen der Modi AUTO/P/S/M eingestellt ist. Verwenden Sie die Verschlusstaste an Ihrem Gerät.

#### **Tipp**

Bei der Interaktion mit dem Display, wie z. B. dem Modusregler, können Sie das haptische Feedback ein- oder ausschalten. Tippen Sie auf [MENU] > [Setup] > [Haptisches Feedback].

#### **Verwandtes Thema**

- [Aufnehmen eines Fotos oder eines Videos](#page-70-0)
- [Automatik \(AUTO\)](#page-96-0)
- [Programmautomatik \(P\)](#page-97-0)
- [Priorität der Verschlusszeit \(S\)](#page-98-0)
- [Manuelle Belichtung \(M\)](#page-99-0)
- [Kameraeinstellungsspeicher](#page-100-0)
- [Speicherabruf \(MR\)](#page-101-0)
- **[Menü Einstellungen](#page-154-0)**

# <span id="page-96-0"></span>**Automatik (AUTO)**

Die Kamera erkennt die Art der Szene und die Bedingungen und nimmt dann Bilder mit automatisch angepassten Einstellungen auf, wodurch Rauschen reduziert und Verwacklungen vermieden werden.

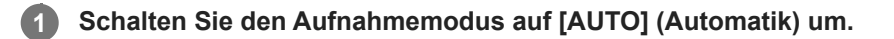

#### **Richten Sie die Kamera auf das Motiv. 2**

Wenn die Kamera die Szene erkennt, erscheint das Symbol für die erkannte Szene auf dem Bildschirm.

**3 Drücken Sie die Verschlusstaste halb nieder, um zu fokussieren.**

**4 Drücken Sie die Verschlusstaste ganz nieder.**

#### **Verwandtes Thema**

- [Überblick über den Modus AUTO/P/S/M](#page-89-0)
- [Funktionsmenü](#page-91-0)
- [Kameraeinstellungsspeicher](#page-100-0)

# <span id="page-97-0"></span>**Programmautomatik (P)**

Die Kamera stellt die Belichtung (Verschlusszeit und Blendenwert) automatisch ein, und Sie können weitere Aufnahmefunktionen nach Wunsch einstellen.

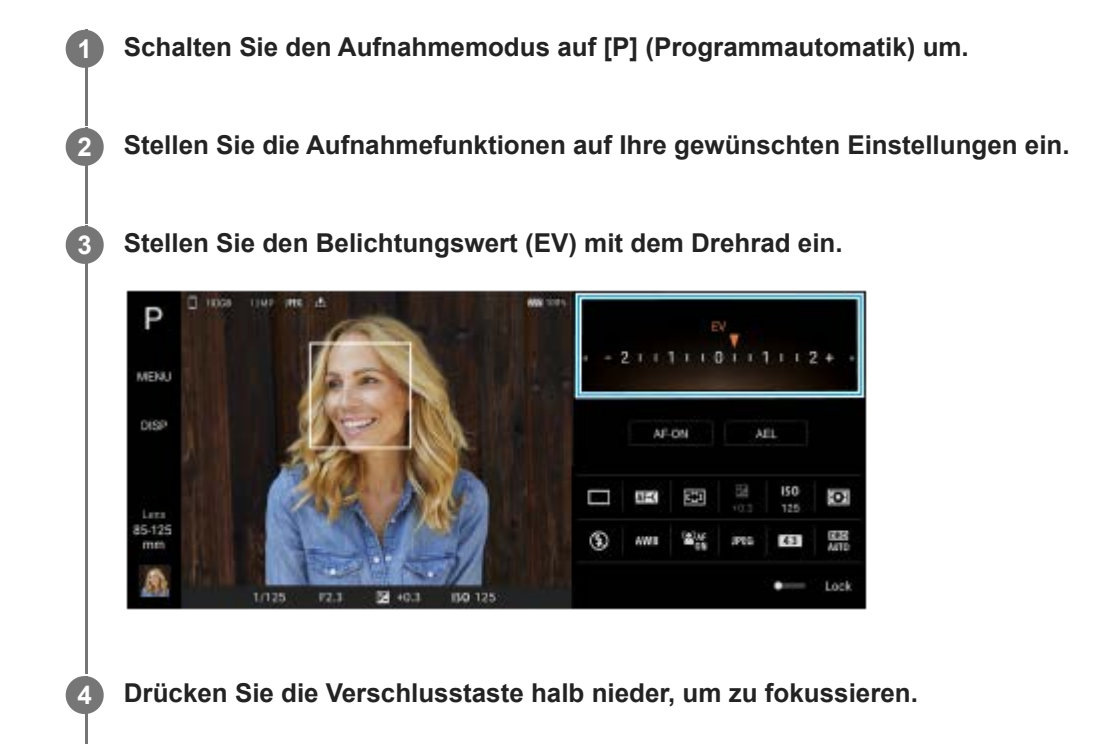

**5 Drücken Sie die Verschlusstaste ganz nieder.**

#### **Verwandtes Thema**

- [Überblick über den Modus AUTO/P/S/M](#page-89-0)
- [Funktionsmenü](#page-91-0)
- [Kameraeinstellungsspeicher](#page-100-0)

# <span id="page-98-0"></span>**Priorität der Verschlusszeit (S)**

Durch Einstellen der Verschlusszeit können Sie ein sich bewegendes Motiv auf verschiedene Arten aufnehmen. Sie können es z. B. im Augenblick der Bewegung mit einem schnellen Verschluss oder als Nachlaufbild mit langsamem Verschluss erfassen.

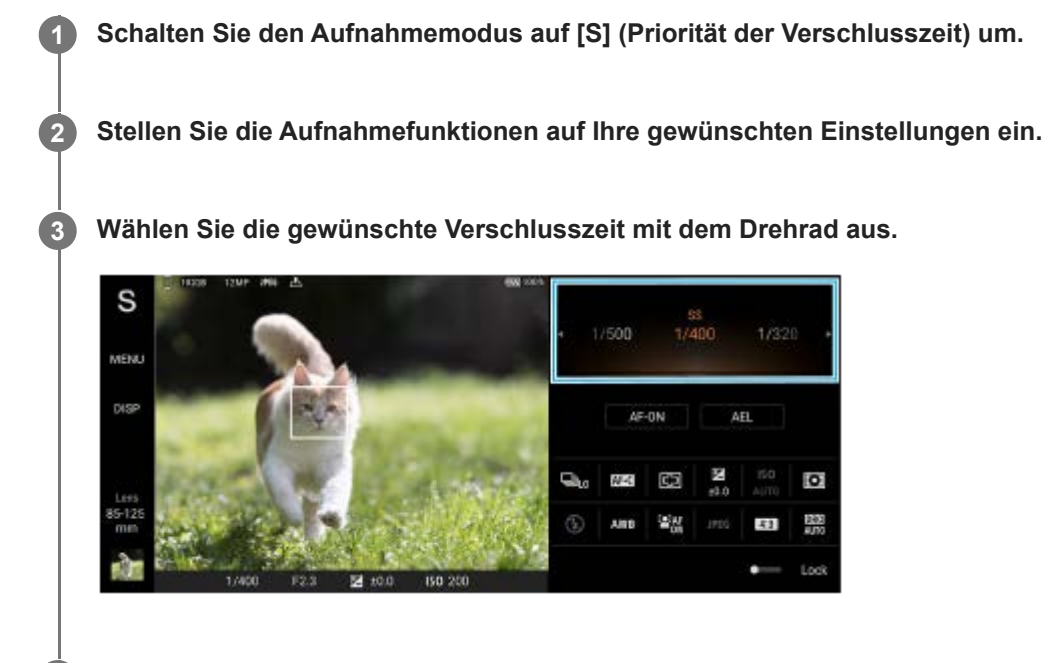

**4 Drücken Sie die Verschlusstaste halb nieder, um zu fokussieren.**

**5 Drücken Sie die Verschlusstaste ganz nieder.**

#### **Tipp**

- Verwenden Sie ein Stativ, um Verwackeln zu verhindern, wenn Sie eine lange Verschlusszeit gewählt haben.
- Wenn Sie Hallensportszenen fotografieren, stellen Sie die ISO-Empfindlichkeit auf einen höheren Wert ein.

#### **Verwandtes Thema**

- [Überblick über den Modus AUTO/P/S/M](#page-89-0)
- [Funktionsmenü](#page-91-0)
- [Kameraeinstellungsspeicher](#page-100-0)

# <span id="page-99-0"></span>**Manuelle Belichtung (M)**

Sie können mit der gewünschten Belichtungseinstellung aufnehmen, indem Sie sowohl die Verschlusszeit als auch die ISO-Empfindlichkeit einstellen. Mit Langzeitbelichtung können Sie auch ein Nachlaufbild der Bewegung eines Motivs aufnehmen.

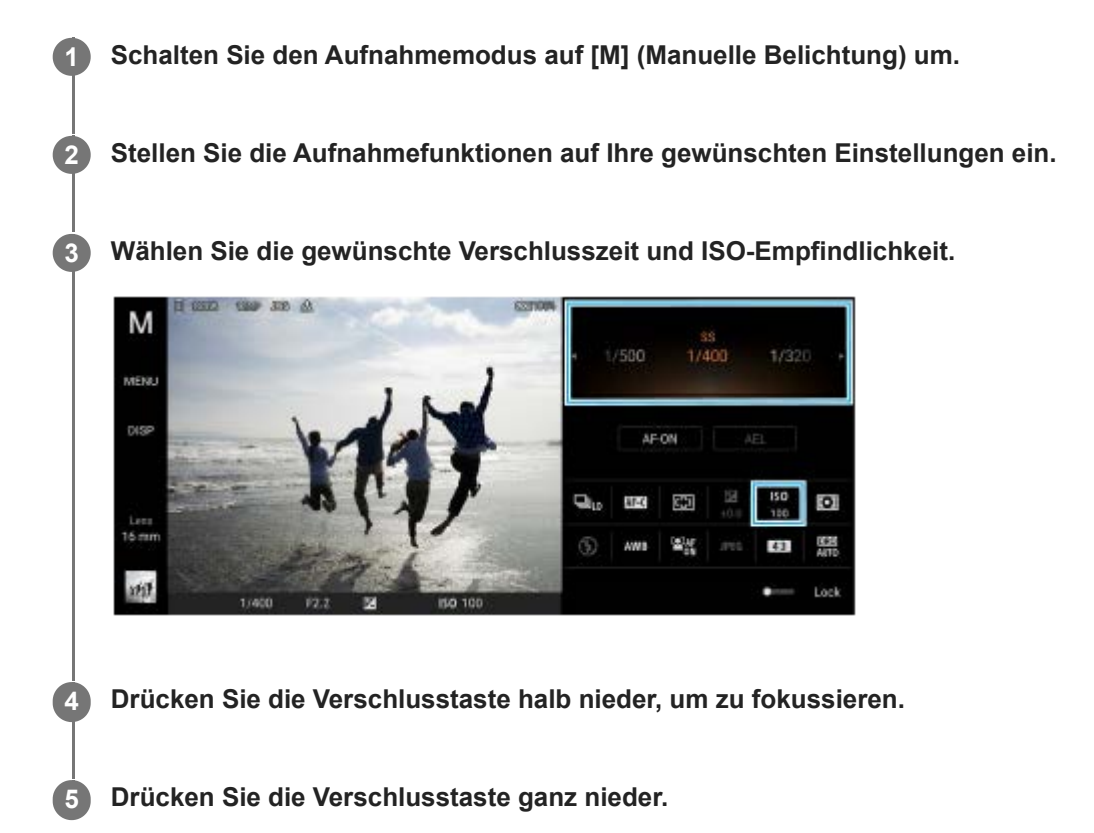

#### **Verwandtes Thema**

- [Überblick über den Modus AUTO/P/S/M](#page-89-0)
- [Funktionsmenü](#page-91-0)
- [Kameraeinstellungsspeicher](#page-100-0)

# <span id="page-100-0"></span>**Kameraeinstellungsspeicher**

Gestattet Ihnen, häufig verwendete Kombinationen aus Modi und Einstellungen zu registrieren. Die registrierten Einstellungen können durch Umschalten des Aufnahmemodus auf [MR] (Speicherabruf) aufgerufen werden.

**1 Stellen Sie die Einstellungen im Modus AUTO/P/S/M ein.**

**2 Tippen Sie auf [MENU] > [Aufnahme] > [Kameraeinstellungsspeicher].**

**Bestätigen Sie die Einstellungen, und tippen Sie dann auf [Speichern].**

Um die Einstellungen zu ändern, tippen Sie auf [Abbrechen], und wiederholen Sie dann den Vorgang ab Schritt 1.

#### **Tipp**

**3**

Um die registrierten Einstellungen zu ändern, wiederholen Sie den Vorgang ab Schritt 1.

#### **Verwandtes Thema**

- [Automatik \(AUTO\)](#page-96-0)
- [Programmautomatik \(P\)](#page-97-0)
- **[Priorität der Verschlusszeit \(S\)](#page-98-0)**
- [Manuelle Belichtung \(M\)](#page-99-0)
- [Speicherabruf \(MR\)](#page-101-0)

# <span id="page-101-0"></span>**Speicherabruf (MR)**

Gestattet Ihnen die Aufnahme eines Bilds mit den aufgerufenen Aufnahme-Einstellungen. Sie können häufig verwendete Kombinationen aus Modi und Einstellungen mit [Kameraeinstellungsspeicher] registrieren.

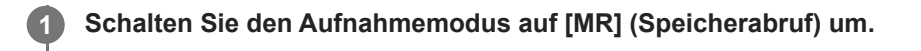

**2 Wählen Sie [Anw.], um die aufgerufenen Einstellungen anzuwenden.**

**3 Drücken Sie die Verschlusstaste halb nieder, um zu fokussieren.**

**4 Drücken Sie die Verschlusstaste ganz nieder.**

#### **Verwandtes Thema**

[Kameraeinstellungsspeicher](#page-100-0)

# <span id="page-102-0"></span>**SONY**

**[Hilfe](#page-0-0)** 

**Smartphone** Xperia 1 IV XQ-CT54/XQ-CT62/XQ-CT72

# **Serienaufnahme**

Sie können Standbilder kontinuierlich aufnehmen und die beste Aufnahme finden.

#### **Hinweis**

Im Modus BASIC (Grundfunktionen) sind die Funktionen [Serienaufnahme] und [Fokusmodus] verfügbar, während die Hauptkamera im Fotomodus verwendet wird.

## **Ein- oder Ausschalten der Funktion [Serienaufnahme]**

Tippen Sie auf die Bildfolgemodustaste, und wählen Sie dann eine Option. **1.** Modus BASIC (Grundfunktionen)

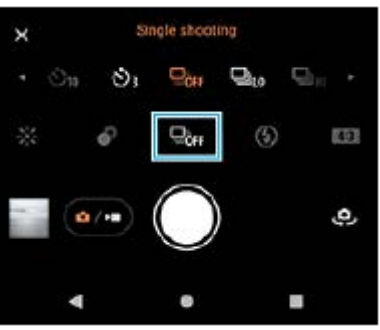

- [HDR-Serienaufn.: Hi]: HDR-Bilder werden kontinuierlich mit hoher Geschwindigkeit aufgenommen.
- [HDR-Serienaufn.: Lo]: HDR-Bilder werden kontinuierlich mit niedriger Geschwindigkeit aufgenommen.
- [Serienaufnahme: Hi]: Bilder werden kontinuierlich mit hoher Geschwindigkeit aufgenommen.
- [Serienaufnahme: Lo]: Bilder werden kontinuierlich mit niedriger Geschwindigkeit aufgenommen.
- [Einzelaufnahme]: Ein Einzelbild wird aufgenommen.
- 2. Tippen Sie auf  $\bigtimes$  (Taste "Schließen"), um das Menü zu schließen. Sie können das Menü auch schließen, indem Sie auf den Sucher tippen.

#### **So wählen Sie die Fokussiermethode entsprechend der Bewegung des Motivs aus**

- **1.** Tippen Sie auf [MENU].
- 2. Tippen Sie auf [Fokusmodus], und wählen Sie dann eine Option.
	- [Einzelbild-AF]: Die Kamera verriegelt den Fokus, sobald die Fokussierung abgeschlossen ist. Benutzen Sie [Einzelbild-AF], wenn das Motiv bewegungslos ist.
	- [Nachführ-AF]: Die Kamera führt den Fokus nach, solange die Verschlusstaste des Gerätes gedrückt wird (oder solange die Verschlusstaste des Bildschirms im BASIC-Modus (Grundfunktionen) berührt gehalten wird). Verwenden Sie [Nachführ-AF], wenn das Motiv sich bewegt.
- Schließen Sie das Menü. **3.** Die Einstellung wird gespeichert.

# **Kontinuierliche Aufnahme von Bildern**

Drücken Sie lange auf die Verschlusstaste des Gerätes, oder halten Sie die Verschlusstaste des Bildschirms im **1.** BASIC-Modus (Grundfunktionen) berührt.

Die Anzahl der aufgenommenen Bilder wird im Sucher angezeigt.

Lassen Sie die Verschlusstaste los. **2.** Alle Fotos werden gespeichert.

### **So wählen Sie die beste Aufnahme**

- **1.** Tippen Sie auf das Miniaturbild, um die Ergebnisse anzuzeigen.
- **2.** Blättern Sie durch die aufgenommenen Bilder, und wählen Sie das Bild aus, das Sie speichern möchten.
- **3.** Tippen Sie auf (Bildfolge-Symbol) und wählen Sie dann eine Option.

#### **Verwandtes Thema**

[Selbstauslöser](#page-104-0)

<span id="page-104-0"></span>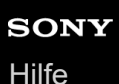

# **Selbstauslöser**

Verwenden Sie den Selbstauslöser, damit Sie mehr Zeit haben, sich auf die Aufnahme eines Bildes vorzubereiten. Außerdem wird dadurch das Gerät stabilisiert, so dass unscharfe Bilder vermieden werden.

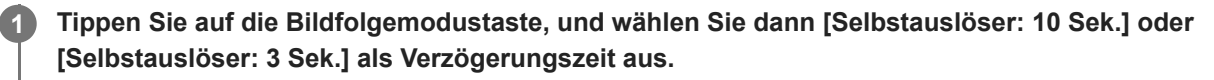

Modus BASIC (Grundfunktionen)

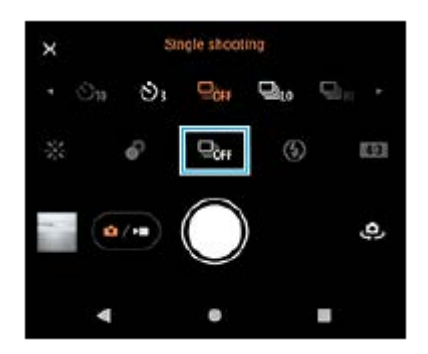

Tippen Sie auf  $\bigtimes$  (Taste "Schließen"), um das Menü zu schließen. **2**

Sie können das Menü auch schließen, indem Sie auf den Sucher tippen.

**Drücken Sie die Verschlusstaste des Gerätes (oder tippen Sie im BASIC-Modus (Grundfunktionen) auf die Verschlusstaste des Bildschirms).**

Mehrere aufeinanderfolgende Pieptöne markieren den Countdown bis zur Aufnahme des Bilds.

#### **Tipp**

**3**

Um den Selbstauslöser abzuschalten, tippen Sie auf die Bildfolgemodustaste, und wählen Sie dann [Einzelaufnahme].

#### **Verwandtes Thema**

[Serienaufnahme](#page-102-0)

# <span id="page-105-0"></span>**Verwenden des Blitzes**

Verwenden Sie den Blitz entsprechend den Motiv- und Lichtverhältnissen.

**1 Tippen Sie auf das Blitzsymbol, wie z. B. (Symbol für automatischen Blitz).**

**2 Ändern Sie die Blitzeinstellung, falls erforderlich.**

#### **Hinweis**

Im Modus BASIC (Grundfunktionen) hängen die verfügbaren Einstellungen vom Aufnahmemodus, dem Fotomodus und dem Videomodus ab.

#### **Tipp**

- Verwenden Sie Aufhellblitz, wenn der Hintergrund heller ist als das Motiv. Auf diese Weise können Sie unerwünschte dunkle Schatten entfernen.
- Versuchen Sie selbst bei ungünstigen Lichtverhältnissen, Fotos mit und ohne Blitz aufzunehmen. Unter gewissen Umständen ist die Qualität besser ohne Blitz.

## **Szenen- und Bedingungserkennung**

Im Modus BASIC (Grundfunktionen) und im Modus AUTO (Auto) erkennt die Kamera die Art der Szene und die Bedingungen, wie z. B. Lebensmittel, Porträts, Nachtszenen usw., und nimmt Bilder mit automatisch angepassten Einstellungen auf.

## **Erkennung von Motiven**

Wenn die Kamera bestimmte Szenen erkennt, werden die folgenden Symbole und Anleitungen angezeigt.

- $\sqrt[m]{}$  : Gourmet
- ि: Makro
- <sup>Q</sup> Soft Snap
- © : Kleinkind
- **:**  $\mathbb{R}$ : Hintergrundbel.-Porträt
- 图: Hintergrundbeleuchtung
- $\mathbb{R}^3$ : Nachtaufnahme
- : Nachtszene
- $\qquad \qquad \blacksquare$ A : Schwaches Licht
- $\blacksquare$   $\wedge$  : Landschaft
- (A): Spotlicht
- **P:** Dokument

# **Bedingungserkennung**

Wenn die Kamera Bedingungen erkennt, werden die folgenden Symbole angezeigt.

- <del><sub>e</sub></del> : Bewegung
- <sub>众</sub>:Gehen
- 黑: Stativ

#### **Verwandtes Thema**

- [Überblick über den Modus BASIC \(Grundfunktionen\)](#page-67-0)
- [Überblick über den Modus AUTO/P/S/M](#page-89-0)
- [Aufnehmen eines Fotos oder eines Videos](#page-70-0)
## **Einstellen des Fokus durch Berühren des Suchers**

Sie können ein Motiv, auf das fokussiert werden soll, auswählen, indem Sie es im Sucher berühren. Nachdem Sie die Position angegeben haben, auf die fokussiert werden soll, drücken Sie die Verschlusstaste des Gerätes halb nieder, um zu fokussieren, und nehmen Sie dann ein Standbild auf.

Es gibt mehrere Optionen, die die Kamera automatisch einstellt, wenn Sie den Sucher berühren.

#### **Hinweis**

**2**

**3**

**4**

Im Modus BASIC (Grundfunktionen) ist die Funktion [Zum Anpassen berühren] verfügbar, während die Hauptkamera in einem Fotomodus verwendet wird.

**1 Tippen Sie auf [MENU].**

**Tippen Sie auf [Zum Anpassen berühren], und wählen Sie dann [Autofokus] oder [Fokus und Helligkeit].**

- Autofokus: Die Kamera fokussiert automatisch auf die angegebene Position.
- Fokus und Helligkeit: Die Kamera fokussiert automatisch auf die angegebene Position und stellt die Helligkeit ein.

#### **Schließen Sie das Menü.**

Die Einstellung wird gespeichert.

**Berühren Sie das Motiv, auf das fokussiert werden soll, im Sucher.**

Um die Fokussierung abzubrechen, tippen Sie auf  $\mathbf{L}_x$  (Taste "Fokussierung abbrechen").

**5 Drücken Sie die Verschlusstaste des Gerätes halb nieder, um zu fokussieren.**

**Drücken Sie die Verschlusstaste des Gerätes ganz nieder (oder tippen Sie im BASIC-Modus (Grundfunktionen) auf die Verschlusstaste des Bildschirms).**

#### **Tipp**

**6**

Wenn [Zum Anpassen berühren] auf [Autofokus] oder [Fokus und Helligkeit] eingestellt ist, können Sie die Farbe des Fokusrahmens ändern. Tippen Sie auf [MENU] und dann auf [Fokusfeldfarbe], und wählen Sie anschließend eine Option aus.

### **Verwandtes Thema**

[Serienaufnahme](#page-102-0)

# **Gesichts/Augen-AF (Standbild/Video)**

Die Kamera kann die Gesichter oder Augen von Personen und Tieren erkennen und dann automatisch auf die Augen fokussieren (Augen-AF).

Um das Fokusziel zu ändern, tippen Sie auf das Gesicht des Motivs, auf das Sie fokussieren möchten.

#### **Hinweis**

Im BASIC-Modus (Grundfunktionen) ist die Funktion [Gesichts/Augen-AF] verfügbar, während die Hauptkamera verwendet wird.

## **Einschalten der Funktion [Gesichts/Augen-AF]**

- **1.** Tippen Sie auf [MENU].
- **2.** Tippen Sie auf [Gesichts/Augen-AF] > [Ein].
- Schließen Sie das Menü. **3.** Die Einstellung wird gespeichert.

#### **Tipp**

Wenn Sie einen Videomodus im Modus BASIC (Grundfunktionen) wählen, können Sie die Funktion [Gesichts/Augen-AF] auch während der Aufnahme ein- oder ausschalten, indem Sie auf **BAN** (Gesichts-/Augen-AF-Taste) tippen.

## **Aufnehmen eines Bilds mit der Funktion [Gesichts/Augen-AF]**

- 1. Richten Sie die Kamera auf das Motiv. Wenn die Kamera die Gesichter von Personen oder Tieren erkennt, erscheint ein Erkennungsrahmen.
- **2.** Tippen Sie auf das Gesicht, auf das Sie fokussieren möchten.
- Drücken Sie die Verschlusstaste des Gerätes halb nieder, um zu fokussieren. **3.** Die Kamera fokussiert auf eines der Augen mit einem grünen Rahmen.
- 4. Drücken Sie die Verschlusstaste des Gerätes ganz nieder (oder tippen Sie im BASIC-Modus (Grundfunktionen) auf die Verschlusstaste des Bildschirms).

**3**

Smartphone Xperia 1 IV XQ-CT54/XQ-CT62/XQ-CT72

# **Weichzeichnen des Hauttons**

Sie können Bilder mit weicheren Hauttönen fotografieren.

**1 Tippen Sie auf [MENU].**

**2 Tippen Sie auf [Soft Skin-Effekt] > [Ein].**

**Schließen Sie das Menü.**

Die Einstellung wird gespeichert.

## **SONY [Hilfe](#page-0-0)**

**Smartphone** Xperia 1 IV XQ-CT54/XQ-CT62/XQ-CT72

# **Verfolgen eines Objekts**

Die Kamera kann ein sich bewegendes Objekt erkennen und verfolgen.

### **Hinweis**

Im Modus BASIC (Grundfunktionen) ist die Funktion [Zum Anpassen berühren] verfügbar, während die Hauptkamera in einem Fotomodus verwendet wird.

## **Einschalten der Funktion [Objektverfolgung]**

- **1.** Tippen Sie auf [MENU].
- **2.** Tippen Sie auf [Zum Anpassen berühren] > [Objektverfolgung].
- Schließen Sie das Menü. **3.** Die Einstellung wird gespeichert.

## **Aufnehmen eines Bilds mit der Funktion [Objektverfolgung]**

- Wählen Sie ein nachzuverfolgendes Objekt aus, indem Sie es im Sucher berühren. **1.** Um die Verfolgung abzubrechen, tippen Sie auf  $\Box \not\equiv \blacktriangleright$  (Taste "Verfolgung abbrechen").
- Drücken Sie die Verschlusstaste des Gerätes (oder tippen Sie im BASIC-Modus (Grundfunktionen) auf die **2.** Verschlusstaste des Bildschirms).

# **"Transfer & Tagging"-Modus einrichten**

Durch Verwendung der App Transfer & Tagging add-on können Sie Bildern, die mit Ihrem Gerät aufgenommen wurden, IPTC-Metadaten hinzufügen, Untertitel für sie einfügen und mehr. Weitere Informationen zur Transfer & Tagging add-on-App finden Sie unter [support.d-imaging.sony.co.jp/app/transfer/](https://support.d-imaging.sony.co.jp/app/transfer/).

### **1 Tippen Sie auf [MENU].**

**2 Tippen Sie auf [..Transfer & Tagging "-Modus] > [Ein].** 

**Schließen Sie das Menü.**

Die Einstellung wird gespeichert.

#### **Hinweis**

**3**

- Im Modus BASIC (Grundfunktionen) können Sie Bilder nicht fortlaufend oder mit einem Bokeh-Effekt fotografieren, wenn "Transfer & Tagging add-on"-Modus eingeschaltet ist.
- Stellen Sie Ihr Gerät so ein, dass es sich mithilfe der Transfer & Tagging add-on-App mit einer Kamera oder einem Computer verbinden kann, um den "Transfer & Tagging add-on"-Modus zu aktivieren.

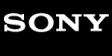

# **Datenspeicher**

Sie können wählen, ob Bilder und Videos im internen Speicher Ihres Gerätes oder auf einer SD-Karte gespeichert werden.

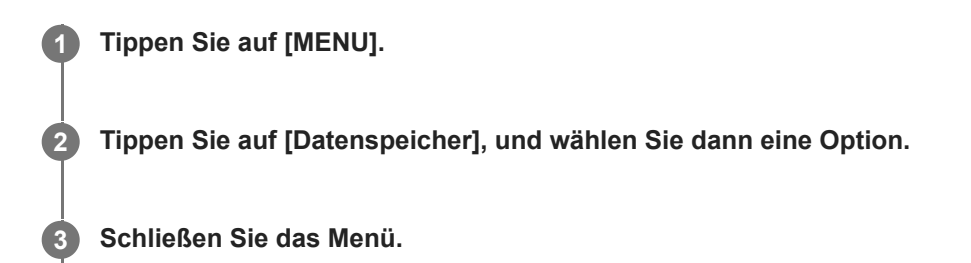

Die Einstellung wird gespeichert.

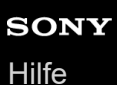

# **Georeferenzierung**

Sie können Ihre Standbilder und Videos mit dem Ort speichern, an dem sie aufgenommen wurden. Dies wird als Georeferenzierung bezeichnet. Für eine Georeferenzierung Ihrer Standbilder und Videos ist ein Drahtlosnetzwerk erforderlich, und außerdem muss die GPS-Funktion aktiviert sein.

**1 Tippen Sie auf [MENU]. 2 Tippen Sie auf [Ort speichern] > [Ein]. Schließen Sie das Menü.** Die Einstellung wird gespeichert. **3**

### **Georeferenzierung-Statussymbole**

- $\bullet$   $\mathcal{P}_1$  (Symbol für GPS bereit): Die geografische Position wurde gespeichert.
- د 10 (Symbol für GPS nicht gefunden): Die geografische Position wurde nicht gefunden.

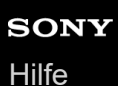

## **Gitterlinien**

Mit Gitterlinien können Sie die "Drittel-Regel" anwenden und wichtige Objekte an den Gitterlinien oder Schnittpunkten ausrichten. Durch gelegentliche außermittige Anordnung des Objekts können Sie Ihre Standbilder und Videos interessanter gestalten.

**1 Tippen Sie auf [MENU]. 2 Tippen Sie auf [Gitterlinien] > [Ein]. Schließen Sie das Menü.** Die Einstellung wird gespeichert. **3**

**3**

Smartphone Xperia 1 IV XQ-CT54/XQ-CT62/XQ-CT72

## **Verschiedene Methoden für die Verwendung der Lautstärketaste**

Sie können die Methode für die Verwendung der Lautstärketaste ändern.

**1 Tippen Sie auf [MENU].**

**2 Tippen Sie auf [Lautstärketaste verw. als], und wählen Sie dann eine Option.**

**Schließen Sie das Menü.**

Die Einstellung wird gespeichert.

## **Einstellungen der Lautstärketaste**

- **Zoom**: Verwenden Sie die Lautstärketaste, um ein- oder auszuzoomen.
- **Lautstärke**: Die Lautstärketaste ist für die Kamera deaktiviert.
- **Verschluss**: Verwenden Sie die Lautstärketaste als Verschlusstaste für Standbilder und Videos.

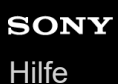

# **Audiosignale**

Sie können wählen, ob die Kamera Sounds erzeugt oder nicht, wie z. B. ein Verschlussgeräusch, Sounds am Anfang und Ende der Videoaufnahme, und mehrere Pieptöne für den Countdown, wenn Sie den Selbstauslöser verwenden.

**1 Tippen Sie auf [MENU]. 2 Tippen Sie auf [Audiosignale], und wählen Sie dann eine Option. Schließen Sie das Menü.** Die Einstellung wird gespeichert. **3**

# <span id="page-118-0"></span>**Starten von Video Pro**

Video Pro ist eine Videoaufnahmefunktion, die sich durch Mobilität und Flexibilität des Aufnehmens auszeichnet. Mit Video Pro können Sie Videos flexibel und genau entsprechend Ihrer Aufnahmeumgebung aufnehmen. Jetzt können Sie Ihre kreative Vision festhalten.

Durch Einschalten des Streaming-Modus können Sie mit RTMP streamen.

**1 Tippen Sie auf (Symbol für Video Pro).**

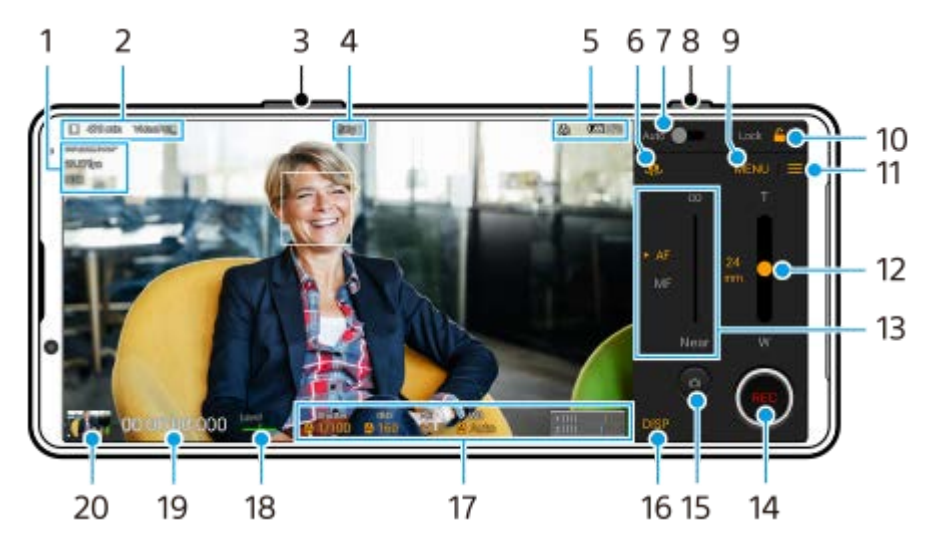

## **Überblick über den Bildschirm "Aufnahmemodus" von Video Pro**

## **Tipp**

- **Tippen Sie auf die orangefarbenen Parameter, um die Einstellungen zu ändern.**
- **1.** Videoformat / Bildfrequenz / HDR/SDR-Einstellung
- Datenspeichersymbol/Restliche Aufnahmezeit/Titelpräfix **2.** Der Dateiname des aufgenommenen Videos ist "Titelpräfix Datum Uhrzeit". Um das Titelpräfix zu ändern, tippen Sie auf = (Einstellungen-Symbol) > [Titelpräfix].
- **3.** Verwenden Sie die Lautstärketaste, um ein- oder auszuzoomen.
- **4.** Aufnahmestatus
- Statusanzeigen **5.**

((C) (Symbol für Zeitlupenaufnahme)/ [|य] (Symbol für Vorsicht vor Hitze)/ (Symbol für Georeferenzierungsstatus)/ **100%** (Akkustatus-Symbole)

- **6.** Tippen Sie hier, um zwischen Front- und Hauptkamera umzuschalten.
- **7.** Tippen Sie hier, um geeignete Werte für Verschlusszeit, ISO-Wert und Weißabgleich automatisch einzustellen.
- **8.** Verwenden Sie die Verschlusstaste, um die Aufnahme zu starten oder zu stoppen.
- **9.** Taste Menü Tippen Sie darauf, um das Menü zu öffnen.

Um Seiten zu wechseln, tippen Sie auf [1] bzw. [2].

- **10.** Tippen Sie hier, um die Elemente zu sperren und eine versehentliche Bedienung zu verhindern.
- **11.** Symbol Einstellungen Tippen Sie darauf, um Einstellungen zu öffnen.
- 12. Ziehen Sie den Schieber, um ein- bzw. auszuzoomen. Sie können ein Objektiv auswählen, indem Sie auf den Objektivnamen neben dem Schieber tippen.
- 13. Ziehen Sie den Schieber, um den Fokus manuell einzustellen. Um den Fokusmodus auf automatisch oder manuell umzuschalten, tippen Sie auf [AF] oder [MF].
- **14.** Tippen, um die Aufnahme zu starten oder zu stoppen.
- **15.** Tippen, um das aktuelle Einzelbild als Standbild zu erfassen.
- **16.** Tippen Sie hier, um die im Sucher angezeigten Informationen anzuzeigen bzw. zu verbergen.
- **17.** Tippen Sie hier, um die Einstellungen anzupassen.
- 18. Level-Anzeige

Mit der Level-Anzeige können Sie den Winkel des Gerätes messen und das Bild horizontal halten. Wenn Ihr Gerät die horizontale Ausrichtung erkennt, wird die Level-Anzeige grün.

- **19.** Timecode (Stunden: Minuten: Sekunden: Bilder)
- 20. Tippen Sie auf das Miniaturbild, um Videos anzuzeigen, freizugeben oder zu bearbeiten. Um zu Video Pro zurückzukehren, wischen Sie auf dem Bildschirm nach unten, oder tippen Sie auf (Zurück-Schaltfläche).

#### **Verwandtes Thema**

- [Video Pro Menü](#page-120-0)
- [Video Pro Einstellungen](#page-122-0)
- [Video Pro Streaming-Modus](#page-124-0)
- [Kopplung mit einer Bluetooth-Fernbedienung oder einem Bluetooth-Griff](#page-197-0)

## <span id="page-120-0"></span>**SONY**

**Smartphone** Xperia 1 IV XQ-CT54/XQ-CT62/XQ-CT72

# **Video Pro Menü**

Tippen Sie auf [Menü], um das Menü zu öffnen. Um Seiten zu wechseln, tippen Sie auf [1] bzw. [2]. Einige Menüs auf Seite 2 können auch eingestellt werden, indem Sie auf die Symbole am unteren Rand des Suchers tippen.

## **Tipp**

- Tippen Sie auf die orangefarbenen Parameter, um die Einstellungen zu ändern.
- **Einige Optionen sind im Streaming-Modus nicht verfügbar.**

### **Objektiv**

Damit wählen Sie ein Objektiv aus. Wenn Sie [Nahtloser Zoom] wählen, können Sie ohne Wechseln von Objektiven nahtlos ein- und auszoomen.

#### **FPS**

Damit stellen Sie die Bildfrequenz ein.

#### **HDR/SDR**

Wählen Sie ein Format und einen Dynamikbereich aus. Tippen Sie auf (i) (Taste "Details anzeigen"), um weitere Informationen über HDR/SDR und den Dynamikbereich zu erfahren.

#### **Slow Motion**

Damit aktivieren oder deaktivieren Sie die Zeitlupenaufnahme.

### **Videoformat**

Damit wählen Sie ein Videoformat aus.

### **Videolicht**

Damit wird die Taschenlampe ein- oder ausgeschaltet.

#### **Marker**

Setzen Sie [Marker verw.] auf [Ein], um Markierungen und Richtlinien anzuzeigen. Sie können die Arten von Markierungen und Richtlinien, die angezeigt werden sollen, festlegen.

### **Stabilisation**

Damit wird die Videostabilisierung ein- oder ausgeschaltet.

### **WB**

Damit stellen Sie den Weißabgleich ein. Um den Weißabgleich entsprechend einem ausgewählten Weißbereich einzustellen, wählen Sie [Anpassung 1], [Anpassung 2] oder [Anpassung 3], tippen Sie auf [Einstell.], halten Sie das Gerät so, dass der Weißbereich den Rahmen in der Mitte vollständig bedeckt, und tippen Sie dann erneut auf [Einstell.].

Um die angezeigten Optionen zwischen dem Voreinstellungsmodus und dem Temperaturmodus umzuschalten, tippen Sie auf  $\equiv$  (Einstellungen-Symbol) > [WB-Modus]. Wenn [ABGM anpassen] im Menü Einstellungen auf [Ein] eingestellt ist, können Sie die Schieber zum Anpassen des Weißabgleichs verwenden. Tippen Sie auf [Rücks.], um die Schieberwerte zurückzusetzen.

### **Verst./ISO**

Damit stellen Sie die ISO-Empfindlichkeit oder die Verstärkung ein. Um den angezeigten Wert zwischen ISO-Empfindlichkeit und Verstärkung umzuschalten, tippen Sie auf 
im (Einstellungen-Symbol) > [ISO/Verst.-Modus].

### **Verschl.**

Setzen Sie diese Einstellung auf [Automatisch], um die Verschlusszeit entsprechend dem Motiv automatisch einzustellen. Wenn Sie durch Tippen auf den Schalter die Verschlusszeit ausschalten, wird die Verschlusszeit entsprechend der gewählten Bildfrequenz eingestellt.

**AE-Level**

Damit ändern Sie den automatischen Belichtungseinstellwert.

### **Eingangslautst./Ausgabelautst.**

Damit ändern Sie den Audiopegel.

**Gesichts/Augen-AF**

Das Gerät erkennt die Gesichter oder Augen von Personen und Tieren und fokussiert darauf. Die Funktion [Gesichts/Augen-AF] ist nicht verfügbar, wenn [FPS] auf [119.88] oder [Videoformat] auf [3840x2160P] und [FPS] auf [59.94] eingestellt ist.

#### **Verwandtes Thema**

- [Starten von Video Pro](#page-118-0)
- [Video Pro Einstellungen](#page-122-0)
- [Video Pro Streaming-Modus](#page-124-0)

<span id="page-122-0"></span>**[Hilfe](#page-0-0)** 

**Smartphone** Xperia 1 IV XQ-CT54/XQ-CT62/XQ-CT72

# **Video Pro Einstellungen**

Tippen Sie auf  $\equiv$  (Einstellungen-Symbol), um das Menü Einstellungen zu öffnen.

## **Aufnahme**

### **ISO/Verst.-Modus**

Schaltet den angezeigten Wert zwischen ISO-Empfindlichkeit und Verstärkung um.

## **AGC-Limit (HDR)/AGC-Limit (SDR)**

Damit wird die Obergrenze für AGC (Auto Gain Control) festgelegt. Bei Wahl von [Aus] wird keine Obergrenze festgelegt. [AGC-Limit (HDR)] und [AGC-Limit (SDR)] sind verfügbar, wenn [Verst.] unter [ISO/Verst.-Modus] gewählt wird.

## **Auto ISO-Limit (HDR)/Auto ISO-Limit (SDR)**

Damit wird die Obergrenze für die ISO-Empfindlichkeit festgelegt. Bei Wahl von [Aus] wird keine Obergrenze festgelegt. [Auto ISO-Limit (HDR)] und [Auto ISO-Limit (SDR)] sind verfügbar, wenn [ISO] unter [ISO/Verst.-Modus] gewählt wird.

### **WB-Modus**

Dient zum Umschalten, wie der Weißabgleich zwischen [Temperatur] und [Voreingestellt] angegeben wird. Wählen Sie [Temperatur], um den Weißabgleich in Bezug auf die in Kelvin gemessene Farbtemperatur zu definieren. Wählen Sie [Voreingestellt], um den Weißabgleich auf der Basis von festgelegten Voreinstellungen zu definieren.

## **ABGM anpassen**

Aktiviert oder deaktiviert die Weißabgleichseinstellung mit den Schiebern AB und GM.

## **Objektverfolgung**

Ein sich bewegendes Objekt wird erkannt und verfolgt.

Die Funktion [Objektverfolgung] ist nicht verfügbar, wenn [FPS] auf [119.88] oder [Videoformat] auf [3840x2160P] und [FPS] auf [59.94] eingestellt ist.

## **Projekt**

## **Dateiformat (4K)**

Damit stellen Sie das Dateiformat für die Aufnahme ein.

## **Medien**

### **Titelpräfix**

Damit ändern Sie das Titelpräfix. Der Dateiname des aufgenommenen Videos ist "Titelpräfix Datum Uhrzeit".

## **Datenspeicher**

Dient zur Wahl des internen Speichers oder einer SD-Karte als Speicherziel.

## **Audio**

## **Intelligenter Windfilter**

Windgeräusche werden reduziert.

## **Technisch**

## **Verschlusstaste**

**REC/Stream**: Die Verschlusstaste wird als Taste REC (im Aufnahmemodus) oder als Streaming-Taste (im Streaming-Modus) verwendet. Sie können die Aufnahme oder das Streaming starten, indem Sie die Verschlusstaste drücken,

selbst wenn ein Einstellungsdialogfeld geöffnet ist.

**Foto**: Die Verschlusstaste wird verwendet, um während der Aufnahme ein Foto aufzunehmen. Sie können während der Aufnahme ein Foto aufnehmen, indem Sie die Verschlusstaste drücken, selbst wenn ein Einstellungsdialogfeld geöffnet ist.

**Aus**: Es sind keine Funktionen zugewiesen.

### **Lautstärketasten**

**Zoom**: Die Lautstärketaste wird verwendet, um ein- oder auszuzoomen. Durch Drücken der Lautstärketaste können Sie ein- oder auszoomen, selbst wenn ein Einstellungsdialogfeld geöffnet ist.

**REC/Stream**: Die Lautstärketaste wird als Taste REC (im Aufnahmemodus) oder als Streaming-Taste (im Streaming-Modus) verwendet. Sie können die Aufnahme oder das Streaming starten, indem Sie die Lautstärketaste drücken, selbst wenn ein Einstellungsdialogfeld geöffnet ist.

**Lautstärke**: Aktiviert die Lautstärketaste für Video Pro.

**Aus**: Es sind keine Funktionen zugewiesen.

### **Sperroptionen**

Gan. Bildsch.: Damit wird der gesamte Bildschirm, einschließlich der Taste REC und (Kamera-Symbol) (oder der Streaming-Taste und der Mikrofontaste im Streaming-Modus) gesperrt, wenn Sie den Bildschirm sperren. **Not REC/Stream**: Die Taste REC und (Kamera-Symbol) (oder die Streaming-Taste und die Mikrofontaste im Streaming-Modus) werden nicht gesperrt, wenn Sie den Bildschirm sperren.

### **Ort speichern**

Ihre Standbilder und Videos werden zusammen mit dem Aufnahmestandort gespeichert.

### **Netzwerk**

Sie können auf Streaming bezogene Netzwerkeinstellungen konfigurieren.

## **Wartung**

### **Levelkalibrierung**

Der Standard für die horizontale Ebene wird kalibriert, um Abweichungen in der Neigungsrichtung zu korrigieren.

### **Bluetooth-Fernbedienung**

Es erfolgt eine Kopplung mit einer Bluetooth-Fernbedienung.

### **Einstellungen zurücks.**

Alle Einstellungen werden auf ihre Standardwerte zurückgesetzt.

### **Verwandtes Thema**

- [Starten von Video Pro](#page-118-0)
- [Video Pro Menü](#page-120-0)
- [Video Pro Streaming-Modus](#page-124-0)
- [Kopplung mit einer Bluetooth-Fernbedienung oder einem Bluetooth-Griff](#page-197-0)

# <span id="page-124-0"></span>**Video Pro Streaming-Modus**

Video Pro unterstützt Live-Streaming mit RTMP.

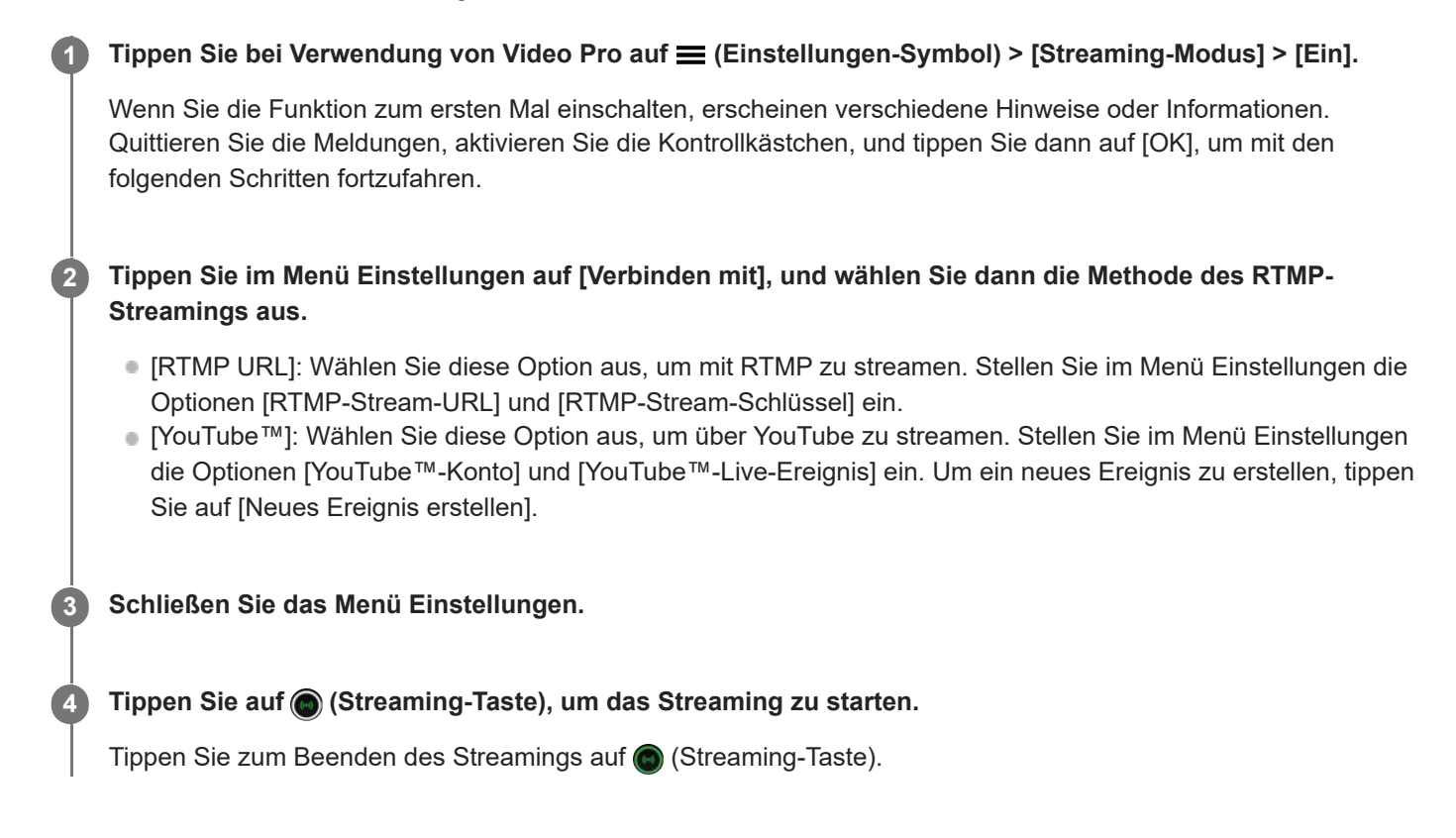

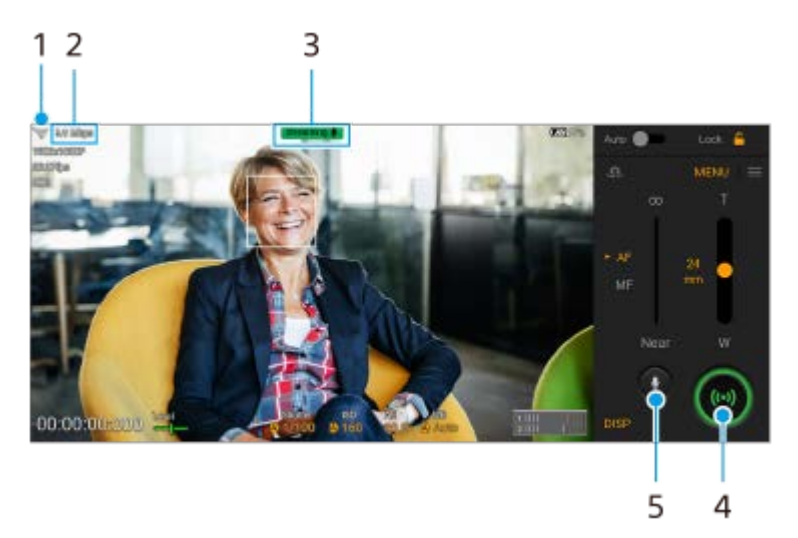

## **Überblick über den Bildschirm "Streaming-Modus" von Video Pro**

- **1.** Netzwerkstatus
- **2.** Streaming-Bitrate
- **3.** Streamingstatus/Mikrofonstatus
- **4.** Tippen Sie hier, um das Streaming zu starten oder zu stoppen.
- **5.** Tippen Sie hier, um das Mikrofon stumm zu schalten oder die Stummschaltung aufzuheben.
- Beachten Sie bei Verwendung von Video Pro die Servicebedingungen für den Live-Streaming-Dienst und die Voraussetzungen im Zusammenhang mit Live-Streaming.
- Je nach dem Live-Streaming-Dienst können Bedingungen oder Spezifikationen ohne Vorankündigung geändert oder hinzugefügt werden.
- Falls Live-Streaming nicht ordnungsgemäß funktioniert, versuchen Sie, den Netzwerktyp umzuschalten. Um den Netzwerktyp umzuschalten, tippen Sie auf [Einstellungen] > [Netzwerk & Internet] > [SIM-Karten], wählen Sie eine SIM-Karte aus, tippen Sie auf [Bevorzugter Netztyp], und wählen Sie dann einen Netzwerktyp aus. Verfügbare Netzwerktypen hängen von Ihrem Vertrag ab.
- Wenn Sie [YouTube™] für [Verbinden mit] wählen, wird als Streaming-Ziel ein einzelner Kanal verwendet, der mit Ihrem Google-Konto verknüpft ist. Wenn mehrere Kanäle registriert sind und Sie das Streaming-Ziel angeben wollen, wählen Sie [RTMP URL] für [Verbinden mit].

#### **Tipp**

- Sie können auf dem Startbildschirm eine Verknüpfung für den Streaming-Modus erstellen. Berühren und halten Sie (Symbol für Video Pro). Ziehen Sie [Streaming-Modus] in dem sich öffnenden Menü zu der gewünschten Position.
- Sie können festlegen, ob beim Starten von Video Pro automatisch auf den Aufnahmemodus oder den zuletzt gewählten Modus umgeschaltet wird. Um die Einstellung zu ändern, tippen Sie auf  $\equiv$  (Einstellungen-Symbol) > [Modus bei Start].
- Um das Netzwerk für Streaming auszuwählen, tippen Sie auf  $\equiv$  (Einstellungen-Symbol) > [Netzwerknutzung].
- Um das Streaming stabiler zu machen, passen Sie die Videoeinstellungen an die Spezifikationen des Live-Streaming-Dienstes, die Netzwerkbandbreite und den Netzwerkstatus an. Tippen Sie auf [Menü] > [Videoformat] oder [FPS] und dann auf  $\equiv$ (Einstellungen-Symbol) > [Videoqualität], um eine Option für jede Einstellung auszuwählen. Es gibt folgende Optionen:

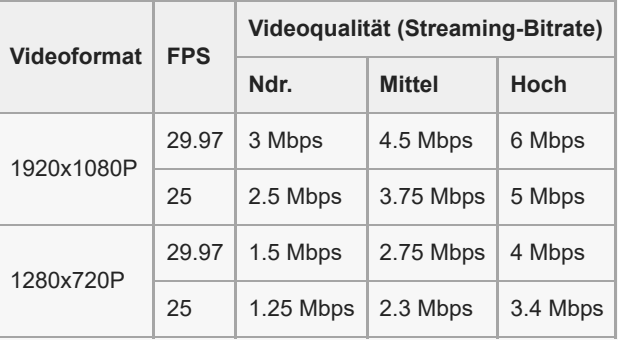

- Störungen oder Unterbrechungen von Videobildern und Ton können bei niedrigen Übertragungsgeschwindigkeiten auftreten, z. B. beim Streaming an einem Ort mit schlechter Signalqualität oder während einer Bewegung. In diesem Fall können die folgenden Einstellungen die Video- und Audiobedingungen verbessern.
	- Tippen Sie auf [Menü] > [Videoformat], und wählen Sie dann [1280x720P].
	- Tippen Sie auf (Einstellungen-Symbol) > [Videoqualität], und wählen Sie dann [Ndr.].

#### **Verwandtes Thema**

- [Starten von Video Pro](#page-118-0)
- [Video Pro Menü](#page-120-0)
- [Video Pro Einstellungen](#page-122-0)
- **[Menü Einstellungen](#page-154-0)**

# <span id="page-126-0"></span>**Starten der Cinema Pro-App**

Cinema Pro ist eine Anwendung, die auf der Kameratechnologie Digital Motion Picture von Sony basiert. Sie können ideale Videos erstellen, indem Sie verschiedene Parameter und Farbeinstellungen konfigurieren.

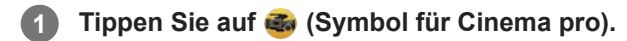

## **Cinema Pro-Startbildschirm**

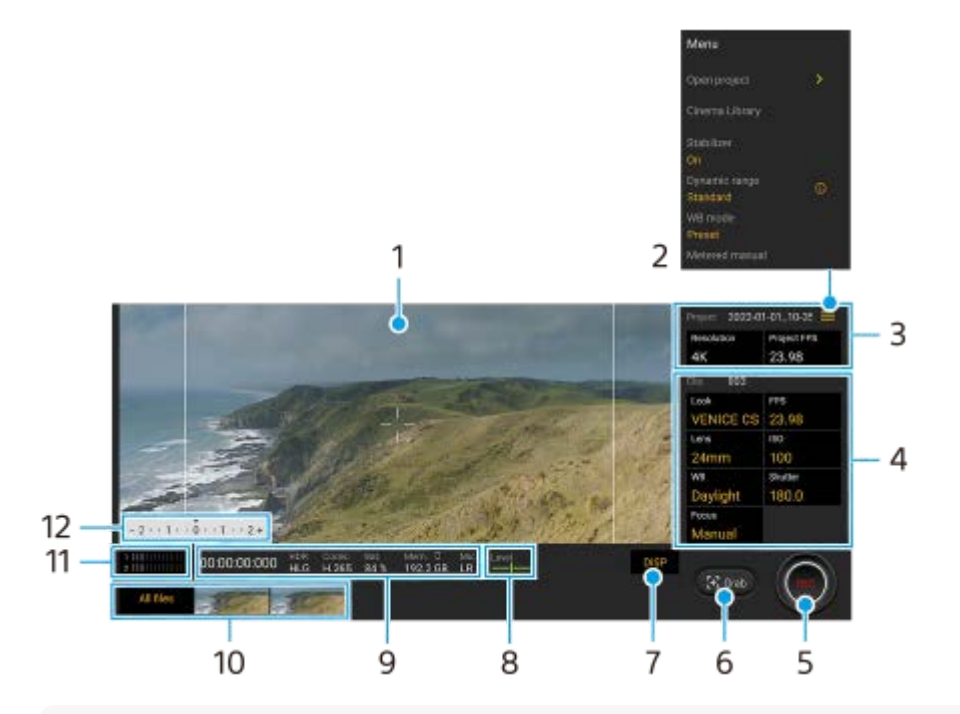

### **Tipp**

- Tippen Sie auf die orangefarbenen Parameter, um die Einstellungen zu ändern.
- Um weitere Informationen über die App Cinema Pro zu erhalten, tippen Sie auf  $\equiv$  (Menü-Symbol) > [Tipps].

### **1.** Sucher

- Menü-Symbol Tippen Sie darauf, um das Menü zu öffnen. **2.**
	- Tippen Sie auf [Projekt öffnen], um ein vorhandenes Projekt zu öffnen oder ein neues Projekt zu erstellen. Wenn Sie ein neues Projekt erstellen, wählen Sie den internen Speicher oder eine SD-Karte als Ziel der Speicherung aus.
	- Tippen Sie auf [Cinema Library], um die Cinema Library-App zu starten. Sie können ein bestehendes Projekt öffnen oder einen erstellten Film anschauen.
	- Tippen Sie auf [Stabilisat.], um die Stabilisator-Funktion ein- bzw. auszuschalten.
	- Tippen Sie auf [Dynamikbereich], um einen Dynamikbereich auszuwählen. Tippen Sie auf (i) (Taste "Details anzeigen"), um weitere Informationen über den Dynamikbereich zu erhalten.
	- Tippen Sie auf [WB-Modus], um umzuschalten, wie der Weißabgleich zwischen [Temperatur] und [Voreingestellt] angegeben wird. Schalten Sie auf [Temperatur] um, um den Weißabgleich in Bezug auf die Farbtemperatur zu definieren, die in Kelvin gemessen wird. Schalten Sie auf [Voreingestellt] um, um den Weißabgleich auf der Basis von festgelegten Voreinstellungen zu definieren.
- Tippen Sie auf [Messwerthilfe], um die Messwerthilfe anzuzeigen bzw. zu verbergen. Die Messwerthilfe wird mit einer Messanzeige im Sucher angezeigt.
- Tippen Sie wiederholt auf [Rahmenlinien], um die verschiedenen Seitenverhältnisse anzuzeigen und auszuwählen.
- Tippen Sie auf [Gitterlinien], um die Bildkomposition anzuzeigen und auszurichten.
- Tippen Sie auf [Level], um die Level-Anzeige ein- oder auszuschalten.
- Tippen Sie auf [Levelkalibrier.], um den Standard für die horizontale Ebene zu kalibrieren und dadurch Abweichungen in Neigungsrichtung zu korrigieren.
- Tippen Sie auf [Format verbleib. Speicher], um das Gerät zum Anzeigen des verbleibenden Speichers zwischen der verbleibenden Aufnahmezeit und der verbleibenden Speicherkapazität umzuschalten.
- Tippen Sie auf [Audio-Einstellungen], um Windgeräusche zu reduzieren oder den Audiopegel zu ändern. Das gegenwärtig verwendete Mikrofon wird ebenfalls angezeigt.
- Tippen Sie auf [Verschlusstaste], um die Verschlusstaste als Taste REC oder Taste Shot zu verwenden. Wenn [Aufnehmen] ausgewählt ist, können Sie die Aufnahme starten, indem Sie die Verschlusstaste drücken, selbst wenn ein Einstellungsdialogfeld geöffnet ist.
- Tippen Sie auf [Lautstärketasten], um die Lautstärketaste als Taste REC, Lautstärketaste, Manuellfokustaste oder Zoomtaste zu verwenden. Wenn [Aufnehmen] ausgewählt ist, können Sie die Aufnahme starten, indem Sie die Lautstärketaste drücken, selbst wenn ein Einstellungsdialogfeld geöffnet ist.
- Tippen Sie auf [Posit. REC-Taste], um die Position der Schaltfläche REC und der Schaltfläche Shot zu ändern.
- Sie können Aufnahmeeinstellungen registrieren und abrufen. Tippen Sie auf [Akt. Einstellg. speich.], wählen Sie einen Einschub aus, passen Sie die Einstellungen an, und tippen Sie dann auf [Speichern], um häufig benutzte Kombinationen aus Modi und Einstellungen zu registrieren. Um die gespeicherten Einstellungen anzuwenden, tippen Sie auf [Einstellg. für Speicherabruf], wählen Sie den gewünschten Einschub aus, und tippen Sie dann auf [Anw.].
- Projekt-Einstellungen **3.**

Tippen Sie auf einen orangefarbenen Parameter, um die Auflösung und die Bildfrequenz des gesamten Projekts oder der Videoclips einzustellen. Die Projekteinstellungen können nur vor der Aufnahme des ersten Videoclips geändert werden.

- Clip-Einstellungen Parameter zur Einstellung der einzelnen Videoclips. **4.**
	- Tippen Sie auf [Stil], um das Ambiente des Videoclips einzustellen.
	- Tippen Sie auf [FPS], um die Bildfrequenz einzustellen. Wählen Sie [120], um ein Video in Zeitlupe aufzunehmen.
	- Tippen Sie auf [Objektiv], um ein Objektiv auszuwählen. Wenn [85-125mm F2.3-2.8] ausgewählt ist, erscheint der Zoomschieber, und Sie können den optischen Zoom benutzen. Tippen Sie auf T oder W, um direkt auf die maximale oder minimale Brennweite zu zoomen.
	- Tippen Sie auf [ISO], um den ISO-Wert anzupassen. Tippen Sie auf [Auto], wenn das Symbol orange ist, um den korrekten ISO-Wert automatisch einzustellen.
	- Tippen Sie auf [WB], um den Weißabgleich anzupassen. Sie können die Schieber zum Einstellen des Weißabgleichs verwenden. Tippen Sie auf [Zurücks.], um die Schieberwerte für die ausgewählte Einstellung zurückzusetzen.

Um den Weißabgleich entsprechend einem ausgewählten Weißbereich einzustellen, wählen Sie [Anpassung 1]/[Anpassung 2]/[Anpassung 3], tippen Sie auf [Festlegen], halten Sie Ihr Gerät so, dass der Weißbereich den Rahmen in der Mitte vollständig bedeckt, und tippen Sie dann erneut auf [Festlegen].

Wenn Sie [Auto] wählen, können Sie festlegen, ob die Einstellungen für den Weißabgleich fixiert werden sollen. Um die angezeigten Optionen zwischen dem Voreinstellungsmodus und dem Temperaturmodus umzuschalten, tippen Sie auf  $\equiv$  (Menü-Symbol) > [WB-Modus].

- Tippen Sie auf [Verschluss], um die Verschlusszeit anzupassen. Tippen Sie auf [Auto], wenn das Symbol orange ist, um die korrekte Verschlusszeit automatisch einzustellen.
- Tippen Sie auf [Fokus], um den Fokus einzustellen. Tippen Sie auf [AF] oder [MF], um den Fokusmodus auf automatisch bzw. manuell umzuschalten. Wenn der Fokusmodus auf manuell eingestellt ist, können Sie die Fokusmarkierungen und die Geschwindigkeit des Fokusziehens durch Tippen auf **33** (Einstellungen-Symbol) einstellen. Wenn der Fokusmodus auf automatisch eingestellt ist, können Sie den Fokusbereich durch Tippen auf den Sucher angeben.
- **5.** Tippen, um die Aufnahme zu starten oder zu stoppen.
- **6.** Tippen, um das aktuelle Einzelbild als Standbild zu erfassen.
- Tippen, um Rahmenlinien, Gitterlinien, Messwerthilfe und Zoomschieber, welcher bei Wahl von [85-125mm F2.3-2.8] **7.** angezeigt wird, zu verbergen bzw. anzuzeigen.
- Level-Anzeige **8.**

Mit der Level-Anzeige können Sie den Winkel des Geräts messen und das Bild horizontal halten. Wenn Ihr Gerät die horizontale Ausrichtung erkennt, wird die Level-Anzeige grün.

- **9.** Statusanzeigen
- 10. Miniaturbild
	- Tippen Sie auf das entsprechende Miniaturbild, um einen Videoclip oder ein Standbild anzuzeigen. Wischen Sie nach links oder rechts, um den vorherigen oder nächsten Videoclip bzw. das vorherige oder nächste Standbild anzuzeigen.

Um zum Cinema Pro-Startbildschirm zurückzukehren, wischen Sie auf dem Bildschirm nach unten oder tippen Sie auf (Zurück-Schaltfläche).

- Tippen Sie auf [Alle Dateien], um einen Videoclip oder ein Standbild anzuzeigen, der/das nicht als Miniaturbild angezeigt wird. Wischen Sie während der Wiedergabe eines Videoclips oder Standbilds nach links oder rechts, um den vorherigen oder nächsten Videoclip bzw. das vorherige oder nächste Standbild anzuzeigen. Um zum vorherigen Bildschirm zurückzukehren, wischen Sie auf dem Bildschirm nach unten oder tippen Sie auf (Zurück-Schaltfläche).
- Sie können ein Standbild aus dem Video aufnehmen, indem Sie beim Abspielen auf (Symbol für Video bearbeiten) tippen.
- Audiopegelmesser **11.**

Tippen Sie auf den Pegelmesser, um das Menü "Audio-Einstellungen" zu öffnen.

- Das gegenwärtig verwendete Mikrofon wird angezeigt. [LR] wird angezeigt, wenn das Mikrofon Ihres Gerätes verwendet wird. [Ext.] wird angezeigt, wenn das Mikrofon eines angeschlossenen externen Gerätes verwendet wird.
- Tippen Sie auf [Intelligenter Windfilter], um Windgeräusche zu reduzieren.
- Wählen Sie einen Wert, um den Audiopegel zu ändern.

12. Messwerthilfe

Die Messwerthilfe zeigt Unterbelichtung/Überbelichtung an.

### **Verwandtes Thema**

[Kombinieren von Clips und Betrachten eines Films](#page-129-0)

## <span id="page-129-0"></span>**Kombinieren von Clips und Betrachten eines Films**

Sie können Clips kombinieren, um einen Film zu erstellen, und dann den Film mit der Cinema Library anschauen.

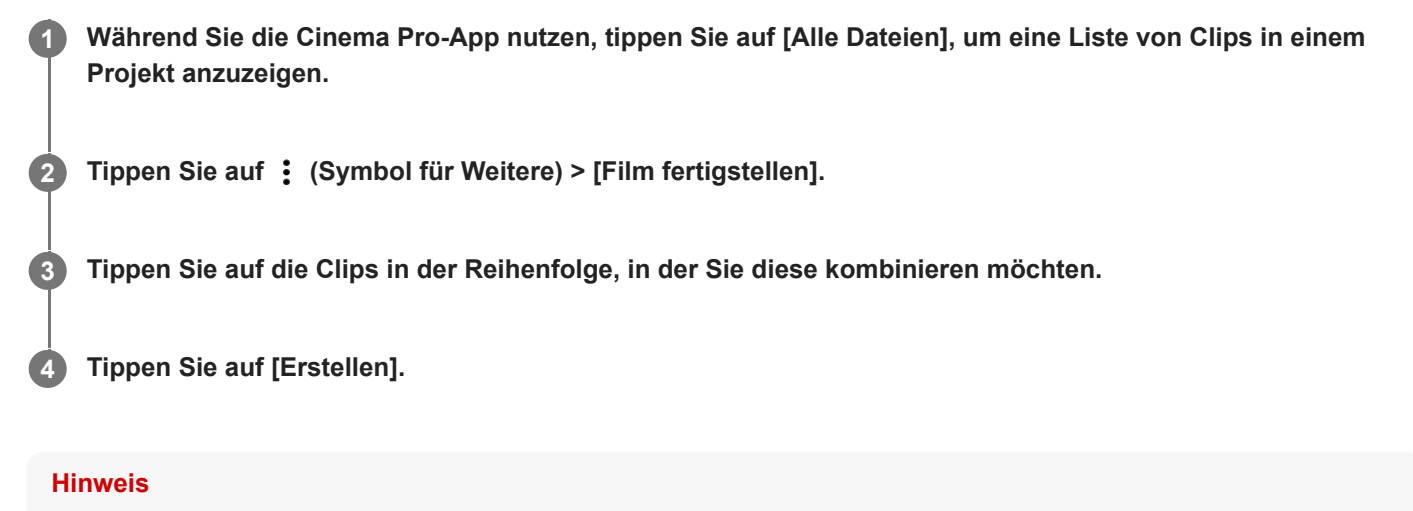

Clips mit unterschiedlicher Bildfrequenz können nicht kombiniert werden.

### **So sehen Sie den erstellten Film mit der Cinema Library an**

- 1. Starten Sie die Cinema Library-App.
	- Wenn Sie die Cinema Pro-App verwenden, tippen Sie auf [Alle Dateien] > (Symbol für Cinema Library).
	- Wenn Sie die Cinema Pro-App verwenden, tippen Sie auf  $\equiv$  (Menü-Symbol) > [Cinema Library].
	- Berühren und halten Sie **G** (Symbol für Cinema pro) und tippen Sie dann in dem sich öffnenden Menü auf [Cinema Library].
- **2.** Tippen Sie auf [Fertiggestellte Filme], und wählen Sie dann einen Film aus.

#### **Tipp**

Sie können auf dem Startbildschirm eine Verknüpfung für die Cinema Library-App erstellen. Berühren und halten Sie (Symbol für Cinema pro). In dem sich öffnenden Menü ziehen Sie (S) (Symbol für Cinema Library) an die gewünschte Position.

#### **Verwandtes Thema**

[Starten der Cinema Pro-App](#page-126-0)

# **SONY**

**Smartphone** Xperia 1 IV XQ-CT54/XQ-CT62/XQ-CT72

# **Music Pro**

Mit Music Pro können Sie Titel, die Sie auf einem Xperia aufgenommen haben, mit Hilfe der Cloud KI-Verarbeitung in professionelle Sony Music-Studioqualität hochkonvertieren. Sie können den Sound von Sony-Vakuumröhrenmikrofonen und Sony Music-Studiohall simulieren und das Rauschen mit einer speziell entwickelten Audio-Separationstechnologie reduzieren.

Während der Aufnahme können Sie Audiodateien importieren und mit Kopfhörern anhören. Sie können auch Ihre Stimme während der Aufnahme mithören, wenn Sie einen Kopfhörer verwenden, der an die 3,5-mm-Audiobuchse Ihres Gerätes angeschlossen ist. Auf dem Bearbeitungsbildschirm können Sie mehrere Takes übereinanderlegen und vergleichen und dann die besten Teile aus jedem Take auswählen, um Ihren idealen Track zu erzeugen.

Music Pro kann auf folgende Arten verwendet werden: Weitere Informationen zur Verwendung von Music Pro finden Sie unter  $\equiv$  (Menü-Symbol) > [Nutzungstipps].

### **Hinweis**

- Bei der Nutzung der Cloud KI-Verarbeitung fallen Gebühren an. Weitere Informationen finden Sie unter  $\equiv$  (Menü-Symbol) > [Nutzungstipps].
- Music Pro ist möglicherweise nicht in allen Märkten, Ländern oder Regionen verfügbar.
- Audio-Separation

Mithilfe der KI-Technologie von Sony können Sie Audioquellen in Aufnahmen voneinander trennen. Beispielsweise können Gitarre und Gesang, die gleichzeitig mit einem einzigen Mikrofon (Xperia) aufgenommen wurden, auf einzelne Titel aufgeteilt werden. Anschließend können Sie Titel einzeln anhören und die Lautstärkebalance anpassen, um den idealen Mix zu kreieren.

Rauschunterdrückung

Mithilfe der Audio-Separationstechnologie können Sie unerwünschte Geräusche (Rauschen) von aufgenommenem Gesang oder aufgenommener Gitarre entfernen.

### ■ Hallunterdrückung

Reduzieren oder entfernen Sie den Nachhall (Raumecho) in den Innenraum-Einstellungen, indem Sie die KI-Technologie von Sony nutzen, um die Tonqualität eines Aufnahmestudios nachzubilden.

Mikrofonsimulation

Reproduzieren Sie die einzigartige Frequenz der Hochleistungs-Röhrenmikrofone von Sony.

■ Studiosimulation

Reproduzieren Sie den edlen Klang von professionellen Aufnahmegeräten, indem Sie die charakteristische Resonanz eines Aufnahmestudios hinzufügen (es wird kein Halleffekt hinzugefügt).

# <span id="page-131-0"></span>**Übertragen von Musik von einem Computer auf Ihr Gerät**

Es gibt zwei Möglichkeiten, Musik von einem Computer auf Ihr Gerät zu übertragen:

Schließen Sie Ihr Gerät über ein USB-Kabel an einem Computer an. Ziehen Sie die Statusleiste nach unten, tippen Sie auf die Benachrichtigung zur Einstellung der USB-Verbindung, und tippen Sie dann auf [Für weitere Optionen tippen.] > [Dateiübertragung]. Ziehen Sie auf dem Computer die Musikdaten per Drag & Drop in einen Ordner auf Ihrem Gerät, wie z. B. den Ordner Music.

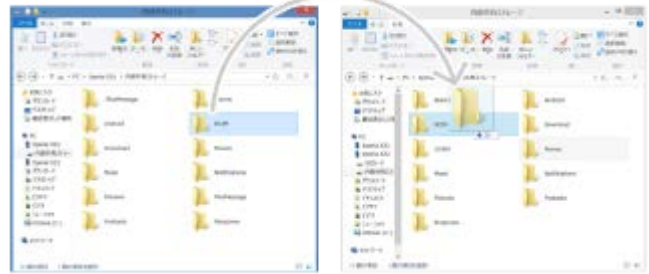

Speichern Sie Ihre Mediendateien auf dem Computer unter Verwendung von Google Drive. Synchronisieren Sie dann die Daten auf Ihrem Gerät, indem Sie sich beim Google-Konto anmelden.

#### **Hinweis**

Die Musik-App unterstützt unter Umständen nicht alle Musikdateiformate.

#### **Verwandtes Thema**

- [Anschließen des USB-Zubehörs an Ihr Gerät](#page-209-0)
- [Einrichten eines Google-Kontos auf Ihrem Gerät](#page-26-0)
- [Hören von Musik](#page-132-0)
- [Funktionen der Musik-App](#page-134-0)

# <span id="page-132-0"></span>**SONY**

**[Hilfe](#page-0-0)** 

**Smartphone** Xperia 1 IV XQ-CT54/XQ-CT62/XQ-CT72

# **Hören von Musik**

Mit der Musik-App können Sie sich Ihre Lieblingsmusik anhören.

# **Musikplayer im Überblick**

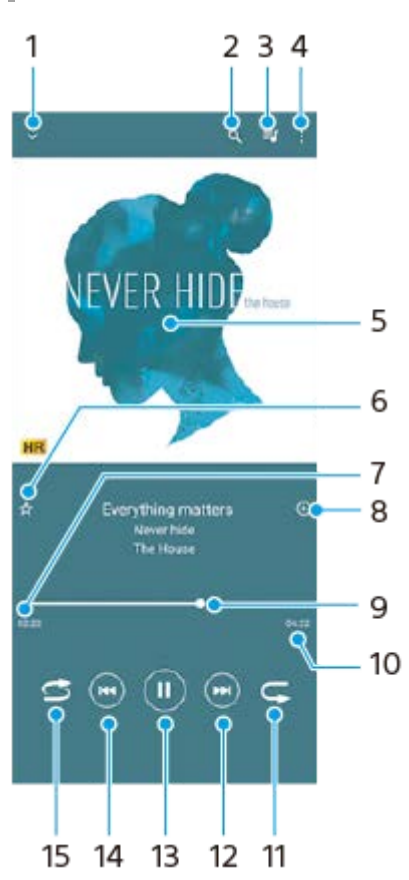

- **1.** Vollbildplayer minimieren
- **2.** Alle auf Ihrem Gerät gespeicherten Musiktitel durchsuchen
- **3.** Die aktuell wiedergegebene Playlist anzeigen
- **4.** Weitere Optionen anzeigen
- **5.** Cover (sofern verfügbar)
- **6.** Einen Musiktitel als Favoriten speichern oder entfernen
- **7.** Abgelaufene Zeit des aktuellen Musiktitels
- **8.** Einen Musiktitel zu einer Playlist hinzufügen
- **9.** Fortschrittsanzeiger Ziehen Sie den Anzeiger oder tippen Sie entlang der Linie, um vor- oder zurückspulen
- **10.** Gesamtlänge des aktuellen Musiktitels
- **11.** Aktuellen Musiktitel oder alle Musiktitel in der Playlist wiederholen
- Tippen, um den nächsten Musiktitel in der Playlist aufzurufen; berühren und halten, um einen Schnellvorlauf **12.** innerhalb des aktuellen Musiktitels durchzuführen
- **13.** Musiktitel abspielen oder anhalten
- Tippen, um an den Anfang des aktuellen Musiktitels zu springen; berühren und halten, um den aktuellen Musiktitel **14.** zurückzuspulen
- **15.** Zufallswiedergabe in der aktuellen Playlist aktivieren

## **Musik-Startbildschirm**

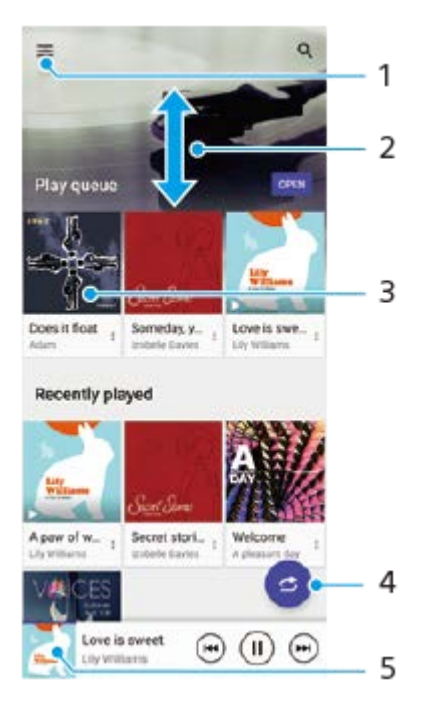

- **1.** So öffnen Sie das Menü der Musik-Anwendung
- **2.** Durch Blättern nach oben oder unten Inhalte anzeigen
- **3.** Tippen, um einen Musiktitel der Playlist abzuspielen
- **4.** Alle Musiktitel in der Zufallswiedergabe abspielen
- **5.** Den Musikplayer-Bildschirm aufrufen

#### **Hinweis**

Möglicherweise können Sie urheberrechtlich geschützte Inhalte nicht abspielen.

#### **Verwandtes Thema**

- [Übertragen von Musik von einem Computer auf Ihr Gerät](#page-131-0)
- [Funktionen der Musik-App](#page-134-0)
- [Verbessern der Soundausgabe mit Dolby Sound](#page-169-0)
- [Personalisierung der Tonqualität mit 360 Reality Audio](#page-170-0)
- [Verbessern der Tonausgabe mit 360 Upmix](#page-171-0)
- [Verbessern der Tonqualität von komprimierten Musikdateien \(DSEE Ultimate\)](#page-172-0)

# <span id="page-134-0"></span>**Funktionen der Musik-App**

In diesem Abschnitt werden die Funktionen erläutert, die bei Verwendung der Musik-App nützlich sind.

## **Bearbeiten von Musikinformationen**

- Tippen Sie, während ein Titel in der Musik-App abgespielt wird, im Musikplayer auf das Cover und dann auf **1.** [Musikinfos bearbeiten].
- **2.** Bearbeiten Sie die Informationen nach Wunsch.
- **3.** Um das Albumcover festzulegen, tippen Sie auf (Bearbeiten-Symbol) > [Bild festlegen].
- **4.** Tippen Sie auf [SPEICHERN], wenn Sie fertig sind.

## **Abspielen von Musik im Hintergrund**

1. Tippen Sie während der Wiedergabe eines Musiktitels auf (C) (Startbildschirm-Schaltfläche), um den Startbildschirm aufzurufen.

Die Musik-App spielt die Musik weiter im Hintergrund ab.

Um die Musik-App erneut zu öffnen, ziehen Sie die Statusleiste nach unten und tippen Sie auf die Benachrichtigung der Musik-App. Tippen Sie alternativ auf (Musik-Symbol).

### **Verwandtes Thema**

- [Übertragen von Musik von einem Computer auf Ihr Gerät](#page-131-0)
- **[Hören von Musik](#page-132-0)**

# <span id="page-135-0"></span>**Starten der Spieloptimierer-App**

Die **Spieloptimierer**-App macht das Spielen mit ihren verschiedenen Funktionen wesentlich bequemer.

Tippen Sie während des Spiels auf (\*) (Schwebendes Symbol). Sie können dann die Tonqualität des Mikrofons beim Voice-Chat mit einem Headset entsprechend Ihrem Mikrofontyp verbessern, die Farben, die Anzeigeeffekte der eingeblendeten Inhalte und die Töne anpassen und vieles mehr.

Die heruntergeladenen Spiele werden automatisch in der App **Spieloptimierer** gespeichert, und Sie können die Spiele schnell über Meine Spiele starten.

Wenn die Startbildschirm-App auf [Xperia Home] eingestellt ist, können alle Spiel-Apps automatisch in der **Spieloptimierer**-App gespeichert werden. Die in der **Spieloptimierer**-App gespeicherten Spielsymbole werden vom Startbildschirm und dem App-Drawer ausgeblendet.

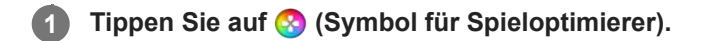

## **Bildschirmüberblick**

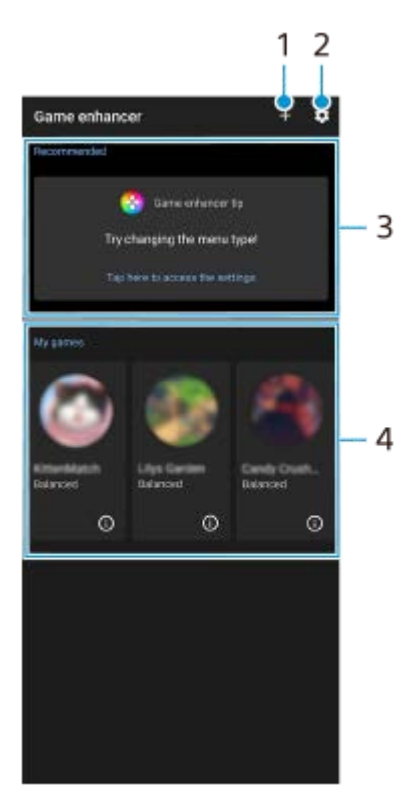

- **1.** Neue Spiele manuell hinzufügen.
- **2.** Spieloptimierer-Einstellungen
- Empfohlen **3.**
- Es werden empfohlene Spiele und eine Einführung in die Spieloptimierer-Funktionen angezeigt.
- 4. Meine Spiele

Heruntergeladene Spiele werden automatisch aufgelistet. Tippen Sie auf das Symbol des gewünschten Spiels, um das Spiel zu starten.

Um einen Screenshot oder ein Video anzuzeigen, der/das von der Spieloptimierer-App aufgenommen wurde, tippen Sie auf (i) (Spielprofil-Symbol).

Wenn die Startbildschirm-App auf [Xperia Home] eingestellt ist, können heruntergeladene Spiel-Apps automatisch in der Spieloptimierer-App gespeichert werden. Tippen Sie in den Spieloptimierer-Einstellungen auf den Schalter [Spielsymbole speichern], um die Funktion zu aktivieren. Die im Spieloptimierer gespeicherten Spielsymbole werden vom Startbildschirm und dem App-Drawer ausgeblendet.

#### **Verwandtes Thema**

- <sup>1</sup> [Verwendung des Menüs "Spieloptimierer"](#page-137-0)
- [Einstellen der Bildqualität und des Tons im Spieloptimierer-Menü](#page-141-0)
- [Live-Streaming mit Spieloptimierer](#page-142-0)

# <span id="page-137-0"></span>Verwendung des Menüs "Spieloptimierer"

Während der Wiedergabe eines Spiels können Sie verschiedene Einstellungen anpassen.

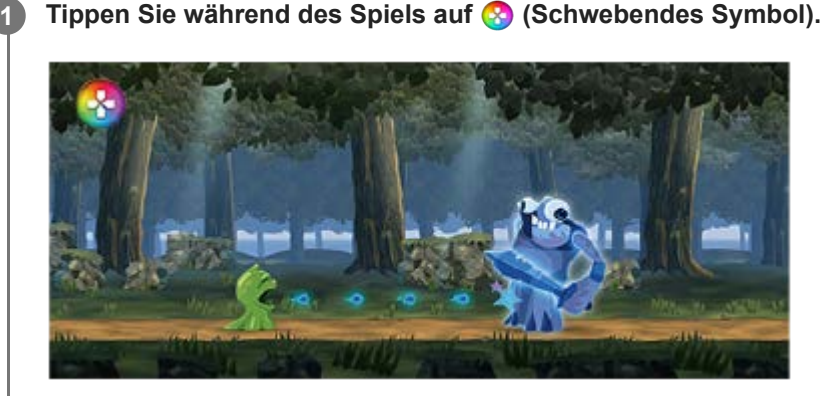

**2 Tippen Sie in dem sich öffnenden Menü auf die gewünschten Einstellungen und konfigurieren Sie sie.**

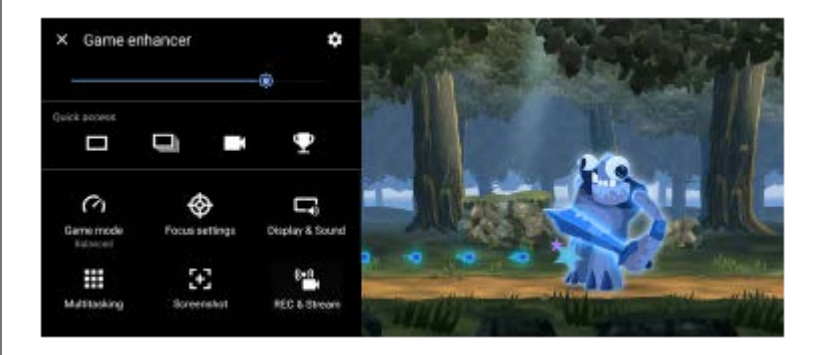

## **Spieloptimierer-Einstellungen**

## **(Symbol für Spieloptimierer-Einstellungen)**

- **[Menütyp]**: Wechseln Sie die Art des Spieloptimierer-Menüs, das während des Spiels zwischen (Pulldown-Leiste) und (Schwebendes Symbol) angezeigt wird.
- **[HWB-Verknüpfung]**: Weisen Sie der Verschlusstaste eine im Spiel verwendete Spieloptimierer-Aktion zu. Sie können die Einstellung individuell für jedes Spiel ändern. Tippen Sie auf [Verschlusstaste drücken] und wählen Sie dann eine Option.
	- [Standard (Geräteeinstellg.)]: Wenden Sie die Einstellungen des Gerätes an.
	- [Spieloptimierer öffn./schl.]: Öffnen oder schließen Sie das Spieloptimierer-Menü.
	- [Berührungsbereich optimier. Ein/Aus]: Schalten Sie die Funktion [Berührungsbereich optimier.] ein bzw. aus.
	- [Schnellzugriff auf Voreinstellungen]: Schalten Sie die Voreinstellungen für [Einstellungen zur Bildqualität] oder [Audio-Equalizer] in [Display und Sound] schnell um.

**[Spielmodus]**: Wählen Sie zur Optimierung Ihres Gerätes für Spiele eine Option aus.

Wenn Sie [Benutzerdefiniert] wählen, tippen Sie auf **(Einstellungen-Symbol)**, um die Einstellungen anzupassen. Tippen Sie auf [Vorschau], um die Einstellungen anzupassen, während Sie die aktuellen Gaming-Bedienelemente testen. Sie können das Einstellungsfenster auch durch Ziehen von :: (Ziehen, um das Symbol für den Vorschaubildschirm zu

verschieben) im Einstellungsfenster an die gewünschte Position verschieben. Sie können auch die folgenden Posten einstellen.

- **[Berührungsbereich optimier.]**: Schränkt den Berührungsbereich im Querformat-Modus ein. Die Funktion [Berührungsbereich optimier.] ist verfügbar, wenn [Menütyp] auf [Pull-down-Leiste] eingestellt ist und sich das Gerät im Querformatmodus befindet.
- **[H.S.-Leistungssteuerung]**: Begrenzt Leistungsminderungen und Abnutzung des Akkus, die durch Überhitzung des Geräts während des Ladevorgangs verursacht werden. Während die App "Spieloptimierer" läuft, wird der Akku nicht geladen, wenn [H.S.-Leistungssteuerung] eingeschaltet ist. Schalten Sie [H.S.-Leistungssteuerung] beim Laden aus.

**[Fokussiereinstellungen]**: Um sich auf Ihr Spiel zu konzentrieren, können Sie hier alle Benachrichtigungen, eingehende Anrufe, die Verschlusstaste und andere Einstellungen blockieren, die den Spielablauf stören könnten.

### **[Display und Sound]**

- **[Einstellungen zur Bildqualität]**: Legen Sie Bildmodus, L-γ-Potenzierer und Weißabgleich fest, um Farben und Bildschirmeffekte der angezeigten Inhalte einzustellen.
- **[Audio-Equalizer]**: Stellen Sie die Lautstärke (dB) für jede Frequenz (Hz) ein.
- **[V.C.-Mikrofon optimieren]**: Passen Sie die Einstellung an Ihren Mikrofontyp an, damit Ihr Gesprächspartner Ihre Stimme während des Voice-Chats deutlicher hören kann. Diese Funktion ist nur dann wirksam, wenn ein Headset an die 3,5-mm-Audiobuchse Ihres Gerätes angeschlossen ist.

**[Multitasking]**: Sie können nach Spielinformationen suchen, indem Sie die Registerkarte [Internet] oder [YouTube] anzeigen. Sie können auch Apps im Popup-Fenster öffnen, indem Sie eine App auf der Registerkarte [APPS] auswählen.

**[Screenshot]**: Nehmen Sie einen Screenshot des angezeigten Bildschirms auf. Sie können auch eine Bildfolge von Screenshots aufnehmen.

### **[REC & Stream]**

- **(Aufnehmen)**: Nehmen Sie ein Video von Ihrem Gameplay-Bildschirm auf. Sie können Spieltöne, Stimmen und Gesichter von Spielern aufnehmen, die auf Ihrem Bildschirm angezeigt werden.
	- [R.T.-Aufnahme]: Die letzten 30 Sekunden werden vorübergehend aufgenommen und bleiben im Speicher erhalten. Beachten Sie, dass die Aktivierung dieser Funktion die Leistung reduzieren oder den Akkuverbrauch erhöhen kann.
	- [Aufnahmequalität]: Stellen Sie die Auflösung und die maximale Bildfrequenz ein.
- **(Live-Streaming)**: Konfigurieren Sie die Live-Streaming-Einstellungen.

## **(Aufnahmekarte)**

- [Audio]: Wählen Sie eine Audioeinstellung für die Ausgabe an ein externes Gerät, das mit einem USB-Kabel und einem mit der 3,5-mm-Audiobuchse Ihres Gerätes verbundenen Headset an Ihr Gerät angeschlossen ist. Sie können auch festlegen, dass der Mikrofonton des angeschlossenen Headsets an ein externes Gerät ausgegeben wird.
- [Video]: Wählen Sie eine Videoeinstellung für die Ausgabe an ein externes Gerät, das über ein USB-Kabel mit Ihrem Gerät verbunden ist.

### **Hinweis**

- Die in **[2]** (Aufnahmekarte) geänderten Einstellungen betreffen nicht nur die Spieloptimierer-App, sondern das ganze Gerät.
- Je nach der angezeigten App oder den Spezifikationen des angeschlossenen externen Gerätes werden Videosignale eventuell nicht gemäß der Einstellung in  $\bigoplus$  (Aufnahmekarte) Ihres Gerätes ausgegeben.

#### **Tipp**

- $\blacksquare$  Tippen Sie im Spieloptimierer-Menü mit  $\bigcap$  (Taste "Details anzeigen") im oberen rechten Bereich des Bildschirms auf  $\bigcap$  (Taste "Details anzeigen"), um Beschreibungen der Einstellungen anzuzeigen.
- Sie können die Helligkeitsstufe mit dem Schieber im oberen Bereich des Spieloptimierer-Menüs anpassen.
- Sie können die Elemente (Schwebendes Symbol) oder (Pull-down-Leiste), die während der Ausführung eines Spiels angezeigt werden, zu der gewünschten Position ziehen und verschieben.
- Der STAMINA-Modus ist deaktiviert, während Sie die Spieloptimierer-App verwenden. Wenn die Akkubetriebsdauer Priorität haben soll, tippen Sie während des Spiels auf (Schwebendes Symbol) und danach auf [Spielmodus] > [Akkulaufzeit bevorzugt].
- Sie können die Video- und Audioeinstellungen für die Ausgabe an ein externes Gerät, das über ein USB-Kabel mit Ihrem Gerät verbunden ist, im Menü "Einstellungen" anpassen. Tippen Sie auf [Einstellungen] > [Geräteverbindung] > [Verbindungseinstellungen] > [Video] oder [Audio] in der Kategorie [Externe Ausgabe USB].
- Um die Einstellungen [Menütyp] und [HWB-Verknüpfung] für alle vorher hinzugefügten Spiele zu ändern, tippen Sie auf dem Hauptbildschirm nach dem Starten der Spieloptimierer-App auf (Symbol für Spieloptimierer-Einstellungen) > [Standard-Menütyp] oder [Standard-HWB-Verknüpfung] > [Verschlusstaste drücken], wählen Sie dann eine Option aus, und tippen Sie auf [ANWENDEN].

## **So schalten Sie den Menütyp um**

Die Art des Spieloptimierer-Menüs, das während des Spiels angezeigt wird, kann zwischen (Pull-down-Leiste) und (Schwebendes Symbol)umgeschaltet werden.

- 1. Tippen Sie während eines Spiels auf <a>
(Symbol)</a>>
Symbol für Spieloptimierer-Einstellungen)<br />
1. Tippen Sie während eines Spiels auf <a>
(Symbol für Spieloptimierer-Einstellungen)<br />
1. Tippen Sie während ein [Menütyp].
- **2.** Wählen Sie [Schwebendes Symbol] oder [Pull-down-Leiste].

## **So zeigen Sie während der Ausführung eines Spiels eine Website an oder verwenden andere Apps**

Sie können während der Ausführung eines Spiels Websites anzeigen oder andere Apps verwenden. Sie können beispielsweise während des Spiels chatten, soziale Medien nutzen oder nach Spielinformationen auf Google oder YouTube suchen.

- 1. Tippen Sie während eines Spiels auf <a>
(Schwebendes Symbol) > [Multitasking]. Das Fenster [Multitasking] erscheint.
- Tippen Sie auf die Registerkarte [Internet], [YouTube] oder [APPS], um die Registerkarte anzuzeigen. **2.**
	- Um zum Spieloptimierer-Menü zurückzukehren, tippen Sie auf ← (Zurück-Schaltfläche).
	- Um das Fenster [Multitasking] zu minimieren, tippen Sie auf  $\frac{1}{7}$  (Taste "Minimieren").
	- Wenn Sie eine App unter [APPS] auswählen, wird die App im Popup-Fenster geöffnet. Tippen Sie auf das Popup-Fenster, um die Betriebssymbole anzuzeigen.

## **[APPS] Fenster-Übersicht (im Popup-Fenster)**

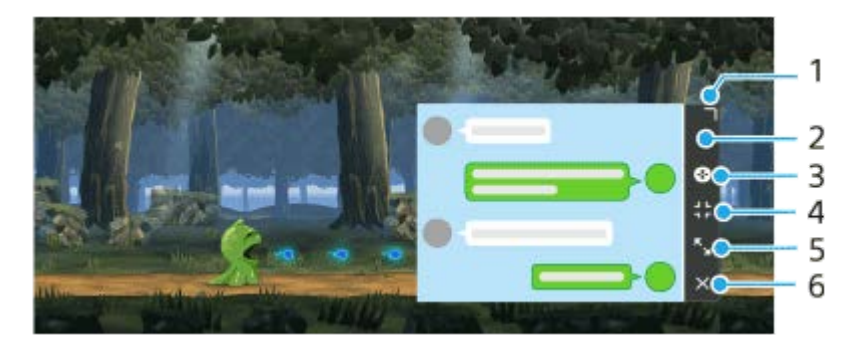

- **1.** Ziehen Sie dieses Element, um die Größe des Fensters zu ändern.
- **2.** Ziehen Sie dieses Element, um das Fenster zu verschieben.
- **3. Zeigen Sie das Menü "Spieloptimierer" an.**
- 4. Tippen Sie hier, um das Fenster zu minimieren. Um das Popup-Fenster wieder zu öffnen, tippen Sie auf (Schwebendes Symbol) oder ziehen Sie (Pull-down-Leiste) herunter.  $\overline{\phantom{a}}$ Wenn Sie auf einen anderen Bildschirm, wie z. B. den Startbildschirm, wechseln, während das Fenster minimiert ist, wird die App als Symbol angezeigt.
- 5. Tippen Sie hier, um das Fenster zu maximieren. Um das Fenster auf die vorherige Größe zurückzustellen, tippen Sie auf Y<sub>K</sub> (Symbol für "Zurück zur vorherigen Größe"), während das Fenster maximiert ist.
- **6.** Tippen Sie hier, um das Fenster zu schließen.

#### **Verwandtes Thema**

- [Starten der Spieloptimierer-App](#page-135-0)
- [Einstellen der Bildqualität und des Tons im Spieloptimierer-Menü](#page-141-0)
- [Live-Streaming mit Spieloptimierer](#page-142-0)
- [STAMINA-Modus](#page-165-0)
- **[Menü Einstellungen](#page-154-0)**

## <span id="page-141-0"></span>**Einstellen der Bildqualität und des Tons im Spieloptimierer-Menü**

## **Einstellen der Farben des angezeigten Inhalts**

Bis zu 4 Einstellungen können für [Einstellungen zur Bildqualität] voreingestellt werden. Wenn Sie eine Voreinstellung entsprechend Ihrer Spielsituation auswählen, können Sie die entsprechenden Einstellungen anwenden.

- **1.** Tippen Sie während eines Spiels auf **(3)** (Schwebendes Symbol) > [Display und Sound].
- **2.** Tippen Sie auf [Einstellungen zur Bildqualität].
- 3. Tippen Sie oben auf dem Bildschirm auf < (Zurück-Symbol) oder > (Vorwärts-Symbol), um die Voreinstellung auszuwählen, die Sie festlegen möchten. Um den Namen einer Voreinstellung zu ändern, tippen Sie auf <a>
(Bearbeiten-Symbol).
- Stellen Sie die Optionen ein. **4.**
	- [Bildmodus]: Stellen Sie die grundlegende Bildqualität des Bildschirms durch Auswahl von [Standard] oder [Spiel] ein.
	- [L-γ-Potenzierer]: Wählen Sie eine Stufe, um dunkle Bereiche des Spielbildschirms, wie z. B. schwarze und graue Farben, aufzuhellen.
	- [Weißabgleich]: Ziehen Sie den Schieber, um den Weißabgleich der weißen Bereiche anzupassen.

#### **Tipp**

Die mit [Einstellungen zur Bildqualität] eingestellten Farben und Bildschirmeffekte gelten nur während des Spiels und werden nicht für Screenshots oder Videoaufnahmen angewendet. Die Farbe des Bildschirms wird durch Mischen der verschiedenen Einstellwerte festgelegt.

## **Einstellen des Sounds mit dem Audio-Entzerrer**

Bis zu 4 Einstellungen können für [Audio-Equalizer] voreingestellt werden. Wenn Sie eine Voreinstellung entsprechend Ihrer Spielsituation auswählen, können Sie die entsprechenden Einstellungen anwenden.

- **1.** Tippen Sie während eines Spiels auf (Schwebendes Symbol) > [Display und Sound].
- **2.** Tippen Sie auf den Schalter [Audio-Equalizer], um die Einstellung zu aktivieren.
- 3. Tippen Sie oben auf dem Bildschirm auf < (Zurück-Symbol) oder > (Vorwärts-Symbol), um die Voreinstellung auszuwählen, die Sie festlegen möchten. Um den Namen einer Voreinstellung zu ändern, tippen Sie auf (Bearbeiten-Symbol).
- **4.** Ziehen Sie den Schieber für jede Frequenz (Hz), um die Lautstärke (dB) einzustellen.

#### **Verwandtes Thema**

**[Verwendung des Menüs "Spieloptimierer"](#page-137-0)** 

# <span id="page-142-0"></span>**Live-Streaming mit Spieloptimierer**

Sie können Live-Streaming direkt von Ihrem Xperia Gerät aus nutzen, indem Sie hilfreiche Einstellungen für ein verbessertes Streaming-Erlebnis verwenden.

Ein Google-Konto ist als Streaming-Konto erforderlich, um live zu streamen. Aktivieren Sie vorher Ihr Konto für Live-Streaming. Schalten Sie außerdem den Menütyp auf (Pull-down-Leiste) um.

## **Erste Schritte beim Live-Streaming**

Bevor Sie mit dem Live-Streaming beginnen, wählen Sie Ihr Streaming-Konto aus, ändern Sie den Titel oder die Beschreibung des Streams, bearbeiten Sie das Stream-Layout oder das Miniaturbild, stellen Sie die Lautstärke ein, und vieles mehr.

- 1. Ziehen Sie während eines Spiels **(Eleniean Britannian Advisedent Australie)** herunter, und tippen Sie dann auf [REC & Stream]. Wenn Sie zum ersten Mal auf [REC & Stream] tippen, erscheinen verschiedene Hinweise oder Informationen. Quittieren Sie die Meldungen, aktivieren Sie die Kontrollkästchen und tippen Sie dann auf [OK], um mit den folgenden Schritten fortzufahren.
- 2. Tippen Sie auf ((•)) (Live-Streaming). Der Bildschirm "Stream-Einstellungen" erscheint.
- 3. Konfigurieren Sie die gewünschten Einstellungen.
	- Tippen Sie auf  $\bigcap$  (Taste "Details anzeigen"), um mehr über die Stream-Einstellungen zu erfahren.
	- Sie können festlegen, wer Ihren Stream sehen kann und wo er unter [Sichtbarkeit] angezeigt wird. Die Standardeinstellung ist [Öffentlich], mit der jeder auf Ihren Live-Stream zugreifen kann. Um nur Ihnen und einer von Ihnen ausgewählten Person den Zugriff auf Ihren Live-Stream zu gestatten, wählen Sie [Privat]. Um nur Ihnen und den Personen, für die Sie den Link freigeben, den Zugriff auf Ihren Live-Stream zu gestatten, wählen Sie [Nicht aufgelistet].
	- Bei Einstellungen, für die (Bearbeiten-Symbol) angezeigt wird, tippen Sie auf das Symbol, um die Einstellung zu bearbeiten.
	- Einstellungen werden automatisch gespeichert. Die zuvor eingegebenen Einstellungen werden jedoch gelöscht, wenn Sie die Streaming-App ändern.
- 4. Tippen Sie auf [BEREIT] > [GO LIVE]. Das Streaming beginnt.

## **Spieloptimierer-Menübildschirm während des Streamings (Chatbox)**

Ziehen Sie (Pull-down-Leiste) während des Live-Streamings herunter. Tippen Sie auf die Registerkarte (Chatbox), die Registerkarte ((•) (Streaming-Einstellungen) oder die Registerkarte (•) (Hauptmenü), um die Registerkarte zu wechseln. Sie können Ihren Stream während des Streamings direkt über die Symbolleiste steuern, die am Rand des Menüs angezeigt wird. Sie können beispielsweise das Privatsphäre-Display anwenden, das Mikrofon ausschalten usw.

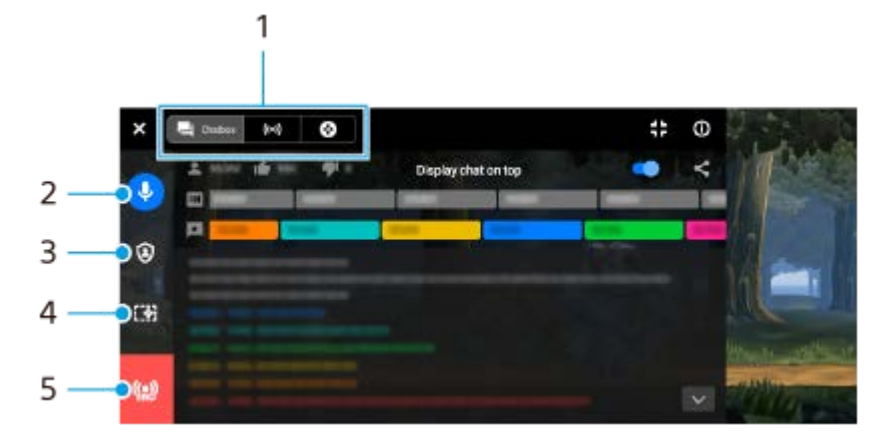

#### Registerkarten **1.**

Tippen Sie auf eine Registerkarte, um das Spieloptimierer-Menü zu wechseln.

 (Chatbox): Sie können mit Ihren Zuschauern kommunizieren. Wenn Sie auf den Schalter [Chat überlagernd anzeigen] tippen, um die Funktion zu aktivieren, können Sie auch nach dem Schließen von [Chatbox] weiter mit Ihren Zuschauern kommunizieren, indem Sie oben im Bildschirm die neuesten Chat-Nachrichten auf dem Spiel anzeigen. (Streaming-Einstellungen): Sie können die Streaming-Einstellungen anzeigen.

(Hauptmenü): Sie können das Spieloptimierer-Menü anzeigen.

2. Sprache des Streams stummschalten

Tippen Sie hier, um die Stream-Stimme ein- oder auszuschalten.

3. Privatsphäre-Display

Tippen Sie hier, um das Privatsphäre-Display anzuwenden oder aufzuheben.

- 4. Spieloptimierer anzeigen/ausblenden Tippen Sie hier, um den Bildschirm mit den Spieloptimierer-Einstellungen im Live-Stream ein- oder auszublenden.
- Stream beenden **5.** Tippen Sie hier, um den Stream zu beenden.

## **So beenden Sie den Stream**

1. Ziehen Sie während des Streamings (**WALGEN)** (Pull-down-Leiste) herunter, und tippen Sie dann auf (C) (Symbol für "Stream beenden").

Sie können Ihre Stream-Zusammenfassung überprüfen, nachdem Sie den Stream beendet haben.

### **Tipp**

- Selbst wenn der Spieloptimierer-Bildschirm nicht angezeigt wird, können Sie die folgenden Aktionen von der Spieloptimierer-Benachrichtigung aus durchführen. Ziehen Sie die Statusleiste nach unten, um die Benachrichtigung zu öffnen.
	- Ein- und Ausschalten der Stream-Stimme
	- Anwenden oder Aufheben des Privatsphäre-Displays
	- Ein- und Ausblenden des Spieloptimierer-Menüs
	- Beenden des Streams

#### **Verwandtes Thema**

- **[Starten der Spieloptimierer-App](#page-135-0)**
- [Verwendung des Menüs "Spieloptimierer"](#page-137-0)
- [Einstellen der Bildqualität und des Tons im Spieloptimierer-Menü](#page-141-0)
# <span id="page-144-0"></span>**Verwenden der Externer Monitor-App**

Durch die Verbindung mit einer externen Kamera, z. B. einer Sony Alpha-Kamera, steht Ihnen mit der App "External Monitor" Folgendes zur Verfügung:

- Nutzen Sie das hochauflösende Display Ihres Xperia Geräts, indem Sie es als Kameramonitor verwenden.
- Stellen Sie den Fokus ein, indem Sie die Finger auf dem Smartphone-Display zum Vergrößern oder Verkleinern auseinanderziehen oder zusammendrücken.
- Stellen Sie mit der Funktion zur Helligkeitsanpassung in unterschiedlichen Aufnahmeumgebungen die jeweils beste Beleuchtung ein.

Mit dem Streaming-Modus können Sie von jedem beliebigen Ort aus über ein mobiles Netzwerk live streamen und gleichzeitig Videos von einer externen Kamera überwachen.

- Bis zu 4K hochauflösende Inhalte über die angeschlossene Kamera für Ihr Zielpublikum.
- Einfaches Veröffentlichen Ihrer Inhalte über verschiedene soziale Medien mithilfe des RTMP-Protokolls.

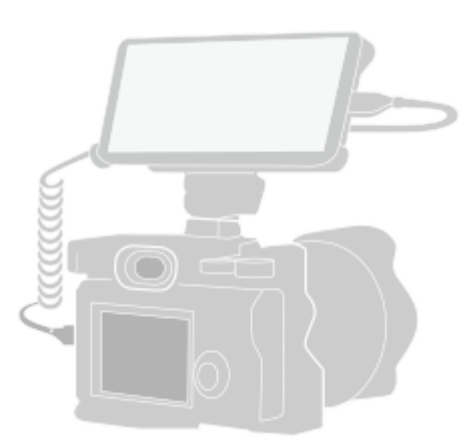

**2**

**3**

#### **Tippen Sie auf (Symbol für externen Monitor), um die Externer Monitor-App zu starten. 1**

Falls sich (Symbol für externen Monitor) nicht im App-Drawer befindet, tippen Sie auf [Einstellungen] > [Geräteverbindung] > [Verbindungseinstellungen] > [Externer Monitor], und tippen Sie dann auf den Schalter [App "Externer Monitor" anzeigen].

### **Stellen Sie die Verbindung zu einem Videogerät her.**

- Verbinden Sie Ihr Xperia über ein USB Type-C-Kabel mit einem Videogerät, das die USB Video Class (UVC)- Ausgabe unterstützt.
- Verbinden Sie Ihr Xperia-Gerät über ein HDMI-Kabel und einen HDMI-UVC-Umwandlungsadapter mit einem Videogerät, das HDMI-Ausgabe unterstützt.

### **Tippen Sie auf [Modus], und wählen Sie dann [Monitormodus] oder [Streaming-Modus].**

Wenn keine Menüs oder Symbole angezeigt werden, tippen Sie auf eine beliebige Stelle auf dem Bildschirm.

### **Externer Monitor Monitormodus Überblick**

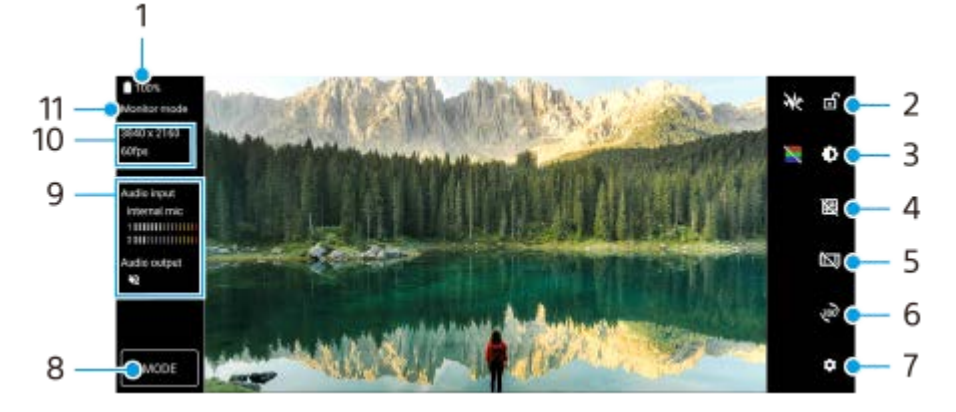

- **1.** Akkustatus
- Tippen Sie hier, um den Bildschirm zu sperren und dadurch das versehentliche Auslösen von Funktionen zu **2.** verhindern.
- **3.** Tippen Sie hier, um die Helligkeitsstufe mit dem Schieber einzustellen.
- **4.** Tippen Sie hier, um einen Gitterlinientyp anzuzeigen und auszuwählen.
- **5.** Tippen Sie hier, um die verschiedenen Seitenverhältnisse anzuzeigen und auszuwählen.
- **6.** Tippen Sie hier, um den Bildschirm um 180 Grad zu drehen.
- **7.** Tippen Sie hier, um detailliertere Einstellungen vorzunehmen.
- **8.** Tippen Sie hier, um [Monitormodus] oder [Streaming-Modus] auszuwählen.
- **9.** Audiostatus
- **10.** Videoformat/Bildfrequenz
- **11.** Ausgewählter Modus

### **Verwandtes Thema**

- **[Menü Einstellungen](#page-154-0)**
- [Überblick](#page-16-0)
- **[Externer Monitor Streaming-Modus](#page-146-0)**
- **[Externer Monitor Audioeinstellungen](#page-148-0)**
- **[Monitor-Dauermodus](#page-152-0)**

# <span id="page-146-0"></span>**Externer Monitor Streaming-Modus**

Die App "Externer Monitor" unterstützt Live-Streaming mit RTMP. Starten Sie die App "Externer Monitor", und schließen Sie ein Videogerät an. **Tippen Sie auf (Einstellungen-Symbol) > [Streaming-Einstellungen].** Wenn keine Menüs oder Symbole angezeigt werden, tippen Sie auf eine beliebige Stelle auf dem Bildschirm. **2 Tippen Sie auf [Verbinden mit] und wählen Sie dann die Methode des RTMP-Streamings aus.** [Benutzerdef. RTMP]: Wählen Sie Streaming mit RTMP, und stellen Sie dann [RTMP-Stream-URL] und [RTMP-Stream-Schlüssel] ein. [YouTube™]: Wählen Sie Streaming über YouTube, und stellen Sie dann [YouTube™-Konto] und [YouTube™- Live-Ereignis] ein. Um ein neues Ereignis zu erstellen, tippen Sie auf [Neues Ereignis erstellen]. **3 4 Tippen Sie auf [Modus], und wählen Sie dann [Streaming-Modus].** Tippen Sie auf (a) (Streaming-Taste), um das Streaming zu starten. Tippen Sie zum Beenden des Streamings auf  $\bigcap$  (Streaming-Taste). **5**

#### **Hinweis**

- Beachten Sie bei der Verwendung der App "Externer Monitor" die Servicebedingungen für den Live-Streaming-Dienst und die Voraussetzungen im Zusammenhang mit Live-Streaming.
- Je nach dem Live-Streaming-Dienst können Bedingungen oder Spezifikationen ohne Vorankündigung geändert oder hinzugefügt werden.
- Falls Live-Streaming nicht ordnungsgemäß funktioniert, versuchen Sie, den Netzwerktyp umzuschalten. Um den Netzwerktyp umzuschalten, tippen Sie auf [Einstellungen] > [Netzwerk & Internet] > [SIM-Karten], wählen Sie eine SIM-Karte aus, tippen Sie auf [Bevorzugter Netztyp], und wählen Sie dann einen Netzwerktyp aus. Verfügbare Netzwerktypen hängen von Ihrem Vertrag ab.
- Wenn Sie [YouTube™] für [Verbinden mit] wählen, wird als Streaming-Ziel ein einzelner Kanal verwendet, der mit Ihrem Google-Konto verknüpft ist. Wenn mehrere Kanäle registriert sind und Sie das Streaming-Ziel angeben wollen, wählen Sie [Benutzerdef. RTMP] für [Verbinden mit].

#### **Tipp**

Um das Streaming stabiler zu machen, passen Sie die Einstellungen in der Kategorie [Video] den Spezifikationen des Live-Streaming-Dienstes, der Netzwerkbandbreite und dem Netzwerkstatus an. Tippen Sie auf (Einstellungen-Symbol) > [Streaming-Einstellungen] > [Max. Auflösung], [Bildrate] oder [Videoqualität], und wählen Sie dann eine Option aus. Es gibt folgende Optionen:

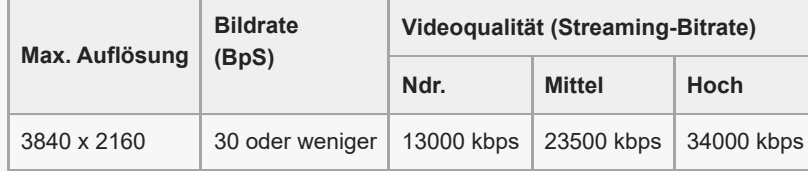

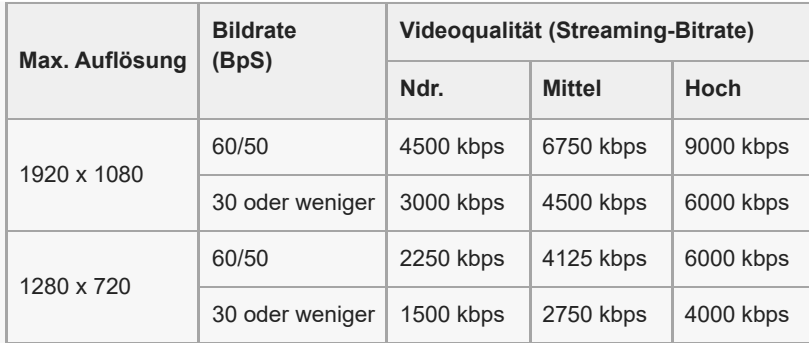

Beim Streaming sind die in der Kategorie [Video] eingestellten Werte für Auflösung, Bildfrequenz und Videoqualität Obergrenzen. Falls die Werte für den Videoeingang von der angeschlossenen externen Kamera niedriger als die in der Kategorie [Video] eingestellten Einstellungen sind, wird das Video mit den Einstellungen der angeschlossenen externen Kamera gestreamt.

- Störungen oder Unterbrechungen von Videobildern und Ton können bei niedrigen Übertragungsgeschwindigkeiten auftreten, z. B. beim Streaming an einem Ort mit schlechter Signalqualität oder während einer Bewegung. In diesem Fall können die folgenden Einstellungen die Video- und Audiobedingungen verbessern.
	- Tippen Sie auf (Einstellungen-Symbol) > [Streaming-Einstellungen] > [Max. Auflösung], und wählen Sie dann [1280 x 720].
	- Tippen Sie auf (Einstellungen-Symbol) > [Streaming-Einstellungen] > [Videoqualität], und wählen Sie dann [Ndr.].

## **Externer Monitor Streaming-Modus Überblick**

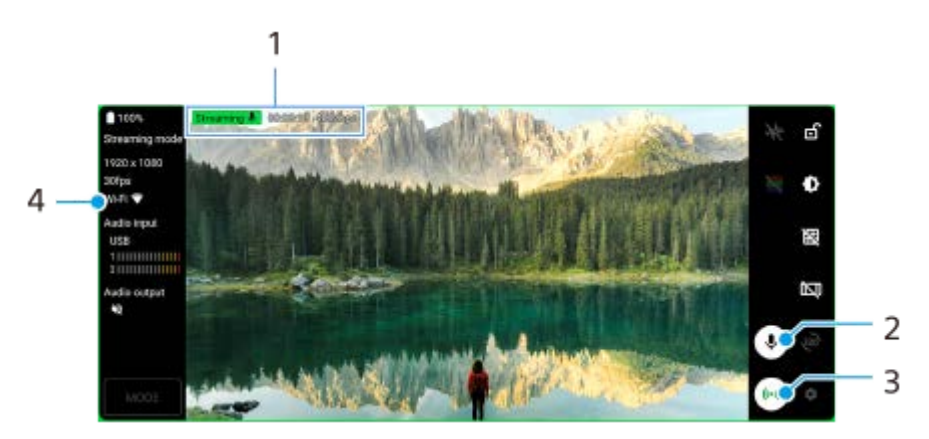

- **1.** Streaming-Anzeige/Streaming-Zeit/Streaming-Bitrate (wird nur während des Streamings angezeigt)
- **2.** Tippen Sie hier, um das Mikrofon stumm zu schalten oder die Stummschaltung aufzuheben.
- **3.** Tippen Sie hier, um das Streaming zu starten oder zu stoppen.
- **4.** Netzwerkstatus

### **Verwandtes Thema**

- [Verwenden der Externer Monitor-App](#page-144-0)
- **[Externer Monitor Audioeinstellungen](#page-148-0)**
- [Monitor-Dauermodus](#page-152-0)
- **[Menü Einstellungen](#page-154-0)**

# <span id="page-148-0"></span>**Externer Monitor Audioeinstellungen**

Sie können den Ton, der von einem angeschlossenen externen Gerät, wie z. B. einer Kamera oder dem Mikrofon Ihres Xperia Gerätes, eingegeben wird, mithören oder live streamen.

Um den von einem angeschlossenen externen Gerät eingegebenen Ton mitzuhören oder live zu streamen, schließen Sie es mit einem USB 2.0 High Speed-Kabel **(A)** an. Wenn Sie das externe Gerät über ein USB 3.0 Super Speed-Kabel **(B)** anschließen, können Sie den Toneingang des Mikrofons Ihres Xperia-Gerätes überwachen oder live streamen.

### **Hinweis**

Wenn Sie ein externes Mikrofon an Ihr Xperia-Gerät anschließen, wird der Toneingang des angeschlossenen externen Mikrofons überwacht oder live gestreamt. Weitere Informationen finden Sie auf der Xperia Support-Website.

### **Tipp**

Wenn Sie bei einigen von Sony hergestellten Kameras die Auflösung für USB-Streaming auf 720p an der Kamera einstellen und dann mit Ihrem Xperia-Gerät verbinden, können Sie den von der Kamera eingegebenen Ton mithören oder live streamen. Weitere Informationen darüber, ob Ihre Kamera diese Funktion und bestimmte Einstellungen unterstützt, entnehmen Sie bitte der Hilfe für die Kamera.

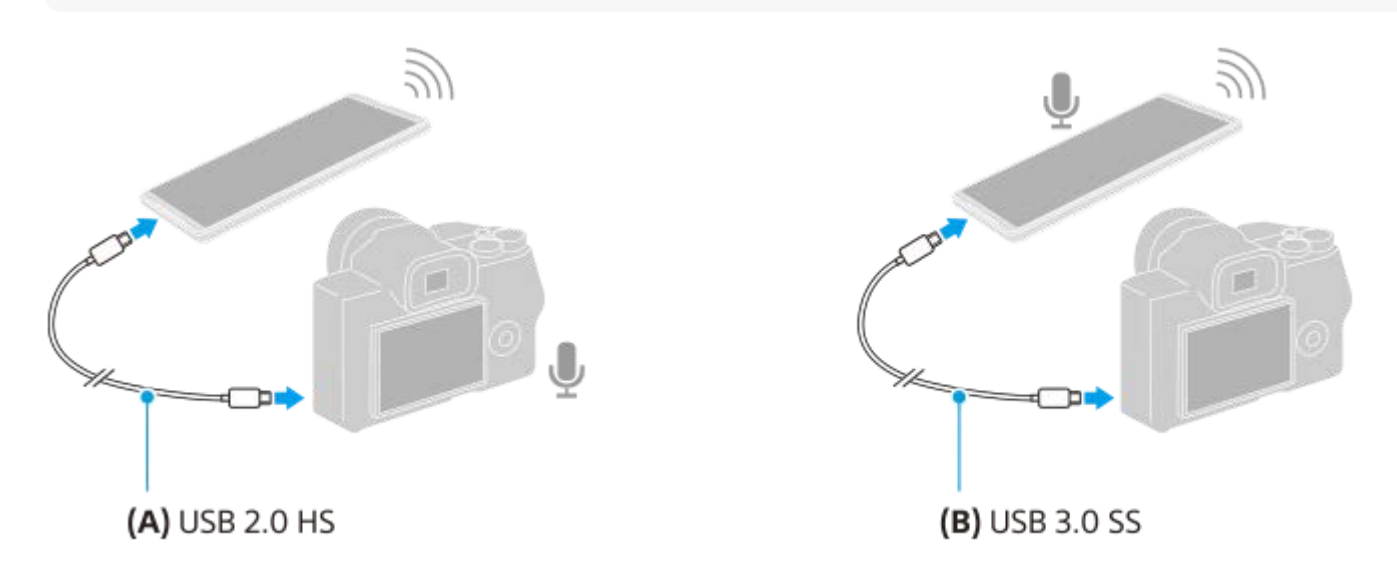

## **So stellen Sie den Audioausgang ein**

Sie können wählen, ob die Audioausgabe über den Lautsprecher Ihres Xperia-Gerätes oder über einen an Ihr Xperia-Gerät angeschlossenen Kopfhörer erfolgen soll.

- **1.** Tippen Sie auf (Einstellungen-Symbol) > [Monitoreinstellungen] > [Audioausgabe].
- **2.** Wählen Sie eine Option.

## **So stellen Sie die Audioqualität während des Live-Streamings ein:**

- **1.** Tippen Sie auf (Einstellungen-Symbol) > [Streaming-Einstellungen].
- **2.** Tippen Sie auf [Bitrate], [Sampling-Rate] oder [Audiokanal], und wählen Sie dann eine Option aus.

### **Verwandtes Thema**

- [Verwenden der Externer Monitor-App](#page-144-0)
- **[Externer Monitor Streaming-Modus](#page-146-0)**
- [Monitor-Dauermodus](#page-152-0)

# **Aufnehmen eines Videos, das Sie auf Ihrem Gerät überwachen**

Sie können ein Video aufnehmen, das Sie auf Ihrem Xperia-Gerät überwachen und bei Bedarf als Sicherung verwenden. Aufgenommene Videos werden automatisch im internen Speicher Ihres Gerätes gespeichert.

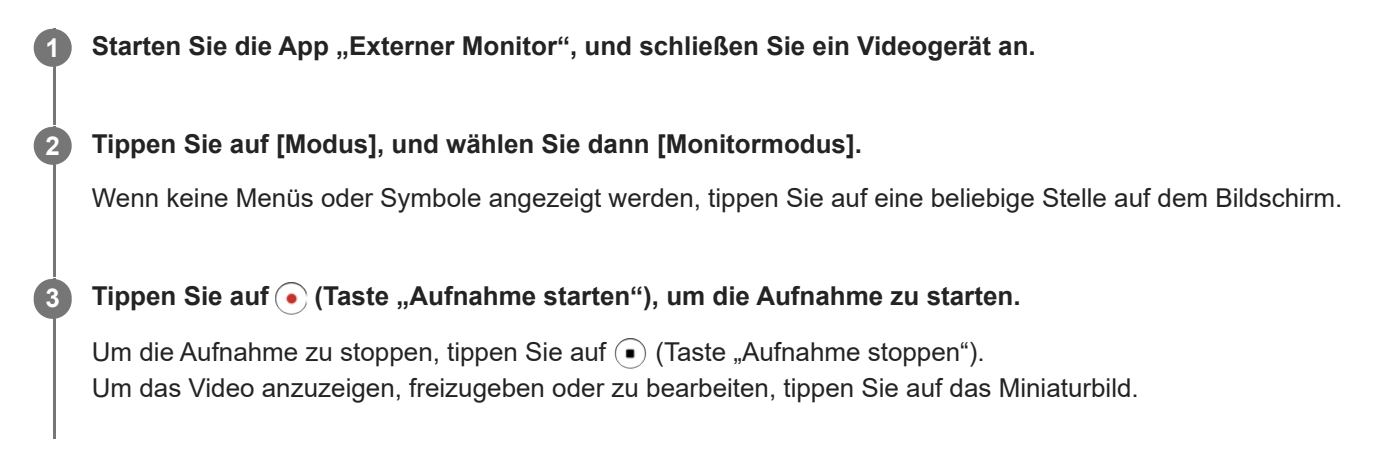

## **Überblick über den Monitormodus bei der Aufnahme in der App "Externer Monitor"**

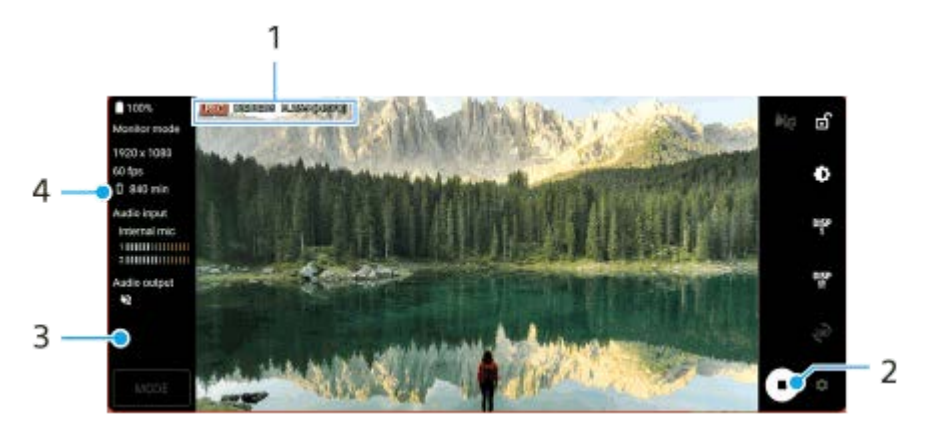

- **1.** Aufnahmeanzeige/Aufnahmezeit/Dateiformat (wird nur während der Aufnahme angezeigt)
- **2.** Tippen, um die Aufnahme zu starten oder zu stoppen.
- Tippen Sie auf das angezeigte Miniaturbild, nachdem Sie die Aufnahme gestoppt haben, um das Video anzuzeigen, **3.** freizugeben oder zu bearbeiten.
- **4.** Restliche Aufnahmezeit

#### **Hinweis**

- Die maximale Aufnahmezeit beträgt 6 Stunden.
- Aufgenommene Videos werden im internen Speicher Ihres Gerätes gespeichert. Sie können Videos nicht auf einer SD-Karte speichern.
- Videos mit einer Bildfrequenz von weniger als 24 BpS oder einer Auflösung unter 1080p können nicht aufgenommen werden.

#### **Tipp**

Sie können die Video- und Audioeinstellungen während der Aufnahme anpassen. Tippen Sie auf (Einstellungen-Symbol) > [Aufnahmeeinstellungen].

### **Verwandtes Thema**

- [Verwenden der Externer Monitor-App](#page-144-0)
- **[Externer Monitor Audioeinstellungen](#page-148-0)**
- [Monitor-Dauermodus](#page-152-0)

# <span id="page-152-0"></span>**Monitor-Dauermodus**

Bei intensivem Gebrauch kann Ihr Gerät bestimmte Funktionen als Vorsichtsmaßnahme einschränken. Durch Einschalten von Monitor-Dauermodus können Sie eine hohe Leistung über einen längeren Zeitraum hinweg beibehalten.

**Tippen Sie auf (Einstellungen-Symbol) > [Monitor-Dauermodus] und anschließend auf den Schalter, um die Funktion zu aktivieren.**

Wenn die Oberflächentemperatur des Gerätes steigt, erscheint (Symbol für Ausdauer) auf dem Bildschirm.

#### **Tipp**

**1**

- Sie können (Symbol für Ausdauer) an die gewünschte Position verschieben. Berühren und halten Sie das Symbol, bis Ihr Gerät vibriert, und ziehen Sie es anschließend.
- Wenn Sie auf (Symbol für Ausdauer) tippen, erscheint das Popup-Fenster mit einer Warnmeldung.

### **Verwandtes Thema**

- [Verwenden der Externer Monitor-App](#page-144-0)
- **[Externer Monitor Audioeinstellungen](#page-148-0)**
- **[Externer Monitor Streaming-Modus](#page-146-0)**

# **Info zur Support-App**

Mit der Support-App können Sie Geräte- und Softwareinformationen finden. Sie können Support-Themen lesen oder nützliche Anwendungen wie den Gerätetest nutzen.

### **Hinweis**

Die Kontaktinformationen für den Support sind auch ohne Netzwerkverbindung im Menü "Kontakt" verfügbar.

**1 Tippen Sie auf @ (Support-Symbol).** 

### **Tipp**

Um den bestmöglichen Support zu erhalten, stellen Sie eine Verbindung mit dem Internet her, wenn Sie die Support-App verwenden.

# <span id="page-154-0"></span>**Menü Einstellungen**

Sie können die Einstellungen für Ihr Gerät im Menü "Einstellungen" anzeigen und ändern.

**1 Wischen Sie vom unteren Rand des Bildschirms nach oben, und suchen Sie dann [Einstellungen].**

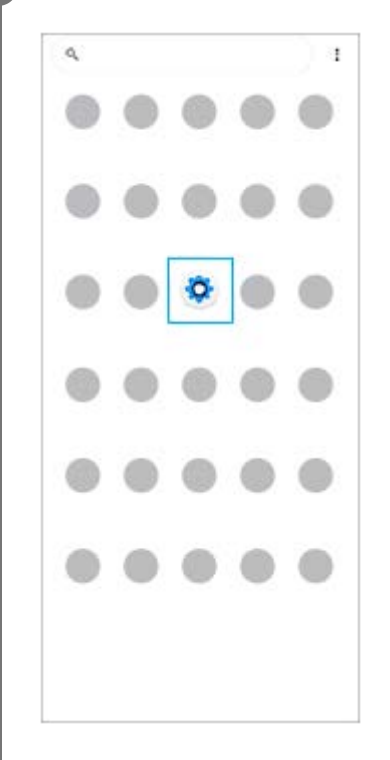

### **Tippen Sie auf [Einstellungen], und wählen Sie dann das gewünschte Menü aus.**

Wenn Sie sich nicht sicher sind, welches Menü ausgewählt werden soll, können Sie suchen, indem Sie ein Schlüsselwort in das Feld [Einstellungen durchsuchen] eingeben.

155

#### Settings

**2**

Q. Search settings Network & internet ÷ Device connection t. Apps ä Centerinano Notifications a Battery<br>67%-About 6 fe lish ø Storage  $\blacksquare$ **Stations** Sound  $\ddot{ }$ Display o

of, Shop, Fort aire

## So öffnen Sie das Menü "Einstellungen" vom Fenster "Schnelleinstellungen" aus

**1.** Wischen Sie vom oberen Bildschirmrand zweimal nach unten.

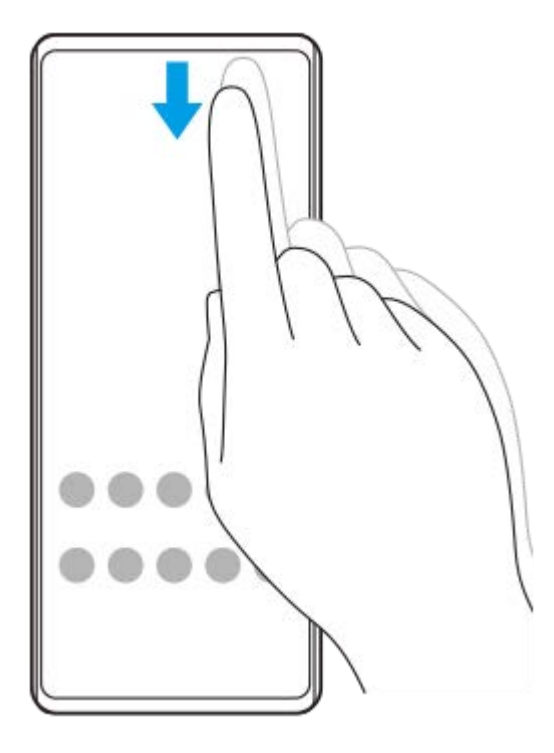

**2.** Suchen Sie (Einstellungen-Symbol).

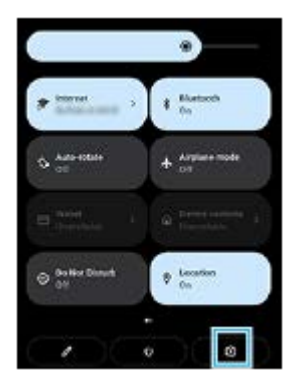

**3.** Tippen Sie auf (Einstellungen-Symbol).

### **Tipp**

- Wenn die 3 Tasten für Startbildschirm, Zurück und Übersicht nicht am unteren Bildschirmrand angezeigt werden, tippen Sie auf [Einstellungen] > [System] > [Gesten und Bewegungen] > [Systemsteuerung] > [Bedienung über 3 Schaltflächen].
- Um Informationen zu Ihrem Gerät anzuzeigen, tippen Sie auf [Einstellungen] > [Über das Telefon].
- Wenn Sie die falsche Sprache gewählt haben und daher den Menütext nicht lesen können, tippen Sie auf (c) (Einstellungen-Symbol) >  $\bigcirc$  (Systemmenü-Symbol). Wählen Sie dann den Text neben [TH] (Tastatur-Symbol) und anschließend den ersten Eintrag im sich daraufhin öffnenden Menü. Sie können nun die gewünschte Sprache wählen.

#### **Verwandtes Thema**

- **[Lautstärke und Vibration](#page-157-0)**
- [Klänge und Töne](#page-158-0)
- [Anzeigeeinstellungen](#page-160-0)
- **[Datum und Uhrzeit](#page-163-0)**

# <span id="page-157-0"></span>**Lautstärke und Vibration**

Die Lautstärke und die Vibration können entweder mit der Lautstärketaste oder durch Ändern einer Einstellung angepasst werden.

Sie können die Rufton-, Medien-, Wecker- und Anruflautstärke ändern. Darüber hinaus können Sie das Gerät so einstellen, dass es vibriert.

### **Hinweis**

App-Einstellungen können die gewählten Lautstärke- und Vibrationseinstellungen überschreiben.

# **Ändern der Lautstärke**

- Drücken Sie die Lautstärke-Erhöhungs- oder -Verringerungstaste, um die Medienlautstärke zu ändern. **1.** Der Medienlautstärkeschieber erscheint, und die Medienlautstärke wird geändert. Sie können die Medienlautstärke auch durch Ziehen des Schiebers ändern.
- 2. Um die Lautstärke von Anrufen, Rufton, Benachrichtigung oder Alarm zu ändern, tippen Sie auf : (Symbol für Weitere).

Verwenden Sie die einzelnen Schieber, um die Lautstärke einzustellen. Tippen Sie auf [Mehr], um weitere Optionen anzuzeigen.

## **Aktivieren des Vibrationsmodus**

- **1.** Drücken Sie die Lautstärke-Erhöhungs- oder -Verringerungstaste.
- 2. Tippen Sie auf das Symbol über dem Schieber, und wählen Sie dann <sub>I</sub>I<sub>II</sub> (Vibrieren-Symbol).

## **Aktivieren des Tons mit Vibration für eingehende Anrufe**

- **1.** Tippen Sie auf [Einstellungen] > [Töne] > [Bei Anrufen vibrieren].
- **2.** Wählen Sie eine Option.

### **Verwandtes Thema**

**[Menü Einstellungen](#page-154-0)** 

## <span id="page-158-0"></span>**SONY [Hilfe](#page-0-0)**

I

Smartphone Xperia 1 IV XQ-CT54/XQ-CT62/XQ-CT72

# **Klänge und Töne**

# **Einstellen des Ruftons**

Sie können für jede SIM-Karte unterschiedliche Ruftöne einstellen. Sie können auch eine gewünschte Musikdatei als Klingelton auswählen.

- **1.** Tippen Sie auf [Einstellungen] > [Töne].
- **2.** Wählen Sie [Rufton SIM 1] oder [Rufton SIM 2].

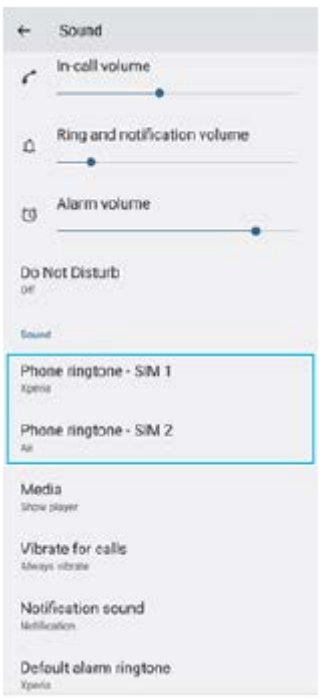

Wählen Sie einen Ton aus der Liste aus. **3.**

Um eine Musikdatei auszuwählen, die nicht in der Liste enthalten ist, tippen Sie auf [Klingelton hinzufügen].

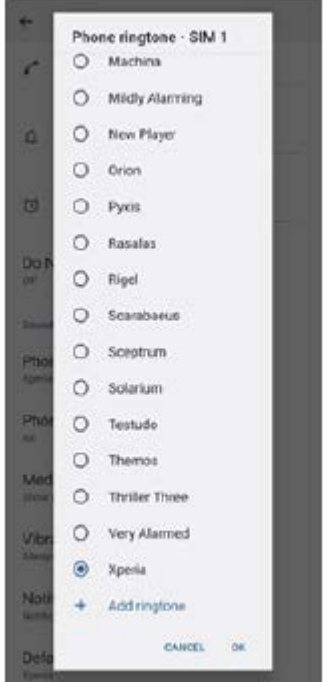

**4.** Tippen Sie zur Bestätigung auf [OK].

## **Einstellen des Benachrichtigungstons**

- **1.** Tippen Sie auf [Einstellungen] > [Töne] > [Benachrichtigungston].
- Wählen Sie einen Ton aus der Liste aus. **2.**
- Um eine Musikdatei auszuwählen, die nicht in der Liste enthalten ist, tippen Sie auf [Benachrichtigung hinzufügen]. **3.** Tippen Sie zur Bestätigung auf [OK].

#### **Tipp**

- Um alle Ruftöne und/oder Benachrichtigungstöne auszuschalten und Ihr Gerät nur auf Vibration zu setzen, wählen Sie in der Liste [Ohne].
- Um andere Klänge und Töne zu aktivieren oder zu deaktivieren, tippen Sie auf [Einstellungen] > [Töne] und danach auf die jeweiligen Schalter, um die verschiedenen Klänge und Töne zu aktivieren bzw. zu deaktivieren.

#### **Verwandtes Thema**

**[Menü Einstellungen](#page-154-0)** 

# <span id="page-160-0"></span>**Anzeigeeinstellungen**

Sie können Bildschirmverhalten, Helligkeit sowie Anzeigegröße und -qualität ändern. Sie können auch die Bildqualität von Fotos und Videos einstellen.

**1 Tippen Sie auf [Einstellungen] > [Display].**

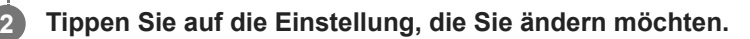

Verwenden Sie die Schieber, tippen Sie auf die Schalter, oder wählen Sie die einzustellenden Optionen aus.

### **Startbildschirm-Einstellungen**

- **Einstellungen zur Bildqualität**: Damit können Sie die Qualität von Fotos und Videos einstellen, die auf Ihrem Gerät angezeigt werden.
- **Weißabgleich**: Tippen Sie auf den Schalter [Manuell festlegen], um Änderungen an der Einstellung zu aktivieren, und wählen Sie dann eine der Voreinstellungen aus. Sie können auch die Schieber zum Einstellen des Weißabgleichs verwenden.
- **Hohe Bildwiederholungsrate**: Stellen Sie die Bildwiederholungsrate für eine ruckelfreie Anzeige auf 120 Hz ein.
- **Helligkeit**: Stellen Sie die Helligkeitsstufe mit dem Schieber ein. Sie können auch [Automatische Helligkeit] aktivieren, um die Helligkeit abhängig vom Umgebungslicht automatisch zu optimieren.
- **Dunkles Design**: Sie können den Bildschirm mit einem dunklen Hintergrund anzeigen.
- **Display automatisch drehen**: Sie können den Bildschirm so einrichten, dass er sich automatisch dreht, wenn das Gerät gedreht wird, oder dass er im Hochformat bleibt.
- **Nachtlicht**: Mit [Nachtlicht] wird die Farbe des Bildschirms auf Orange umgeschaltet. Dies erleichtert das Betrachten des Bildschirms in einer dunkleren Einstellung und stört weniger beim Einschlafen.
- **Unbeabsichtigte Bedienung verhindern, wenn Display aus ist**: Sie können verhindern, dass Ihr Gerät versehentlich aktiviert wird, wenn es sich in einer Hosentasche oder einer Handtasche befindet.

#### **Hinweis**

- Wenn der STAMINA-Modus aktiviert ist, kann [Hohe Bildwiederholungsrate] nicht verwendet werden.
- Vermeiden Sie die Anzeige sehr heller oder statischer Bilder über eine längere Zeitspanne. Dies kann dazu führen, dass ein Nachbild oder eine Verfärbung auf dem Display verbleibt.

#### **Tipp**

- [Videobildoptimierung] ist nur für bestimmte Anwendungen verfügbar.
- Auch wenn die Funktion Display automatisch drehen deaktiviert ist, können Sie den Bildschirm manuell drehen, indem Sie in der Navigationsleiste auf **teta** (Drehen-Symbol) tippen.

### **Verwandtes Thema**

- [Startbildschirm](#page-36-0)
- [Aufnehmen eines Screenshots](#page-39-0)
- [Menü Einstellungen](#page-154-0)

# <span id="page-162-0"></span>**Verwenden von Ortungsdiensten**

Mit Ortungsdiensten können Anwendungen wie Maps und die Kamera Informationen von Ihrem Mobilfunknetz oder WLAN-Netzwerk sowie GPS-Informationen verwenden, um Ihren ungefähren Standort zu bestimmen. Um mit Ihrem Gerät Ihren Standort bestimmen zu können, müssen Sie Ortungsdienste aktivieren. Weitere Informationen finden Sie unter [support.google.com/](https://support.google.com/).

## **1 Tippen Sie auf [Einstellungen] > [Standort].**

**2 Tippen Sie auf den Schalter, um die Ortungsdienste zu aktivieren oder zu deaktivieren.**

## **So verbessern Sie die GPS-Genauigkeit**

Wenn Sie die GPS-Funktion Ihres Geräts erstmals nutzen, kann die Positionsbestimmung einige Minuten dauern. Zur Unterstützung des Suchvorgangs sollten Sie auf einen freien Blick zum Himmel achten. Stehen Sie still und verdecken Sie nicht die GPS-Antenne. GPS-Signale können zwar Wolken und Kunststoff durchdringen, massive Objekte wie Gebäude und Berge allerdings kaum. Wenn Ihre Position nicht innerhalb einiger Minuten ermittelt werden kann, müssen Sie sich an einen anderen Ort begeben.

### **Verwandtes Thema**

- [Überblick](#page-16-0)
- **[Menü Einstellungen](#page-154-0)**

# <span id="page-163-0"></span>**Datum und Uhrzeit**

Sie können Datum und Uhrzeit auf Ihrem Gerät ändern.

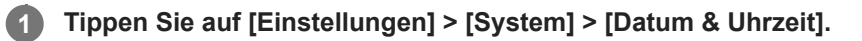

### **Tippen Sie auf das gewünschte Objekt, um die Werte zu bearbeiten und zu ändern. 2**

- Um Datum und Uhrzeit manuell einzustellen, tippen Sie auf den Schalter [Autom. Datum/Uhrzeit], um die Funktion zu deaktivieren.
- Um die Zeitzone manuell einzustellen, tippen Sie auf den Schalter [Zeitzone automatisch einstellen], um die Funktion zu deaktivieren.

### **Verwandtes Thema**

- **[Menü Einstellungen](#page-154-0)**
- [Alarm](#page-59-0)

# <span id="page-164-0"></span>**SONY**

**[Hilfe](#page-0-0)** 

**Smartphone** Xperia 1 IV XQ-CT54/XQ-CT62/XQ-CT72

# **Batteriepflege**

Die Batteriepflege erhöht die Lebensdauer des Akkus. Diese Funktion erkennt Ihre Ladegewohnheiten und schätzt die Anfangs- und Endzeiten der üblichen Ladezeit. Ihr Gerät lädt mit normaler Geschwindigkeit auf, bis es zu 90 % aufgeladen ist, und dann wird die Ladegeschwindigkeit so gesteuert, dass der Akku 100 % erreicht, kurz bevor Sie das Ladegerät trennen. Sie können die Start- und Endzeit des Ladezeitraums manuell anpassen. Um eine bessere Akku-Nutzungsdauer zu erhalten, können Sie auch eine Ladebegrenzung einstellen, so dass der Akku immer nur bis auf 80 % oder 90 % auflädt.

### **Hinweis**

Die Batteriepflege steuert die Ladegeschwindigkeit erst, wenn sie einen regelmäßigen Ladezyklus von mindestens 4 Stunden über einen Zeitraum von mehreren Tagen erkennen konnte.

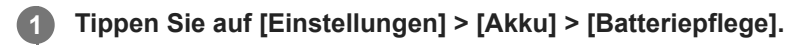

**2 Tippen Sie auf den Schalter, um Batteriepflege zu aktivieren oder zu deaktivieren.**

**Befolgen Sie die Anweisungen auf dem Bildschirm, und wählen Sie dann eine Option aus.**

[Auto] ist standardmäßig ausgewählt.

### **Tipp**

**3**

Erkannte Muster des regelmäßigen Ladezyklus werden von der Batteriepflege gespeichert. Auch wenn die Funktion deaktiviert wurde, übernimmt sie die erkannten Muster, wenn sie wieder aktiviert wird.

#### **Verwandtes Thema**

**[Menü Einstellungen](#page-154-0)** 

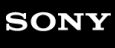

# **STAMINA-Modus**

Durch den STAMINA-Modus verlängert sich der Zeitraum, bis der Akku aufgeladen werden muss, da einige Funktionen des Geräts deaktiviert werden. Wenn Sie den STAMINA-Modus einschalten, wechselt die Anzeige zum Modus Dunkles Design.

Abhängig vom STAMINA-Level werden verschiedene Funktionen eingeschränkt oder deaktiviert, um den Akkuverbrauch zu reduzieren.

Sie können den STAMINA-Modus so einstellen, dass er entsprechend dem Akkustand automatisch ein- oder ausgeschaltet wird. Für die detaillierten Einstellungen folgen Sie den Anweisungen auf dem Bildschirm.

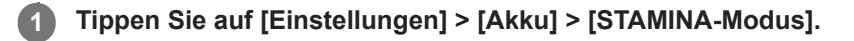

**2 Tippen Sie auf den Schalter [STAMINA-Modus verwenden], um die Funktion zu aktivieren.**

### **Tipp**

Um bestimmte Apps vom STAMINA-Modus auszunehmen, ändern Sie die Einstellung [Akkunutzung] für jede App auf [Uneingeschränkt]. Tippen Sie auf [Einstellungen] > [Apps], wählen Sie die App aus, die Sie davon ausnehmen möchten, und tippen Sie dann auf [Akku] > [Uneingeschränkt].

#### **Verwandtes Thema**

**[Menü Einstellungen](#page-154-0)** 

# **Akku und Energieoptionen**

Ihr Gerät verfügt über einen integrierten Akku. Um ihn optimal zu nutzen, können Sie verfolgen, wie viel Strom unterschiedliche Anwendungen und Funktionen verbrauchen.

Sie können die Batteriepflege auch verwenden, um die Laufzeit des Akkus zu erhöhen.

Ihr Gerät schränkt Apps ein, die im Hintergrund Akkustrom verbrauchen. Die Einstellung wird für jede App individuell festgelegt. Tippen Sie auf [Einstellungen] > [Apps], wählen Sie die App aus, deren Akkunutzung im Hintergrund Sie einschränken möchten, und tippen Sie dann auf [Akku] > [Eingeschränkt].

## **Allgemeine Tipps zur Verbesserung der Akkuleistung**

Mit den folgenden Tipps können Sie die Leistung des Akkus verbessern:

- Stellen Sie die Bildschirmhelligkeit niedriger ein.
- Deaktivieren Sie die Bluetooth-Funktion WLAN und die Ortungsdienste, wenn Sie diese Funktionen nicht benötigen.
- Schalten Sie das Gerät aus, oder aktivieren Sie den Flugmodus, wenn Sie sich in einem Gebiet ohne oder mit geringer Netzabdeckung befinden. Andernfalls sucht Ihr Gerät wiederholt nach verfügbaren Netzwerken, wodurch Strom verbraucht wird.
- Verwenden Sie im Ausland statt Roaming ein WLAN-Netzwerk. Die Roaming-Funktion sucht nach Ihrem Heimnetzwerk und beansprucht den Akku zusätzlich, da das Gerät mit einer höheren Ausgangsleistung übertragen muss.
- Ändern Sie die Synchronisierungseinstellungen für E-Mails, Kalender und Kontakte.
- Prüfen Sie die Apps, die einen hohen Akkuverbrauch haben, und berücksichtigen Sie die auf Ihrem Gerät für diese Apps bereitgestellten Energiespartipps.
- Ändern Sie die Benachrichtigungsebene für eine App.
- Deaktivieren Sie die Standortfreigabe-Berechtigung für eine App.
- Deinstallieren Sie Apps, die Sie nicht benutzen.
- Nutzen Sie zum Musikhören ein Originalfreisprechgerät von Sony. Freisprechgeräte haben einen geringeren Akkuverbrauch als die Lautsprecher Ihres Geräts.
- Starten Sie Ihr Gerät hin und wieder neu.

### **So überprüfen Sie den Akkuverbrauch**

- Tippen Sie auf [Einstellungen] > [Akku], um den ungefähr verbleibenden prozentualen Akkuladestand und die **1.** Akkulaufzeit anzuzeigen.
- **2.** Tippen Sie auf [Akkunutzung], um eine Liste der Apps und Funktionen anzuzeigen, die Akkustrom verbraucht haben.

## **Verwandtes Thema**

- **[Laden Ihres Geräts](#page-27-0)**
- [Überprüfen des Akkuverbrauchs von Anwendungen](#page-168-0)
- [Batteriepflege](#page-164-0)
- [Anzeigeeinstellungen](#page-160-0)
- [Ein- und Ausschalten der Bluetooth-Funktion](#page-194-0)
- [Verwenden von Ortungsdiensten](#page-162-0)
- [Neustarten und Zurücksetzen Ihres Gerätes](#page-182-0)
- **[Menü Einstellungen](#page-154-0)**

# <span id="page-168-0"></span>**Überprüfen des Akkuverbrauchs von Anwendungen**

Sie können den Akkuverbrauch für Anwendungen überprüfen und bei Bedarf die Einstellungen ändern.

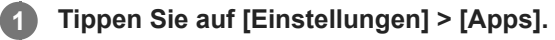

**2 Wählen Sie eine Anwendung aus und überprüfen Sie ihren Akkuverbrauch unter [Akku].**

**Verwandtes Thema**

**[Menü Einstellungen](#page-154-0)** 

# <span id="page-169-0"></span>**Verbessern der Soundausgabe mit Dolby Sound**

Durch Verwendung von Dolby Sound wird die Wiedergabe des Tons realistischer und dreidimensional.

**1 Tippen Sie auf [Einstellungen] > [Töne] > [Audio-Einstellungen].**

**2 Tippen Sie auf den Schalter [Dolby Sound], um die Funktion zu aktivieren.**

**3 Tippen Sie auf [Dolby Sound], um weitere Optionen anzuzeigen.**

#### **Hinweis**

- Um in den Genuss der ursprünglichen Qualität von High-Resolution Audio zu kommen, schalten Sie die Funktion Dolby Sound aus.
- Wenn DSEE Ultimate oder 360 Upmix eingeschaltet wird, während Dolby Sound ebenfalls eingeschaltet ist, ist je nach der verwendeten App möglicherweise nur eine der Funktionen effektiv.

#### **Tipp**

Wenn Sie eine App in [Auto-Effekte] registrieren, erhält DSEE Ultimate oder 360 Upmix automatisch Vorrang vor Dolby Sound, wenn Sie den Ton mit dieser App wiedergeben. Tippen Sie zum Registrieren von Apps auf [Einstellungen] > [Töne] > [Audio-Einstellungen] > [Auto-Effekte] > + (Hinzufügen-Symbol), wählen Sie die zu registrierenden Apps aus, und tippen Sie dann auf [HINZUFÜGEN].

#### **Verwandtes Thema**

- **[Menü Einstellungen](#page-154-0)**
- [Personalisierung der Tonqualität mit 360 Reality Audio](#page-170-0)
- [Verbessern der Tonausgabe mit 360 Upmix](#page-171-0)
- [Verbessern der Tonqualität von komprimierten Musikdateien \(DSEE Ultimate\)](#page-172-0)

# <span id="page-170-0"></span>**Personalisierung der Tonqualität mit 360 Reality Audio**

Mit 360 Reality Audio umgibt Sie die Musik und lässt Sie eintauchen, während sich verschiedene Sounds von Punkten rund um Ihren Kopf materialisieren. Mit dem für 360 Reality Audio zertifizierten Kopfhörer können Sie Ihr Erlebnis optimieren, indem Sie Ihre individuelle Ohrform analysieren und das ultimative umfassende Musikerlebnis genießen.

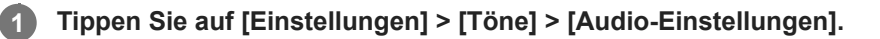

**2 Tippen Sie auf [360 Reality Audio], und befolgen Sie dann die Anweisungen auf dem Bildschirm.**

### **Verwandtes Thema**

- **[Menü Einstellungen](#page-154-0)**
- [Verbessern der Soundausgabe mit Dolby Sound](#page-169-0)
- [Verbessern der Tonausgabe mit 360 Upmix](#page-171-0)
- [Verbessern der Tonqualität von komprimierten Musikdateien \(DSEE Ultimate\)](#page-172-0)

## <span id="page-171-0"></span>**Verbessern der Tonausgabe mit 360 Upmix**

Die Verwendung von 360 Upmix lässt die Wiedergabe aller Stereo-Tonquellen, einschließlich Streaming-Diensten, wie räumliches Audio klingen. Es wird empfohlen, einen Kopfhörer zu verwenden, um die von dieser Funktion erzeugten Effekte zu genießen.

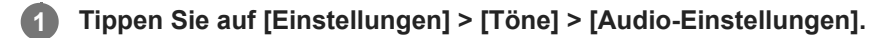

**2 Tippen Sie auf den Schalter [360 Upmix], um die Funktion zu aktivieren.**

**3 Tippen Sie auf [360 Upmix], um einen Modus auszuwählen.**

#### **Hinweis**

- Die Funktion ist nur wirksam, wenn Sie eine App verwenden, die mit 360 Upmix kompatibel ist.
- Wenn sowohl 360 Upmix als auch Dolby Sound aktiviert sind, ist je nach verwendeter App nur eine der Funktionen wirksam.
- Die Klangqualität der Original-Tonquelle hat je nach dem Inhalt eventuell Vorrang vor den von 360 Upmix erzeugten Effekten.

#### **Tipp**

Wenn Sie eine App in [Auto-Effekte] registrieren, erhält DSEE Ultimate oder 360 Upmix automatisch Vorrang vor Dolby Sound, wenn Sie den Ton mit dieser App wiedergeben. Tippen Sie zum Registrieren von Apps auf [Einstellungen] > [Töne] > [Audio-Einstellungen] > [Auto-Effekte] > + (Hinzufügen-Symbol), wählen Sie die zu registrierenden Apps aus, und tippen Sie dann auf [HINZUFÜGEN].

#### **Verwandtes Thema**

- **[Menü Einstellungen](#page-154-0)**
- [Verbessern der Soundausgabe mit Dolby Sound](#page-169-0)
- [Personalisierung der Tonqualität mit 360 Reality Audio](#page-170-0)
- [Verbessern der Tonqualität von komprimierten Musikdateien \(DSEE Ultimate\)](#page-172-0)

## <span id="page-172-0"></span>**Verbessern der Tonqualität von komprimierten Musikdateien (DSEE Ultimate)**

Die DSEE Ultimate-Funktion verbessert mit KI-Technologie gezielt die Qualität Ihrer komprimierten Musikdateien.

**1 Tippen Sie auf [Einstellungen] > [Töne] > [Audio-Einstellungen].**

**2 Tippen Sie auf den Schalter [DSEE Ultimate], um die Funktion zu aktivieren.**

#### **Hinweis**

Wenn beide Funktionen DSEE Ultimate und Dolby Soundaktiviert sind, ist je nach verwendeter App nur eine der Funktionen wirksam.

#### **Tipp**

Wenn Sie eine App in [Auto-Effekte] registrieren, erhält DSEE Ultimate oder 360 Upmix automatisch Vorrang vor Dolby Sound, wenn Sie den Ton mit dieser App wiedergeben. Tippen Sie zum Registrieren von Apps auf [Einstellungen] > [Töne] > [Audio-Einstellungen] > [Auto-Effekte] > + (Hinzufügen-Symbol), wählen Sie die zu registrierenden Apps aus, und tippen Sie dann auf [HINZUFÜGEN].

#### **Verwandtes Thema**

- **[Menü Einstellungen](#page-154-0)**
- [Verbessern der Soundausgabe mit Dolby Sound](#page-169-0)
- [Personalisierung der Tonqualität mit 360 Reality Audio](#page-170-0)
- [Verbessern der Tonausgabe mit 360 Upmix](#page-171-0)

# **Reduzieren von Windgeräuschen beim Aufnehmen**

Sie können beim Aufnehmen die Geräusche entfernen, die beim Auftreffen von Wind auf das Mikrofon entstehen, ohne Verluste bei der ursprünglichen Tonqualität in Kauf zu nehmen.

**1 Tippen Sie auf [Einstellungen] > [Töne] > [Audio-Einstellungen] > [Intelligenter Windfilter].**

**2 Tippen Sie auf den Schalter, um die Funktion zu aktivieren.**

### **Verwandtes Thema**

- **[Menü Einstellungen](#page-154-0)**
- [Aufnehmen eines Fotos oder eines Videos](#page-70-0)

# <span id="page-174-0"></span>**Verwendung der Dynamischen Vibration**

Die Funktion Dynamische Vibration verbessert Ihr Medienerlebnis, indem sie synchronisierte Vibrationen hinzufügt, wenn Sie Videos ansehen oder Musik auf Ihrem Gerät hören. Weitere Informationen zu dieser Funktion finden Sie unter [Einstellungen] > [Töne] > [Dynamische Vibration]. In den folgenden Fällen erfolgt keine Vibration:

- Die Medienlautstärke ist stumm geschaltet.
- **Der Bildschirm ist ausgeschaltet.**
- **Das Gerät wird kabellos geladen.**

### **Hinweis**

Dynamische Vibration funktioniert nicht bei allen Medien-Apps.

**1 Tippen Sie auf [Einstellungen] > [Töne] > [Dynamische Vibration].**

**2 Tippen Sie auf den Schalter, um die Funktion zu aktivieren.**

### **Verwandtes Thema**

- **[Menü Einstellungen](#page-154-0)**
- [Anpassen der Einstellungen für Dynamische Vibration](#page-175-0)

# <span id="page-175-0"></span>**Anpassen der Einstellungen für Dynamische Vibration**

## **Einstellen der Vibrationsstufe während der Wiedergabe von Inhalten mit einer Medien-App**

- **1.** Öffnen Sie die gewünschte Medien-App, z. B. die Musik-App.
- **2.** Starten Sie die Wiedergabe der Medieninhalte.
- **3.** Drücken Sie die Lautstärketaste, um das Lautstärkefeld zu öffnen.
- 4. Ziehen Sie den Schieber neben Dynamische Vibration, um die gewünschte Stufe für diese App einzustellen. Die Einstellung Dynamische Vibration wird für das nächste Mal gespeichert, wenn Sie diese App verwenden.

## **Einstellen des Vibrationszeitpunkts auf den Ton von drahtlosen Geräten**

- **1.** Tippen Sie auf [Einstellungen] > [Töne] > [Dynamische Vibration].
- Stellen Sie den Schieberegler [Synchronisierung] ein, und tippen Sie dann auf [TEST], um den eingestellten **2.** Zeitpunkt zu bestätigen.

### **Verwandtes Thema**

- [Menü Einstellungen](#page-154-0)
- [Verwendung der Dynamischen Vibration](#page-174-0)

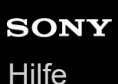

# **Inaktivitätsdisplay**

Auf dem Inaktivitätsdisplay können Sie Informationen wie Uhrzeit, Benachrichtigungen oder wiedergegebene Musik anzeigen, wenn das Display deaktiviert ist. Auf dem Inaktivitätsdisplay können Sie beim Abspielen von Musik auch die Cover anzeigen.

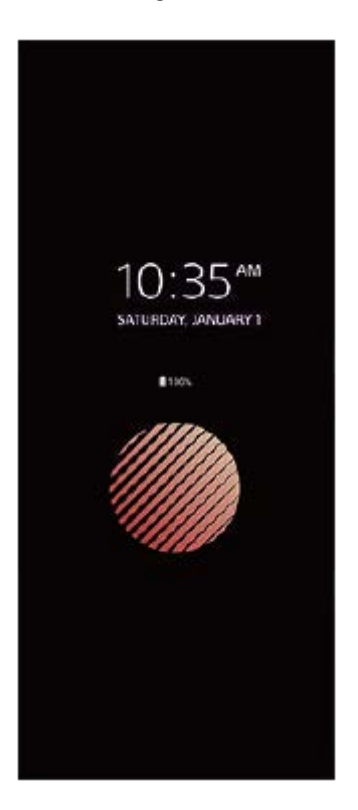

## **Anpassen der Inaktivitätsdisplay-Einstellungen**

- **1.** Tippen Sie auf [Einstellungen] > [Darstellung] > [Inaktivitätsdisplay (Immer aktiviert)].
- **2.** Tippen Sie auf [Anzeige des Inaktivitätsdisplays] und wählen Sie dann die gewünschte Einstellung aus.
- Schließen Sie das Einstellungsmenü. **3.** Die Einstellung wird gespeichert.

### **Tipp**

Wenn Sie [Anzeige des Inaktivitätsdisplays] auf [Intelligente Aktivierung] setzen, wird das Inaktivitätsdisplay bei Bedarf aktiviert, z. B. wenn Sie das Gerät beim Gehen in die Hand nehmen oder es aus der Hosentasche oder Handtasche nehmen.

## **Anzeigen eines Bildes auf dem Inaktivitätsdisplay**

- **1.** Tippen Sie auf [Einstellungen] > [Darstellung] > [Inaktivitätsdisplay (Immer aktiviert)].
- **2.** Tippen Sie auf [Sticker] und wählen Sie dann den gewünschten Sticker oder das gewünschte Foto aus.
- Schließen Sie das Einstellungsmenü. **3.**

Die Einstellung wird gespeichert.

#### **Verwandtes Thema**

**[Menü Einstellungen](#page-154-0)** 

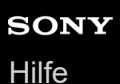

# **Intelligente Anrufverwaltung**

Durch Aktivieren der intelligenten Anrufverwaltung können Sie eingehende Anrufe handhaben, ohne den Bildschirm zu berühren. Nach der Aktivierung können Sie Aufrufe wie folgt handhaben:

- Annehmen: Bewegen Sie das Gerät an Ihr Ohr.
- Ablehnen: Schütteln Sie das Gerät.
- Rufton abschalten: Halten Sie das Gerät mit dem Display nach unten.

**1 Tippen Sie auf [Einstellungen] > [System] > [Gesten und Bewegungen] > [Intelligente Anrufverwaltung].**

**2 Tippen Sie auf den Schalter, um die Funktion zu aktivieren oder zu deaktivieren.**

### **Verwandtes Thema**

**[Menü Einstellungen](#page-154-0)** 

# **Bevor Sie Ihr Gerät aktualisieren**

Damit Ihnen die neuesten Funktionen und Verbesserungen zur Verfügung stehen und das Gerät Ihnen dank Fehlerbehebungen optimale Leistung bietet, sollten Sie die Gerätesoftware aktualisieren. Wenn ein Softwareupdate verfügbar ist, wird <sup>[c]</sup> (Systemupdate-Symbol) in der Statusleiste angezeigt. Sie können auch manuell nach neuen Updates suchen.

Am einfachsten lässt sich ein Softwareupdate drahtlos über Ihr Gerät installieren. Bevor Sie Ihr Gerät aktualisieren, sollten Sie Folgendes beachten:

- Vergewissern Sie sich, dass Sie über ausreichend Speicherkapazität verfügen.
- Aufgrund von System- und Anwendungsupdates können die Funktionen auf Ihrem Gerät anders dargestellt werden als in dieser Hilfe beschrieben. Die Android-Version wird von einem Update möglicherweise nicht betroffen.

## **So prüfen Sie, ob neue Software verfügbar ist**

**1.** Tippen Sie auf [Einstellungen] > [System] > [Softwareupdate].

### **Verwandtes Thema**

- [Drahtloses Aktualisieren Ihres Geräts](#page-180-0)
- [Menü Einstellungen](#page-154-0)
# <span id="page-180-0"></span>**Drahtloses Aktualisieren Ihres Geräts**

Verwenden Sie die Anwendung zur Softwareaktualisierung, um Ihr Gerät drahtlos zu aktualisieren. Die Aktualisierungen, die Sie über ein Mobilfunknetz herunterladen können, hängen von Ihrem Netzbetreiber ab. Es empfiehlt sich, neue Software über ein WLAN-Netzwerk anstelle eines Mobilfunknetzes herunterzuladen, um Gebühren für die Datenübertragung zu vermeiden.

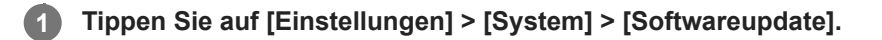

**2 Folgen Sie den Anweisungen auf dem Bildschirm.**

# **So richten Sie den automatischen Download von Systemupdates ein**

- **1.** Tippen Sie auf [Einstellungen] > [System] > [Softwareupdate].
- **2.** Tippen Sie auf (Symbol für Weitere) > [Einstellungen] > [System automatisch aktualisieren].
- **3.** Wählen Sie die gewünschte Option.

# **So aktivieren oder deaktivieren Sie automatische Updates für alle Anwendungen**

- **1.** Tippen Sie auf [Einstellungen] > [System] > [Softwareupdate].
- 2. Tippen Sie auf : (Symbol für Weitere) > [Einstellungen] > [Apps automatisch aktualisieren].
- **3.** Wählen Sie die gewünschte Option.

#### **Verwandtes Thema**

- **[Bevor Sie Ihr Gerät aktualisieren](#page-179-0)**
- **[Menü Einstellungen](#page-154-0)**

**2**

**Smartphone** Xperia 1 IV XQ-CT54/XQ-CT62/XQ-CT72

# **Updates für Anwendungen**

Falls die automatische Update-Funktion aktiviert ist, werden Ihre Anwendungen aktualisiert, ohne dass Sie gefragt werden. In diesem Fall merken Sie möglicherweise gar nicht, dass große Mengen an Daten heruntergeladen werden. Um mögliche hohe Kosten für die Datenübertragung zu vermeiden, können Sie die automatischen Updates deaktivieren oder diese nur für WLAN-Verbindungen aktivieren. Um die automatische Aktualisierung von Anwendungen zu verhindern, müssen Sie diese Funktion in der Play Store-App deaktivieren.

**1 Tippen Sie auf (Bymbol für Play Store).** 

**Tippen Sie auf das Kontosymbol und anschließend im Einstellungsmenü auf das Menü für automatische App-Updates.**

**3 Wählen Sie die gewünschte Option.**

### **Verwandtes Thema**

[Einrichten eines Google-Kontos auf Ihrem Gerät](#page-26-0)

# <span id="page-182-0"></span>**Neustarten und Zurücksetzen Ihres Gerätes**

Sie können den Neustart oder das Abschalten des Geräts erzwingen, wenn es nicht mehr reagiert oder nicht normal neu startet. Es gehen dadurch keine Einstellungen oder persönlichen Daten verloren.

Sie können Ihr Gerät auch auf die Werkseinstellungen zurücksetzen. Dieses Verfahren ist manchmal erforderlich, wenn Ihr Gerät nicht mehr ordnungsgemäß funktioniert. Beachten Sie jedoch, dass Sie Ihre Daten zunächst sichern sollten, da durch das Zurücksetzen des Geräts alle Daten auf Ihrem Gerät gelöscht werden.

Wenn sich Ihr Gerät nicht einschalten lässt oder Sie die Software Ihres Geräts zurücksetzen möchten, können Sie Xperia Companion verwenden, um Ihr Gerät zu reparieren. Weitere Informationen zum Herunterladen und Verwenden von Xperia Companion finden Sie auf der Website des Sony-Kundensupports unter Xperia Companion.

# **Neustart Ihres Geräts**

### **Hinweis**

- Bei niedrigem Akkustand startet das Gerät möglicherweise nicht neu. Schließen Sie Ihr Gerät an ein Ladegerät an und versuchen Sie dann erneut einen Neustart.
- **1.** Drücken Sie die Lautstärke-Erhöhungstaste und die Ein/Aus-Taste gleichzeitig.
- 2. Tippen Sie in dem sich öffnenden Menü auf [Neustart]. Das Gerät wird automatisch neu gestartet.

# **Erzwingen eines Neustarts oder Herunterfahrens des Geräts**

- **1.** Halten Sie die Ein/Aus-Taste und die Lautstärke-Erhöhungstaste gleichzeitig lange gedrückt, bis Ihr Gerät vibriert.
- 2. Je nachdem, ob Sie den Neustart und das Herunterfahren des Geräts erzwingen möchten, befolgen Sie eine der beiden nachstehenden Anweisungen.
	- Sie möchten den Neustart des Geräts erzwingen: Lassen Sie die Tasten an diesem Punkt los. Das Gerät startet neu.
	- Sie möchten das Herunterfahren des Geräts erzwingen: Halten Sie die Tasten weiterhin gedrückt. Nach ein paar weiteren Sekunden vibriert das Gerät drei Mal und schaltet sich dann aus.

# **Tipp**

Wenn sich Ihr Gerät nicht einschaltet, kann das Problem möglicherweise durch Erzwingen eines Neustarts des Geräts gelöst werden.

# **Zurücksetzen auf den Werkszustand**

### **Hinweis**

- Um eine dauerhafte Beschädigung Ihres Geräts zu vermeiden, unterbrechen Sie das Zurücksetzen auf Werkseinstellungen nicht.
- Sichern Sie alle Daten, die im internen Speicher Ihres Geräts abgelegt sind. Durch das Zurücksetzen werden alle Daten von Ihrem Gerät gelöscht.
- **1.** Tippen Sie auf [Einstellungen] > [System] > [Optionen zum Zurücksetzen].
- **2.** Tippen Sie auf [Alle Daten löschen (auf Werkseinstellungen zurücksetzen)] > [Alle Daten löschen].
- **3.** Geben Sie ggf. Ihr Entsperrmuster, Ihr Kennwort zum Entsperren des Bildschirms oder Ihre PIN ein, um fortzufahren.
- **4.** Tippen Sie zur Bestätigung auf [Alle Daten löschen].

Ihr Gerät wird nicht auf eine frühere Softwareversion von Android heruntergestuft, wenn Sie es auf die Werkseinstellungen zurücksetzen.

### **Verwandtes Thema**

- [Reparieren der Gerätesoftware mit Xperia Companion](#page-184-0)
- **[Menü Einstellungen](#page-154-0)**

# <span id="page-184-0"></span>**Reparieren der Gerätesoftware mit Xperia Companion**

Mit Xperia Companion können Sie die Software Ihres Geräts reparieren. Wenn Sie Ihr Kennwort, Ihre PIN oder das Muster zum Entsperren des Bildschirms vergessen, können Sie die Funktion zur Gerätereparatur in Xperia Companion verwenden, um diese Sicherheitsstufe zu löschen. Dabei müssen Sie die Anmeldedaten für Ihr Google-Konto angeben. Wenn Sie die Reparaturfunktion durchführen, wird die Software auf Ihrem Gerät neu installiert. Bei diesem Vorgang können ggf. persönliche Daten verloren gehen.

Wenn Ihr Gerät nach einer Aktualisierung der Xperia-Software, einer Softwarereparatur oder einem Zurücksetzen auf die Werkseinstellungen nicht mehr reagiert, permanent neu startet oder gar nicht startet, versuchen Sie ein Herunterfahren zu erzwingen und das Gerät dann neu zu starten. Sollte das Problem weiterhin bestehen, erzwingen Sie ein Herunterfahren und führen Sie dann eine Softwarereparatur durch.

### **Hinweis**

**2**

**3**

- Vergewissern Sie sich vor der Durchführung einer Softwarereparatur, dass Sie den Benutzernamen und das Kennwort für Ihr Google-Konto parat haben. Je nach Ihren Sicherheitseinstellungen müssen Sie diese eingeben, wenn Sie Ihr Gerät nach einer Softwarereparatur neu starten.
- **Falls Xperia Companion nicht auf Ihrem Computer installiert ist, besuchen Sie die Sony-Kundensupport-Website und suchen Sie nach Xperia Companion, um das Programm herunterzuladen. 1**

**Öffnen Sie die Software Xperia Companion auf dem Computer und klicken Sie auf dem Hauptbildschirm auf [Softwarereparatur].**

**Folgen Sie den Anweisungen auf dem Bildschirm, um die Software neu zu installieren und die Reparatur abzuschließen.**

### **Verwandtes Thema**

[Neustarten und Zurücksetzen Ihres Gerätes](#page-182-0)

# **Zurücksetzen von Anwendungen**

Wenn Ihre Anwendung nicht mehr reagiert oder Probleme mit dem Gerät verursacht, können Sie eine Anwendung zurücksetzen oder Anwendungsdaten löschen. Durch das Zurücksetzen von Anwendungsvoreinstellungen werden keine Anwendungsdaten von Ihrem Gerät gelöscht.

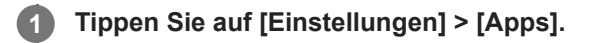

**2 Tippen Sie auf die Anzahl der Apps, um alle Apps anzuzeigen.**

**3 Tippen Sie auf (Symbol für Weitere) > [App-Einstellungen zurücksetzen] > [Apps zurücksetzen].**

### **So löschen Sie Anwendungsdaten**

- **1.** Tippen Sie auf [Einstellungen] > [Apps].
- Wählen Sie eine Anwendung oder einen Dienst aus und tippen Sie dann auf [Speicher und Cache] > [Speicherinhalt **2.** löschen] > [OK].

### **So löschen Sie den Cache einer Anwendung**

- **1.** Tippen Sie auf [Einstellungen] > [Apps].
- **2.** Wählen Sie eine Anwendung oder einen Dienst aus und tippen Sie dann auf [Speicher und Cache] > [Cache leeren].

# **So löschen Sie die Standardeinstellung für eine Anwendung**

- **1.** Tippen Sie auf [Einstellungen] > [Apps].
- Wählen Sie eine Anwendung oder einen Dienst aus und tippen Sie dann auf [Standardmäßig öffnen] > **2.** [Standardeinstellungen löschen].

#### **Hinweis**

Die Option zum Löschen von Anwendungsdaten, Cache oder Standardeinstellungen ist nicht für alle Anwendungen oder Dienste verfügbar.

# **Verwandtes Thema**

**[Menü Einstellungen](#page-154-0)** 

# <span id="page-186-0"></span>**SONY [Hilfe](#page-0-0)**

**Smartphone** Xperia 1 IV XQ-CT54/XQ-CT62/XQ-CT72

# **Anzeigen des Speicherstatus**

Im internen Speicher werden heruntergeladene oder übertragene Inhalte sowie persönliche Einstellungen und Daten abgelegt. Der Speicher füllt sich bei normalem Gebrauch. Wenn das Gerät langsamer wird oder Anwendungen plötzlich geschlossen werden, sollten Sie folgende Maßnahmen in Erwägung ziehen:

- Schließen Sie laufende Anwendungen, die Sie gerade nicht benutzen.
- Deinstallieren Sie heruntergeladene Anwendungen, die Sie nicht verwenden.
- Übertragen Sie Fotos, Videos und Musik vom internen Speicher auf die Wechselspeicherkarte oder zum Google-Dienst.

### **Hinweis**

- Eine Speicherkarte können Sie separat erwerben.
- Wenn das Gerät keine Inhalte auf der Speicherkarte lesen kann, müssen Sie die Karte möglicherweise formatieren. Beachten Sie, dass alle Daten auf der Speicherkarte beim Formatieren gelöscht werden.

# **So zeigen Sie den Speicherstatus an**

**1.** Tippen Sie auf [Einstellungen] > [Speicher].

### **Verwandtes Thema**

- **[Freigeben von Speicherplatz im internen Speicher](#page-187-0)**
- **[Beenden von Anwendungen und Diensten](#page-188-0)**
- [Synchronisieren von Daten über ein Google-Konto](#page-32-0)
- [Übertragen von Inhalten mit einer SD-Karte](#page-35-0)
- [Formatieren der Speicherkarte](#page-189-0)
- **[Menü Einstellungen](#page-154-0)**

# <span id="page-187-0"></span>**Freigeben von Speicherplatz im internen Speicher**

Wenn sich das Gerät verlangsamt oder Anwendungen plötzlich beendet werden, kann das Problem möglicherweise durch Freigeben von Speicherplatz im internen Speicher behoben werden. Um Speicherplatz freizugeben, löschen Sie Dateien und deinstallieren Sie Apps, die Sie nicht verwenden.

# **1 Tippen Sie auf [Einstellungen] > [Speicher]. 2 Tippen Sie auf [Speicherplatz freigeben]. 3** Wählen Sie die Registerkarte "Durchsuchen". **Löschen Sie Ordner oder Dateien oder deinstallieren Sie Apps.** Wählen Sie zum Löschen von Ordnern oder Dateien den internen Speicherordner aus, wählen Sie den Ordner/die Datei aus, die gelöscht werden soll, tippen Sie auf : (Symbol für Weitere) und löschen Sie ihn/sie dann. **4**

Um Apps zu deinstallieren, wählen Sie den Apps-Ordner aus, tippen Sie für eine App, die Sie nicht verwenden, auf : (Symbol für Weitere), und deinstallieren Sie sie dann.

### **Verwandtes Thema**

- **[Menü Einstellungen](#page-154-0)**
- **[Anzeigen des Speicherstatus](#page-186-0)**

# <span id="page-188-0"></span>**Beenden von Anwendungen und Diensten**

Falls die Leistung Ihres Geräts oder Ihrer Apps nicht optimal ist, versuchen Sie die Ausführung von Apps und Diensten zu stoppen.

**1 Tippen Sie auf [Einstellungen] > [Apps].**

**2 Wählen Sie eine Anwendung oder einen Dienst aus und tippen Sie dann auf [Beenden erzwingen] > [OK].**

#### **Verwandtes Thema**

- **[Menü Einstellungen](#page-154-0)**
- [Anzeigen des Speicherstatus](#page-186-0)

# <span id="page-189-0"></span>**Formatieren der Speicherkarte**

Falls Ihr Gerät keine Inhalte auf der Speicherkarte lesen kann, formatieren Sie die Speicherkarte auf Ihrem Gerät.

**1 Tippen Sie auf [Einstellungen] > [Speicher] > [Dieses Gerät] > [SD-Karte].**

**Tippen Sie auf (Symbol für Weitere) > [Formatieren], und führen Sie dann im nächsten Bestätigungsdialog die Formatierung aus. 2**

#### **Hinweis**

Alle Daten auf der Speicherkarte werden beim Formatieren gelöscht. Sichern Sie zunächst alle Daten, die Sie behalten möchten.

#### **Verwandtes Thema**

**[Menü Einstellungen](#page-154-0)** 

# **SONY [Hilfe](#page-0-0)**

**Smartphone** Xperia 1 IV XQ-CT54/XQ-CT62/XQ-CT72

# **Mobile Datenverbindung**

Um mit einer mobilen Datenverbindung auf das Internet zuzugreifen, benötigen Sie die korrekten Interneteinstellungen.

- Für die meisten Mobilfunknetze und -betreiber sind diese Einstellungen auf dem Gerät vorinstalliert, sodass Sie das Internet sofort nutzen können.
- Sie können manuell nach Updates ihrer Interneteinstellungen suchen. Wenn Sie eine Interneteinstellung versehentlich ändern oder löschen, setzen Sie die Interneteinstellungen zurück.
- Tippen Sie auf [Einstellungen] > [Netzwerk & Internet] > [SIM-Karten], und wählen Sie dann für weitere Mobilnetzwerk-Optionen einen SIM-Kartennamen aus.

### **Verwandtes Thema**

**[Menü Einstellungen](#page-154-0)** 

# **SONY [Hilfe](#page-0-0)**

Smartphone Xperia 1 IV XQ-CT54/XQ-CT62/XQ-CT72

# **Erhöhen der WLAN-Signalstärke**

Es gibt eine Reihe von Möglichkeiten zur Verbesserung des WLAN-Empfangs:

- Bringen Sie Ihr Gerät noch dichter an den WLAN-Zugriffspunkt heran.
- Halten Sie den WLAN-Zugriffspunkt von möglichen Hindernissen oder Störfaktoren fern.
- Der Bereich der WLAN-Antenne an Ihrem Gerät darf nicht verdeckt sein.

**Verwandtes Thema**

[Überblick](#page-16-0)

# **Kontrollieren der Datennutzung**

Sie können die während eines bestimmten Zeitraums auf und von Ihrem Gerät mit mobiler Daten- oder WLAN-Verbindung übertragene Datenmenge verfolgen. Sie können beispielsweise die Menge der von einzelnen Anwendungen genutzten Daten anzeigen. Bei den über Ihre mobile Datenverbindung übertragenen Daten können Sie Warnungen und Grenzen hinsichtlich der Datennutzung einstellen, um zusätzliche Gebühren zu vermeiden.

# **Hilfe zur Reduzierung der Datennutzung**

- **1.** Tippen Sie auf [Einstellungen] > [Netzwerk & Internet] > [Datensparmodus].
- **2.** Tippen Sie auf den Schalter, um die Funktion zu aktivieren.

# **Festlegen einer Datennutzungswarnung oder eines Limits für mobile Daten**

- **1.** Stellen Sie sicher, dass die mobile Datenübertragung eingeschaltet ist.
- 2. Tippen Sie auf [Einstellungen] > [Netzwerk & Internet] > [SIM-Karten]. Wenn Sie zwei SIM-Karten verwenden, wählen Sie eine SIM-Karte aus.
- **3.** Tippen Sie auf [Datenwarnung und -limit].
- 4. Je nachdem, ob Sie eine Datennutzungswarnung oder ein Datenlimit festlegen möchten, gehen Sie folgendermaßen vor.
	- Um eine Datennutzungswarnung festzulegen, tippen Sie auf den Schalter [Datenwarnung festlegen], um die Funktion zu aktivieren, und dann auf [Warnlimit für mobile Daten], um die Warnstufe zu ändern.
	- Um ein Limit für mobile Daten einzurichten, tippen Sie auf den Schalter [Datenlimit festlegen], um die Funktion zu aktivieren, und dann auf [Datenlimit], um das Datennutzungslimit zu ändern.

### **Tipp**

Sie können das Datum einstellen, an dem der Nutzungszyklus zurückgesetzt wird. Tippen Sie unter [Datenwarnung und -limit] auf [Nutzungszyklus mobile Daten], und stellen Sie dann das Rücksetzdatum ein.

### **Hinweis**

Wenn die mobile Datennutzung das eingestellte Limit erreicht, wird die mobile Datenübertragung auf Ihrem Gerät automatisch ausgeschaltet.

# **Überprüfen der Datennutzung**

- **1.** Tippen Sie auf [Einstellungen] > [Netzwerk & Internet].
- 2. Je nachdem, ob Sie die mobile Datennutzung oder die WLAN-Datennutzung überprüfen möchten, gehen Sie folgendermaßen vor.
	- Um die mobile Datennutzung zu überprüfen, tippen Sie auf [SIM-Karten] > [Datennutzung durch Apps]. Wenn Sie zwei SIM-Karten verwenden, wählen Sie eine SIM-Karte aus, und tippen Sie dann auf [Datennutzung durch Apps].
	- Um die WLAN-Datennutzung zu überprüfen, tippen Sie auf [Internet] > [Datennutzung ohne Mobilfunknetzdaten].

# **Steuern der Datennutzung einzelner Anwendungen**

- **1.** Tippen Sie auf [Einstellungen] > [Apps].
- **2.** Tippen Sie auf die Anwendung, die Sie steuern möchten, und dann auf [Mobile Daten und WLAN].
- **3.** Bearbeiten Sie nach Wunsch die Optionen.

### **Hinweis**

Die Leistung einzelner Anwendungen wird u. U. durch die Änderung entsprechender Datennutzungseinstellungen beeinflusst.

### **Verwandtes Thema**

[Menü Einstellungen](#page-154-0)

# <span id="page-194-0"></span>**Ein- und Ausschalten der Bluetooth-Funktion**

Verwenden Sie die Bluetooth-Funktion, um Dateien an andere Bluetooth-kompatible Geräte zu senden oder um eine Verbindung zu Freisprecheinrichtungen herzustellen. Bluetooth-Verbindungen funktionieren am besten im Umkreis von 10 Metern ohne feste Objekte zwischen den Geräten. Um eine Verbindung mit anderen Bluetooth-Geräten herzustellen, ist eine Kopplung erforderlich.

**1 Tippen Sie auf [Einstellungen] > [Geräteverbindung] > [Verbindungseinstellungen] > [Bluetooth].**

**2 Tippen Sie auf den Schalter [Bluetooth verwenden], um die Funktion zu aktivieren oder zu deaktivieren.**

### **Tipp**

Sie können die Bluetooth-Funktion auch über das Fenster mit den Schnelleinstellungen ein- oder ausschalten.

#### **Hinweis**

- Ihr Gerät kann keine drahtlose Verbindung mit allen Bluetooth-Gerätetypen herstellen. Sony kann nicht garantieren, dass alle Bluetooth-Geräte mit Ihrem Gerät kompatibel sind.
- Um eine sichere Bluetooth-Kommunikation zu gewährleisten, unterstützt Ihr Gerät eine Sicherheitsfunktion, die den Bluetooth-Standards entspricht. Die Sicherheit kann jedoch je nach den Einstellungen usw. unzureichend sein. Berücksichtigen Sie die Sicherheitsrisiken bei Verwendung der Bluetooth-Funktion.
- Bitte beachten Sie, dass Sony keinerlei Verantwortung für Datenlecks übernimmt, die bei der Kommunikation über die Bluetooth-Verbindung auftreten können.

#### **Verwandtes Thema**

- [Kopplung mit einem anderen Bluetooth-Gerät](#page-196-0)
- **[Menü Einstellungen](#page-154-0)**
- **[Benennen Ihres Geräts](#page-195-0)**
- [Kopplung mit einer Bluetooth-Fernbedienung oder einem Bluetooth-Griff](#page-197-0)
- [Senden von Objekten mit Hilfe der Bluetooth-Technologie](#page-200-0)
- **[Empfangen von Objekten per Bluetooth-Technologie](#page-201-0)**

# <span id="page-195-0"></span>**Benennen Ihres Geräts**

Sie können dem Gerät einen Namen geben. Dieser Name wird anderen Geräten angezeigt, wenn Sie die Bluetooth-Funktion eingeschaltet und Ihr Gerät auf sichtbar gesetzt haben.

**1 Tippen Sie auf [Einstellungen] > [Geräteverbindung] > [Neues Gerät koppeln] > [Gerätename].**

**2 Geben Sie den gewünschten Namen für Ihr Gerät ein.**

**3 Tippen Sie auf [Umbenennen].**

### **Verwandtes Thema**

- [Ein- und Ausschalten der Bluetooth-Funktion](#page-194-0)
- [Menü Einstellungen](#page-154-0)

# <span id="page-196-0"></span>**Kopplung mit einem anderen Bluetooth-Gerät**

Wenn Sie Ihr Gerät mit einem anderen Gerät koppeln, können Sie es z. B. mit einem Bluetooth-Headset oder einem Bluetooth-Autoeinbausatz verbinden und diese anderen Geräte zum Freigeben von Musik verwenden. Wenn Ihr Gerät mit einem Bluetooth-Gerät gekoppelt wurde, merkt es sich diese Kopplung. Vergewissern Sie sich, dass Sie bei dem Gerät, das Sie mit Ihrem Gerät koppeln möchten, die Bluetooth-Funktion und die Sichtbarkeit für andere Bluetooth-Geräte aktiviert haben.

#### **Tippen Sie auf [Einstellungen] > [Geräteverbindung] > [Neues Gerät koppeln]. 1**

Eine Liste der verfügbaren Bluetooth-Geräte wird angezeigt.

### **2 Tippen Sie auf das Bluetooth-Gerät, mit dem Sie Ihr Gerät koppeln möchten.**

### **So verbinden Sie das Gerät mit einem anderen Bluetooth-Gerät**

- **1.** Tippen Sie auf [Einstellungen] > [Geräteverbindung].
- Tippen Sie unter [Zuletzt verbundene Geräte] auf das Bluetooth-Gerät, mit dem Sie eine Verbindung herstellen **2.** möchten.

### **So heben Sie die Kopplung für ein Bluetooth-Gerät auf**

- **1.** Tippen Sie auf [Einstellungen] > [Geräteverbindung].
- Tippen Sie unter [Zuletzt verbundene Geräte] neben dem Namen des Geräts, für das Sie die Kopplung aufheben **2.** möchten, auf **\*\*** (Einstellungen-Symbol).
- **3.** Tippen Sie auf [Entfernen] > [Gerät entkoppeln].

#### **Hinweis**

- Einige Bluetooth-Geräte wie die meisten Bluetooth-Headsets erfordern sowohl eine Kopplung als auch eine Verbindung mit dem anderen Gerät.
- Wenn Sie die Kopplung mit einer Bluetooth-Fernbedienung oder einem Bluetooth-Griff vornehmen, verwenden Sie die Einstellung [Bluetooth-Fernbedienung] in Photo Pro oder Video Pro.

### **Verwandtes Thema**

- **[Ein- und Ausschalten der Bluetooth-Funktion](#page-194-0)**
- **[Menü Einstellungen](#page-154-0)**
- **[Benennen Ihres Geräts](#page-195-0)**
- [Senden von Objekten mit Hilfe der Bluetooth-Technologie](#page-200-0)
- **[Empfangen von Objekten per Bluetooth-Technologie](#page-201-0)**

# <span id="page-197-0"></span>**Kopplung mit einer Bluetooth-Fernbedienung oder einem Bluetooth-Griff**

Sie können Photo Pro und Video Pro auf Ihrem Xperia-Gerät mit einer Bluetooth-Fernbedienung oder einem Griff der Marke Sony (beide getrennt erhältlich) bedienen.

Um Näheres zu kompatiblen Fernbedienungen und Griffen zu erfahren, besuchen Sie die Sony-Website für Ihr Gebiet, oder konsultieren Sie Ihren Sony-Händler oder eine lokale autorisierte Sony-Kundendienststelle. Lesen Sie auch die Gebrauchsanleitung der Bluetooth-Fernbedienung oder des Griffs durch.

# **Hinweis 1 Starten Sie Photo Pro oder Video Pro auf Ihrem Xperia-Gerät. Tippen Sie auf Ihrem Xperia-Gerät auf [MENU] (für Photo Pro) oder (Einstellungen-Symbol) (für Video Pro). 2 Tippen Sie auf Ihrem Xperia-Gerät auf [Bluetooth-Fernbedienung] und dann auf den Schalter, um die Funktion zu aktivieren. 3 4 Tippen Sie auf Ihrem Xperia-Gerät auf [Neuen Controller koppeln]. Führen Sie die Kopplung an der Bluetooth-Fernbedienung durch.** GP-VPT2BT: Halten Sie gleichzeitig die Taste PHOTO und die Seite T der Zoomtaste mindestens 7 Sekunden lang gedrückt. RMT-P1BT: Halten Sie gleichzeitig die Verschlussauslösetaste/Taste REC und die Fokus-/Zoomtaste (entweder die Taste + oder die Taste –) mindestens 7 Sekunden lang gedrückt. Einzelheiten entnehmen Sie bitte der Bedienungsanleitung der Bluetooth-Fernbedienung. **5 Befolgen Sie auf Ihrem Xperia-Gerät die Anweisungen auf dem Bildschirm.** Wählen Sie [Kopplung durchführen und verbinden] und [KOPPELN] in den Benachrichtigungen und Dialogen, die mehrmals angezeigt werden, wenn Ihr Xperia-Gerät die Bluetooth-Fernbedienung erkennt. Der Name der Bluetooth-Fernbedienung wird möglicherweise als Bluetooth-Adresse (Ziffern und Buchstaben) angezeigt. **6**

- Wenn Sie die Funktion "Auf Werkszustand zurücksetzen" durchführen, werden auch die Kopplungsinformationen gelöscht. Um die Bluetooth-Fernbedienung zu verwenden, führen Sie die Kopplung erneut durch.
- Falls die Bluetooth-Verbindung instabil ist, entfernen Sie etwaige Hindernisse, z. B. Personen oder Metallgegenstände, zwischen Ihrem Xperia-Gerät und der gekoppelten Bluetooth-Fernbedienung.
- Falls die Funktion nicht ordnungsgemäß arbeitet, überprüfen Sie die folgenden Hinweise, und versuchen Sie dann die Kopplung erneut.
	- Stellen Sie sicher, dass die Bluetooth-Fernbedienung nicht mit anderen Geräten verbunden ist.
	- Stellen Sie sicher, dass Sie Ihr Xperia-Gerät nicht über eine andere Bluetooth-Fernbedienung bedienen.
	- Überprüfen Sie, ob der Flugmodus Ihres Xperia-Gerätes deaktiviert ist.
	- Überprüfen Sie, ob die Bluetooth-Funktion Ihres Xperia-Gerätes aktiviert ist.
	- Entkoppeln Sie die Bluetooth-Fernbedienung.

#### **Tipp**

- Sobald Sie das Gerät mit der Bluetooth-Fernbedienung gekoppelt haben, können Sie Photo Pro und Video Pro bedienen.
- Schalten Sie die Funktion [Bluetooth-Fernbedienung] für Photo Pro und Video Pro individuell ein oder aus.
- Um den Namen der gekoppelten Bluetooth-Fernbedienung zu ändern, tippen Sie auf [Einstellungen] > [Geräteverbindung], anschließend neben dem Namen der gekoppelten Bluetooth-Fernbedienung auf (Einstellungen-Symbol), und tippen Sie dann auf (Bearbeiten-Symbol).

### **So verwenden Sie den Kamera-Dauermodus**

Bei intensivem Gebrauch kann Ihr Gerät bestimmte Funktionen als Vorsichtsmaßnahme einschränken. Durch Einschalten des Kamera-Dauermodus können Sie eine hohe Leistung über einen längeren Zeitraum aufrechterhalten.

- 1. Tippen Sie auf [MENU] (für Photo Pro) oder  $\equiv$  (Einstellungen-Symbol) (für Video Pro).
- Tippen Sie auf [Bluetooth-Fernbedienung] > [Kamera-Dauermodus], und folgen Sie dann den Anweisungen auf dem **2.** Bildschirm, um die Funktion zu aktivieren.

### **Symbole des Verbindungsstatus der Bluetooth-Fernbedienung**

Sie können den Verbindungsstatus der Bluetooth-Fernbedienung am Sucher überprüfen, wenn [Bluetooth-Fernbedienung] während der Benutzung von Photo Pro oder Video Pro auf "Ein" gesetzt ist.

- (Symbol für Verbindung mit Bluetooth-Fernbedienung): Funktionen der Bluetooth-Fernbedienung sind aktiviert.
- **育** (Symbol für Trennung der Bluetooth-Fernbedienung): Funktionen der Bluetooth-Fernbedienung sind deaktiviert.
- @ (Symbol für "Kamera-Dauermodus verfügbar"): Der Kamera-Dauermodus ist eingeschaltet und verfügbar.
- Symbol für "Kamera-Dauermodus nicht verfügbar"): Der Kamera-Dauermodus ist zwar eingeschaltet, aber nicht verfügbar, weil Sie nicht die Bluetooth-Fernbedienung zum Bedienen von Photo Pro und Video Pro verwenden.

#### **Tipp**

Die Bluetooth-Verbindung ist nur aktiv, wenn Sie Ihr Xperia-Gerät über die Bluetooth-Fernbedienung steuern.

### **So entkoppeln Sie die Bluetooth-Fernbedienung**

- **1.** Tippen Sie auf [Einstellungen] > [Geräteverbindung].
- 2. Tippen Sie unter [Zuletzt verbundene Geräte] auf **be** (Einstellungen-Symbol) neben dem Namen der Bluetooth-Fernbedienung, die Sie entkoppeln wollen.
- **3.** Tippen Sie auf [Entfernen] > [Gerät entkoppeln].

### **So bedienen Sie die Bluetooth-Fernbedienung**

Durch Drücken der Tasten an der Bluetooth-Fernbedienung können Sie Bilder und Videos aufnehmen. Weitere Informationen zur Bedienung der Bluetooth-Fernbedienung finden Sie in der Hilfe der Bluetooth-Fernbedienung.

#### **Tipp**

Sie können die Objektive der Hauptkamera wechseln, indem Sie die Taste C1 an der Bluetooth-Fernbedienung drücken. Um der Taste C1 eine andere Funktion zuzuweisen, tippen Sie auf [MENU] (für Photo Pro) oder ≡ (Einstellungen-Symbol) (für Video Pro), dann auf [Bluetooth-Fernbedienung] > [Anpassung der C1-Taste], und wählen Sie anschließend eine Option aus.

#### **Verwandtes Thema**

**[Ein- und Ausschalten der Bluetooth-Funktion](#page-194-0)** 

- [Überblick über den Modus BASIC \(Grundfunktionen\)](#page-67-0)
- [Überblick über den Modus AUTO/P/S/M](#page-89-0)
- [Starten von Video Pro](#page-118-0)
- [Menü Einstellungen](#page-154-0)

# <span id="page-200-0"></span>**Senden von Objekten mit Hilfe der Bluetooth-Technologie**

Verwenden Sie die Bluetooth-Technologie, um Objekte mit anderen Bluetooth-kompatiblen Geräten wie Mobiltelefonen oder Computern auszutauschen. Sie können die folgenden Objekte senden:

- Fotos und Videos
- Musik- und andere Audiodateien
- Webseiten

Stellen Sie sicher, dass die Bluetooth-Funktion auf dem empfangenden Gerät eingeschaltet und dass das Gerät für andere Bluetooth-Geräte sichtbar ist.

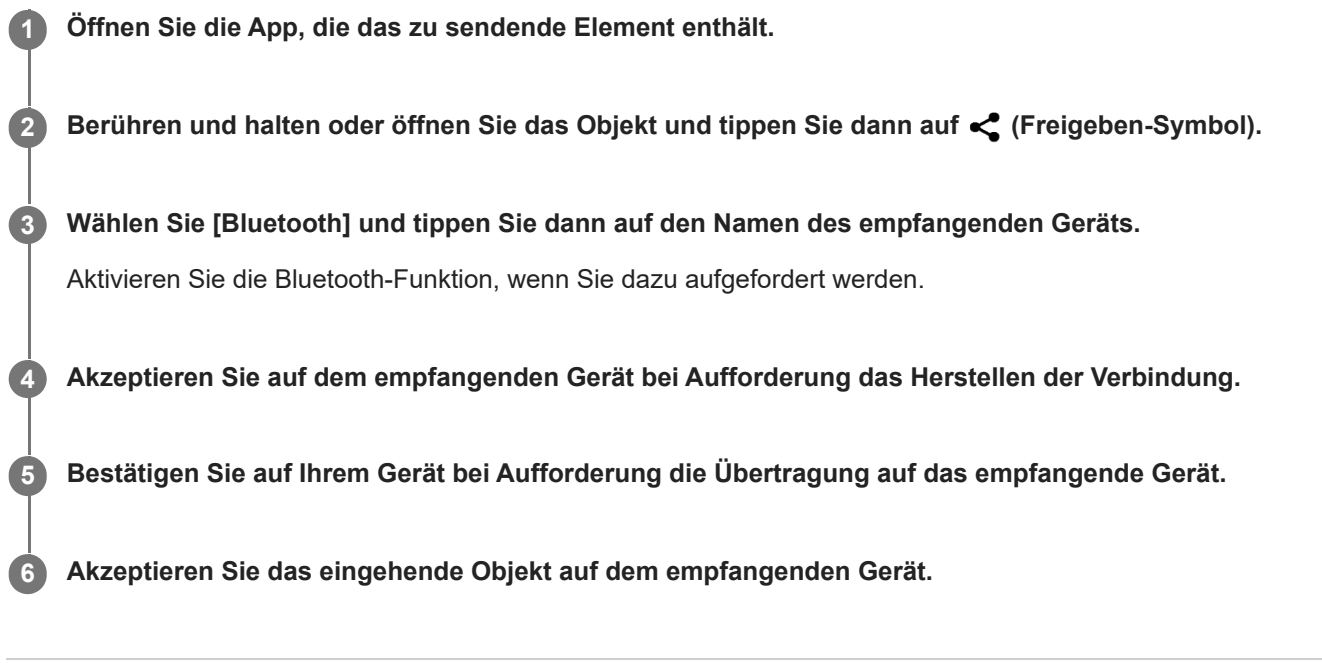

### **Verwandtes Thema**

- [Ein- und Ausschalten der Bluetooth-Funktion](#page-194-0)
- **[Menü Einstellungen](#page-154-0)**
- **[Benennen Ihres Geräts](#page-195-0)**
- [Kopplung mit einem anderen Bluetooth-Gerät](#page-196-0)
- [Empfangen von Objekten per Bluetooth-Technologie](#page-201-0)

# <span id="page-201-0"></span>**Empfangen von Objekten per Bluetooth-Technologie**

Verwenden Sie die Bluetooth-Technologie, um Objekte mit anderen Bluetooth-kompatiblen Geräten wie Mobiltelefonen oder Computern auszutauschen. Sie können die folgenden Objekte empfangen:

- Fotos und Videos
- Musik- und andere Audiodateien
- Webseiten

Vergewissern Sie sich, dass die Bluetooth-Funktion aktiviert und auf anderen Bluetooth-Geräten sichtbar ist.

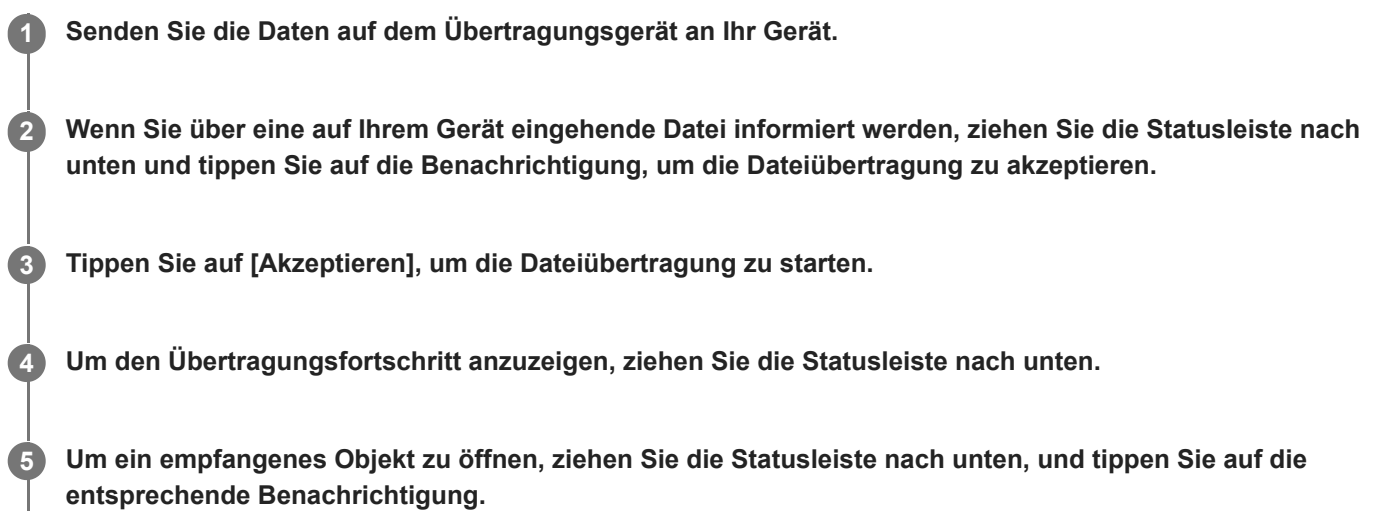

### **So zeigen Sie Dateien an, die Sie über eine Bluetooth-Verbindung empfangen haben**

- **1.** Tippen Sie auf [Einstellungen] > [Geräteverbindung] > [Verbindungseinstellungen].
- **2.** Tippen Sie auf [Über Bluetooth empfangene Dateien].

### **Verwandtes Thema**

- [Ein- und Ausschalten der Bluetooth-Funktion](#page-194-0)
- [Menü Einstellungen](#page-154-0)
- **[Benennen Ihres Geräts](#page-195-0)**
- [Kopplung mit einem anderen Bluetooth-Gerät](#page-196-0)
- [Senden von Objekten mit Hilfe der Bluetooth-Technologie](#page-200-0)

# **Freigeben von Audio mit mehreren Geräten (Bluetooth LE Audio)**

Die Funktion [Audiofreigabe] von Bluetooth LE Audio ermöglicht es Ihnen, Audio gleichzeitig auf mehrere Kopfhörer zu übertragen. Sie können dieselben Inhalte mit zwei oder mehreren Personen genießen. Sowohl die Quell- als auch die Empfangsgeräte müssen LE Audio unterstützen.

LE Audio wird mit dem Android 13-Update verfügbar sein. In einigen Regionen und Ländern wird LE Audio jedoch durch ein weiteres Software-Update nach dem Android 13-Update verfügbar gemacht.

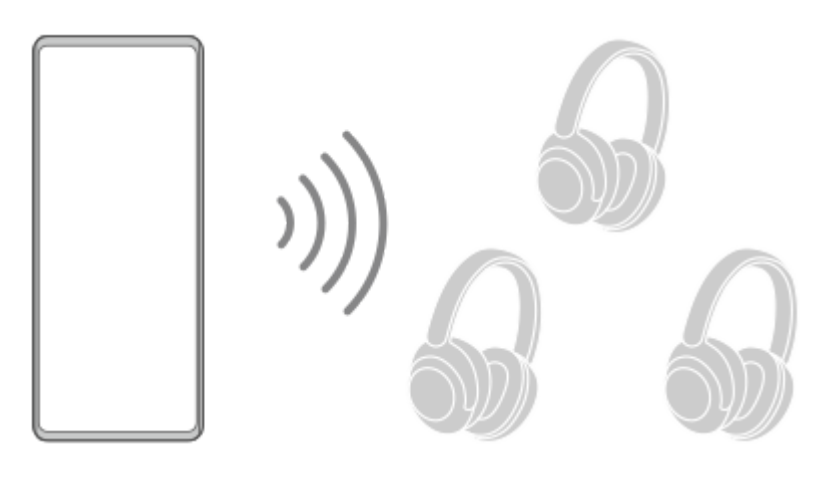

# **Kopplung mit einem LE Audio-Gerät**

Stellen Sie sicher, dass das Gerät, mit dem Sie eine Kopplung durchführen möchten, für andere Bluetooth-Geräte sichtbar ist.

- Tippen Sie auf [Einstellungen] > [Geräteverbindung] > [Neues Gerät koppeln]. **1.** Es wird eine Liste der verfügbaren Bluetooth-Geräte angezeigt.
- Tippen Sie auf das LE Audio-Gerät, das Sie koppeln möchten, und folgen Sie dann den Anweisungen auf dem **2.** Bildschirm.

Getrennte Geräte, wie z. B. komplett kabellose Ohrhörer oder Surround-Lautsprecher, werden automatisch gekoppelt und als Gruppe eingerichtet, falls sie die Gruppenfunktion unterstützen.

# **Tipp**

Einzelheiten über den angezeigten Namen des LE Audio-Gerätes finden Sie in der Anweisung für das LE Audio-Gerät.

# **Freigeben von Audio für mehrere Geräte (Audiofreigabe)**

# **So geben Sie Audio auf Ihrem Gerät für mehrere Geräte frei**

- Tippen Sie auf [Einstellungen] > [Geräteverbindung] > [Verbindungseinstellungen] > [Bluetooth]. **1.** Vergewissern Sie sich, dass der Schalter [Bluetooth verwenden] auf EIN gestellt ist.
- Falls Sie einen ungewollten Empfang vermeiden möchten, tippen Sie auf [Audiofreigabe: Bluetooth-**2.** Datenschutzcode], um den Datenschutzcode einzustellen.
- **3.** Tippen Sie auf den Schalter [Audiofreigabe], um die Funktion zu aktivieren.
- 4. Tippen Sie auf  $\leftarrow$  (Zurück-Schaltfläche), um zu [Geräteverbindung] zurückzugehen.
- Tippen Sie auf (Einstellungen-Symbol) neben dem Namen des LE Audio-Gerätes, mit dem Sie Audio teilen **5.** möchten, und tippen Sie dann auf [Audiofreigabegerät hinzufügen]. Um alle Geräte, die der Gruppe angehören, auf einmal einzustellen, tippen Sie auf (Einstellungen-Symbol) neben dem Gruppennamen für die LE Audio-Geräte, mit denen Sie Audio gemeinsam nutzen möchten, und tippen Sie dann auf [Audiofreigabegerät zu Gruppe hinzufügen].
- Wählen Sie den Namen Ihres Gerätes aus, der als "(Dieses Gerät)" angezeigt wird, und folgen Sie den Anweisungen **6.** auf dem Bildschirm.

Die Audiofreigabe beginnt, wenn die Wiedergabe der Medieninhalte auf Ihrem Gerät startet.

Um die Audiofreigabe zu beenden, tippen Sie auf [Einstellungen] > [Geräteverbindung] > [Verbindungseinstellungen] > [Bluetooth] und dann auf den Schalter [Audiofreigabe], um die Funktion zu deaktivieren.

### **Tipp**

- Sie können die Audiofreigabe auch beenden, indem Sie auf die Namen der verbundenen Bluetooth-Geräte unter [Einstellungen] > [Geräteverbindung] tippen.
- Falls Sie den Bluetooth-Datenschutzcode ändern, nachdem Sie die Funktion [Audiofreigabe] eingeschaltet haben, entfernen Sie die Informationen für das Gerät zur Audiofreigabe und fügen Sie sie auf den empfangenden Geräten erneut hinzu.

# **So empfangen Sie freigegebenes Audio von einem anderen Gerät auf Ihrem Gerät**

- **1.** Tippen Sie auf [Einstellungen] > [Geräteverbindung].
- Tippen Sie auf (Einstellungen-Symbol) neben dem Namen des LE Audio-Gerätes, von dem Sie freigegebenes **2.** Audio empfangen möchten, und tippen Sie dann auf [Audiofreigabegerät hinzufügen]. Um alle Geräte, die der Gruppe angehören, auf einmal einzustellen, tippen Sie auf (Einstellungen-Symbol) neben dem Gruppennamen für die LE Audio-Geräte, von denen Sie freigegebenes Audio empfangen möchten, und tippen Sie dann auf [Audiofreigabegerät zu Gruppe hinzufügen].
- Wählen Sie ein Audiofreigabe-Gerät aus, und folgen Sie dann den Anweisungen auf dem Bildschirm. **3.** Die Audiofreigabe beginnt, wenn die Wiedergabe des Medieninhalts auf dem Audiofreigabe-Gerät startet. Um den Empfang von freigegebenem Audio zu beenden, tippen Sie auf [Einstellungen] > [Geräteverbindung] und dann auf den Namen des verbundenen Bluetooth-Gerätes. Der Empfang von freigegebenem Audio wird auch beendet, wenn Sie die Wiedergabe von Medieninhalten auf Ihrem Gerät starten.

# **So entfernen Sie Informationen für ein Audiofreigabe-Gerät**

- **1.** Tippen Sie auf [Einstellungen] > [Geräteverbindung].
- Tippen Sie auf (Einstellungen-Symbol) neben dem Namen des Gerätes, für das Sie Informationen entfernen **2.** möchten.

Der Bildschirm [Gerätedetails] wird angezeigt.

- Tippen Sie auf (Einstellungen-Symbol) neben dem Namen des Audiofreigabe-Gerätes. **3.** Der Bildschirm [Audiofreigabegerät-Info] wird angezeigt.
- 4. Tippen Sie auf [Info entfernen].

Abhängig von den Quellgeräten werden die Informationen für Audiofreigabe-Geräte möglicherweise auch dann nicht entfernt, wenn Sie auf [Info entfernen] tippen. Tippen Sie in diesem Fall auf dem Bildschirm [Audiofreigabegerät-Info] auf den Schalter [Audio-Synchronisierung], um die Funktion zu deaktivieren; tippen Sie auf [Info aktualisieren] und dann auf [Info entfernen].

#### **Hinweis**

- Die technischen Daten und Funktionen können sich durch ein Software-Update ändern.
- Selbst wenn Sie nach der Aktualisierung der Software ein LE Audio-Gerät an Ihr Gerät anschließen, kann es sein, dass Ihr Gerät je nach den Einstellungen nicht über LE Audio verbunden ist.

### **Tipp**

Um das hinzugefügte Audiofreigabe-Gerät auf dem Bildschirm [Gerätedetails] zu bestätigen, tippen Sie auf [Einstellungen] > [Geräteverbindung] > (Einstellungen-Symbol) neben dem Namen des LE Audio-Gerätes.

#### **Verwandtes Thema**

- **[Menü Einstellungen](#page-154-0)**
- **[Ein- und Ausschalten der Bluetooth-Funktion](#page-194-0)**
- [Kopplung mit einem anderen Bluetooth-Gerät](#page-196-0)

# <span id="page-205-0"></span>**NFC (Near Field Communication)**

NFC ist eine kabellose Technologie mit einer maximalen Reichweite von 1 cm, sodass die Geräte, zwischen denen Daten ausgetauscht werden, nah aneinander gehalten werden müssen.

Der NFC-Erkennungsbereich befindet sich auf der Rückseite des Geräts. Halten Sie Ihr Gerät nah an ein anderes Gerät oder einen NFC-Reader, so dass sich die N-Zeichen berühren. Vergewissern Sie sich, dass auf beiden Geräten die NFC-Funktion aktiviert ist und der Bildschirm Ihres Geräts aktiv und entsperrt ist.

### **Hinweis**

Bei der Nutzung bestimmter Anwendungen können einige NFC-Funktionen aktiviert werden, selbst wenn das Gerät ausgeschaltet ist. Bitte beachten Sie, dass nicht alle Geräte diese Funktion unterstützen.

### **So schalten Sie die NFC-Funktion ein oder aus**

- **1.** Tippen Sie auf [Einstellungen] > [Geräteverbindung] > [Verbindungseinstellungen] > [NFC].
- **2.** Tippen Sie auf den Schalter [NFC verwenden], um die Funktion zu aktivieren oder zu deaktivieren.

#### **Hinweis**

Möglicherweise muss WLAN oder die Bluetooth-Funktion auf beiden Geräten aktiviert sein, damit die Verbindung funktioniert.

### **Tipp**

Sie können Ihr Gerät mit anderen von Sony hergestellten NFC-kompatiblen Geräten verbinden, wie z. B. Lautsprecher oder Kopfhörer. Weitere Informationen zum Herstellen einer solchen Verbindung finden Sie in der Bedienungsanleitung des kompatiblen Geräts.

#### **Verwandtes Thema**

- [Überblick](#page-16-0)
- **[Ein- und Ausschalten der Bluetooth-Funktion](#page-194-0)**
- **[Menü Einstellungen](#page-154-0)**

# **Verwenden Ihres Geräts als Brieftasche**

Sie können Ihr Gerät zum Bezahlen von Waren verwenden, ohne nach Ihrer Brieftasche greifen zu müssen, und alle Zahlungsdienste von einem Ort aus verwalten. Schalten Sie bei einem Zahlungsvorgang die NFC-Funktion ein und halten Sie Ihr Gerät dann an einen Kartenleser.

### **1 Vergewissern Sie sich, dass der NFC auf dem Gerät aktiviert ist.**

**Tippen Sie auf [Einstellungen] > [Geräteverbindung] > [Verbindungseinstellungen] > [NFC] > [Kontaktloses Bezahlen]. 2**

Es wird eine Liste von Zahlungsdiensten angezeigt.

#### **Verwalten Sie die Zahlungsdienste je nach Bedarf.**

Sie können beispielsweise den Standardzahlungsdienst ändern.

#### **Hinweis**

**3**

- Mobile Zahlungsdienste sind möglicherweise nicht in Ihrer Region verfügbar.
- Wenn Sie zwei SIM-Karten verwenden, werden NFC-initiierte Zahlungen nur unterstützt, wenn eine NFC-fähige SIM-Karte an Position SIM1 der SIM-Kartenhalterung eingelegt ist.

### **Verwandtes Thema**

- [NFC \(Near Field Communication\)](#page-205-0)
- **[Menü Einstellungen](#page-154-0)**

# **Kabelloses Spiegeln des Bildschirms Ihres Gerätes auf einem Fernsehgerät**

Wenn Ihr Fernsehgerät oder ein anderes großes Display Spiegeln unterstützt, können Sie Inhalte von Ihrem Gerät ohne eine Kabelverbindung auf dem Fernsehgerät oder Display anzeigen.

# **Spiegeln des Bildschirms Ihres Gerätes auf einem unterstützten Fernsehgerät**

Mit der Funktion Screen Mirroring können Sie den Bildschirm Ihres Gerätes auf einem Fernsehgerät oder einem anderen großen Bildschirm ohne eine Kabelverbindung anzeigen.

Mit der Wi-Fi Direct®-Technologie wird eine drahtlose Verbindung zwischen den beiden Geräten erzeugt, so dass Sie Ihre Lieblingsfotos bequem von der Couch aus anschauen können. Außerdem können Sie mit dieser Funktion Musik von Ihrem Gerät über die TV-Lautsprecher anhören.

- 1. Fernseher: Folgen Sie den Anweisungen in der Bedienungsanleitung Ihres Fernsehers, um die Funktion "Screen Mirroring" einzuschalten.
- **2. Ihr Gerät**: Tippen Sie auf [Einstellungen] > [Geräteverbindung] > [Verbindungseinstellungen] > [Screen Mirroring].
- **3.** Tippen Sie auf [START].
- **4.** Tippen Sie auf [OK] und wählen Sie ein Gerät aus.

# **So beenden Sie Screen Mirroring zwischen Geräten**

- **1.** Tippen Sie auf [Einstellungen] > [Geräteverbindung] > [Verbindungseinstellungen] > [Screen Mirroring].
- **2.** Tippen Sie auf [Trennen] und dann auf [OK].

#### **Hinweis**

- Diese Funktion kann mit Fernsehgeräten verwendet werden, die "Screen Mirroring" unterstützen.
- Decken Sie bei der Verwendung von Screen Mirroring nicht den WLAN-Antennenbereich Ihres Geräts ab.
- Bei Verwendung der Funktion Screen Mirroring kann die Bildqualität in manchen Fällen beeinträchtigt werden, falls Störungen durch andere WLAN-Netzwerke vorliegen.

#### **Tipp**

- Sie können Screen Mirroring auch beenden, indem Sie auf die Benachrichtigung in der Statusleiste des Geräts tippen. Ziehen Sie die Statusleiste nach unten und tippen Sie auf  $\vee$  (Symbol für Mehr erweitern) und dann auf [Trennen] > [OK].
- Tippen Sie auf : (Symbol für Weitere), um weitere Optionen anzuzeigen.

# **Spiegeln des Bildschirms Ihres Gerätes auf Ihrem Fernsehgerät während der Benutzung von Chromecast-konformen Apps**

Sie können den Bildschirm Ihres Gerätes auf Ihrem Fernsehgerät spiegeln, während Sie Chromecast-konforme Apps, wie z. B. YouTube, benutzen.

Tippen Sie auf dem App-Bildschirm auf die Cast-Taste, und wählen Sie dann Ihr Fernsehgerät aus, um den Bildschirm Ihres Gerätes auf dem Fernsehgerät zu spiegeln. Vergewissern Sie sich, dass Ihr Gerät und das Fernsehgerät mit demselben WLAN-Netzwerk verbunden sind.

Weitere Informationen finden Sie in der Google Cast-Hilfe unter [support.google.com/.](https://support.google.com/)

### **Tipp**

Je nach der verwendeten App müssen Sie sich unter Umständen mit demselben Google-Konto, das Sie auf Ihrem Gerät verwenden, bei der App am Fernsehgerät anmelden.

### **Verwandtes Thema**

- [Überblick](#page-16-0)
- [Menü Einstellungen](#page-154-0)

# **Anschließen des USB-Zubehörs an Ihr Gerät**

Sie können einen USB-Hostadapter verwenden, um Ihr Gerät an USB-Zubehör wie USB-Massenspeichergeräte, Kopfhörer, Gamecontroller, USB-Tastaturen und USB-Mäuse anzuschließen.

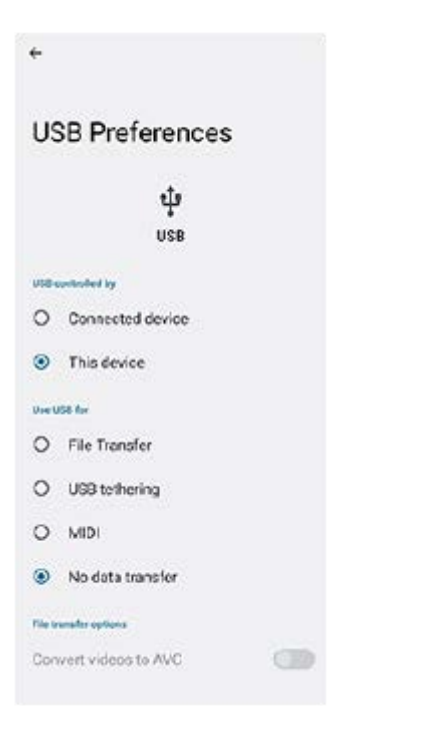

**1 Schließen ein USB-Kabel an das Gerät an.**

**Ziehen Sie die Statusleiste nach unten und tippen Sie dann auf die Benachrichtigung zur Einstellung der USB-Verbindung.**

**3 Tippen Sie auf [Für weitere Optionen tippen.] und wählen Sie dann eine Option.**

### **USB-Einstellungen**

**2**

- **Gerät, das die USB-Verbindung steuert**: Sie können wählen, welches Gerät das andere Gerät steuert: Ihr Gerät oder das über USB angeschlossene Gerät.
- **Verwendungszweck für USB-Verbindung**: Sie können den Zweck der USB-Verbindung auswählen.
	- **Dateiübertragung**: Zum Verwalten von Dateien oder Aktualisieren der Gerätesoftware. Diese Option wird mit Microsoft® Windows®-Computern verwendet. Das Laden ist standardmäßig aktiviert.
	- **USB-Tethering**: Das Gerät kann als Tethering-Gerät fungieren.
	- **MIDI**: Das Gerät kann als MIDI-Eingang für Musikinstrumente-Anwendungen fungieren.
	- **Keine Datenübertragung**: Laden Sie das Gerät nur, wenn [Gerät, das die USB-Verbindung steuert] auf [Dieses Gerät] eingestellt ist. Wenn [Gerät, das die USB-Verbindung steuert] auf [Verbundenes Gerät] eingestellt ist, können Sie Ihr Gerät als Stromversorgung verwenden und das andere angeschlossene Gerät aufladen.
- **Optionen zur Dateiübertragung**

**Videos zu AVC konvertieren**: Videos werden zu AVC konvertiert und zum verbundenen Gerät übertragen.

#### **Hinweis**

- Sony übernimmt keine Garantie dafür, dass sämtliches USB-Zubehör von Ihrem Gerät unterstützt wird.
- Dieses Gerät besitzt einen USB-Anschluss ohne Abdeckung. Wenn das Gerät mit Wasser in Berührung kommt, achten Sie darauf, dass der Anschluss vollständig getrocknet ist, bevor Sie ein USB-Kabel anschließen.

# **Maßnahmen zum Schutz Ihres Geräts**

Ihr Gerät umfasst Sicherheitsoptionen, die Sie unbedingt nutzen sollten, falls Sie das Gerät verlieren oder es Ihnen gestohlen wird.

Es gibt verschiedene Möglichkeiten, Ihr Gerät zu schützen, die unten aufgeführt sind. Tippen Sie auf [Einstellungen] und suchen Sie dann nach den Einstellungen am oberen Rand des Bildschirms.

- **Displaysperre**
- Fingerabdruckmanager
- SIM-Kartensperre

Sie können Fingerabdrücke registrieren, die als Sicherheitsmethode zum Entsperren Ihres Geräts oder für die Authentifizierung bei Einkäufen verwendet werden. Tippen Sie auf [Einstellungen] > [Sicherheit] > [Fingerabdruckmanager] und befolgen Sie dann die Anweisungen auf dem Bildschirm. Weitere Informationen finden Sie unter [support.google.com/android/.](https://support.google.com/android/)

#### **Hinweis**

Wenn Sie eine Sicherheitsoption zum Schutz Ihres Geräts verwenden, müssen Sie sich unbedingt die bei der Einrichtung angegebenen Daten merken.

### **Verwandtes Thema**

- **[Menü Einstellungen](#page-154-0)**
- [Suchen, Sperren oder Löschen eines verloren gegangenen Geräts](#page-213-0)

# **Finden der IMEI-Nummer(n) Ihres Geräts**

Ihr Gerät besitzt eine oder zwei eindeutige Identifikationsnummern, die IMEI oder Produkt-ID genannt werden. Sie sollten diese Nummer notieren und aufbewahren. Sie benötigen sie möglicherweise, falls Ihr Gerät gestohlen wird oder wenn Sie den Support kontaktieren.

# **Anzeigen Ihrer IMEI-Nummer(n) über die Wähltastatur**

- 1. Tippen Sie auf **G** (Telefon-Symbol).
- **2.** Tippen Sie auf (Wähltastatur-Symbol).
- **3.** Geben Sie auf der Wähltastatur \*#06# ein. Die IMEI Nummern werden automatisch angezeigt.

# **Ablesen der IMEI-Nummer(n) auf der Halterung**

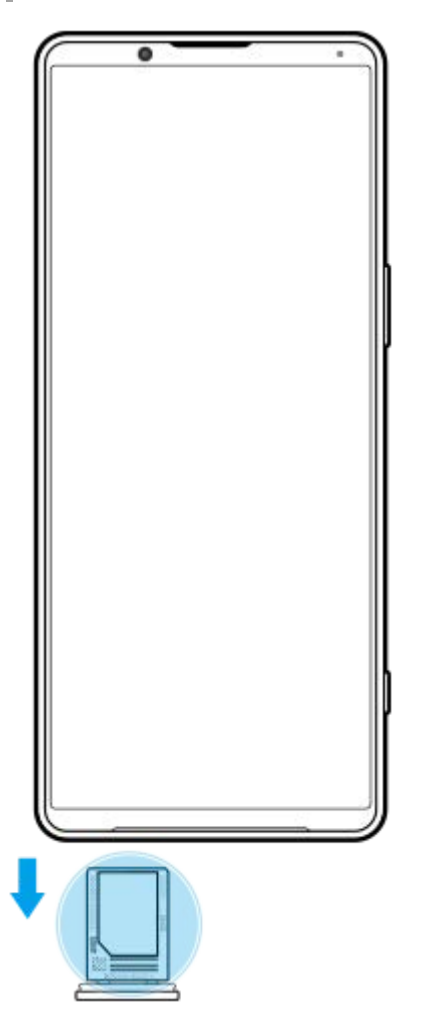

**1.** Ziehen Sie die Halterung der SIM-Karte heraus. Die IMEI-Nummer(n) wird (werden) auf der Halterung angezeigt.

# <span id="page-213-0"></span>**Suchen, Sperren oder Löschen eines verloren gegangenen Geräts**

Google bietet einen Standort- und Sicherheits-Webdienst mit der Bezeichnung "Mein Gerät finden" an. Nachdem Sie sich bei einem Google-Konto angemeldet haben, wird "Mein Gerät finden" standardmäßig aktiviert. Wenn Sie Ihr Gerät verlieren, können Sie "Mein Gerät finden" verwenden, um es zu suchen, zu sperren oder zu löschen. Weitere Informationen finden Sie unter [support.google.com/android/.](https://support.google.com/android/)

# **SONY [Hilfe](#page-0-0)**

**Smartphone** Xperia 1 IV XQ-CT54/XQ-CT62/XQ-CT72

# **Info zu dieser Hilfe**

Dies ist die Android 12-Hilfe für die Softwareversion Xperia 1 IV. Wenn Sie nicht genau wissen, welche Softwareversion auf Ihrem Gerät ausgeführt wird, sehen Sie im Menü "Einstellungen" nach. Informationen zu gängigen Android-Funktionen und -Einstellungen (wie z. B. grundlegende Android-Einstellungen, WLAN-Einstellungen, Startbildschirm-Einstellungen, Übertragung von Inhalten, Navigation im App-Drawer, Benachrichtigungen und andere Funktionen von Google-Anwendungen) finden Sie unter [support.google.com/android/](https://support.google.com/android/).

### **Hinweis**

- Aufgrund von System- und Anwendungsupdates können die Funktionen auf Ihrem Gerät anders dargestellt werden als in dieser Hilfe beschrieben. Die Android-Version ist von einem Update möglicherweise nicht betroffen.
- Alle in dieser Hilfe als Beispielbilder verwendeten Bilder dienen lediglich der Veranschaulichung und wurden nicht vom tatsächlichen Gerät aufgenommen.

# **So ermitteln Sie die aktuelle Softwareversion und Modellnummer Ihres Geräts**

Tippen Sie auf [Einstellungen] > [Über das Telefon]. Die aktuelle Softwareversion wird unter [Build-Nummer] angezeigt. Die aktuelle Modellnummer wird unter [Modell] angezeigt.

# **Dienste- und Funktionsbeschränkungen**

Einige der in dieser Hilfe beschriebenen Dienste und Funktionen werden nicht in allen Ländern oder Regionen oder von allen Netzen oder Dienstanbietern unterstützt. Die internationale GSM-Notrufnummer kann immer in allen Ländern, Regionen, Netzen und über alle Dienstanbieter genutzt werden, sofern das Gerät mit dem Mobilfunknetz verbunden ist. Setzen Sie sich mit dem Netzbetreiber oder Dienstanbieter in Verbindung, um Informationen zur Verfügbarkeit bestimmter Dienste und Funktionen und zu ggf. anfallenden Zugriffs- oder Nutzungsgebühren zu erhalten. Für die Nutzung einiger Funktionen und Anwendungen, die in dieser Anleitung beschrieben werden, ist unter Umständen eine Internetverbindung erforderlich. Wenn Sie mit Ihrem Gerät eine Internetverbindung herstellen, fallen möglicherweise Datenverbindungsgebühren an. Weitere Informationen erhalten Sie bei Ihrem Mobilfunkanbieter.

#### **Verwandtes Thema**

- **[Bevor Sie Ihr Gerät aktualisieren](#page-179-0)**
- **[Drahtloses Aktualisieren Ihres Geräts](#page-180-0)**
- [Menü Einstellungen](#page-154-0)

# **SONY [Hilfe](#page-0-0)**

**Smartphone** Xperia 1 IV XQ-CT54/XQ-CT62/XQ-CT72

# **Eingabehilfen**

# **Eingabehilfe-Einstellungen**

Android bietet zahlreiche Eingabehilfefunktionen, wie z. B. [TalkBack], [Text und Anzeige] ([Schriftgröße], [Farbkorrektur]), [Extradunkel], [Dunkles Design], [Vergrößerung] usw. Die Eingabehilfefunktionen finden Sie unter [Einstellungen] > [Bedienungshilfen]. Weitere Informationen finden Sie in den Google Bedienungshilfen unter [support.google.com/accessibility/android](https://support.google.com/accessibility/android).

# **Echtzeittext**

Echtzeittext (Real-Time Text, RTT) ist ein Textdienst, den Mobilfunkanbieter in bestimmten Ländern/Regionen bereitstellen. Mit diesem Dienst kann jedes Zeichen in einer Nachricht während der Eingabe gelesen werden. Erkundigen Sie sich bei Ihrem Mobilfunkanbieter, ob RTT im Rahmen Ihres Vertrags verfügbar ist. Bitte beachten Sie, dass u. U. eine SIM-Karte in Ihr Telefon eingesetzt sein muss, damit Sie in den USA 911 mit RTT kontaktieren können. Weitere Informationen zur Verwendung von RTT auf Ihrem Mobiltelefon erhalten Sie unter [support.google.com/accessibility/android.](https://support.google.com/accessibility/android)
#### **Smartphone** Xperia 1 IV XQ-CT54/XQ-CT62/XQ-CT72

## **Nutzung des Geräts in feuchten und staubigen Umgebungen**

Ihr Gerät ist wasser- und staubgeschützt mit den Schutzklassen IPX5/IPX8 und IP6X. Denken Sie jedoch daran: Alle USB-Anschlüsse und -Stecker müssen vor der Benutzung vollkommen trocken sein, und die angebrachten Abdeckungen müssen fest verschlossen sein. Ihr Gerät verfügt über einen Nano-SIM-/Speicherkarteneinschub mit angebrachter Abdeckung. Setzen Sie das Gerät nicht vollständig unter Wasser und setzen Sie es nicht Meerwasser, Salzwasser, Chlorwasser oder Flüssigkeiten, wie z. B. Getränken, aus. Ihre Garantie deckt keine Schäden oder Mängel ab, die durch Missbrauch oder Verwendung Ihres Gerätes unter Missachtung der Anweisungen von Sony verursacht werden. Weitere Informationen zur Garantie finden Sie in den wichtigen Informationen auf Ihrem Gerät unter [Einstellungen] > [Über das Telefon] > [Rechtliche Hinweise].

### **So schließen Sie die angebrachten Abdeckungen**

- Drücken Sie auf die hervorgehobenen Positionen gemäß Abbildung und vergewissern Sie sich, dass keine Lücken **1.** zwischen Abdeckung und Gerät vorhanden sind.
	- **(A)**: Abdeckung

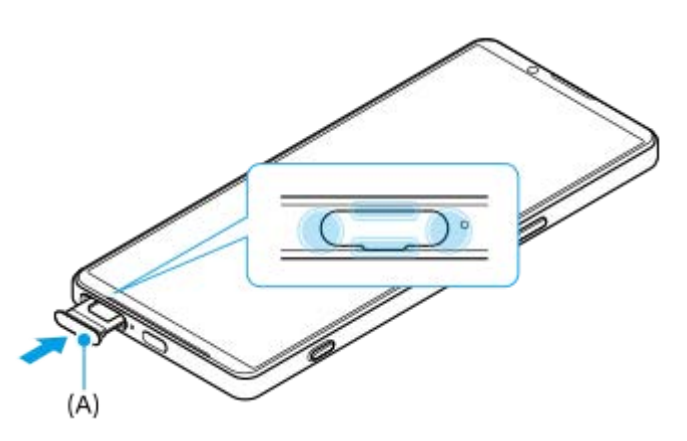

### **So trocknen Sie Ihr Gerät**

**1.** Wischen Sie übermäßige Feuchtigkeit mit einem Mikrofasertuch von Ihrem Gerät ab.

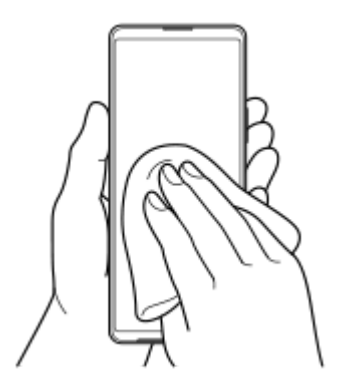

2. Halten Sie Ihr Gerät mit dem USB-Anschluss nach unten gerichtet fest in der Hand und schütteln Sie das Gerät mindestens 20-mal kräftig. Drehen Sie das Gerät um, und schütteln Sie es erneut 20-mal.

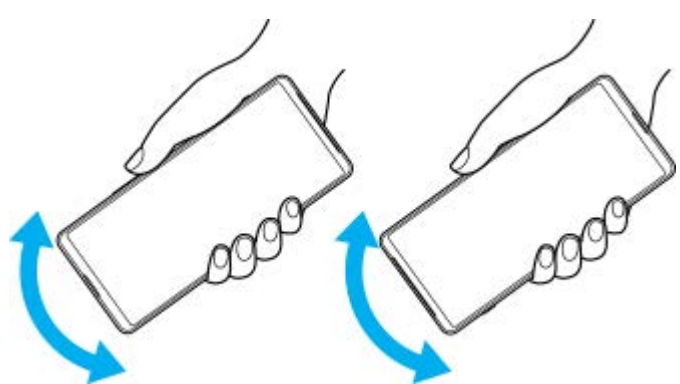

Wischen Sie restliche Feuchtigkeit mit einem Mikrofasertuch ab. Wischen Sie Tasten, Anschlüsse und Teile Ihres **3.** Gerätes, wie z. B. Lautsprecher, Mikrofone, Sensoren, Kameras usw., ab, wie in der Abbildung gezeigt.

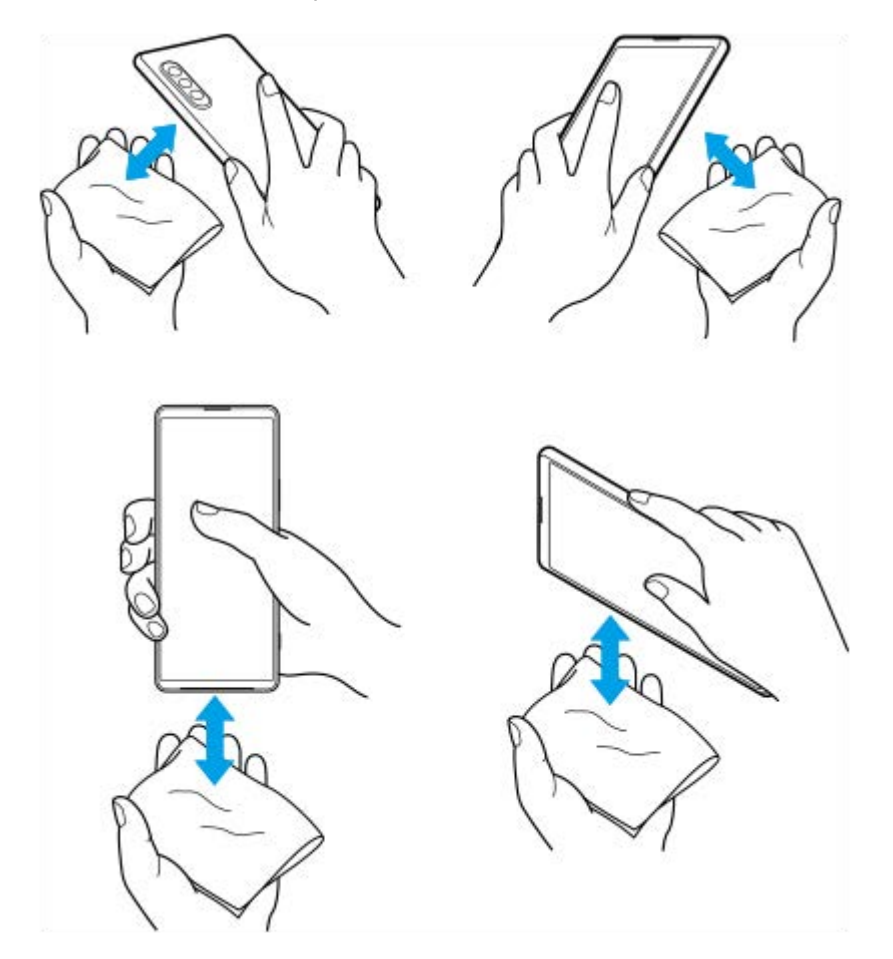

Lassen Sie das Gerät mindestens ein paar Stunden lang trocknen und vergewissern Sie sich, dass es vor dem **4.** Gebrauch vollkommen trocken ist.

G-436-100-54 Copyright 2022 Sony Corporation

**Smartphone** Xperia 1 IV XQ-CT54/XQ-CT62/XQ-CT72

## **Rechtliche Informationen**

Diese Hilfe wird ohne jegliche Gewährleistung von Sony Corporation (nachfolgend als "Sony" bezeichnet) oder einer regionalen Tochtergesellschaft veröffentlicht. Korrekturen und Änderungen dieser Hilfe zur Beseitigung von Tippfehlern und inhaltlichen Ungenauigkeiten sowie aufgrund von Verbesserungen der Programme und/oder Geräte können von Sony jederzeit und ohne Ankündigung vorgenommen werden. Änderungen dieser Art werden in zukünftigen Ausgaben dieser Hilfe berücksichtigt. Alle Abbildungen dienen ausschließlich der Illustration und zeigen nicht immer exakte Darstellungen des Geräts.

Alle in diesem Dokument verwendeten Produkt- und Firmennamen sind Marken oder eingetragene Marken der jeweiligen Eigentümer. Alle anderen Marken sind Eigentum der jeweiligen Eigentümer. Alle in diesem Dokument nicht ausdrücklich gewährten Rechte sind vorbehalten. Weitere Informationen finden Sie unter

# <https://www.sony.net/Products/smartphones/trademarks-and-copyright.html>.

Diese Hilfe kann auf Dienste oder Anwendungen von Drittanbietern verweisen. Die Nutzung solcher Programme oder Dienste erfordert u. U. eine separate Registrierung bei dem entsprechenden Drittanbieter, die Zahlung einer Gebühr oder die Bekanntgabe Ihrer Kreditkartendaten und kann zusätzlichen Bedingungen, Änderungen, Unterbrechungen oder einer Einstellung unterliegen. Lesen Sie zu Anwendungen, auf die Sie auf oder über Websites Dritter zugreifen, die Nutzungsbestimmungen und geltenden Datenschutzrichtlinien vorab durch. Sony übernimmt keinerlei Gewährleistung für die Verfügbarkeit oder Leistung von Websites oder angebotenen Diensten Dritter. Wenn für die Software, die mit Ihrem Gerät geliefert oder bereitgestellt wird, zusätzliche Vertragsbedingungen geltend gemacht werden, regeln diese Bestimmungen auch Ihren Besitz und Ihre Nutzung der Software.

Mit diesem Gerät können zusätzliche Inhalte (z. B. Musik oder Videos) heruntergeladen, gespeichert und weitergeleitet werden. Das Recht zur Verwendung solcher Inhalte kann beschränkt oder aufgrund von Rechten Dritter ausgeschlossen werden. Dies gilt unter anderem für Beschränkungen nach geltendem Urheberrecht. Die Verantwortung für solche Inhalte, die Sie mit dem Gerät herunterladen oder weiterleiten, liegt ausschließlich bei Ihnen und nicht bei Sony. Stellen Sie deshalb vor Verwendung dieser Inhalte sicher, dass für die angestrebte Verwendung eine ausreichende Lizenz oder anderweitige Berechtigung vorliegt. Sony übernimmt keinerlei Gewährleistung für Genauigkeit, Integrität und Qualität zusätzlicher Inhalte oder anderer Inhalte Dritter. Unter keinen Umständen haftet Sony für die unberechtigte Nutzung zusätzlicher Inhalte oder anderer Inhalte Dritter.

Dieses Produkt ist gemäß der Lizenzen "MPEG-4 Visual License" und "AVC Patent Portfolio License" für die persönliche und nicht kommerzielle Nutzung durch Verbraucher lizenziert, um (i) Videodaten im Format MPEG-4 ("MPEG-4-Video") bzw. AVC ("AVC-Video") zu codieren und/oder (ii) MPEG-4- oder AVC-Videodaten zu decodieren, die von einem Verbraucher im Rahmen privater und nicht kommerzieller Aktivitäten und/oder von einem durch MPEG LA lizenzierten Videoanbieter codiert wurden, um MPEG-4- und/oder AVC-Videos bereitzustellen. Für keinen anderen Gebrauch wird ausdrücklich oder implizit eine Lizenz gewährt. Weitere Informationen zum Gebrauch zu Werbezwecken, zum internen Gebrauch und zur gewerblichen Nutzung sowie zur Lizenzierung erhalten Sie ggf. von MPEG LA, L.L.C. Siehe [https://www.mpegla.com.](https://www.mpegla.com/) Die Audiodecodierungstechnologie MPEG Layer-3 ist von Fraunhofer IIS und Thomson lizenziert.

**Hinweis:** Sony empfiehlt allen Benutzern, Sicherungskopien ihrer persönlichen Daten zu erstellen. SONY IST IN KEINER WEISE FÜR JEGLICHE FORM VON VERLUST, LÖSCHUNG UND/ODER ÜBERSCHREIBUNG VON PERSÖNLICHEN DATEN ODER DATEIEN VERANTWORTLICH, DIE AUF IHREM GERÄT GESPEICHERT SIND (INSBESONDERE KONTAKTE, MUSIKTITEL UND BILDER) UND DIE DURCH EINE AKTUALISIERUNG IHRES GERÄTS ENTSPRECHEND DER IN DIESER HILFE ODER DOKUMENTATION BESCHRIEBENEN METHODEN ENTSTEHT.

DIE GESAMTHAFTUNG VON SONY ODER SEINEN ZULIEFERERN FÜR JEGLICHE SCHÄDEN, VERLUSTE UND KLAGEGRÜNDE (OB DURCH VERTRAGSBRUCH ODER UNRECHTMÄSSIGE HANDLUNGEN, INSBESONDERE FAHRLÄSSIGKEIT ODER ANDERE UMSTÄNDE) IHNEN GEGENÜBER ÜBERSTEIGT IN KEINEM FALL DEN TATSÄCHLICH VON IHNEN FÜR DAS GERÄT GEZAHLTEN PREIS.

Smartphone Xperia 1 IV XQ-CT54/XQ-CT62/XQ-CT72

## **Garantie, SAR und Nutzungsrichtlinien**

Informationen über Garantie, SAR (Spezifische Absorptionsrate) und Sicherheitsrichtlinien finden Sie auf Ihrem Gerät im Abschnitt "Wichtige Informationen" unter [Einstellungen] > [Über das Telefon] > [Rechtliche Hinweise].

G-436-100-54 Copyright 2022 Sony Corporation